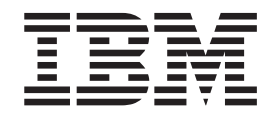

IBM WebSphere Commerce — Express

# Guía de inicio fácil

*Versión 5.5*

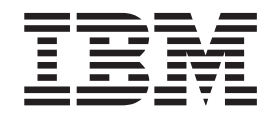

IBM WebSphere Commerce — Express

# Guía de inicio fácil

*Versión 5.5*

#### **Aviso**

Antes de utilizar esta información y el producto al que da soporte, asegúrese de leer la información general del apartado Avisos.

**Primera edición, primera revisión (octubre de 2003)**

Esta edición se aplica a IBM WebSphere Commerce — Express Edition Versión 5.5 (número de producto 5724-A18), y a todos los releases y modificaciones posteriores hasta que se indique lo contrario en nuevas ediciones. Asegúrese de utilizar la edición correcta para el nivel del producto.

**© Copyright International Business Machines Corporation 2003. Reservados todos los derechos.**

### <span id="page-4-0"></span>**Acerca de este manual**

### **Descripción de este documento**

Esta guía proporciona información detallada sobre IBM WebSphere Commerce — Express. Utilice esta guía para montar una tienda utilizando la tienda de ejemplo ExpressStore. WebSphere Commerce — Express Edition también incluye la tienda de ejemplo FashionFlow; para obtener información sobre la configuración de la tienda FashionFlow, consulte la publicación *WebSphere Commerce, Guía de tiendas de ejemplo*.

IBM agradece sus comentarios. Puede enviar sus comentarios utilizando la hoja de comentarios en línea sobre la documentación de IBM WebSphere Commerce, que está disponible en el siguiente URL:

[http://www.ibm.com/software/webservers/commerce/rcf.html](http://www.ibm.com/software/commerce/rcf.html)

Cuando se envía información a IBM, se otorga a IBM un derecho no exclusivo para utilizar o distribuir la información de la forma que considere apropiada, sin incurrir por ello en ninguna obligación para con el remitente.

### **Dónde encontrar información**

WebSphere Commerce tiene información en línea y en copia impresa que describe la solución de comercio electrónico completa. Además, los productos de software que se entregan con WebSphere Commerce proporcionan información adicional, que describe las características y funciones específicas del software. Esta sección ofrece una visión general rápida de dónde encontrar los distintos tipos de información.

### **Publicaciones de WebSphere Commerce**

La lista siguiente describe la biblioteca del producto WebSphere Commerce.

### **Instalación, configuración y migración**

- v *WebSphere Commerce, Guía de iniciación rápida*, Versión 5.5 Este manual describe cómo instalar y configurar los componentes principales de WebSphere Commerce 5.5 en una sola máquina. Se incluye una versión impresa de este manual con el producto WebSphere Commerce. El manual *WebSphere Commerce, Guía de iniciación rápida* es específico de la edición y la plataforma.
- v *WebSphere Commerce, Guía de instalación*, Versión 5.5

Este manual describe cómo instalar y configurar WebSphere Commerce en diversas topologías. Va dirigido a los administradores del sistema o a todo aquel que sea responsable de realizar las tareas de instalación y configuración. Las guías de instalación son específicas de la edición y la plataforma.

v *WebSphere Commerce, Guía para la migración*, Versión 5.5

Hay dos guías de migración disponibles para WebSphere Commerce — Express: *WebSphere Commerce - Express, Guía para la migración* y *WebSphere Commerce - Express Developer Edition, Guía para la migración*. Estas guías

explican cómo hacer una migración de WebSphere Commerce Versión 5.4 Professional Entry Edition, a WebSphere Commerce — Express Versión 5.5.

v *WebSphere Commerce, Guía de software adicional*, Versión 5.5

Este documento contiene instrucciones para instalar y configurar varios paquetes de software opcional que pueden utilizarse con WebSphere Commerce y que se incluyen con el mismo. Hay disponible una sola versión de esta guía para todas las ediciones.

#### **Desarrollo de tiendas**

v *WebSphere Commerce, Guías de programación y aprendizaje*, Versión 5.5

Esta guía proporciona información sobre la arquitectura y el modelo de programación de WebSphere Commerce. También proporciona algunas guías de aprendizaje de programación. La publicación *WebSphere Commerce, Guías de programación y aprendizaje* debería utilizarse si necesita personalizar o ampliar la lógica de negocio. Hay disponible una sola versión de esta guía para todas las ediciones.

- v *WebSphere Commerce, Guía para el desarrollo de tiendas*, Versión 5.5 La publicación *WebSphere Commerce, Guía para el desarrollo de tiendas* proporciona información acerca de la arquitectura de tiendas de WebSphere Commerce y el proceso de desarrollo de tiendas. En particular, proporciona detalles sobre los temas siguientes:
	- Opciones de desarrollo de tiendas
	- El archivador de tienda
	- Herramientas de desarrollo de tiendas
	- Desarrollo del escaparate
	- Desarrollo de los datos de la tienda
	- Arquitectura de los datos de la tienda
	- Modelo de información de los datos de la tienda
	- Adición de control de acceso a la tienda
	- Empaquetado de la tienda
	- Publicación de la tienda
	- Adición de características de WebSphere Commerce a la tienda

Hay disponible una sola versión de esta guía para todas las ediciones. Para la edición WebSphere Commerce — Express, esta guía debería utilizarse principalmente para crear los datos del catálogo.

v *WebSphere Commerce, Guía de tiendas de ejemplo*, Versión 5.5

Esta guía proporciona información sobre las tiendas de ejemplo que se incluyen en WebSphere Commerce. En particular, proporciona detalles sobre los temas siguientes:

- Modelos de negocio y los ejemplos
- Convenciones de las tiendas o sitios de ejemplo
- Información general, de configuración y de características
- Guías de aprendizaje y ejemplos de uso

La publicación *WebSphere Commerce, Guía de tiendas de ejemplo* no describe la tienda ExpressStore. Si desea publicar la tienda FashionFlow, siga las instrucciones de la publicación *WebSphere Commerce, Guía de tiendas de ejemplo*; de lo contrario, siga las instrucciones de la *Guía de inicio fácil*.

#### **Administración**

v *WebSphere Commerce, Conceptos básicos*, Versión 5.5

Proporciona una visión general de WebSphere Commerce Business Edition y WebSphere Commerce Professional Edition. Este manual, la *Guía de inicio fácil*, sustituye al manual *Conceptos básicos* para la edición WebSphere Commerce — Express.

v *WebSphere Commerce, Guía de administración*, Versión 5.5

Este manual va dirigido a los administradores y describe cómo administrar los componentes de WebSphere Commerce utilizando la Consola de administración y otras herramientas de administración. Se proporciona una sola versión de este manual para todas las plataformas y ediciones.

v *WebSphere Commerce, Guía de seguridad*, Versión 5.5

Este documento describe las características de seguridad de WebSphere Commerce y cómo configurar dichas características. En él se detallan temas y características de seguridad de WebSphere Commerce tales como la autenticación, la autorización y las políticas de control de acceso.

El objetivo de este documento es proporcionar a las personas responsables de la seguridad del sitio (entre las que es probable que se encuentre un administrador del sistema o un Administrador de sitio de WebSphere Commerce) un documento exhaustivo que les permita proteger de un modo fiable un sitio de producción de WebSphere Commerce.

El público al que va dirigido este documento es el responsable máximo de seguridad o el administrador de seguridad de un sitio de WebSphere Commerce.

### **WebSphere Commerce Payments**

v *WebSphere Commerce Payments, Manual de consulta y guía de programación*, Versión 5.5

Este manual va dirigido a los programadores responsables de desarrollar aplicaciones para comunicar e interactuar con el componente WebSphere Commerce Payments de WebSphere Commerce. Los programadores que desarrollan casetes de pago para utilizarlos con WebSphere Commerce Payments pueden encontrar útil esta información.

• WebSphere Commerce Payments Cassette Kit Programming Guide, Version 5.5

Este manual explica cómo escribir casetes de pago para el componente Payments de IBM WebSphere Commerce, Versión 5.5. Describe la interfaz de programación de casetes de WebSphere Commerce Payments, consideraciones administrativas o de programación específicas de cada casete, y muestra cómo implementa el casete las diversas interfaces de WebSphere Commerce Payments. Este manual va dirigido a los programadores que van a desarrollar casetes de pago para WebSphere Commerce Payments. Los desarrolladores de casetes deberían ser programadores Java experimentados con amplios conocimientos en el campo del proceso de pago electrónico.

#### **WebSphere Commerce Analyzer**

v *IBM WebSphere Commerce Analyzer, Guía de instalación y configuración* Este manual proporciona información acerca de la instalación y configuración de IBM WebSphere Commerce Analyzer, Versión 5.5.

<span id="page-7-0"></span>v *IBM WebSphere Commerce Analyzer, Manual de consulta de la despensa de datos*

Este manual proporciona información de consulta acerca de la despensa de datos de IBM WebSphere Commerce Analyzer, Versión 5.5 (también denominado WebSphere Commerce Analyzer).

- Preguntas comerciales y la despensa de datos
- Eliminar la despensa de datos
- Volver a crear la despensa de datos
- Personalizar la despensa de datos
- v *IBM WebSphere Commerce Analyzer, Manual de consulta técnica*

Este manual proporciona información a los administradores de sistemas y los analistas de marketing acerca de cómo utilizar IBM WebSphere Commerce Analyzer, Versión 5.5. Una vez haya instalado, configurado y realizado la preparación posterior a la configuración del servidor de WebSphere Commerce Analyzer, utilice este manual para obtener información acerca la utilización de WebSphere Commerce Analyzer, que incluye los temas siguientes:

- Cómo realizar las actividades de mantenimiento habituales en el servidor de WebSphere Commerce Analyzer
- Cómo aumentar el rendimiento del servidor de WebSphere Commerce Analyzer
- Cómo personalizar WebSphere Commerce Analyzer

Para obtener actualizaciones de estas publicaciones, consulte la página de la biblioteca técnica de WebSphere Commerce:

[Biblioteca](http://www.ibm.com/software/commerce/library/) técnica (http://www.ibm.com/software/commerce/library)

### **Ayuda en línea del entorno de desarrollo de WebSphere Commerce - Express**

La ayuda en línea aplicable a los desarrolladores, como la información de consulta de mandatos y de API, está totalmente integrada con el entorno de desarrollo de WebSphere Commerce - Express. El sistema de ayuda en línea incorporado en el entorno de desarrollo de WebSphere Commerce - Express incluye varias mejoras, como la posibilidad de crear marcadores para los temas y funciones de búsqueda avanzada. Si lo desea, puede utilizar este sistema de ayuda en línea como un Infocenter, es decir, puede obtener la ayuda sin ejecutar el entorno de desarrollo de WebSphere Commerce - Express. Este sistema de ayuda también contiene la ayuda incluida en el sistema de ayuda de WebSphere Commerce.

Para ver la ayuda en línea del entorno de desarrollo de WebSphere Commerce - Express, haga lo siguiente:

- 1. Inicie el entorno de desarrollo de WebSphere Commerce Express seleccionando **Inicio > Programas > WebSphere Commerce - Express Developer Edition > Entorno de desarrollo de WebSphere Commerce**.
- 2. En el menú **Ayuda**, seleccione **Contenido de la ayuda**.
- **Nota:** Si consulta las instrucciones multiplataforma del entorno de desarrollo de WebSphere Commerce - Express, asegúrese de seguir las instrucciones para el entorno de desarrollo de WebSphere Commerce - Express. Cuando una página de ayuda contiene información para varias plataformas, la

información específica para el entorno de desarrollo de WebSphere Commerce - Express se indica con el siguiente icono: **Developer**.

### <span id="page-8-0"></span>**Ayuda en línea de WebSphere Commerce**

El sistema de ayuda de WebSphere Commerce se ha adaptado a los Administradores de sitio y usuarios de empresa/negocio. Este sistema de ayuda describe cómo utilizar las diversas herramientas basadas en navegador que se proporcionan con WebSphere Commerce. La ayuda en línea de WebSphere Commerce consiste en información en línea que puede visualizarse utilizando un navegador Web. Se puede acceder a la ayuda en línea desde un navegador Web que ejecute Internet Explorer, Versión 5.5 o superior, utilizando la dirección siguiente:

 $\triangleright$  400  $\triangleright$  Linux  $\triangleright$  Windows https://nombre\_sistpral:8000/wchelp/

Developer <sup>2000</sup> http://*nombre\_sistpral*/wcsdoc/*entorno\_nacional*/index.htm

donde:

*nombre\_sistpral*

El nombre de la máquina de WebSphere Commerce.

*entorno\_nacional*

El idioma en el que desea visualizar la ayuda.

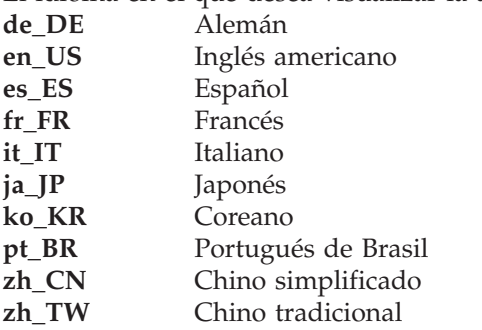

### **Información adicional en la Web**

**Soporte de WebSphere Commerce**

Para encontrar información de soporte, incluyendo grupos de noticias, Preguntas más frecuentes (FAQ), notas técnicas, información de resolución de problemas y descargas, visite las direcciones Web siguientes:

Página Web de soporte de [WebSphere](http://www.ibm.com/software/commerce/support/) Commerce (http://www.ibm.com/software/commerce/support/)

Página Web de la biblioteca técnica de [WebSphere](http://www.ibm.com/software/commerce/library/) Commerce (http://www.ibm.com/software/commerce/library/)

### **Empresas de software asociadas**

Hay un gran número de empresas de software asociadas que ofrecen productos y servicios para aumentar las prestaciones de WebSphere Commerce. Para obtener información sobre estas empresas asociadas, visite la página [WebSphere](http://www.ibm.com/software/wsdd/zones/commerce/) Commerce [Zone](http://www.ibm.com/software/wsdd/zones/commerce/) (http://www.ibm.com/software/wsdd/zones/commerce/) y pulse el enlace Software Developers.

### **Publicaciones Redbooks**

Si desea información técnica más avanzada, visite el sitio Web [Redbooks](http://www.ibm.com/redbooks/) (http://www.ibm.com/redbooks) y busque WebSphere Commerce.

### <span id="page-9-0"></span>**Actualizaciones de este manual**

Para conocer los cambios de última hora realizados en el producto, consulte el archivo README en el directorio raíz del CD 1 de WebSphere Commerce. Además, puede obtener una copia de este manual, y de cualquier versión actualizada del mismo, como archivos PDF en la biblioteca técnica de WebSphere Commerce:

<http://www.ibm.com/software/commerce/library/>

También encontrará versiones actualizadas de este manual en la página WebSphere Commerce Zone en WebSphere Developer Domain, que se encuentra en el siguiente sitio Web:

<http://www.ibm.com/software/wsdd/zones/commerce/>

Las actualizaciones realizadas desde la última versión de este documento se identifican mediante caracteres de revisión incluidos en el margen. En este manual se utilizan los siguientes convenios para los caracteres de revisión:

v El carácter ″+″ (más) identifica las actualizaciones que se han realizado en la versión actual de este documento.

La tabla siguiente muestra los cambios principales que se han realizado en este manual.

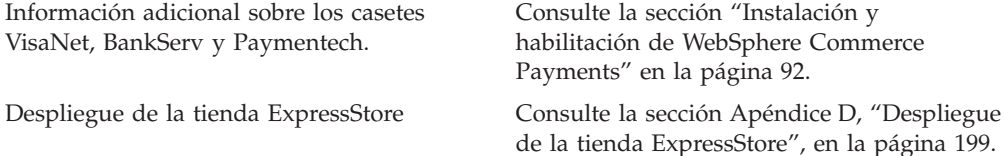

### **Convenios utilizados en este manual**

En este manual se utilizan los convenios de resaltado siguientes:

#### **Negrita**

Indica mandatos o controles de interfaz gráfica de usuario (GUI), como nombres de campos, iconos u opciones de menú.

#### Monoespaciado

Indica ejemplos de texto que se escriben exactamente como se muestran.

#### *Cursiva*

Se utiliza para enfatizar palabras. Las cursivas también indican nombres que deben sustituirse por los valores apropiados para el sistema.

#### *nombre\_sistpral*

El nombre de sistema principal totalmente calificado del servidor del entorno de desarrollo de WebSphere Commerce - Express (por ejemplo, server1.torolab.ibm.com es un nombre totalmente calificado).

#### *nombre\_instancia*

El nombre de la instancia del entorno de desarrollo de WebSphere Commerce - Express con la que está trabajando.

<span id="page-10-0"></span>**Windows** 

Indica información específica para programas que se ejecutan en Windows.

#### Linux

Indica información específica para programas que se ejecutan en Linux.

### $-400$

Indica información específica para programas que se ejecutan en OS/400.

#### $\blacktriangleright$  Developer

Indica información específica para ejecutar WebSphere Commerce en el entorno de desarrollo de WebSphere Commerce - Express.

### **Variables de vía de acceso**

En esta guía se utilizan las siguientes variables para representar vías de acceso de directorio:

*dir\_instalación\_DB2*

Es el directorio de instalación de DB2 Universal Database. El directorio de instalación por omisión para DB2 Universal Database instalado por el asistente de instalación del entorno de desarrollo de WebSphere Commerce - Express es C:\WebSphere\SQLLIB.

#### *dir\_instalación\_WCDE*

Es el directorio de instalación del entorno de desarrollo de WebSphere Commerce - Express. El directorio de instalación por omisión para el entorno de desarrollo de WebSphere Commerce - Express es C:\WebSphere\CommerceDev55.

#### *dir\_espacio\_trabajo\_WCDE*

Es el directorio del espacio de trabajo del entorno de desarrollo de WebSphere Commerce - Express. Por omisión, el directorio del espacio de trabajo del entorno de desarrollo de WebSphere Commerce - Express es C:\WebSphere\workspace\_db2.

#### *dir\_instalación\_WSAD*

Es el directorio de instalación de WebSphere Studio Application Developer. El directorio de instalación por omisión para WebSphere Studio Application Developer es C:\WebSphere\Studio5.

#### *dir\_instalación\_WC*

Es el directorio de instalación de WebSphere Commerce. Los siguientes son los directorios de instalación por omisión para WebSphere Commerce en diferentes sistemas operativos.

▶ 400 / QIBM/ProdData/CommerceServer55

Linux /opt/WebSphere/CommerceServer55

Windows C:\Archivos de programa\WebSphere\CommerceServer55

#### 400 *dir\_usuario\_WC*

Es el directorio que contiene todos los datos que utiliza WebSphere Commerce y que el usuario puede modificar o necesita configurar. Un ejemplo de este tipo de datos es la información sobre la instancia de WebSphere Commerce. Este directorio es exclusivo de OS/400 .

La variable *dir\_usuario\_WC* representa el directorio siguiente: /QIBM/UserData/CommerceServer55

#### <span id="page-11-0"></span>*dir\_instalación\_WAS*

Es el directorio de instalación de WebSphere Application Server. Los siguientes son los directorios de instalación por omisión para WebSphere Application Server en diferentes sistemas operativos.

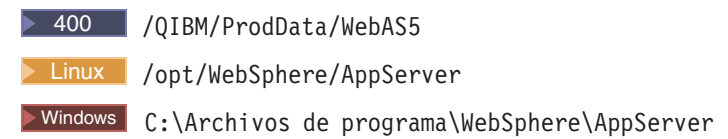

### **Variables**

*dir\_tienda*

Esta variable representa el nombre del directorio de tienda en el que está ubicada la tienda.

### **Conocimientos necesarios**

Este manual va dirigido a los administradores de sistemas o a cualquier otra persona que sea responsable de configurar una tienda utilizando WebSphere Commerce — Express.

Los responsables de configurar una tienda de WebSphere Commerce — Express deberían tener conocimientos sobre las siguientes áreas:

- Su sistema operativo
- v Mandatos básicos del sistema operativo
- v DB2 Universal Database Express Edition
- Mandatos básicos de SQL

Los desarrolladores que vayan a desarrollar elementos de tienda o lógica de negocio interna con WebSphere Commerce - Express Developer Edition deberían tener conocimientos sobre las siguientes áreas:

- IBM WebSphere Commerce Express
- IBM WebSphere Studio Application Developer
- IBM DB2 Universal Database Express Edition
- Lenguaje de programación Java
- v Arquitectura de componentes Enterprise JavaBeans
- Tecnología JSP
- HTML
- XML

# **Contenido**

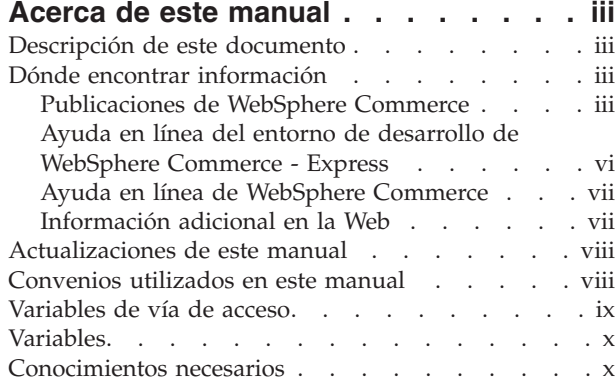

### **Parte 1. Puesta en [marcha](#page-16-0) de la tienda [ExpressStore](#page-16-0) . . . . . . . . [1](#page-16-0)**

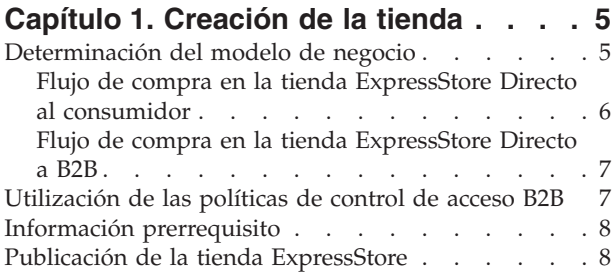

### **Capítulo 2. [Configuración](#page-28-0) de la tienda**

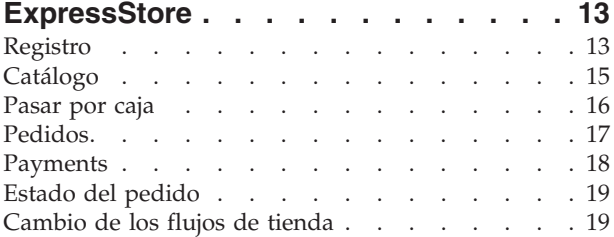

### **Capítulo 3. [Sustitución](#page-36-0) de la [información](#page-36-0) por omisión de la tienda [ExpressStore](#page-36-0) por la información de su**

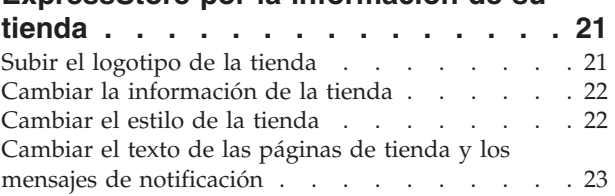

### **Capítulo 4. Carga del [catálogo](#page-40-0) de**

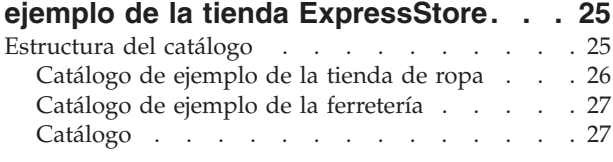

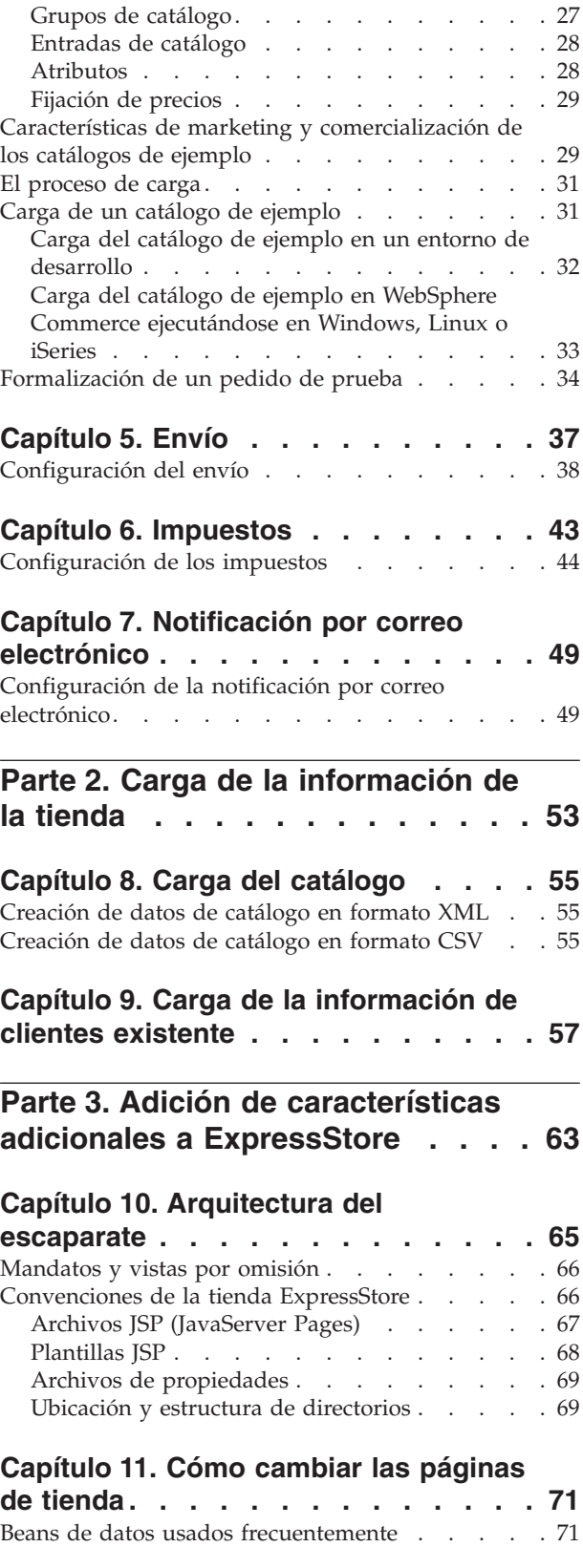

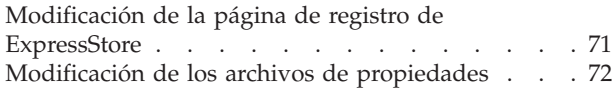

### **[Capítulo](#page-90-0) 12. Cómo añadir una página a**

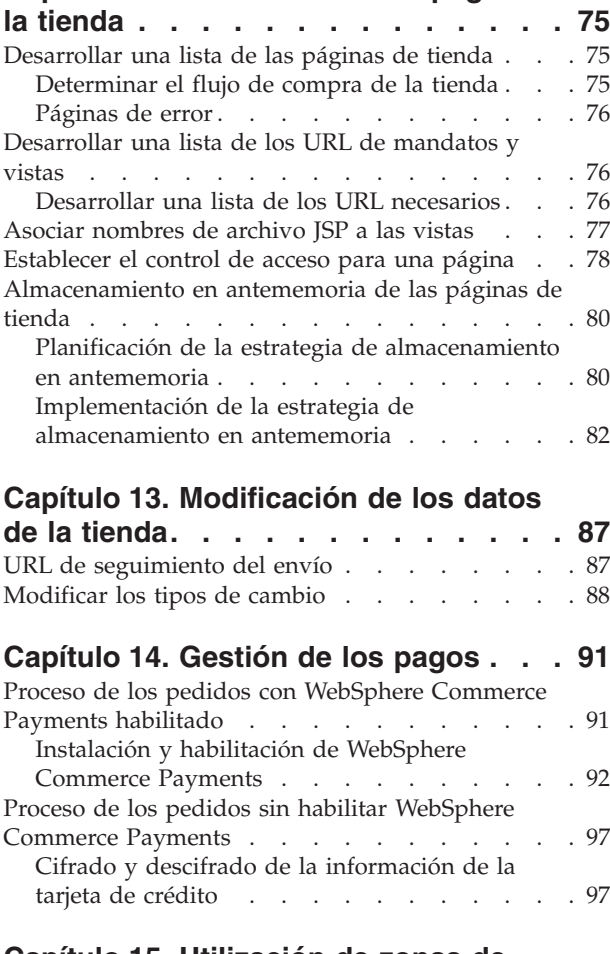

### **Capítulo 15. [Utilización](#page-114-0) de zonas de**

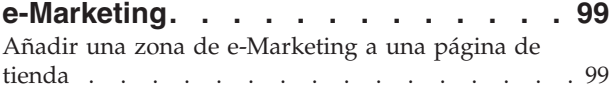

### **Parte 4. Ejecución del [escaparate](#page-118-0) [103](#page-118-0)**

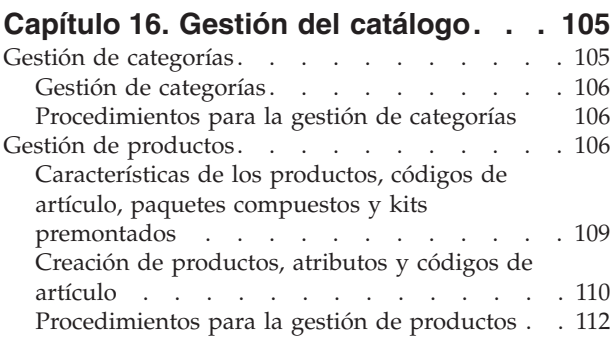

# **Capítulo 17. Gestión de la [información](#page-128-0)**

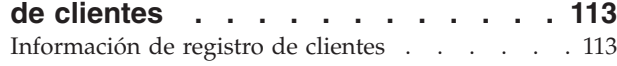

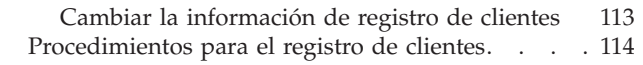

### **[Capítulo](#page-130-0) 18. Gestión de pedidos . . . [115](#page-130-0)**

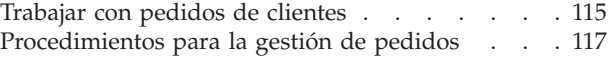

### **Parte 5. [Marketing](#page-134-0) y**

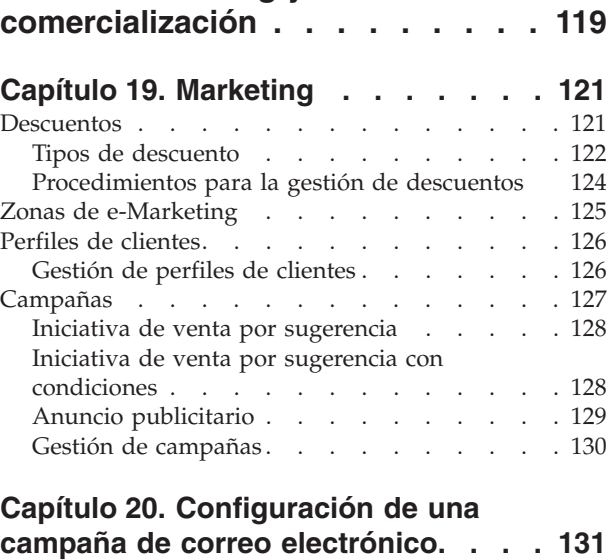

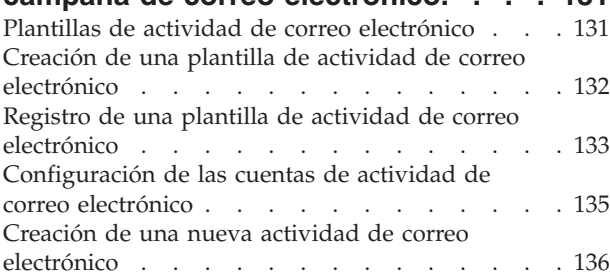

### **Capítulo 21. [Generación](#page-154-0) de informes y**

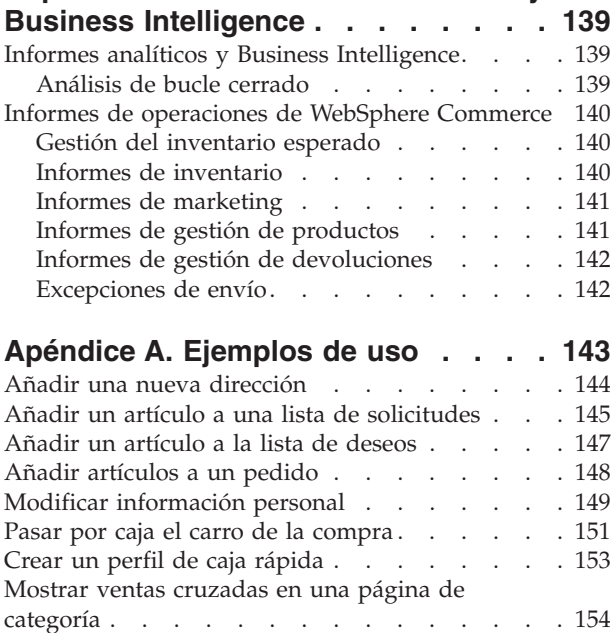

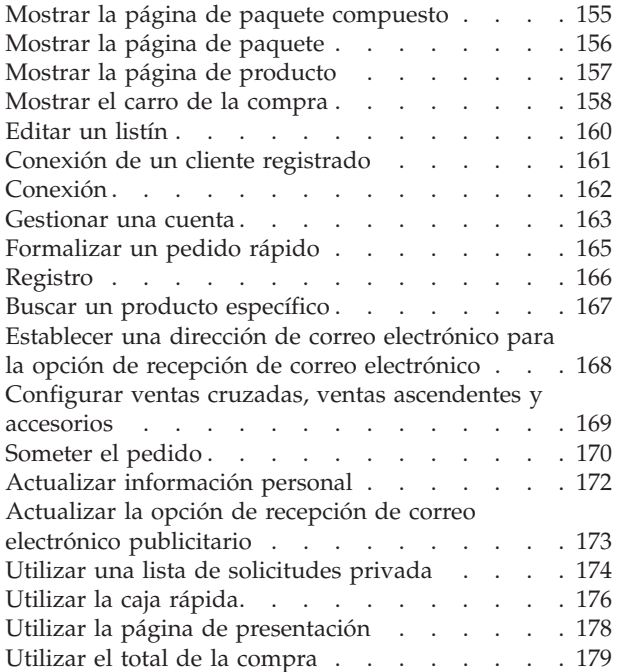

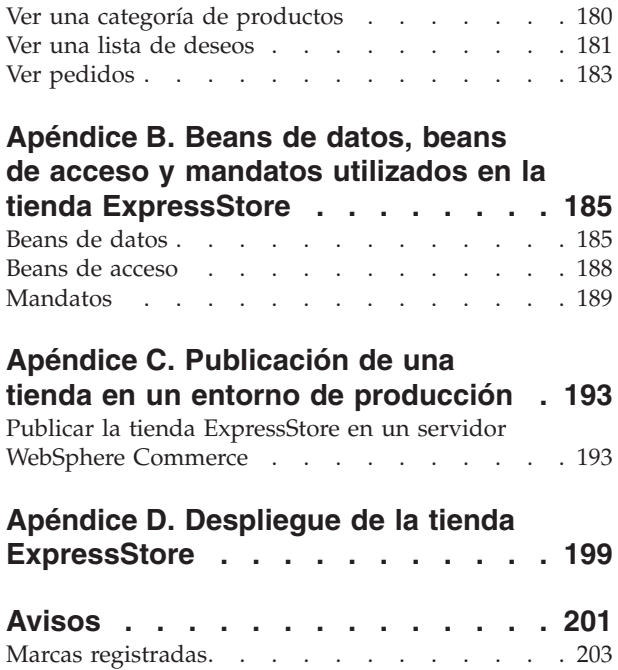

+ +

# <span id="page-16-0"></span>**Parte 1. Puesta en marcha de la tienda ExpressStore**

WebSphere Commerce — Express Versión 5.5 es un extenso conjunto de componentes de software integrados que le ayudará a crear, mantener y gestionar tiendas en la Web. Esta parte del manual proporciona instrucciones detalladas para publicar y configurar la tienda ExpressStore. Una vez que se haya configurado la tienda, es posible que desee personalizarla. La personalización de WebSphere Commerce se describe en la Parte 3, "Adición de [características](#page-78-0) adicionales a [ExpressStore",](#page-78-0) en la página 63.

El diagrama siguiente muestra los pasos necesarios para preparar la tienda:

#### **Crear una tienda**

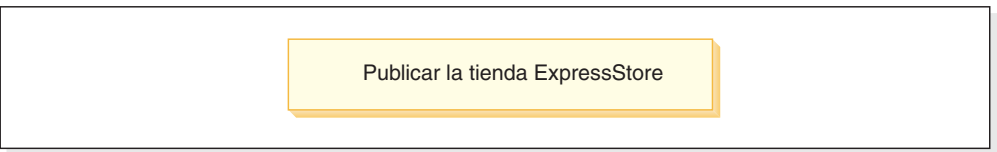

#### **Añadir la información**

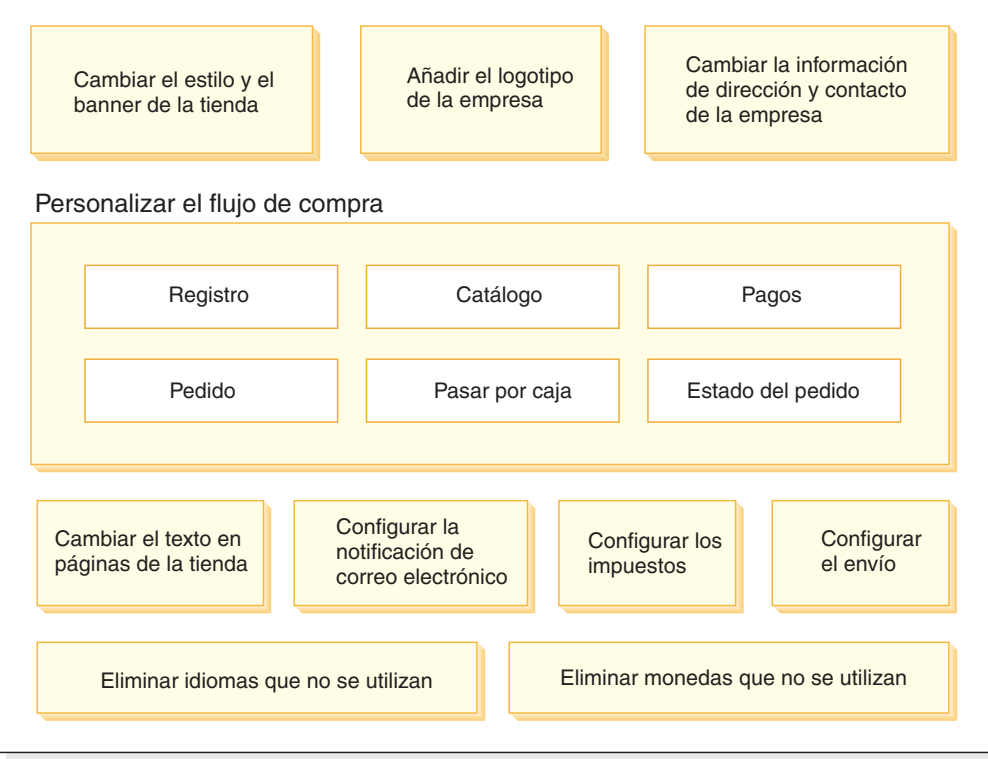

#### **Completar la tienda**

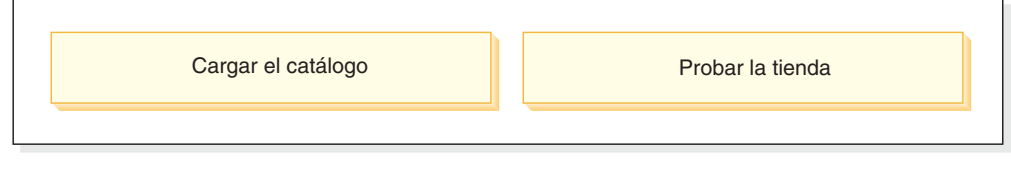

Tienda abierta para e-business

Dependiendo de cómo se despliegue la tienda ExpressStore, tal vez tenga que realizar los pasos mostrados en el diagrama en una o más máquinas. Para obtener información acerca del despliegue de la tienda ExpressStore, consulte el Apéndice D, "Despliegue de la tienda [ExpressStore",](#page-214-0) en la página 199.

Para publicar y configurar la tienda utilizará varias herramientas; puede acceder a todas ellas desde un navegador. Cuando utilice estas herramientas, los cambios que realice se verán reflejados de inmediato en su sitio.

#### **Consola de administración**

La Consola de administración le permite controlar el sitio o la tienda realizando operaciones administrativas y tareas de configuración. Los

Administradores de sitio seleccionan la tienda y el idioma con los que desean trabajar cuando se conectan a la Consola de administración. Las tareas que está autorizado a realizar se visualizan en la página de presentación de la Consola de administración a través de diversos menús. Estas tareas se basan en los nombres de grupo de usuarios (roles) y los niveles de autorización.

#### **WebSphere Commerce Accelerator**

WebSphere Commerce Accelerator le permite mantener tiendas y catálogos en línea realizando diversas operaciones de tienda, desde gestionar el aspecto visual y operacional de la tienda, hasta crear y mantener los pedidos o efectuar un seguimiento de las actividades de la tienda.

Si está autorizado a trabajar con varias tiendas, tiene que seleccionar la tienda y el idioma con los que desea trabajar. Si está autorizado a trabajar con una sola tienda, el nombre de la tienda se selecciona de antemano durante la conexión. Además, si la tienda admite más de un idioma, puede seleccionar el idioma con el que desea trabajar.

#### **Consola de administración de organizaciones**

La Consola de administración de organizaciones le permite definir usuarios en el sitio. Esta herramienta se utiliza para definir administradores y, en el caso de un sitio Directo a B2B, para registrar clientes en el sitio.

### <span id="page-20-0"></span>**Capítulo 1. Creación de la tienda**

Este capítulo describe cómo seleccionar un modelo de negocio y cómo publicar el archivo SAR de ExpressStore en WebSphere Commerce Server.

Publicar hace referencia a la transferencia de archivos a una ubicación de WebSphere Commerce Server, y a la carga de elementos de datos en la base de datos de WebSphere Commerce. Utilice la Consola de administración para publicar el archivador de tienda en WebSphere Commerce Server y crear así una tienda operativa.

### **Determinación del modelo de negocio**

La tienda ExpressStore está disponible en dos versiones:

### **Directo al consumidor**

El modelo de negocio Directo al consumidor soporta transacciones comerciales relacionadas con productos, servicios o información entre empresas y consumidores. Normalmente, los consumidores compran las mercancías o los servicios directamente a una empresa en un escenario Directo al consumidor. La tienda ExpressStore es un ejemplo de un negocio Directo al consumidor. El flujo de compra para la tienda ExpressStore Directo al consumidor se muestra en la sección "Flujo de [compra](#page-21-0) en la tienda ExpressStore Directo al [consumidor"](#page-21-0) en la página 6.

#### **Directo a B2B**

El modelo de negocio Directo a B2B soporta transacciones comerciales relacionadas con productos, servicios o información entre dos empresas o partes. Generalmente, las transacciones de tipo Directo a B2B se producen entre compradores, proveedores, fabricantes, revendedores, distribuidores y socios comerciales. Si utiliza las políticas de control de acceso B2B, la tienda ExpressStore se convierte en un ejemplo de un negocio Directo a B2B. El flujo de compra para la tienda ExpressStore Directo a B2B se muestra en la sección "Flujo de compra en la tienda [ExpressStore](#page-22-0) Directo a B2B" en la [página](#page-22-0) 7.

## <span id="page-21-0"></span>**Flujo de compra en la tienda ExpressStore Directo al consumidor**

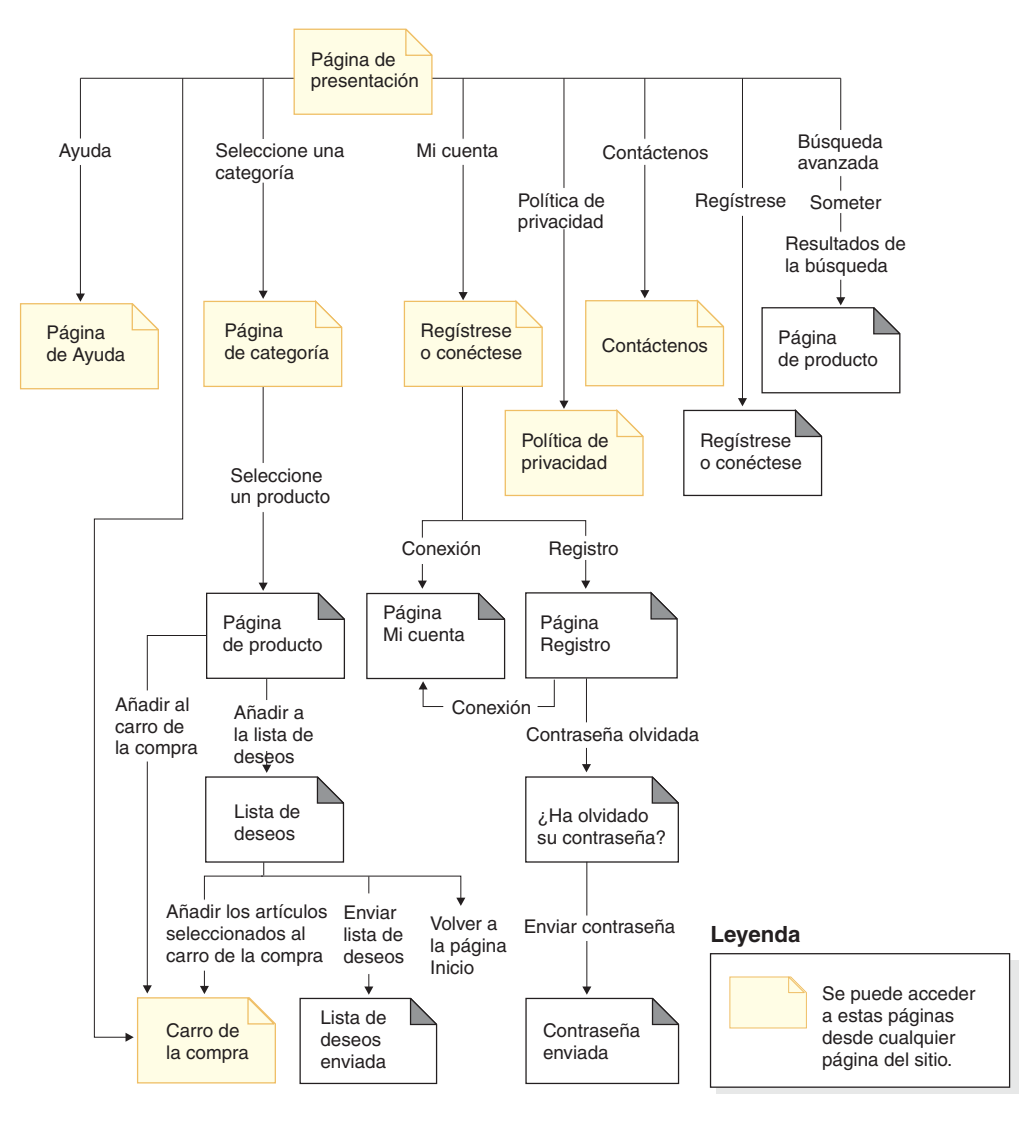

### <span id="page-22-0"></span>**Flujo de compra en la tienda ExpressStore Directo a B2B**

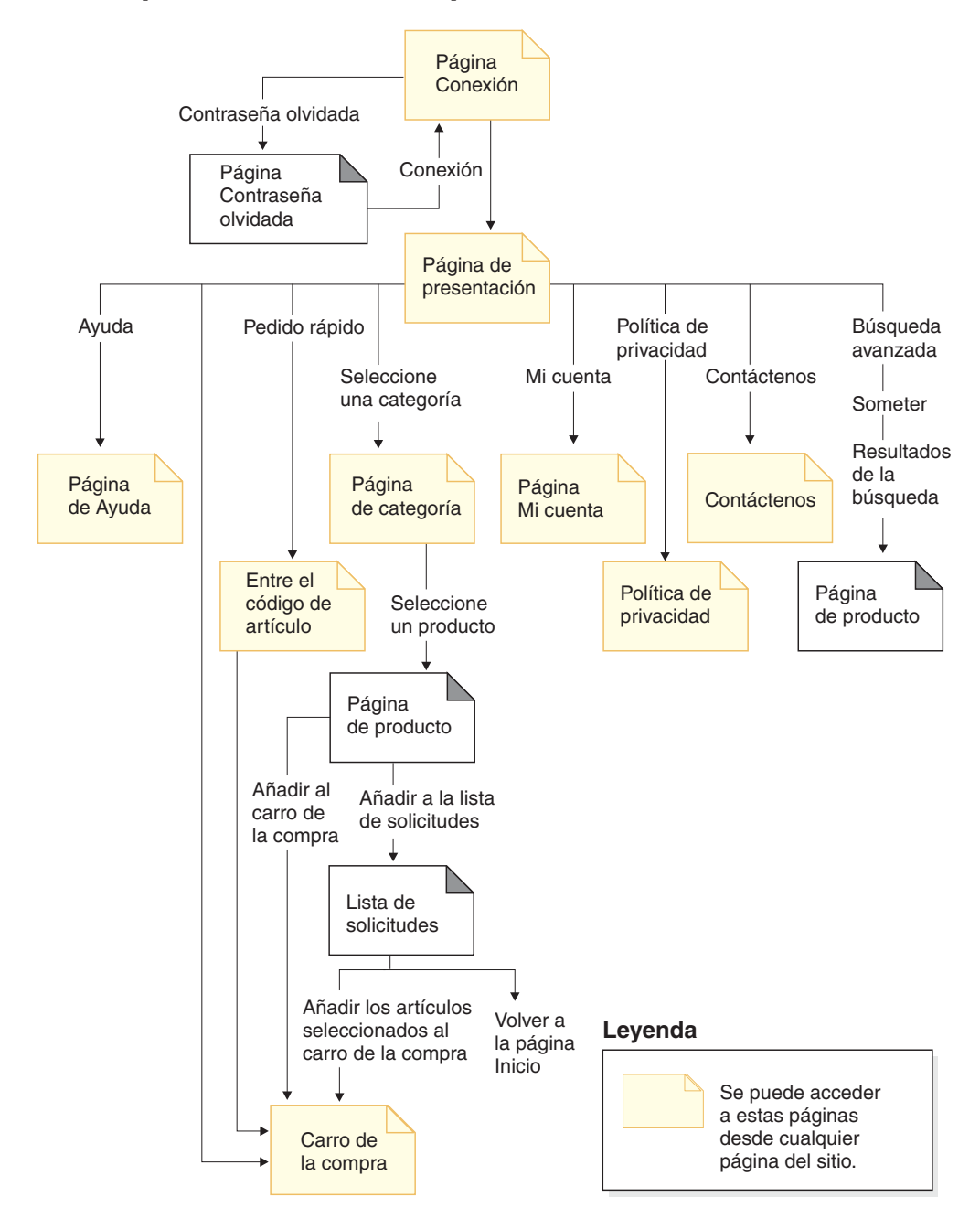

### **Utilización de las políticas de control de acceso B2B**

### **Importante**

Una tienda B2B y una tienda Directo al consumidor no pueden coexistir en la misma instancia. Las políticas de control de acceso Directo a B2B restringen ciertos accesos, mientras que las políticas de control de acceso Directo al consumidor otorgan todos los accesos. Por ejemplo, si publica una tienda B2B y luego publica una tienda Directo al consumidor, las políticas de control de acceso B2B serán reemplazadas por las políticas de control de acceso Directo al consumidor. El resultado será dos tiendas Directo al consumidor.

<span id="page-23-0"></span>Para crear una variante Directo a B2B de la tienda ExpressStore, sustituya el archivo de políticas de control de acceso Directo al consumidor en el archivo SAR ExpressStore por un archivo de políticas de control de acceso Directo a B2B.

1. Navegue hasta el directorio:

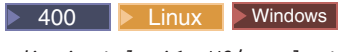

*dir\_instalación\_WC*/samplestores/ExpressStore

#### $\overline{\triangleright}$  Developer

dir instalación WCDE\samplestores\ExpressStore

- 2. Extraiga el archivo ExpressStore.sar en un directorio temporal, por ejemplo c:\temp.
- 3. Cambie el nombre del archivo ExpressStore.sar por ExpressStore.sar.bak.
- 4. Sustituya el archivo accesscontrol.xml del directorio: *directorio\_temporal*/WEB-INF/stores/StoreAssetsDir/data/accesscontrol.xml

por el archivo accesscontrol.xml del directorio:

*dir\_instalación\_WC*/samplestores/ExpressStore/B2BAccessControl/accesscontrol.xml

5. Comprima el *directorio\_temporal*, conservando la estructura de subdirectorios, en ExpressStore.sar.

Puede utilizar cualquier programa de utilidad de compresión actual, como Winzip o PKZIP.

6. Copie el archivo ExpressStore.sar en el directorio:

**100 P** Linux **D** Windows dir instalación WC/samplestores/ExpressStore

#### $\overline{\triangleright}$  Developer

dir instalación\_WCDE\samples\stores\ExpressStore

Ya ha sustituido el archivo de políticas de control de acceso Directo al consumidor por el archivo de política de control de acceso Directo a B2B. Continúe con los pasos de la sección siguiente. Después de publicar la tienda, asegúrese de Restringir el sitio a los clientes registrados. Para más información, consulte la sección correspondiente en la [página](#page-30-0) 15.

### **Información prerrequisito**

Asegúrese de que WebSphere Commerce se ha instalado y configurado correctamente. Si va a publicar la tienda ExpressStore en un entorno de desarrollo, asegúrese de que el entorno de desarrollo de WebSphere Commerce - Express se ha instalado y configurado correctamente.

### **Publicación de la tienda ExpressStore**

Las instrucciones de esta sección describen cómo publicar la tienda ExpressStore en el entorno de desarrollo de WebSphere Commerce - Express o en un servidor WebSphere Commerce Server que se ejecute en Windows, iSeries, o Linux en Intel.

#### **Importante**

Si va a publicar una tienda en un entorno de producción, en lugar de en un entorno de demostración, desarrollo o aprendizaje, siga los pasos del Apéndice C, "Publicación de una tienda en un entorno de [producción",](#page-208-0) en la [página](#page-208-0) 193 en vez de las instrucciones siguientes.

Siga las instrucciones correspondientes a su plataforma:

1400 **iSeries** 

Linux Linux en Intel

Windows Windows

**>Developer** entorno de desarrollo de WebSphere Commerce - Express

Los pasos que son comunes a todas las plataformas y entornos no están señalados con iconos.

- 1. Asegúrese de seleccionar un modelo de negocio, ya sea Directo a B2B o Directo al consumidor. Si la tienda va a utilizar el modelo Directo a B2B, asegúrese de que las políticas de control de acceso se han sustituido en el archivo SAR, tal como se describe en la sección ["Utilización](#page-22-0) de las políticas de control de acceso B2B" en la [página](#page-22-0) 7. Si la tienda va a utilizar el modelo Directo al consumidor, continúe con los pasos de esta sección.
- 2. **Developer Asegúrese de que ha iniciado WebSphere Commerce en el entorno de** desarrollo.
	- v Seleccione **Inicio > Programas > IBM WebSphere Commerce Studio > Entorno de desarrollo de WebSphere Commerce**.
	- v En la vista **Servidores**, pulse el botón derecho del ratón sobre **WebSphereCommerceServer** y seleccione **Iniciar** en el menú emergente.

El servidor se ha iniciado satisfactoriamente si no hay ningún error en la vista Consola y aparece el mensaje siguiente:

Servidor server1 abierto para e-business

- 3. Si va a utilizar WebSphere Commerce Payments, y desea definir información sobre comerciantes, cuentas y marcas de tarjeta para la Tarjeta fuera de línea, inicie el servidor de Payments. Siga las instrucciones del paso 2 en la [página](#page-107-0) 92.
- 4. Abra la Consola de administración:

#### $\blacktriangleright$  Developer

https://*nombre\_sistpral*/webapp/wcs/admin/servlet/ToolsLogon?XMLFile= adminconsole.AdminConsoleLogon

donde *nombre\_sistpral* es el nombre TCP/IP totalmente calificado de la máquina del entorno de desarrollo de WebSphere Commerce - Express.

▶ 400 D Linux Windows

https://*nombre\_sistpral*:8002/adminconsole

donde *nombre\_sistpral* es el nombre TCP/IP totalmente calificado de WebSphere Commerce Server.

5. En la página Conexión, escriba su nombre de usuario y contraseña de WebSphere Commerce y pulse **Conexión**; luego seleccione el botón **sitio** y pulse **Aceptar**.

- 6. En el menú Archivadores de tienda, seleccione **Publicar**. Se visualiza la página Archivadores de tienda.
- 7. Seleccione ExpressStore y luego pulse **Siguiente**. Se visualiza la página Parámetros.
- 8. Si es la primera vez que va a publicar la tienda, acepte los valores por omisión; de lo contrario, elija valores nuevos. El identificador de la tienda y el nombre de la tienda deben ser exclusivos. No publique una tienda utilizando el mismo directorio de tienda o identificador de tienda que una tienda publicada previamente.

**directorio de tienda ExpressStore identificador de tienda** ExpressStore

Necesitará saber estos valores para cargar el catálogo de ejemplo.

### **Importante**

Los valores que utilice para el directorio de tienda y el identificador de tienda deben ser exclusivos. Si publica la tienda ExpressStore varias veces, asegúrese de utilizar siempre un valor diferente para el directorio de tienda y el identificador de tienda. Utilizar el mismo valor más de una vez hará que se visualicen datos incorrectos en la tienda.

9. Revise la información de resumen y luego pulse **Finalizar**. Se visualiza un diálogo de confirmación, que le indica el número del trabajo de publicación. Anote el número de trabajo para futuras consultas. Pulse **Aceptar**. Se visualiza la página Estado del trabajo de publicación. Pulse **Renovar** para actualizar el estado.

El texto Satisfactorio en la columna Estado de la publicación indica que el trabajo de publicación se ha completado satisfactoriamente.

- 10. Revise los detalles de la publicación.
- 11. Si el archivador de tienda se ha publicado satisfactoriamente, puede iniciar la tienda. Para ver y probar la tienda, pulse **Iniciar tienda**. Se visualizará un recuadro de diálogo que le solicitará la Vía de acceso Web de la aplicación Web. Acepte el valor por omisión. Pulse **Aceptar**.

La tienda que ha publicado contiene todas las páginas y elementos necesarios para una tienda operativa, excepto un catálogo. Tendrá que añadir un catálogo a la tienda para poder completar un flujo de compra.

- 12.  $\triangleright$  400  $\triangleright$  Linux  $\triangleright$  Windows Compile las páginas JSP de WebSphere Commerce. Esto reducirá de forma significativa el tiempo necesario para cargar cada página de tienda.
	- a. Inicie una sesión de línea de mandatos.
	- b. Vaya al directorio siguiente:

*dir\_instalación\_WAS*/bin

c. Ejecute el mandato JspBatchCompiler. Tenga en cuenta que el mandato se muestra en varias líneas únicamente por motivos de presentación. Escriba el mandato en una sola línea.

JspBatchCompiler.bat -enterpriseapp.name "WC\_*nombre\_instancia*" -cell.name "*nombre\_sistpral*" -node.name "*nombre\_sistpral*" -server.name "WC\_*nombre\_instancia*"

donde:

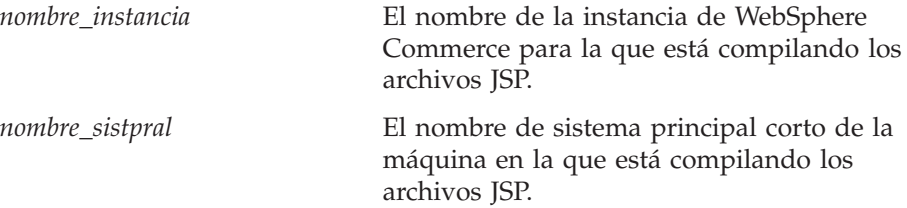

La compilación de las páginas llevará algún tiempo. Es posible que se anoten varios errores cuando realice estas compilaciones. Puede hacer caso omiso de estos errores.

- 13. Habilite el almacenamiento en antememoria.
	- a. Copie el archivo

*dir\_instalación\_WC*/samples/dynacache/ExpressStore/cachespec.xml

en el directorio:

*dir\_instalación\_WAS*/installedApps/*nombre\_sistpral* /WC\_*nombreInstancia*.ear/Stores.war/WEB-INF

Este archivo contiene las normas de almacenamiento en antememoria para sucesos de compras en la tienda ExpressStore; por ejemplo, el archivo especifica que una lista de solicitudes se suprime de la antememoria cuando un cliente crea una lista de solicitudes nueva.

b. Abra el archivo

*dir\_instalación\_WC*/samples/dynacache/invalidation/catalog /cachespec.xml

Copie las políticas de invalidación de este archivo en el archivo cachespec.xml de la tienda. Puede colocar las políticas de invalidación al final del archivo cachespec.xml de la tienda, antes del último elemento.Este archivo describe los sucesos no de compras que invalidan los datos almacenados en antememoria, por ejemplo, cuando la descripción del producto se actualiza en WebSphere Commerce Accelerator, las páginas almacenada en antememoria que contienen ese producto quedan invalidadas.

- c. Si es necesario, cambie el nombre y el directorio de los archivos JSP en las secciones que se han copiado de los archivos de invalidación de ejemplo para que coincidan con la información de la tienda. Tendrá que hacer esto si el nombre de la tienda no es ExpressStore, o si no ha publicado la tienda en el directorio ExpressStore.
- d. Guarde y cierre el archivo *dir\_instalación\_WAS*/installedApps/*nombre\_sistpral* /WC\_*nombreInstancia*.ear/Stores.war/WEB-INF
- e. Reinicie WebSphere Commerce Server. Las instrucciones para reiniciar WebSphere Commerce Server se encuentran en la publicación *WebSphere Commerce, Guía de instalación* correspondiente a su plataforma y edición.

## <span id="page-28-0"></span>**Capítulo 2. Configuración de la tienda ExpressStore**

Este capítulo describe cómo habilitar o inhabilitar características opcionales de la tienda utilizando la característica Cambiar flujo de WebSphere Commerce Accelerator. Cuando publica la tienda ExpressStore muchas características están habilitadas, por ejemplo, hay un campo en la página Registro de la tienda que solicita a los clientes que indiquen el sexo al que pertenecen. Es posible que no desee que este campo aparezca en su tienda; utilizando la página Cambiar flujo, puede eliminar fácilmente este campo. Los aspectos de la tienda que puede configurar utilizando la característica Cambiar flujo son los siguientes:

- Registro
- Catálogo
- Pedidos
- Pasar por caja
- Payments
- v Estado del pedido

Para configurar la tienda ExpressStore, haga lo siguiente:

- v Revise los diagramas que muestran el flujo de compra de la tienda ExpressStore en las secciones "Flujo de compra en la tienda [ExpressStore](#page-21-0) Directo al [consumidor"](#page-21-0) en la página 6 y "Flujo de compra en la tienda [ExpressStore](#page-22-0) [Directo](#page-22-0) a B2B" en la página 7.
- v Lea detenidamente las opciones de configuración disponibles de este capítulo.
- v Configure las opciones para su tienda siguiendo las indicaciones de la sección ["Cambio](#page-34-0) de los flujos de tienda" en la página 19.

### **Registro**

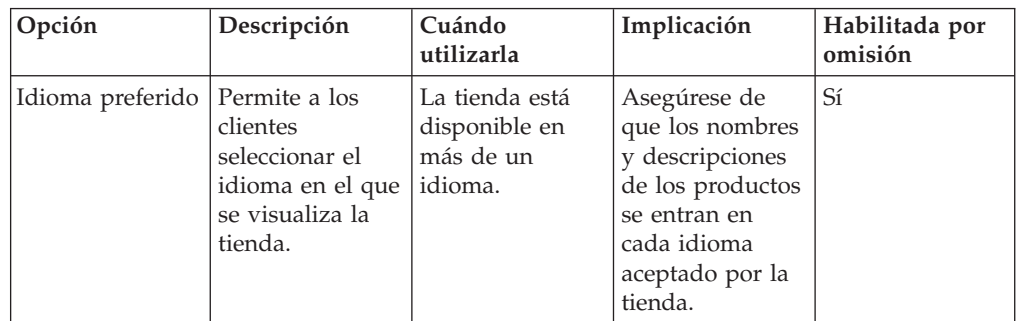

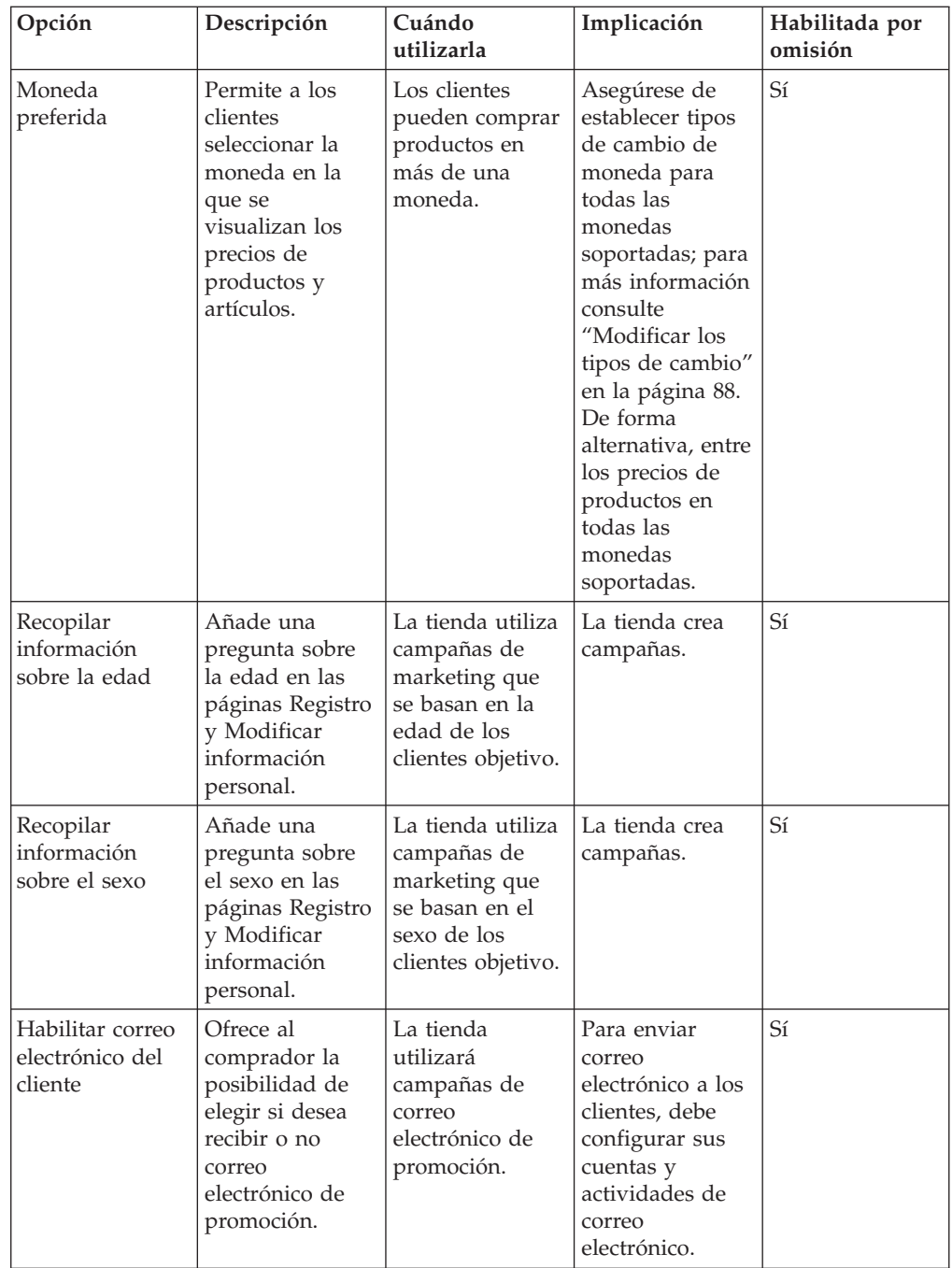

<span id="page-30-0"></span>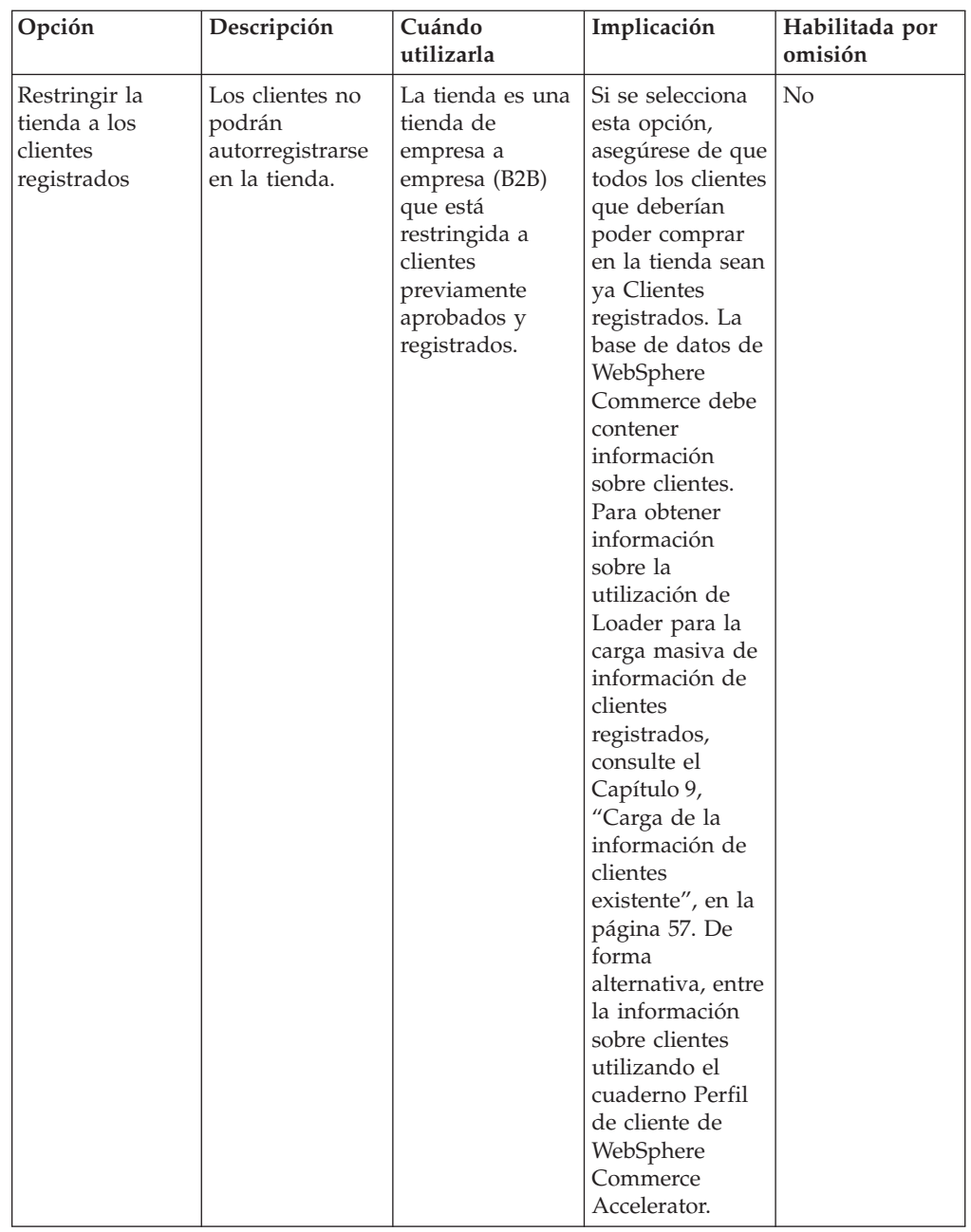

# **Catálogo**

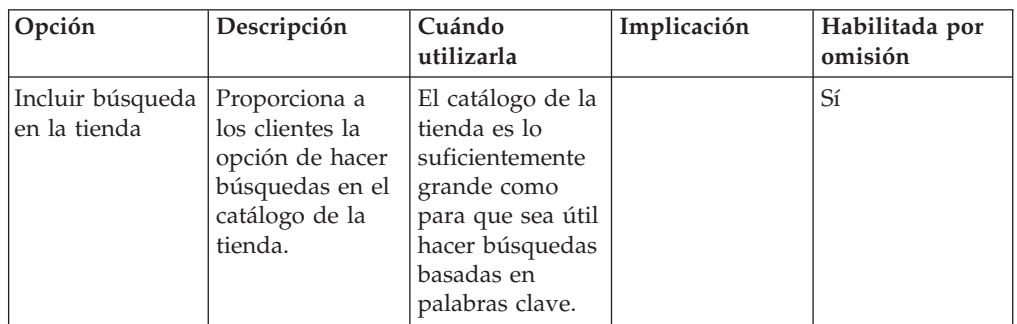

<span id="page-31-0"></span>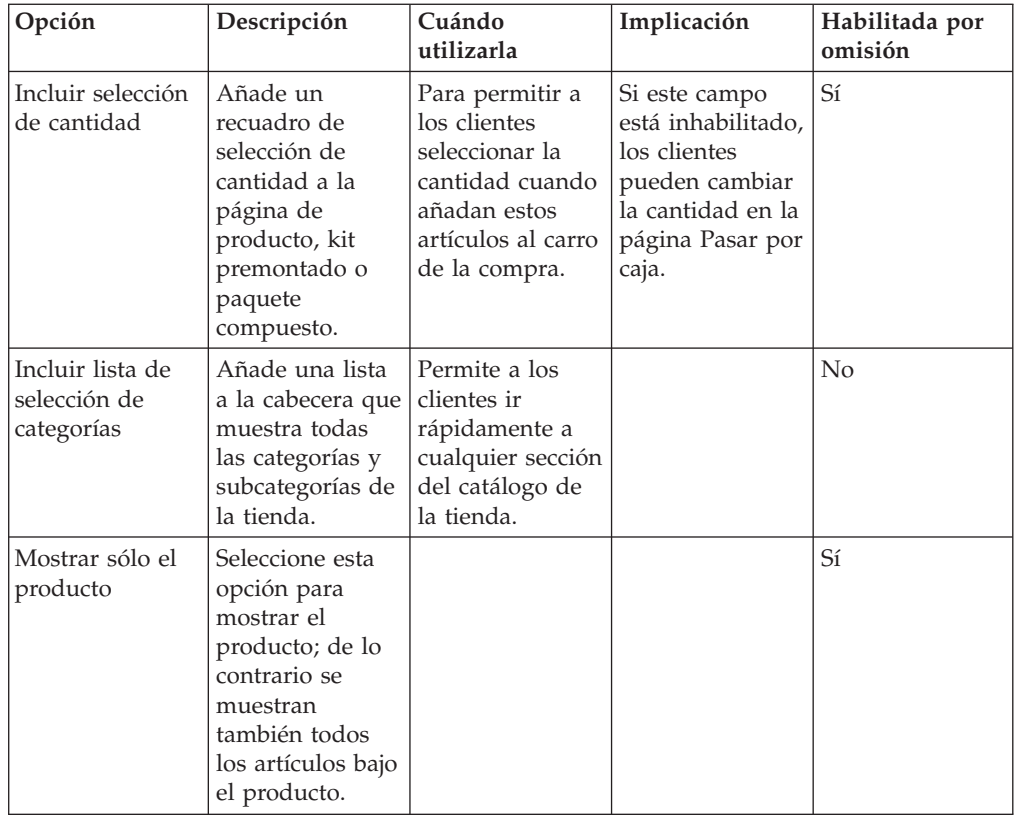

# **Pasar por caja**

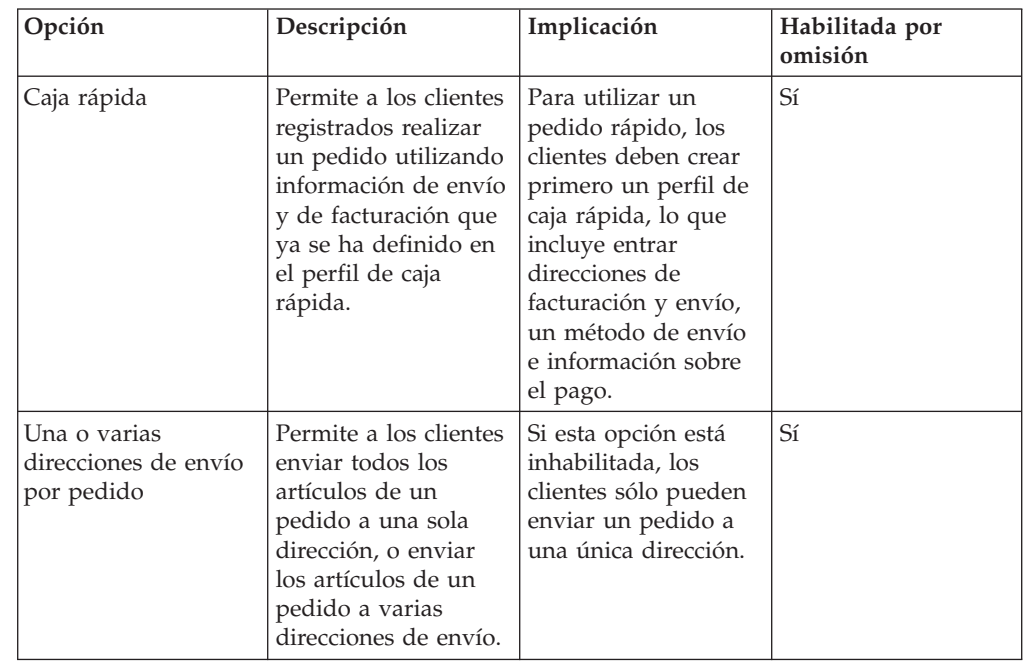

<span id="page-32-0"></span>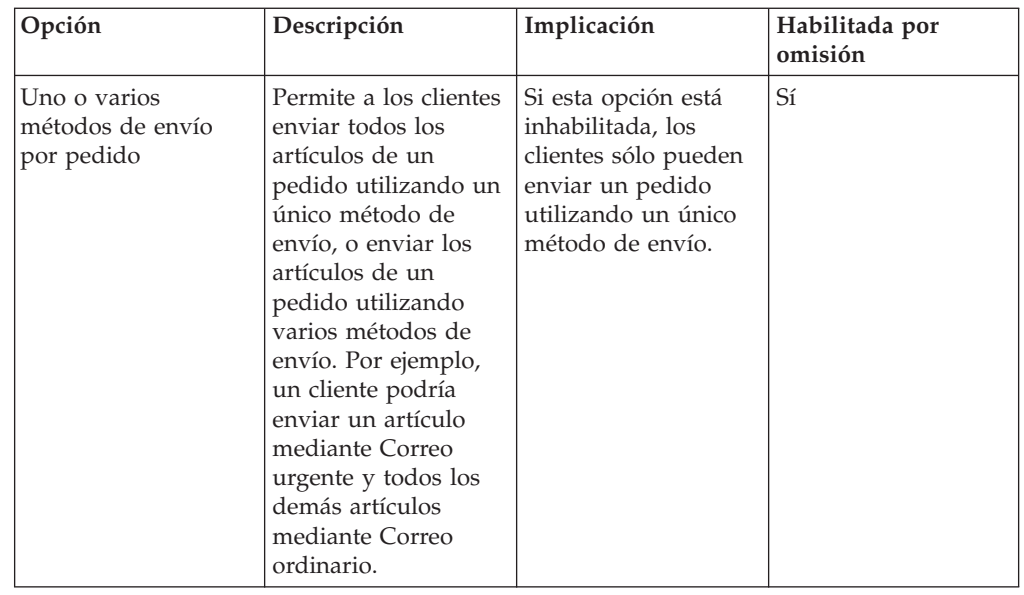

# **Pedidos**

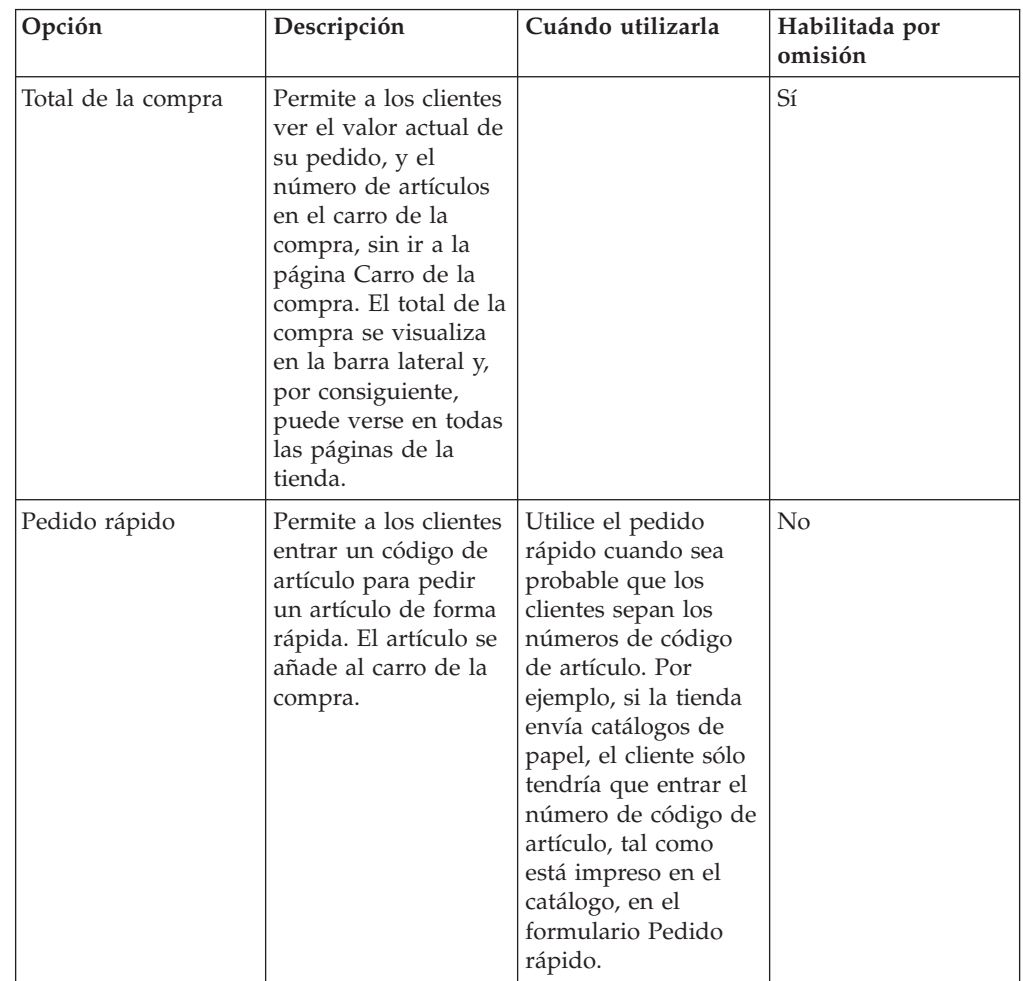

<span id="page-33-0"></span>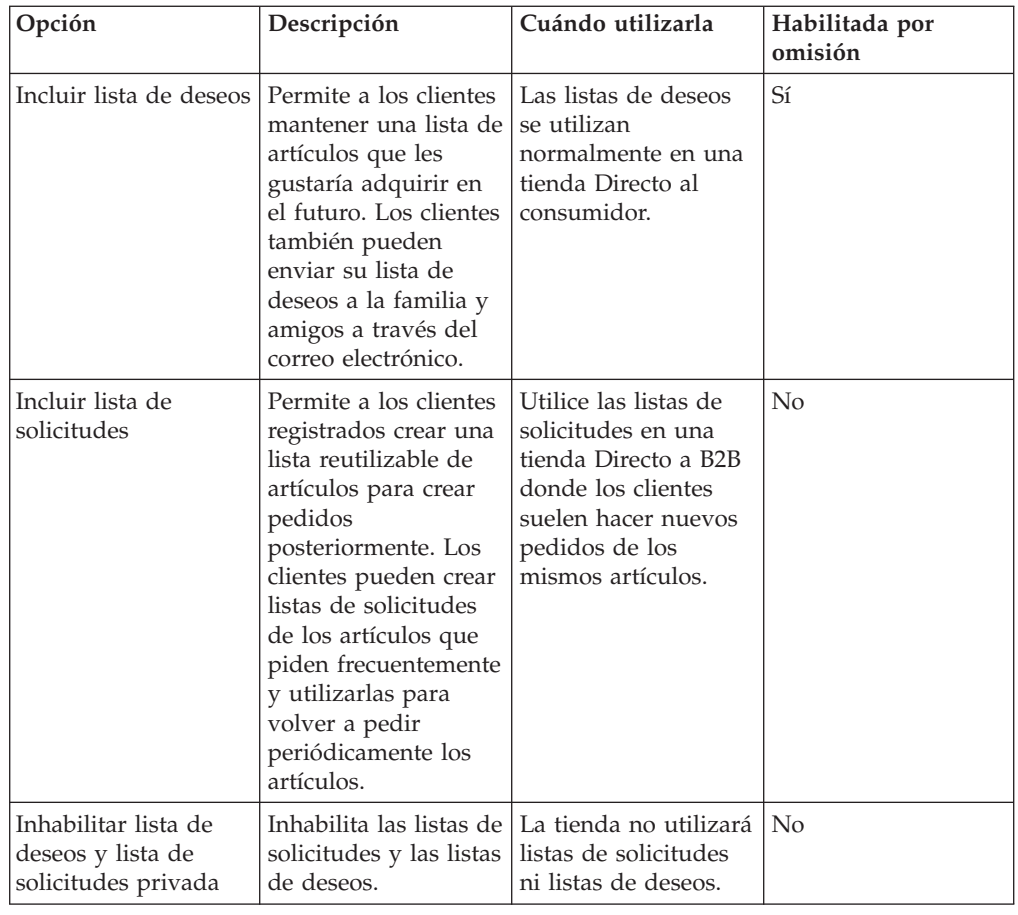

# **Payments**

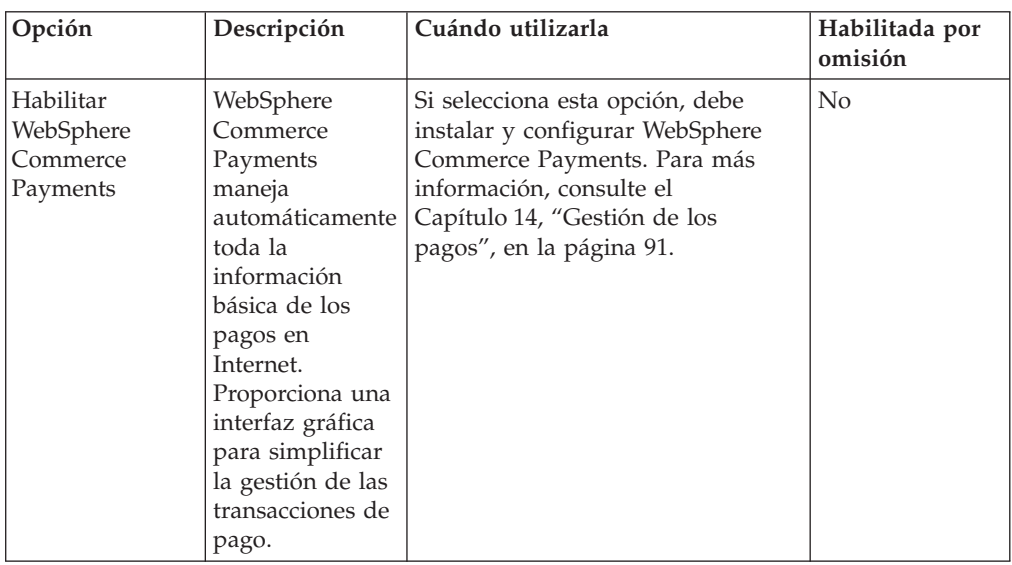

### <span id="page-34-0"></span>**Estado del pedido**

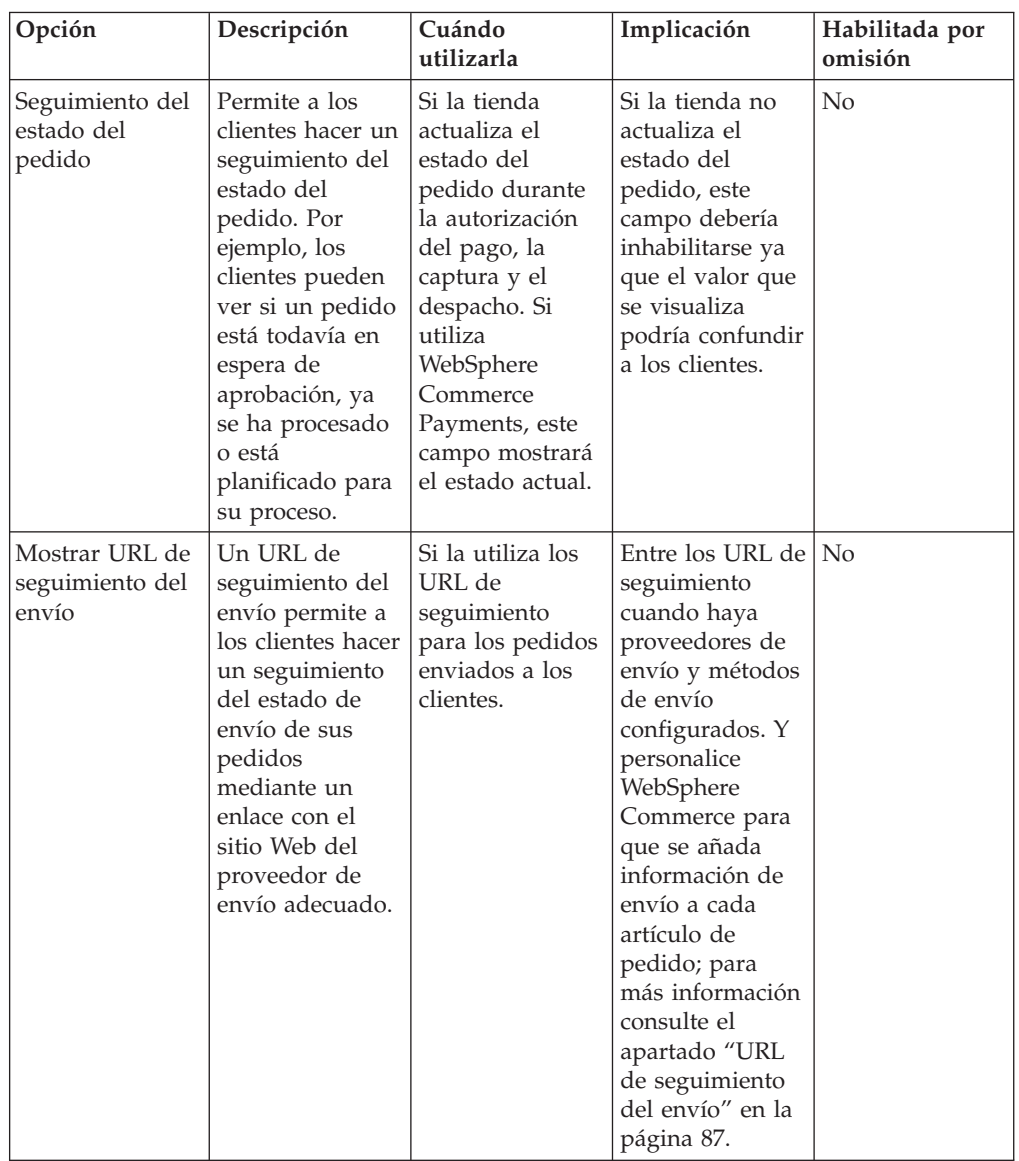

### **Cambio de los flujos de tienda**

1. (Opcional) Haga una copia de seguridad de los archivos JSP de la tienda. Los archivos JSP se encuentran en el directorio siguiente:

 $\triangleright$  400  $\triangleright$  Linux  $\triangleright$  Windows

*dir\_instalación\_WAS*/installedApps/WC\_Enterprise\_App\_*nombre\_instancia*.ear/wcstores.war/*dirTienda*

#### $\blacktriangleright$  Developer

*dir\_espacio\_trabajo\_WCDE*/Stores/Web Content/*dirTienda*

*dirTienda* es el directorio de tienda que especificó cuando publicó la tienda. El valor por omisión es ExpressStore.

2. Abra WebSphere Commerce Accelerator.

 $\blacktriangleright$  Developer

https://*nombre\_sistpral*/webapp/wcs/tools/servlet/ToolsLogon?XMLFile=common.mcLogon

donde *nombre\_sistpral* es el nombre TCP/IP totalmente calificado de la máquina del entorno de desarrollo de WebSphere Commerce - Express.

▶ 400 D Linux Windows

https://*nombre\_sistpral*:8000/accelerator

donde *nombre\_sistpral* es el nombre TCP/IP totalmente calificado de la máquina de WebSphere Commerce Server.

- 3. En el menú Tienda, seleccione **Cambiar flujo**.
- 4. En el marco de navegación izquierdo, seleccione la característica que desea configurar: **Registro**, **Catálogo**, **Pedidos**, **Pasar por caja**, **Payments**, **Estado del pedido**.
- 5. Marque los recuadros o botones de selección adecuados.
- 6. Seleccione **Aplicar** o **Aplicar permanentemente** para aplicar los cambios. Si selecciona **Aplicar permanentemente**, no podrá cambiar su selección más adelante; no obstante, puede restaurar los archivos de los que ha hecho copia de seguridad en el paso 1 en la [página](#page-34-0) 19.
- 7. Pulse **Iniciar tienda** para ver los cambios en la tienda. Si no ve los cambios, actualice el navegador.
# **Capítulo 3. Sustitución de la información por omisión de la tienda ExpressStore por la información de su tienda**

Cuando publica una tienda, ésta incluye el mismo texto y logotipo por omisión que reciben todas las demás tiendas ExpressStore al crearse. Por lo tanto, es posible que desee personalizar su tienda para que refleje su negocio y sus prácticas comerciales.

WebSphere Commerce Accelerator ofrece varias herramientas que le permiten personalizar la tienda. Puede utilizar estas herramientas para hacer lo siguiente:

- v Subir el logotipo de la tienda
- v Cambiar el nombre y la [descripción](#page-37-0) de la tienda
- v Cambiar la [información](#page-37-0) de contacto de la tienda
- v Cambiar la [información](#page-37-0) de ubicación de la tienda
- v [Cambiar](#page-37-0) el soporte de idioma para la tienda
- v [Cambiar](#page-37-0) el soporte de moneda para la tienda
- v Cambiar el aspecto de la tienda, [incluyendo](#page-37-0) el diseño, el esquema de colores y el [banner](#page-37-0)
- v Cambiar el texto de las páginas de tienda y los mensajes de [notificación](#page-38-0)

### **Subir el logotipo de la tienda**

Para subir el logotipo de la tienda, haga lo siguiente:

1. Abra WebSphere Commerce Accelerator.

#### $\blacktriangleright$  Developer

https://*nombre\_sistpral*/webapp/wcs/tools/servlet/ToolsLogon?XMLFile=common.mcLogon

donde *nombre\_sistpral* es el nombre TCP/IP totalmente calificado de la máquina del entorno de desarrollo de WebSphere Commerce - Express.

1400 **D** Linux Windows

https://*nombre\_sistpral*:8000/accelerator

donde *nombre\_sistpral* es el nombre TCP/IP totalmente calificado de la máquina de WebSphere Commerce Server.

- 2. En el menú **Tienda**, seleccione **Subir el logotipo**. Se abre la página Logotipo. Si no ve este menú, su ID de conexión no tiene la autorización apropiada para realizar esta tarea. Póngase en contacto con el Administrador de sitio.
- 3. En el campo **Archivo del logotipo**, escriba la vía de acceso al archivo del logotipo, o pulse **Examinar** y navegue hasta encontrar el archivo en su sistema. El archivo debe estar en formato .jpg o .gif para poder subirlo correctamente.
- 4. Pulse **Subir y aplicar**.
- 5. Para ver el nuevo logotipo de la tienda, pulse **Ver tienda**. Se visualiza la tienda.
- 6. Pulse **Cerrar** para guardar los valores y volver a la página de presentación de WebSphere Commerce Accelerator.

## <span id="page-37-0"></span>**Cambiar la información de la tienda**

Para cambiar el nombre de la tienda, la descripción de la tienda, la información de contacto de la tienda, el idioma y la moneda, haga lo siguiente:

1. Abra WebSphere Commerce Accelerator.

 $\blacktriangleright$  Developer

https://*nombre\_sistpral*/webapp/wcs/tools/servlet/ToolsLogon?XMLFile=common.mcLogon

donde *nombre\_sistpral* es el nombre TCP/IP totalmente calificado de la máquina del entorno de desarrollo de WebSphere Commerce - Express.

▶ 400 D Linux Windows

https://*nombre\_sistpral*:8000/accelerator

donde *nombre\_sistpral* es el nombre TCP/IP totalmente calificado de la máquina de WebSphere Commerce Server.

- 2. En el menú Tienda, seleccione **Cambiar perfil**. Se abre el cuaderno Perfil de tienda.
- 3. Cambie la información según convenga:
	- v Para cambiar el nombre o la descripción de la tienda, seleccione **General**.
	- v Para cambiar la información de contacto de la tienda, seleccione **Datos de contacto**.

Esta es la información de contacto que se visualiza cuando un cliente pulsa el enlace **CONTÁCTENOS** desde cualquier página de la tienda.

- v Para cambiar la ubicación de la tienda, seleccione **Ubicación**.
- v Para cambiar los idiomas disponibles en la tienda, seleccione **Idioma**.

Los idiomas que elige aquí se muestran en la lista **SELECCIONE UN IDIOMA** en el marco de navegación de todas las páginas de tienda. Tenga en cuenta que si sólo hay un idioma disponible, la lista **SELECCIONE UN IDIOMA** no aparece.

- v Para cambiar las monedas disponibles en la tienda, seleccione **Moneda**. Las monedas que elige aquí se muestran en la lista **SELECCIONE UNA MONEDA** en el marco de navegación de todas las páginas de tienda. Tenga en cuenta que si sólo hay una moneda disponible, la lista **SELECCIONE UNA MONEDA** no aparece.
- 4. Pulse **Aceptar** para guardar los cambios y salir del cuaderno Perfil de tienda.
- 5. Para ver los cambios efectuados en la tienda, abra la página de presentación de la tienda.

### **Cambiar el estilo de la tienda**

Mediante el asistente Cambiar estilo de WebSphere Commerce Accelerator puede cambiar el estilo de la tienda, incluyendo el diseño, el color y el banner. Para cambiar el estilo de su tienda, haga lo siguiente:

1. Abra WebSphere Commerce Accelerator.

 $\blacktriangleright$  Developer

https://*nombre\_sistpral*/webapp/wcs/tools/servlet/ToolsLogon?XMLFile=common.mcLogon

donde *nombre\_sistpral* es el nombre TCP/IP totalmente calificado de la máquina del entorno de desarrollo de WebSphere Commerce - Express.

▶ 400 **D** Linux **D** Windows

https://*nombre\_sistpral*:8000/accelerator

donde *nombre\_sistpral* es el nombre TCP/IP totalmente calificado de la máquina de WebSphere Commerce Server.

- <span id="page-38-0"></span>2. En el menú **Tienda**, seleccione **Cambiar estilo**. Se visualiza la página Estilo. Si no ve este menú, su ID de conexión no tiene la autorización apropiada para realizar esta tarea. Póngase en contacto con el Administrador de sitio.
- 3. Seleccione un diseño y pulse **Aplicar**.
- 4. Para ver el nuevo diseño de la tienda, pulse **Ver tienda**. La tienda se abre y se muestra el nuevo diseño.
- 5. Cuando haya decidido el diseño que desea, pulse **Siguiente**. Se visualiza la página Color.
- 6. Seleccione un esquema de colores y pulse **Aplicar**.
- 7. Para ver el nuevo esquema de colores de la tienda, pulse **Ver tienda**. La tienda se abre y se muestran los nuevos colores.
- 8. Pulse **Siguiente**. Se visualiza la página Banner. La página Banner le permite seleccionar un nuevo banner entre varios banners disponibles, o subir su propio banner.
- 9. Para seleccionar un banner, efectúe una de las siguientes acciones:
	- a. Suba su propio banner:
		- 1) Seleccione **Utilizar su propio banner**.
		- 2) En el campo **Banner**, escriba la vía de acceso al archivo del banner, o pulse **Examinar** y navegue hasta encontrar el archivo en su sistema.
		- 3) Pulse **Subir**.
	- b. Seleccione **Seleccionar un banner**. Se muestran los banners disponibles.
- 10. Pulse **Aplicar**. Para ver el nuevo banner de la tienda, pulse **Ver tienda**. La tienda se abre y se muestra el nuevo banner. Para ver los otros banners disponibles para la tienda, vuelva a la página Banner, seleccione otro banner y repita la operación.
- 11. Pulse **Terminar**.
- 12. Para ver los cambios efectuados en la tienda, abra la página de presentación de la tienda.

## **Cambiar el texto de las páginas de tienda y los mensajes de notificación**

En la tienda ExpressStore, puede cambiar todo el texto que se visualiza en las páginas de tienda. La mayor parte del texto se puede cambiar utilizando la característica Cambiar páginas de WebSphere Commerce Accelerator; sin embargo, hay algún texto que sólo se puede cambiar modificando archivos de propiedades.

El método que utilice para cambiar texto en las páginas de tienda depende del texto.

**Texto de las páginas de tienda, como la política de privacidad, ubicación y el texto de los mensajes de notificación**

Utilice el diálogo Cambiar páginas de WebSphere Commerce Accelerator. El proceso para cambiar páginas utilizando esta característica se describe en esta sección.

#### **Todo el texto restante**

Este texto incluye: Mensajes de error, etiquetas de campos y el texto de la cabecera, el pie de página o la barra lateral. Para cambiar este texto,

modifique el archivo de propiedades como se describe en la sección ["Modificación](#page-87-0) de los archivos de propiedades" en la página 72.

1. Abra WebSphere Commerce Accelerator.

#### $\blacktriangleright$  Developer

https://*nombre\_sistpral*/webapp/wcs/tools/servlet/ToolsLogon?XMLFile=common.mcLogon

donde *nombre\_sistpral* es el nombre TCP/IP totalmente calificado de la máquina del entorno de desarrollo de WebSphere Commerce - Express.

 $\blacktriangleright$  400  $\blacktriangleright$  Linux  $\blacktriangleright$  Windows

https://*nombre\_sistpral*:8000/accelerator

donde *nombre\_sistpral* es el nombre TCP/IP totalmente calificado de la máquina de WebSphere Commerce Server.

- 2. En el menú Tienda, seleccione **Cambiar páginas**. Se abre la página Cambiar páginas.
- 3. Para cambiar el texto, edite o sustituya el texto existente en el recuadro de desplazamiento correspondiente. El texto que aparece en el recuadro de desplazamiento puede contener códigos HTML y contenedores para variables que se recuperan de la base de datos.

#### **Códigos HTML**

Un ejemplo de códigos HTML es <b>Información personal</b>, que significa que la información personal se mostrará en negrita cuando se visualice mediante un navegador. Si desea modificar el aspecto del font en la página, necesitará conocimientos de HTML.

**Contenedores de base de datos**

Un dígito que aparece entre llaves es una variable de base de datos como {0}. Las variables de base de datos contienen información como el el nombre de la tienda. Si desea conservar estos contenedores, no los cambie.

#### **Enlaces**

Para enlazar con otras páginas, añada el prefijo /wcsstore a la vía de acceso del archivo.

<img src="/wcsstore/*directorio\_tienda*/upload/*nombre carpeta*/ *nombre\_imagen.jpg*">

donde *directorio\_tienda* es el nombre del directorio de tienda que ha especificado cuando creó la tienda. wcsstore es un alias establecido en el servidor http; también podría utilizar webapp/wcs/stores/servlet.

- 4. Pulse **Aceptar** para guardar los valores y volver a la página de presentación de WebSphere Commerce Accelerator.
- 5. Para ver los cambios efectuados en la tienda, abra la página de presentación de la tienda.

# **Capítulo 4. Carga del catálogo de ejemplo de la tienda ExpressStore**

En este capítulo se explica cómo cargar los catálogos de ejemplo que se proporcionan con la tienda ExpressStore. Hay dos catálogos de ejemplo: un catalogo que contiene artículos de ropa y un catálogo que contiene artículos de ferretería. Es necesario añadir un catálogo a la tienda para poder completar un flujo de compra. Al utilizar los catálogos de ejemplo aprenderá a implementar catálogos en WebSphere Commerce. Después, ya estará listo para crear los datos de catálogo de su propia tienda. Puede cargar un catálogo de ejemplo o puede crear un catálogo utilizando las herramientas de Gestión de productos de WebSphere Commerce Accelerator; para más información, consulte el Capítulo 16, ["Gestión](#page-120-0) del [catálogo",](#page-120-0) en la página 105.

## **Estructura del catálogo**

Al igual que un catálogo tradicional, un catálogo en línea se compone de los productos y servicios que se ofrecen para la venta. Aunque el tamaño y la estructura de los catálogos en línea varían mucho de una tienda a otra, los catálogos requieren lo siguiente:

- Lo que se va a vender, incluyendo:
	- Precios, que normalmente se incluyen en el catálogo en línea
	- Datos de los productos, como descripciones e imágenes de la mercancía.
	- Categorías, ya que la mayoría de catálogos, aunque no todos, dividen la mercancía en categorías para que a los clientes les resulte más fácil examinarlos.
- v Un método de visualización para mostrar lo que se va a vender. Las páginas de visualización de catálogo describen esquemáticamente cómo se presenta una página a los clientes y proporcionan un aspecto visual uniforme en las diversas páginas del catálogo. La estructura del catálogo depende de la mercancía.

# **Catálogo de ejemplo de la tienda de ropa**

<span id="page-41-0"></span>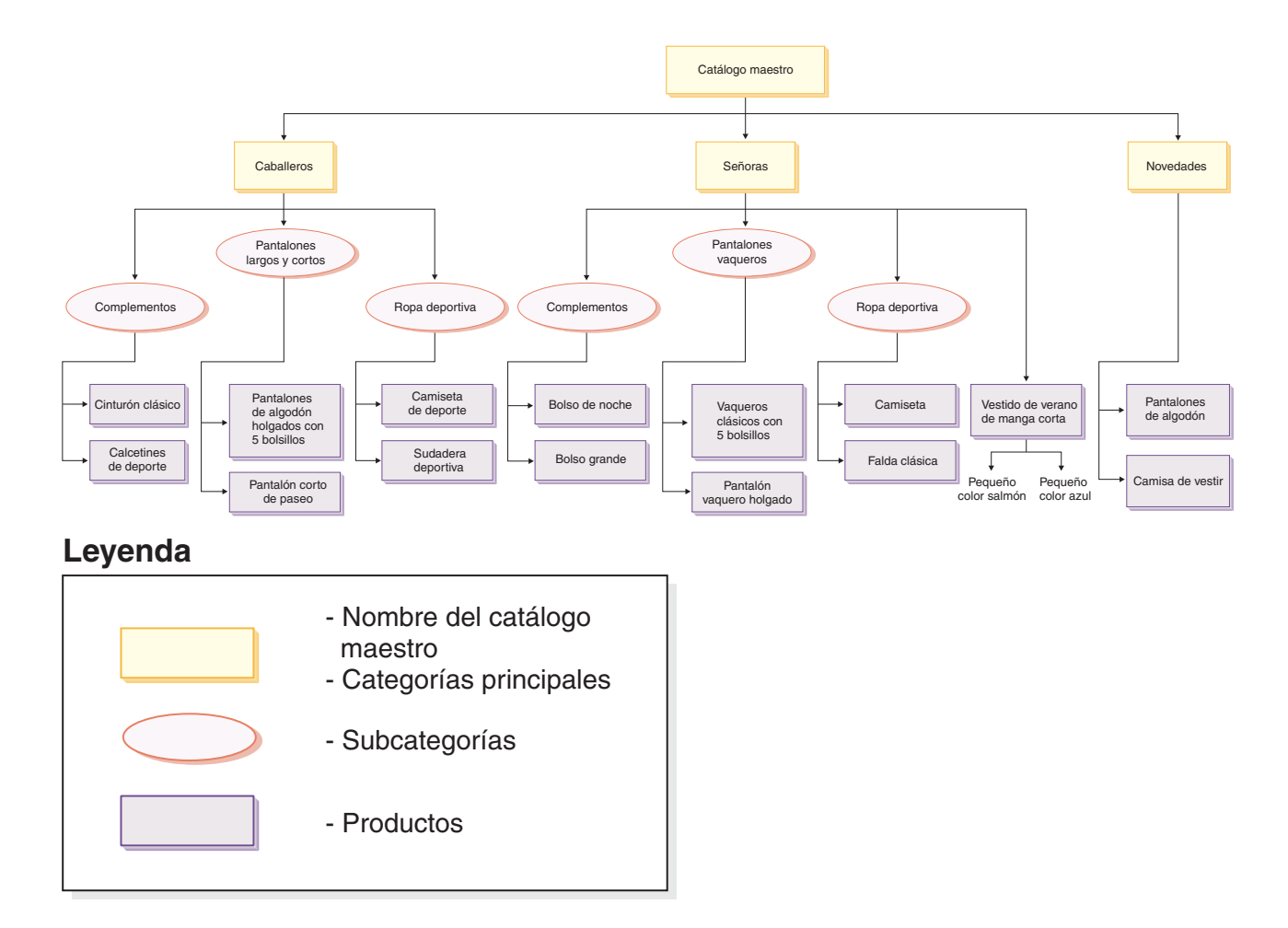

# **Catálogo de ejemplo de la ferretería**

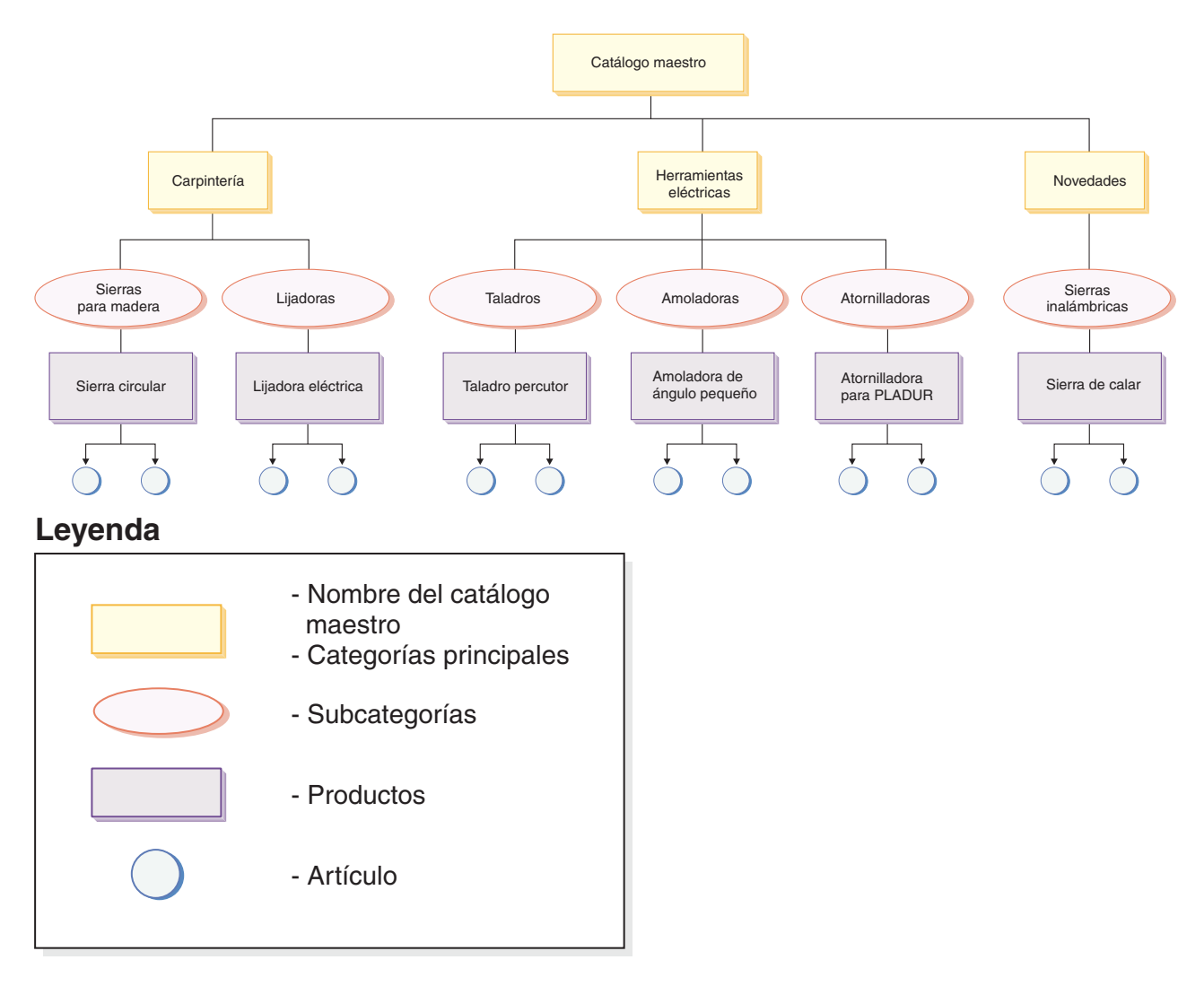

## **Catálogo**

El *catálogo maestro* es el punto de partida. El catálogo contiene toda la información jerárquica y de navegación. Es una colección de grupos de catálogo y entradas de catálogo que se pueden visualizar y adquirir en una tienda en línea.

En WebSphere Commerce, una *entidad de catálogo* representa el catálogo en la base de datos. Una entidad de catálogo consta de un ID de catálogo exclusivo y una descripción de catálogo, por ejemplo, el nombre de catálogo. Cada tienda del sistema WebSphere Commerce debe estar relacionada por lo menos con una entidad de catálogo.

## **Grupos de catálogo**

Los *grupos de catálogo* son agrupaciones genéricas de las entradas de catálogo, que se crean por motivos de partición. Un grupo de catálogo pertenece a un catálogo y puede contener más de un grupo de catálogo o entradas de catálogo. Puede asociar grupos de catálogo con más de un catálogo. Los grupos de catálogo también se conocen como *categorías*.

Para crear grupos de catálogo, en primer lugar debe ordenar el catálogo en una jerarquía o árbol invertido. El árbol empieza en los grupos de catálogo generales (denominadas categorías superiores) y se ramifica en subcategorías cada vez más específicas hasta que no se puede dividir más. Un grupo de catálogo es el padre de las categorías que están inmediatamente debajo de él, y un hijo del grupo de catálogo que está por encima. Por ejemplo, en la figura ["Catálogo](#page-41-0) de ejemplo de la tienda de ropa" en la [página](#page-41-0) 26, Caballeros es una agrupación de las categorías de ropa para caballero, mientras que los grupos de catálogo Ropa deportiva y Complementos son agrupaciones de entradas de catálogo.

## **Entradas de catálogo**

Cada grupo de catálogo contiene *entradas de catálogo*. Las entradas de catálogo representan mercancía que se puede solicitar en un catálogo en línea. Normalmente, las entradas tienen un nombre o número de pieza, una descripción, uno o más precios, imágenes y otros detalles. En los catálogos de ejemplo, una entrada de catálogo puede ser un producto, un artículo, un paquete compuesto o un kit premontado. A continuación se ofrece más información sobre cada uno de estos tipos de entrada de catálogo.

#### **Productos**

Un *producto* es un tipo de entrada de catálogo. Un producto actúa como una plantilla para un grupo de artículos (o códigos de artículo) que presentan los mismos atributos. Por ejemplo, una camisa es un producto en el catálogo. Después de haber añadido atributos y valores de atributo para la camisa, cada variación se convierte en un artículo, por ejemplo, una camisa negra de talla pequeña.

#### **Artículos**

Un *artículo* es una unidad tangible de mercancía que tiene un nombre, un número de pieza y un precio específicos. Por ejemplo, una camisa negra de talla pequeña es un artículo, mientras que una camisa es un producto. Todos los artículos que están relacionados con un producto determinado presentan el mismo conjunto de atributos. Los artículos se distinguen por sus valores de atributo.

#### **Paquetes compuestos**

Un conjunto de entradas de catálogo que permite a los clientes comprar varios artículos con una sola pulsación del ratón. Por ejemplo, cuando un paquete compuesto para un ordenador es una unidad central de proceso, un monitor, una unidad de disco duro y una unidad de CD-ROM, los componentes se pueden vender por separado. El precio de un paquete compuesto se compone de las diferentes entradas de catálogo. Un paquete compuesto no se puede comprar directamente.

#### **Kit premontado**

Un kit premontado es un conjunto de entradas de catálogo que no se pueden vender por separado. Por ejemplo, un kit premontado de ordenador puede contener una unidad central de proceso, un monitor y una unidad de disco duro específicos. Un kit premontado tiene su propio precio y se puede añadir al carro de la compra. Una vez que se ha añadido al carro de la compra, no se puede cambiar el contenido del kit premontado. Considerado de forma similar a un producto, un kit premontado puede tener atributos descriptivos.

## **Atributos**

Los *atributos* son las propiedades de los productos de una tienda en línea. Existen dos tipos de atributos:

- v Los atributos de definición son propiedades, como por ejemplo el color o la talla. Los valores de atributo son la propiedad de un atributo, por ejemplo un color (azul o amarillo) o talla (mediana) específico. Debe predefinir los valores de atributo antes de asignarlos a los artículos. Los valores de atributo están implícitamente relacionados con sus atributos. Cada combinación posible de atributos y valores de atributo equivale a un nuevo artículo. Después de crear atributos y sus valores, puede actualizar información como, por ejemplo, el nombre, la descripción y el tipo (texto, números enteros o números decimales). Los atributos de definición se utilizan para la resolución de códigos de artículo, donde cada combinación posible de atributos y valores de atributo define un artículo.
- En cambio, los atributos descriptivos simplemente proporcionan descripciones adicionales. Por ejemplo, algunas prendas de ropa sólo deben limpiarse en seco; un atributo descriptivo puede especificar esta condición de sólo limpieza en seco. Los atributos descriptivos no se utilizan para la resolución de códigos de artículo. Mejoran las descripciones de los productos y proporcionan un método para añadir información específica.

### **Valores de atributo**

Los *valores de atributo* son las propiedades de un atributo, por ejemplo un color (azul o amarillo) o talla (pequeña, mediana o grande) específico. Debe predefinir los valores de atributo antes de asignarlos a los artículos. Cada combinación posible de valores de atributos de definición define un artículo.

## **Fijación de precios**

Todas las entradas de catálogo de la tienda ExpressStore tienen asignado un precio. Las entradas de catálogo de la tienda ExpressStore también tienen asignado un precio de catálogo. Si el precio de catálogo es más bajo que el precio de oferta, el precio de catálogo se visualiza en las páginas de tienda con una línea a la altura central de las letras (tachado). Si utiliza precios de catálogo en la tienda, asegúrese de que el precio de catálogo para el producto sea igual que el precio de catálogo para el código de artículo. Algunas páginas de la tienda ExpressStore muestran el precio de catálogo para el producto, mientras que otras muestran el precio de catálogo para el código de artículo.

En una tienda globalizada, hay dos métodos para fijar el precio de los productos:

- 1. Asignar un precio al producto en cada moneda soportada. Puede crear, listar y cambiar los precios asociados a un producto o código de artículo utilizando las herramientas de Gestión de productos de WebSphere Commerce Accelerator.
- 2. Asignar un precio a un producto en la moneda por omisión y luego establecer tipos de cambio para todas las demás monedas soportadas. La tienda ExpressStore demuestra este método. Cuando se publicó la tienda ExpressStore se cargaron tipos de cambio. Para modificar los tipos de cambio, consulte la sección ["Modificar](#page-103-0) los tipos de cambio" en la página 88.

## **Características de marketing y comercialización de los catálogos de ejemplo**

Los catálogos de ejemplo de la tienda ExpressStore también demuestran varias características de comercialización.

#### **Kit premontado**

El catálogo de ejemplo de ropa contiene un ejemplo de un kit premontado. La página de categoría superior Señoras muestra un kit premontado de conjunto de falda y camiseta.

El catálogo de ejemplo de ferretería contiene un ejemplo de un kit premontado. La página de subcategoría Taladros eléctricos muestra un kit premontado de taladro percutor y amoladora de ángulo pequeño.

#### **Paquete compuesto**

El catálogo de ejemplo de ropa contiene un paquete compuesto de pantalón informal y cinturón en las páginas de categoría superior Caballeros y Novedades. El catálogo de ejemplo de ferretería muestra un paquete compuesto de sierra circular con lijadora eléctrica en la página de categoría Carpintería.

#### **Venta cruzada**

Venta cruzada, cuando un comerciante sugiere otras entradas de catálogo basándose en una entrada de catálogo ya elegida. Por ejemplo, un comerciante puede sugerir una impresora a color de alta resolución cuando se compra una cámara digital, o un tipo de pilas determinado cuando se compra una linterna. El catálogo de ejemplo de ropa contiene cuatro ejemplos de ventas cruzadas:

- Cinturón clásico con pantalones de algodón en la página de categoría superior Caballeros
- v Pantalones de algodón holgados de 5 bolsillos con cinturón clásico en la página de categoría superior Caballeros
- Top clásico con falda clásica en la página de categoría superior Señoras
- v Falda clásica con top clásico en la página de categoría superior Señoras

El catálogo de ejemplo de ferretería contiene un ejemplo de una venta cruzada en la página de categoría Taladros eléctricos. Se ofrece una venta cruzada de un taladro percutor con una sierra circular.

#### **Venta ascendente**

Venta ascendente, cuando un comerciante sugiere una entrada de catálogo mejor basándose en la seleccionada. Por ejemplo, un comerciante puede sugerir un televisor de mejor calidad cuando se selecciona un modelo de gama baja. . El catálogo de ejemplo de ropa muestra una venta ascendente en la página Novedades. La venta ascendente es Pantalones de algodón con Pantalones de algodón holgados con 5 bolsillos.

El catálogo de ejemplo de ferretería contiene un ejemplo de una venta ascendente. La página de categoría Amoladoras eléctricas tiene una venta ascendente de una Amoladora de ángulo pequeño con atornilladora para PLADUR

#### **Accesorio**

Accesorio, cuando un comerciante sugiere un accesorio que complementará la entrada de catálogo seleccionada. Por ejemplo, un comerciante puede sugerir un controlador de juegos adicional cuando se selecciona un sistema de videojuegos. El catálogo de ejemplo de ropa contiene un ejemplo de un accesorio: En la página de categoría Caballeros, el pantalón corto de paseo se ofrece con calcetines de deporte como accesorio.

El catálogo de ejemplo de ferretería contiene un ejemplo de un accesorio. La página de categoría Sierras para madera ofrece una lijadora eléctrica con la compra de una sierra circular.

#### **Zona de e-Marketing**

Las zonas de e-Marketing se utilizan durante la creación de páginas para reservar espacio para el contenido dinámico que se presentará a los clientes. Cuando un cliente solicita una página, las zonas de e-marketing

presentes en la página se comunican con el servidor de normas para procesar el código basado en normas asociado con la zona. Cada zona de e-marketing tiene una o más iniciativas de campaña asociadas a ella. Se da soporte a las zonas de e-Marketing mediante beans de datos especiales que se utilizan junto con la tecnología JSP para generar contenido de página Web utilizando el sistema de proceso de normas de WebSphere Commerce. El catálogo de ejemplo de ropa muestra un ejemplo de una zona de e-Marketing Se muestra una zona de e-Marketing con Camiseta y Camiseta de deporte en la página de carro de la compra.

El catálogo de ejemplo de ferretería muestra un ejemplo de una zona de e-Marketing. La página Carro de la compra muestra una zona de e-Marketing de Taladro percutor y Sierra circular.

### **El proceso de carga**

Para cargar el catálogo de ejemplo, utilice Loader package. El catálogo de ejemplo se compone de varios archivos XML, en los que cada elemento representa una tabla de base de datos determinada, y los atributos del elemento representan columnas de base de datos. El siguiente extracto de XML muestra un elemento que llenará con datos varias columnas de la tabla CATALOG.

```
<catalog
catalog_id="@catalog_id_1"
member id="8MEMENTEFid="&MEMBER ID;"
identifer="&STORE_IDENTIFIER"
description="&STORE_NAME; Catalog"
tpclevel="0"/>
```
Utilice ID Resolver para generar identificadores para los elementos XML que los necesiten antes de cargar datos en la base de datos. La clave primaria (identificador) se sustituye por un alias en el documento XML. Este alias se utiliza luego en cualquier otra parte del archivo XML para hacer referencia a ese elemento. De este modo, no hace falta saber los índices exclusivos necesarios para crear el archivo XML. Un alias empieza con un signo @ y termina con un punto y coma, por ejemplo @catalog\_id\_1;. ID Resolver sustituye los alias por un valor exclusivo.

Después de ejecutar ID Resolver, el ejemplo anterior se parecería al siguiente:

<catalog catalog\_id="10001" member  $\overline{id}$ ="-2000" identifer="ExpressStore" description="Catálogo de ExpressStore" tpclevel="0"/>

Donde 10001 es el ID exclusivo asignado por ID Resolver y -2000 es el ID de miembro. El archivo XML resultante se carga entonces utilizando Loader package.

### **Carga de un catálogo de ejemplo**

**Nota:** La tienda ExpressStore contiene dos catálogos de ejemplo.

#### **Catálogo de moda**

El catálogo de moda está en el directorio: \Commerce\samples\stores\ExpressStore\B2CCatalog\

#### **Catálogo de ferretería**

El catálogo de ferretería está en el directorio: \Commerce\samples\stores\ExpressStore\B2BCatalog\

### **Carga del catálogo de ejemplo en un entorno de desarrollo**

**Developer** Las instrucciones de esta sección se aplican a WebSphere Commerce -Express Developer Edition.

- 1. Si el identificador de tienda no es ExpressStore, edite el archivo foreignkeys.dtd.
	- a. Abra el archivo apropiado en un editor de texto:

Catálogo de moda

*dir\_instalación\_WC*/samples/stores/ExpressStore/ B2CCatalog/data/foreignkeys.dtd

Catálogo de ferretería

*dir\_instalación\_WC*/samples/stores/ExpressStore/ B2BCatalog/data/foreignkeys.dtd

b. Cambie el valor de la entidad STORE\_IDENTIFIER:

<!Entity STORE\_IDENTIFIER "ExpressStore">

donde: STORE\_IDENTIFIER es el **identificador de tienda** que especificó en el paso 8 en la [página](#page-25-0) 10 cuando publicó la tienda.

- 2. Guarde y cierre el archivo.
- 3. Establezca las variables de entorno:
	- a. Abra el archivo *dir instalación WC*/bin/setenv.bat en un editor de texto.
	- b. Cambie los valores que aparecen en *cursiva* por los valores adecuados para su sistema.
		- SET WAS\_HOME=*dir\_instalación\_WCDE*\runtimes\base\_v5\
		- SET JAVA HOME=dir instalación WCDE\runtimes\base v5\java
		- SET DB2\_DRIVER= $dir$  instalación DB2\java\db2java.zip
		- SET WCS\_HOME=*dir\_instalación\_WCDE*
		- SET WCS\_USER\_HOME=*dir\_instalación\_WCDE*
		- SET WCS PATH=dir instalación WCDE\bin;
		- *dir\_instalación\_WAS*\bin;*dir\_instalación\_WAS*\java\bin;
		- *dir\_instalación\_DB2*\bin
		- SET WCS\_JCE\_CLASSPATH=*dir\_instalación\_WCDE*\runtimes\base\_v5\java\jre\lib\ext; *dir\_instalación\_WCDE*\lib\ibmjcefw.jar;
		- *dir\_instalación\_WCDE*\lib\ibmjceprovider.jar;
		- dir<sup>-</sup>instalación<sup>-</sup>WCDE\lib\local\_policy.jar;
		- dir instalación WCDE\lib\US export policy.jar;
		- SET WCLOGDIR=*dir\_instalación\_WCDE*\logs
		- SET WCTEMPDIR=*dir\_instalación\_WCDE*\temp
		- SET PM\_HOME=*dir\_instalación\_WCDE*\payments
		- SET PM\_DB\_CLASSPATH=*dir\_instalación\_DB2*\bin;
		- *dir\_instalación\_DB2*\java\db2java.zip
		- SET DB2\_HOME=*dir\_instalación\_DB2*
	- c. Guarde y cierre el archivo.
- 4. Desde una ventana de indicador de mandatos, vaya al directorio: *dir\_instalación\_WCDE*\samples\stores\ExpressStore.
- 5. Escriba load\_sample\_data. Se le solicitará su ID de usuario y contraseña de base de datos, el nombre de la base de datos, el nombre de esquema y el tipo de catálogo que desea cargar.

## **Carga del catálogo de ejemplo en WebSphere Commerce ejecutándose en Windows, Linux o iSeries**

- 1. Si el identificador de tienda no es ExpressStore, edite el archivo foreignkeys.dtd.
	- a. Abra el archivo apropiado en un editor de texto:

#### **Catálogo de moda**

*dir\_instalación\_WC*/samples/stores/ExpressStore/ B2CCatalog/data/foreignkeys.dtd

#### **Catálogo de ferretería**

*dir\_instalación\_WC*/samples/stores/ExpressStore/ B2BCatalog/data/foreignkeys.dtd

b. Cambie el valor de la entidad STORE\_IDENTIFIER: <!Entity STORE\_IDENTIFIER "ExpressStore">

donde: STORE\_IDENTIFIER es el **identificador de tienda** que especificó en el paso 8 en la [página](#page-25-0) 10 cuando publicó la tienda.

- 2. Guarde y cierre el archivo.
- 3. Linux **Mindows** Abra una ventana de mandatos de DB2.
- 4. Resuelva los ID en los archivos XML.
	- a. Vaya al directorio: *dir\_instalación\_WC*\bin
	- b. Ejecute el mandato ID Resolve:

idresgen -dbname *mall* -dbuser *usuariobd* -dbpwd *contraseñabd* -infile "*archivoentrada*" -outfile "*archivosalida*" -method mixed -schemaname *nombreesquema* dbname

El nombre de la base de datos.

dbuser

El nombre del usuario que se conecta a la base de datos.

dbpwd La contraseña para **dbuser**.

schemaname

El nombre del esquema. El nombre de esquema es normalmente el

ID de usuario con el que se instaló WebSphere Commerce - Express.

infile

El nombre, incluida la vía de acceso completa, del archivo de entrada. El valor del parámetro infile debe ir encerrado entre comillas:

"*dir\_instalación\_WC*/samples/stores/ExpressStore/B2CCatalog/store-catalog-assets.xml" "*dir\_instalación\_WC*/samples/stores/ExpressStore/B2BCatalog/store-catalog-assets.xml"

outfile

El nombre, incluida la vía de acceso completa, del archivo de salida. El valor del parámetro outfile debe ir encerrado entre comillas:

 $L$ inux Windows

"*dir\_instalación\_WC*/samples/stores/ExpressStore/B2CCatalog/store-catalog-assets-out.xml" "*dir\_instalación\_WC*/samples/stores/ExpressStore/B2BCatalog/store-catalog-assets-out.xml"

400

"*dir\_usuario\_WC*/instances/temp/store-catalog-assets-out.xml"

- 5. Cargue los datos.
	- a. Vaya al directorio: *dir\_instalación\_WC*/bin
	- b. Ejecute el mandato Mass Load:

massload -dbname *mall* -dbuser *usuariobd* -dbpwd *contraseñabd*-infile "*archivoentrada*" -method sqlimport -schemaname *nombreesquema*

dhname

El nombre de la base de datos.

dbuser

El nombre del usuario que se conecta a la base de datos.

dbpwd La contraseña para **dbuser**.

schemaname

El nombre del esquema. El nombre de esquema es normalmente el

ID de usuario con el que se instaló WebSphere Commerce - Express.

infile

El nombre, incluida la vía de acceso completa, del archivo de entrada. El valor del parámetro infile debe ir encerrado entre comillas:

"*dir\_instalación\_WC*/samples/stores/ExpressStore/B2CCatalog/store-catalog-assets-out.xml" "*dir\_instalación\_WC*/samples/stores/ExpressStore/B2BCatalog/store-catalog-assets-out.xml"

- 6. Copie las imágenes adecuadas para el catálogo de ejemplo:
	- a. Copie imágenes de productos para el catálogo de ejemplo que ha cargado:

#### **Catálogo de moda**

*dir\_instalación\_WC*/samples/stores/ExpressStore/B2CCatalog/images

#### **Catálogo de ferretería**

*dir\_instalación\_WC*/samples/stores/ExpressStore/B2BCatalog/images

b. Ponga las imágenes copiadas en este directorio:

*dir\_instalación\_WAS*/installedApps/*nombre\_sistpral*/WC\_*nombre\_instancia*.ear /Stores.war/*ID\_tienda*/images

donde:

#### *nombre\_sistpral*

El nombre de sistema principal corto de la máquina.

#### *nombre\_instancia*

El nombre de la instancia de WebSphere Commerce. El nombre por omisión es demo.

#### *ID\_tienda*

El identificador de la tienda. El identificador por omisión es ExpressStore.

7.  $\triangleright$  Linux Cambie los permisos de archivo para todos los archivos del directorio de imágenes a 555.

### **Formalización de un pedido de prueba**

Ahora que ha cargado el catálogo de ejemplo, puede hacer un pedido de prueba. Para hacer un pedido de prueba, haga lo siguiente:

- 1. Si la tienda utiliza WebSphere Commerce Payments, asegúrese de que el servidor de pagos esté iniciado.
- 2. Si está utilizando cualquiera de las herramientas basadas en navegador, por ejemplo WebSphere Commerce Accelerator o la Consola de administración, desconéctese de las herramientas.
- 3. Vaya a la página de presentación de la tienda.
- 4. Añada cualquier producto al carro de la compra.
- 5. Utilice la información de pago siguiente:
	- v En la lista desplegable **Tipo de tarjeta de crédito**, seleccione una tarjeta de crédito.

+  $\overline{+}$ 

- v En el campo **Número de tarjeta**, escriba 4111111111111111.
- v Seleccione cualquier mes y año de caducidad futuros.
- v Pulse **Realizar pedido ahora**. Se visualiza la página Confirmación del pedido, que muestra los detalles del pedido.

# **Capítulo 5. Envío**

En este capítulo se explica cómo utilizar WebSphere Commerce Accelerator para añadir cargos de envío a los pedidos. Utilizando WebSphere Commerce Accelerator puede crear cargos de envío basados en el peso del pedido, el número de artículos del pedido, o utilizar cargos de tarifa fija. Puede aplicar cualquier combinación de los tres tipos de cargos a un pedido. Si es necesario, un desarrollador de aplicaciones puede personalizar la implementación del envío. Para obtener información sobre la personalización de los valores de envío, consulte el tema ″Envío″ de la ayuda en línea del entorno de desarrollo de WebSphere Commerce - Express.

Los cargos de envío se basan en los factores siguientes:

#### **jurisdicción**

La jurisdicción a la que va a enviar el pedido. Las jurisdicciones son regiones o zonas geográficas que representan un país o región, una provincia o territorio, o un rango de códigos postales, en las que se venden mercancías.

#### **modalidad de envío**

La modalidad de envío que va a utilizar para enviar el pedido. Una modalidad de envío es la combinación de una empresa de transportes (la empresa que proporciona servicios de envío) y el servicio de envío ofrecido por dicha empresa de transportes. Por ejemplo, Mensajería XYZ, Servicio urgente es una modalidad de envío.

#### **código de envío**

El código de envío que se utiliza para calcular el cargo de envío. Un código de envío indica qué cargos de envío se aplican a qué productos del el pedido. Los códigos de envío se aplican a productos o categorías. Cuando un cliente compra un producto, los códigos asignados al producto determinan los cargos de envío que se añaden al pedido.

#### **tipo de cargo de envío**

El tipo de cargo de envío. Los cargos de envío se pueden aplicar basándose en el peso del pedido, el número de artículos del pedido o en una tarifa fija para el pedido. Se puede aplicar más de un cargo de envío a un producto o pedido.

Antes de configurar los cargos de envío utilizando el cuaderno Envío de WebSphere Commerce Accelerator, debería disponer de los siguientes datos específicos de la empresa:

- País o región en el que está situada la tienda, por ejemplo Canadá o Estados Unidos.
- \_\_ Los nombres de todos los países o regiones a los que la tienda despacha mercancías, por ejemplo Canadá, Estados Unidos y España.
- Los nombres de todos los proveedores de envío soportados.
- Los nombres de todos los servicios de envío ofrecidos por cada proveedores de envío, por ejemplo, Urgente, 3 días o 7 días.

## <span id="page-53-0"></span>**Configuración del envío**

- Paso 1. Definición de jurisdicciones
	- a. Abra WebSphere Commerce Accelerator.

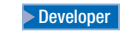

https://*nombre\_sistpral*/webapp/wcs/tools/servlet/ToolsLogon?XMLFile=common.mcLogon

donde *nombre\_sistpral* es el nombre TCP/IP totalmente calificado de la máquina del entorno de desarrollo de WebSphere Commerce - Express.

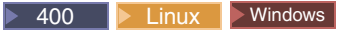

https://*nombre\_sistpral*:8000/accelerator

donde *nombre\_sistpral* es el nombre TCP/IP totalmente calificado de la máquina de WebSphere Commerce Server.

- b. En el menú Tienda, seleccione **Cambiar valores de envío**. Se visualiza la página de vista general de Valores de envío.
- c. Pulse **Jurisdicciones de envío**. Se visualiza la página Jurisdicciones.
- d. Para definir una jurisdicción, pulse **Nueva**. Se visualiza la página Nueva jurisdicción.
- e. En el campo **Nombre**, escriba un nombre para la jurisdicción.
- f. Defina al menos uno de los campos siguientes:

#### **País/Región**

En la lista desplegable **País/Región**, seleccione un país o región.

#### **Estado/Provincia**

- v Si la tarifa de envío se aplica a todo el país o región (o si el país o región no tiene estados ni provincias), deje este campo en blanco.
- v Si la tarifa de envío se aplica a un estado o provincia específico, escriba el nombre del estado o provincia en el campo **Estado/Provincia**.

#### **Ciudad**

En el campo **Ciudad**, escriba el nombre de la ciudad.

- **Rango de códigos postales**
	- v En el campo **Inicio**, escriba el primer código postal del rango, por ejemplo 00001.
	- v En el campo **Fin**, escriba el último código postal del rango, por ejemplo 00300.
- g. Pulse **Aceptar** para guardar los valores y volver a la página Jurisdicciones. Aparece un diálogo de confirmación. Pulse **Aceptar**. La nueva jurisdicción aparece ahora en la lista.
- h. Repita los pasos 1d a 1g para definir otra jurisdicción.

#### Paso 2. Definición de modalidades de envío

- a. Pulse **Modalidades de envío**. Se visualiza la página Modalidades de envío.
- b. Para definir una modalidad de envío, pulse **Nueva**. Se visualiza la página Crear nueva modalidad de envío.
- c. Para definir una nueva empresa de transportes, seleccione **Crear nueva**. Escriba el nombre de la nueva empresa de transportes en el campo **Nombre**, por ejemplo Transportes XYZ.
- d. Para definir un nuevo servicio, seleccione **Crear nuevo**, luego escriba el nombre del servicio en el campo **Nombre**, por ejemplo Urgente.
- e. Defina los atributos opcionales siguientes según sea necesario:

#### **Descripción**

Escriba una frase corta que describa la modalidad de envío, por ejemplo, Modalidad de envío Transportes XYZ, Urgente.

#### **Descripción adicional**

Añada más información sobre la modalidad de envío, por ejemplo, 15 euros por Envío urgente.

#### **Descripción de la hora de entrega estimada**

Escriba una frase que describa el plazo de entrega, por ejemplo, 2-3 días o 24 horas.

#### **URL de seguimiento de empresa de transportes**

Escriba la dirección URL que los clientes pueden utilizar para obtener más información sobre el estado de su envío, por ejemplo, www.transportesxyz.com.

- f. Pulse **Aceptar** para guardar los valores y volver a la página Modalidades de envío. Aparece un diálogo de confirmación. Pulse **Aceptar**. La nueva modalidad de envío aparece ahora en la lista.
- g. Repita los pasos 2b en la [página](#page-53-0) 38 a 2f para definir otra modalidad de envío.

#### Paso 3. Definición de códigos de envío

- a. Pulse **Códigos de envío**. Se visualiza la la página Códigos de envío.
- b. Para definir un nuevo código de envío, pulse **Nuevo**. Se visualiza la página Definir detalles de código de envío.
- c. En el campo **Nombre**, escriba el nombre del código de envío.
- d. En el campo **Descripción**, escriba una descripción del nuevo código de envío.
- e. Pulse **Siguiente**. Se visualiza la página Asignar códigos de envío a productos o categorías.
- f. Seleccione los productos o categorías que se asociarán con este código de envío:

#### **Todos los productos**

Todos los productos del catálogo se asociarán con este código.

#### **Productos específicos**

Busque los productos o examine el catálogo para seleccionar productos específicos para asociarlos con este código.

#### **Categorías**

- 1) Pulse **Lista** para ver las categorías del catálogo. Se visualiza la página Lista de categorías.
- 2) Seleccione la categoría que desea asociar con el código de envío y pulse **Añadir**. La categoría se visualizará en el campo **Categoría** de la página Asignar códigos de envío a productos o categorías.
- g. Pulse **Finalizar** para guardar los valores y volver a la página Códigos de envío. Aparece un diálogo de confirmación. Pulse **Aceptar**. El nuevo código de envío aparece ahora en la lista. Aparecerá un segundo recuadro de diálogo para informarle que debe crear cargos de envío asociados con este código de envío. Pulse **Aceptar**.

#### Paso 4. Definición de cargos de envío

- a. Pulse **Códigos de envío**. Se visualiza la la página Códigos de envío.
- b. Seleccione el código de envío al que se aplicará el cargo de envío. Pulse **Cargos**. Se visualiza la página Cargos de envío.
- c. Para definir un nuevo cargo de envío, pulse **Nuevo**. Se visualiza la página Definir detalles del cargo.
- d. En el campo **Nombre**, escriba el nombre del cargo de envío.
- e. En el campo **Descripción**, escriba una descripción del nuevo cargo de envío.
- f. En la sección **Periodo de tiempo**, seleccione el periodo de tiempo durante el cual estará en vigor el cargo.
- g. En la página Definir el tipo de cargo, seleccione uno de los botones siguientes:

#### **Por cantidad**

Los cargos se basan en el número de artículos enviados.

- 1) En la lista desplegable **Moneda**, seleccione la moneda para el cargo.
- 2) En la tabla Rangos, haga lo siguiente:
	- v Para añadir un rango, pulse **Añadir**. En el campo **Inicio del rango**, escriba el número con el que se inicia el rango. Por ejemplo, 0 si el rango es de 0 a 5 artículos por pedido.
	- Para añadir otro rango, repita el paso anterior. Cuando especifica un segundo rango, el número final del primer rango se escribe automáticamente. Por ejemplo, si su primer rango fuera de 0 a 5, su segundo rango empezaría por 6.
	- v En la columna **Cargo**, escriba el importe que se ha de cobrar para ese rango. Por ejemplo, el importe del envío de un pedido que contiene de 0 a 5 artículos podría ser de \$5.00. Tenga en cuenta que este importe está en la moneda que ha seleccionado en la lista desplegable. Si desea definir importes en una segunda moneda, seleccione otra moneda en la lista.

#### **Por peso**

Los cargos se basan en el peso del pedido enviado.

- 1) En la lista desplegable **Unidad de medida**, seleccione una unidad de medida de peso adecuada.
- 2) En la lista desplegable **Moneda**, seleccione la moneda para el cargo.
- 3) En la tabla Rangos, haga lo siguiente:
	- v Para añadir un rango, pulse **Añadir**. En el campo **Inicio del rango**, escriba el número con el que se inicia el rango. Por ejemplo, 0 si el rango es de 0 a 5 kilogramos.
	- v Para añadir otro rango, repita el paso anterior. Cuando especifica un segundo rango, el número final del primer rango se escribe automáticamente. Por ejemplo, si su primer rango fuera de 0 a 5, su segundo rango empezaría por 6.
- v En la columna **Cargo**, escriba el importe que se ha de cobrar para ese rango. Por ejemplo, el importe del envío de un pedido que pesa de 0 a 5 kilogramos podría ser de \$5.00. Tenga en cuenta que este importe está en la moneda que ha seleccionado en la lista desplegable. Si desea definir importes en una segunda moneda, seleccione otra moneda en la lista.
- **Fijo** Cargos que son independientes de la cantidad o el peso.
	- 1) En la lista desplegable **Moneda**, seleccione la moneda para el cargo.
	- 2) En el campo **Importe**, escriba el importe del cargo fijo, por ejemplo \$6,00.

Tenga en cuenta que este importe está en la moneda que ha seleccionado en la lista. Si desea definir importes en una segunda moneda, seleccione otra moneda en la lista.

- h. Pulse **Finalizar** para guardar los valores y volver a la página Cargos de envío. El nuevo cargo de envío aparece en la lista.
- Paso 5. Activación de códigos de envío
	- a. Pulse **Códigos de envío**. Se visualiza la la página Códigos de envío.
	- b. Seleccione el código de envío que desea activar. Pulse **Activar**. El valor de la columna Estado cambia a Activado.
- Paso 6. Actualización de componentes del registro
	- a. Abra la Consola de administración:

#### $\blacktriangleright$  Developer

https://*nombre\_sistpral*/webapp/wcs/admin/servlet/ToolsLogon?XMLFile= adminconsole.AdminConsoleLogon

donde *nombre\_sistpral* es el nombre TCP/IP totalmente calificado de la máquina del entorno de desarrollo de WebSphere Commerce - Express.

 $\triangleright$  400  $\triangleright$  Linux  $\triangleright$  Windows

https://*nombre\_sistpral*:8002/adminconsole

donde *nombre\_sistpral* es el nombre TCP/IP totalmente calificado de WebSphere Commerce Server.

- b. Seleccione **Sitio** en la página Selección de sitio/tienda para Consola de administración.
- c. En el menú Configuración, pulse **Registro**. Se visualiza una lista de componentes del registro para el sitio.
- d. Pulse **Actualizar todos** para actualizar todos los componentes del registro que aparecen listados. La ventana Registro se vuelve a cargar y muestra el estado de todos los componentes como Actualizando.
- e. Pulse **Renovar** para volver a cargar la ventana Registro y comprobar el estado de los componentes que está actualizando. Cuando la actualización se haya completado, la columna de estado indicará Actualizado.

# **Capítulo 6. Impuestos**

En este capítulo se explica cómo utilizar WebSphere Commerce Accelerator para añadir impuestos a los pedidos. Una tienda operativa debe incluir datos sobre impuestos. Estos datos se utilizan para cargar y recaudar impuestos sobre las mercancías y servicios de la tienda. La combinación de categorías de impuestos, códigos de cálculo, jurisdicción y grupos de jurisdicciones crea las tarifas de impuestos para la tienda.

Utilice el cuaderno Impuestos para especificar los valores de impuestos para su tienda. Este cuaderno le permite definir o cambiar información de impuestos para que éstos se visualicen en cada pedido. Antes de especificar los tipos impositivos para la tienda, debe ponerse en contacto con su Delegación de Hacienda para determinar los tipos y las tarifas que deben cargarse.

#### **Nota sobre la implementación**

Si la implementación de impuestos soportada por el cuaderno Impuestos no es apropiada para la tienda, WebSphere Commerce permite la integración con un sistema de impuestos de otro proveedor. WebSphere Commerce también permite la personalización de la implementación de impuestos. Para obtener información sobre la personalización de la implementación de impuestos, consulte el tema ″Impuestos″ de la ayuda en línea del entorno de desarrollo de WebSphere Commerce - Express.

Utilice el cuaderno Impuestos para especificar la información de impuestos siguiente:

#### **Jurisdicciones fiscales**

Las jurisdicciones fiscales en las que se entregan pedidos. Las jurisdicciones son regiones geográficas, compuestas por una combinación de país o región y estado o provincia. Por ejemplo, CANADÁ, Ontario es una jurisdicción. WebSphere Commerce crea una jurisdicción fiscal por omisión, WORLD, para todas las tiendas. La jurisdicción WORLD no se puede suprimir.

#### **Categorías de impuestos**

Las categorías de impuestos para la tienda. Cree una categoría para cada tipo de impuesto que deba recaudar para la tienda. Por ejemplo, cree una categoría IVA para el IVA, o una categoría Estatal para el impuesto estatal. Puede crear tantas categorías como necesite para la tienda. En el cuaderno Impuestos, las categorías de impuestos sobre la venta se aplican al precio total del pedido, mientras que el impuesto sobre el envío se aplica al coste de envío total para el pedido. El cuaderno Impuestos no aplica impuestos sobre otros impuestos.

#### **Nombre de visualización de la categoría de impuestos**

El nombre de la categoría de impuestos que se muestra a los clientes. Si su tienda se muestra en varios idiomas, puede definir un nombre de visualización para cada idioma. Por ejemplo, el nombre de la categoría de impuestos puede traducirse al japonés o al alemán, o a cualquier idioma de la tienda.

#### <span id="page-59-0"></span>**Tipos impositivos**

Los tipos impositivos (como valores de porcentaje) que se cargan a los clientes. Cada tipo se asocia a una jurisdicción fiscal y una categoría de impuestos. Por ejemplo, puede especificar un IVA del 16% para todos los pedidos que se envíen a los países de la UE y sin IVA para los pedidos que se envíen a países que no formen parte de la UE.

#### **Códigos de cálculo de impuestos**

Los códigos de cálculo de impuestos sobre envío y sobre ventas que especifican cómo se calculan los impuestos sobre el envío y sobre las ventas. Por ejemplo, todos los impuestos sobre ventas aplicables a los comestibles podrían agruparse bajo un único código de impuestos sobre ventas llamado comestibles. Normalmente, una tienda sólo da soporte a un esquema de códigos de impuestos. WebSphere Commerce crea un código por omisión que se aplica a cualquier producto que no esté asignado a un código de impuestos. Después de crear códigos de impuestos para la tienda, asigne las categorías de impuestos aplicables a cada código.

### **Configuración de los impuestos**

Paso 1. Abrir el cuaderno Impuestos

a. Abra WebSphere Commerce Accelerator.

 $\blacktriangleright$  Developer

https://*nombre\_sistpral*/webapp/wcs/tools/servlet/ToolsLogon?XMLFile=common.mcLogon

donde *nombre\_sistpral* es el nombre TCP/IP totalmente calificado de la máquina del entorno de desarrollo de WebSphere Commerce - Express.

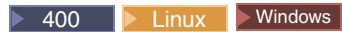

https://*nombre\_sistpral*:8000/accelerator

donde *nombre\_sistpral* es el nombre TCP/IP totalmente calificado de la máquina de WebSphere Commerce Server.

- b. En el menú **Tienda**, seleccione **Cambiar impuestos**. Se abre el cuaderno Impuestos.
- Paso 2. Cambiar las jurisdicciones fiscales
	- a. En el marco de navegación de la izquierda, pulse **Jurisdicciones**.
	- b. Para añadir una jurisdicción, haga lo siguiente:
		- v En la lista desplegable **País/Región**, seleccione un país o región.
		- v Utilice el campo o la lista desplegable **Estado/Provincia** de la siguiente manera:
			- Si ha seleccionado Canadá, Estados Unidos o Japón como su país o región, haga lo siguiente:
				- En la lista desplegable, seleccione un estado o provincia para el país o región que ha elegido.
				- Si un tipo impositivo se aplica a todo el país o región, seleccione **Todos** al final de la lista.
			- Si ha seleccionado un país o región distinto de Canadá, Estados Unidos o Japón, efectúe una de las acciones siguientes:
				- En este campo, escriba el nombre del estado o provincia para el país o región que ha elegido.
				- Deje el campo en blanco si:
- v El tipo impositivo se aplica a todo el país o región.
- v El país o región no tiene estados ni provincias.
- <span id="page-60-0"></span>c. Pulse **Añadir** para añadir la combinación de país o región y estado o provincia a la lista **Jurisdicciones definidas**.
- d. Repita los pasos 2b en la [página](#page-59-0) 44 a 2c para añadir más jurisdicciones fiscales.

**Nota:** Puede crear un número ilimitado de jurisdicciones fiscales; no obstante, si crea más de 50 jurisdicciones, la página Tipos tardará mucho rato en visualizarse.

- e. Pulse **Aceptar** para guardar los valores y salir.
- Paso 3. Cambiar los códigos de impuesto sobre la venta
	- a. En el marco de navegación de la izquierda, pulse **Impuestos sobre la venta**.
	- b. Para añadir un código, haga lo siguiente:
		- 1) En el campo **Nuevo código de impuesto sobre la venta**, escriba el nombre del código de impuesto sobre la venta.
		- 2) Pulse **Añadir**. El código se visualiza en la lista **Códigos de impuesto sobre la venta definidos**.
	- c. Establezca el código de impuesto por omisión
		- v En la lista **Códigos de impuesto sobre la venta definidos**, seleccione el código y luego pulse **Por omisión**. El código de impuesto sobre la venta se aplica a todos los productos que no están asignados actualmente a un código de impuesto sobre la venta.
	- d. Para suprimir un código, selecciónelo en la lista **Códigos de impuesto sobre la venta definidos** y, a continuación, pulse **Eliminar**.
	- e. Pulse **Aceptar** para guardar los valores y salir.
- Paso 4. Cambiar los códigos de impuesto sobre el envío
	- a. En el marco de navegación de la izquierda, pulse **Impuestos sobre el envío**.
	- b. Para añadir un código, haga lo siguiente:
		- 1) En el campo **Nuevo código de impuesto sobre el envío**, escriba el nombre del código de impuesto sobre el envío.
		- 2) Pulse **Añadir**. El código se visualiza en la lista **Códigos de impuesto sobre el envío definidos**.
	- c. Para establecer un código de impuesto sobre el envío por omisión, seleccione un código de impuesto en la lista **Códigos de impuesto sobre el envío definidos** y, a continuación, pulse **Por omisión**. Se asignarán códigos de impuesto sobre el envío por omisión a todos los productos que no tengan asignado actualmente un código de impuesto.
	- d. Para suprimir un código, selecciónelo en la lista **Códigos de impuesto sobre el envío definidos** y, a continuación, pulse **Eliminar**.
	- e. Pulse **Aceptar** para guardar los valores y salir.
- Paso 5. Cambiar las categorías de impuestos
	- a. En el marco de navegación de la izquierda, pulse **Categorías**.
	- b. Para añadir una categoría, haga lo siguiente:
		- 1) En el campo **Nueva categoría de impuestos**, escriba el nombre de la categoría de impuestos.
- 2) Seleccione el tipo de impuesto de la categoría. Cada categoría debe ser un tipo de impuesto sobre las ventas o de impuesto sobre el envío. El impuesto sobre las ventas se aplica sobre el importe total del pedido. El impuesto sobre el envío se aplica sobre los costes de envío del pedido completo.
- 3) Seleccione **Incluir impuestos al visualizar precios** si desea incluir el importe del impuesto en el precio que se visualiza para el producto. Si no selecciona esta opción, el importe del impuesto se visualizará por separado.

**Importante**: Para mostrar el impuesto como un precio de visualización en la página de la tienda, el Administrador de sitio o el desarrollador de la tienda tendrá que realizar algunos cambios en la página de la tienda. Para obtener más información, consulte "Visualizar impuestos como parte del precio del producto" en la Ayuda en línea del entorno de desarrollo de WebSphere Commerce.

- 4) Pulse **Añadir**. La categoría de impuestos se visualiza en la lista **Categorías de impuestos definidas**.
- 5) Repita el paso 4 para añadir más categorías de impuestos.
- c. Para suprimir una categoría, selecciónela y luego pulse **Eliminar**.
- d. Pulse **Aceptar** para guardar los valores y salir.
- Paso 6. Cambiar el nombre de visualización de la categoría de impuestos
	- a. En el marco de navegación de la izquierda, pulse **Nombres de visualización**.
	- b. En la lista desplegable **Idioma**, seleccione el idioma.
	- c. En los campos **Nombre de visualización**, escriba el nombre de la categoría de impuestos que se mostrará a los clientes, en el idioma que ha seleccionado en el paso 4 en la [página](#page-60-0) 45.
	- d. Repita los pasos 6b y 6c para cada idioma soportado por la tienda.
	- e. Pulse **Aceptar** para guardar los valores y salir.
- Paso 7. Cambiar los tipos impositivos
	- a. En el marco de navegación de la izquierda, pulse **Tipos**.
	- b. La tabla de tipos impositivos contiene un impuesto por omisión, **Envío**, que tiene un valor inicial de 0,00. En la columna **Envío**, escriba el tipo impositivo aplicable al envío para cada jurisdicción de la tabla.

Deje el valor en cero si no aplica un impuesto sobre el envío.

- c. En el resto de las casillas, escriba el tipo impositivo para cada combinación de jurisdicción fiscal y categoría de impuestos. Especifique el tipo como un valor de porcentaje.
- d. Pulse **Aceptar** para guardar los valores y salir.
- Paso 8. Asignar categorías a códigos
	- a. En el marco de navegación de la izquierda, pulse **Asignación de categorías**.

Tenga en cuenta que la tabla contiene un código de impuesto por omisión, **GST**, y un impuesto por omisión, **Envío**.

- b. Para asignar categorías de impuestos a los códigos de impuesto adecuados, marque el recuadro de selección correspondiente.
- c. Pulse **Aceptar** para guardar los valores y salir.
- Paso 9. Actualizar componentes del registro
	- a. Abra la Consola de administración:

#### $\blacktriangleright$  Developer

https://*nombre\_sistpral*/webapp/wcs/admin/servlet/ToolsLogon?XMLFile= adminconsole.AdminConsoleLogon

donde *nombre\_sistpral* es el nombre TCP/IP totalmente calificado de la máquina del entorno de desarrollo de WebSphere Commerce - Express.

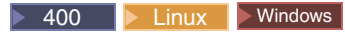

https://*nombre\_sistpral*:8002/adminconsole

donde *nombre\_sistpral* es el nombre TCP/IP totalmente calificado de WebSphere Commerce Server.

- b. Seleccione **Sitio** en la página Selección de sitio/tienda para Consola de administración.
- c. En el menú Configuración, pulse **Registro**. Se visualiza una lista de componentes del registro para el sitio.
- d. Pulse **Actualizar todos** para actualizar todos los componentes del registro que aparecen listados. La ventana Registro se vuelve a cargar y muestra el estado de todos los componentes como Actualizando.
- e. Pulse **Renovar** para volver a cargar la ventana Registro y comprobar el estado de los componentes que está actualizando. Cuando la actualización se haya completado, la columna de estado indicará Actualizado.

# **Capítulo 7. Notificación por correo electrónico**

En este capítulo se explica cómo configurar mensajes para diversos sucesos. Antes de realizar los pasos de este capítulo, asegúrese de que tiene un servidor de correo configurado.

Los mensajes soportados para la tienda ExpressStore son los siguientes:

#### **Pedido autorizado**

Mensaje de notificación para un pedido autorizado

#### **Pedido cancelado**

Mensaje de notificación para un pedido cancelado

#### **Restablecimiento de contraseña**

Mensaje de notificación para restablecimiento de contraseña

#### **Notificación de envío**

Mensaje para notificar un manifiesto de envío de pedido al cliente

#### **Pedido sometido**

Mensaje de notificación para un pedido recibido

#### **Lista de deseos**

Un mensaje de difusión

Para cambiar el texto por omisión del mensaje, siga el procedimiento descrito en la sección "Cambiar el texto de las páginas de tienda y los mensajes de [notificación"](#page-38-0) en la [página](#page-38-0) 23.

## **Configuración de la notificación por correo electrónico**

Para habilitar la notificación por correo electrónico, haga lo siguiente:

1. Asegúrese de que tiene un servidor de correo instalado y configurado.

#### **Importante**

El servidor SMTP que utilice debe cumplir las especificaciones RFC siguientes:

- a. Dirección de correo electrónico que cumpla la RFC 822 (las tiendas deberían imponerla para el registro).
- b. Servidor POP3 como se define en la RFC 1939 capaz de entregar Notificaciones de estado de envío (DSN) como se define en la RFC 1894.
- c. Servidor SMTP como se define en la RFC 2821.

Para obtener información sobre las especificaciones RFC, vaya a [www.ietf.org/rfc.html.](http://www.ietf.org/rfc.html)

**Developer** Si no va a utilizar la notificación por correo electrónico, asegúrese de inhabilitar el transporte smtp.

2. Asegúrese de que el servidor de administración de IBM WebSphere Application Server se ha iniciado.

+ + <span id="page-65-0"></span>3. Abra la Consola de administración:

 $\blacktriangleright$  Developer

https://*nombre\_sistpral*/webapp/wcs/admin/servlet/ToolsLogon?XMLFile= adminconsole.AdminConsoleLogon

donde *nombre\_sistpral* es el nombre TCP/IP totalmente calificado de la máquina del entorno de desarrollo de WebSphere Commerce - Express.

 $\blacktriangleright$  400 **Linux**  $\blacktriangleright$  Windows

https://*nombre\_sistpral*:8002/adminconsole

donde *nombre\_sistpral* es el nombre TCP/IP totalmente calificado de WebSphere Commerce Server.

- 4. En la página Selección de sitio/tienda para Consola de administración, seleccione **Tienda**. Se muestra la sección Seleccionar tienda e idioma.
- 5. En la lista **Nombre**, seleccione la tienda.
- 6. En la lista desplegable **Idioma**, seleccione el idioma. Pulse **Aceptar**. Se visualiza la página de presentación de la Consola de administración de tienda.
- 7. En el menú **Configuración**, pulse **Transportes**. Se visualiza la página Configuración del transporte.
	- a. Verifique que el estado del transporte **Correo electrónico** sea Activo. Si el correo electrónico está inactivo, selecciónelo y luego pulse **Cambiar estado**.
	- b. Seleccione **Correo electrónico** y luego pulse **Configurar**. Se visualiza la página Parámetros de configuración del transporte.
	- c. En el campo **Sistema principal**, escriba el nombre totalmente calificado o la dirección IP de su servidor de correo, por ejemplo, miservidor.ibm.com.
	- d. En el campo **Protocolo**, escriba smtp en minúsculas, o el protocolo que desee. Pulse **Aceptar**.
	- e. En caso necesario, en el campo **Puerto**, cambie el número de puerto por omisión, 25, por un valor apropiado.
- 8. En el menú **Configuración**, pulse **Tipos de mensajes**. Se visualiza la página Configuración del tipo de mensaje.
- 9. Cree la notificación que se enviará cuando se autorice el pago, tal como se indica a continuación:
	- a. Pulse **Nuevo**. Se visualiza la página Asignación de transporte de mensajes.
	- b. Seleccione el tipo de mensaje en la lista desplegable **Tipo de mensaje**. En la lista que hay al principio del capítulo se describen los tipos de mensajes que puede utilizar en la tienda.
	- c. En el campo **Gravedad del mensaje**, escriba 0 a 0
	- d. En la lista desplegable **Transporte**, seleccione **Correo electrónico**. Si la opción Correo electrónico no aparece en la lista, haga lo siguiente:
		- 1) En el menú **Configuración**, seleccione **Transportes**. Se visualiza la página Configuración del transporte.
		- 2) Pulse **Añadir**. Se abre la ventana Añadir transporte.
		- 3) Marque el recuadro de selección situado junto al transporte que desea añadir a la tienda. Se pueden seleccionar todos los transportes marcando el recuadro de selección que hay en la parte superior

izquierda. Si no hay ningún transporte disponible, significa que ya ha añadido todos los transportes que el Administrador de sitio ha habilitado.

- 4) Pulse **Añadir** para añadir el transporte.
- e. En la lista desplegable **Formato de dispositivo**, seleccione **Formato de dispositivo estándar**.
- f. Pulse **Siguiente**. Se visualizará la página de parámetros de Asignación de transporte de mensajes.
- g. Complete los campos como se indica a continuación:

#### **Sistema principal**

El nombre totalmente calificado o la dirección IP de su servidor de correo, por ejemplo, ejemplo.ibm.com

#### **Protocolo**

Escriba smtp en letras minúsculas. O, si no utiliza smtp, escriba el protocolo que esté utilizando.

#### **Destinatario**

Escriba una dirección de correo electrónico válida. Esta dirección se sustituirá por la dirección de correo electrónico del cliente en tiempo de ejecución.

#### **Remitente**

Escriba la dirección de correo electrónico que desea utilizar como remitente del mensaje, por ejemplo pedidos@ejemplo.ibm.com. Debe ser una dirección de correo electrónico para un usuario válido en el servidor de correo.

#### **Asunto**

Escriba el texto que desea que aparezca en la línea de asunto del mensaje, por ejemplo Su pedido ha sido aceptado.

h. Pulse **Finalizar**. Se visualiza la página Configuración del tipo de mensaje.

10. Para cada tipo de mensaje de la tienda, repita el paso 9 en la [página](#page-65-0) 50.

#### **Notas:**

A menudo se tarda mucho tiempo antes de que se envíe un correo electrónico de notificación de pedido cancelado. El tiempo se puede acortar modificando el trabajo PayCleanup para que tenga un intervalo de planificación más pequeño.

# **Parte 2. Carga de la información de la tienda**

Loader package carga datos de catálogo y de otro tipo en la base de datos de WebSphere Commerce. Loader package es ideal para importar grandes cantidades de información de productos existente a la base de datos o para hacer actualizaciones a nivel de celda en datos existentes. Un ejemplo de actualización a nivel de celda es actualizar un valor de una fila y columna específicas. Sus excelentes características de rendimiento y escalabilidad hacen de Loader package el producto apropiado para la inserción masiva de los datos de WebSphere Commerce Server y para las posteriores actualizaciones de dichos datos.

Loader package utiliza datos en formato XML como entrada en la base de datos de WebSphere Commerce. Le permite generar una definición de tipo de documento (DTD), resolver identificadores en los datos y cargar datos. Loader package también incluye programas de utilidad para la extracción de datos y la transformación de datos XML. Loader package ahora contiene TextTransformer, que transforma un documento ASCII delimitado en un documento XML.

Si crea un archivo XML utilizando la DTD proporcionada con WebSphere Commerce o modifica los archivos XML que se proporcionan con el archivador de tienda de ejemplo, no necesita generar otra DTD.

Loader package incluye un recurso de anotación cronológica que le permite capturar y guardar mensajes de sus componentes. Por ejemplo, puede anotar los errores que se producen al generar una DTD o al cargar datos con fines de depuración.

# **Capítulo 8. Carga del catálogo**

En WebSphere Commerce puede crear un catálogo de dos maneras: utilizando las herramientas de Gestión de productos de WebSphere Commerce Accelerator o utilizando Loader package para cargar de forma masiva el catálogo. Normalmente, un catálogo se carga de forma masiva y luego se mantiene utilizando las herramientas de Gestión de productos.

## **Creación de datos de catálogo en formato XML**

Utilice el catálogo de ejemplo como base para aprender a crear el catálogo de su tienda. Revise los comentarios de los archivos XML para obtener información acerca de qué tablas de base de datos se llenan con datos y las relaciones entre los datos. El capítulo ″*Elementos de catálogo*″ de la publicación *WebSphere Commerce, Guía para el desarrollo de tiendas* proporciona instrucciones adicionales sobre cómo crear elementos de catálogo. Algunos de los elementos descritos en el capítulo *Elementos de catálogo* son específicos de una tienda habilitada para ATP. Puesto que la tienda ExpressStore no está habilitada para ATP, no necesita crear elementos específicos de ATP.

## **Creación de datos de catálogo en formato CSV**

Si se proporcionan datos de catálogo en formato de texto delimitado, es necesario realizar varios pasos para cargar los datos CSV en la base de datos de WebSphere Commerce.

- 1. Limpiar los datos CSV
- 2. Transformar los datos CSV en datos XML genéricos
- 3. Generar una DTD para la base de datos de WebSphere Commerce Server
- 4. Transformar los datos XML genéricos en datos XML de WebSphere Commerce
- 5. Resolver los identificadores en el documento XML
- 6. Cargar los datos en la base de datos de WebSphere Commerce Server

Para obtener más información, consulte los recursos siguientes:

- v Para una descripción detallada de cómo crear un catálogo de comercio a partir de datos CSV, consulte el capítulo titulado ″*Aggregate and transform data for commerce catalogs*″ de la publicación, *WebSphere Commerce V5.4 Catalog Design and Content Management*. Esta publicación está disponible en el sitio Web de IBM Publicaciones Redbooks, [http://www.ibm.com/redbooks/.](http://www.ibm.com/redbooks/)
- v Hay una aplicación de ejemplo, *Example of loading CSV data into a WebSphere Commerce Server 5.4 database*, disponible en la página de soporte [http://www.ibm.com/software/commerce/support/.](http://www.ibm.com/software/commerce/support/) Este ejemplo contiene scripts y datos de ejemplo que cargan categorías, productos y códigos de artículo adicionales en un catálogo existente.

Tenga en cuenta que si carga los datos de ejemplo de esta aplicación en una tienda ExpressStore, tendrá que establecer niveles de inventario antes de poder realizar el pedido de los productos de ejemplo desde la tienda. El ejemplo también contiene ciertos datos específicos de ATP que no son necesarios en la tienda ExpressStore; si utiliza el ejemplo como base, puede eliminar las referencias a las tablas específicas de ATP, tales como ITEMVERSN, VERSIONSPC, DISTARRANG y STOREITEM.
# <span id="page-72-0"></span>**Capítulo 9. Carga de la información de clientes existente**

Este capítulo describe cómo cargar información de clientes existente de un archivo CSV (valores separados por comas) en la base de datos de WebSphere Commerce utilizando Loader package. Un archivo CSV contiene datos de tabla como una serie de líneas de texto ASCII. Las líneas están organizadas por columna. El valor de cada columna está separado por una coma del valor de la columna siguiente, y cada fila empieza una nueva línea. Muchos programas de hoja de cálculo pueden exportar datos como archivos CSV. Estos son los pasos a seguir:

- 1. Crear archivos CSV en el formato correcto.
- 2. Transformar los datos CSV en datos XML genéricos.
- 3. Generar una DTD para la base de datos de WebSphere Commerce.
- 4. Transformar los datos XML genéricos en datos XML de WebSphere Commerce.
- 5. Resolver los identificadores en el documento XML.
- 6. Cargar los datos en la base de datos de WebSphere Commerce.

### **Creación de archivos CSV**

\_\_ Paso 1. La sección describirá cómo crear archivos CSV para las tablas siguientes:

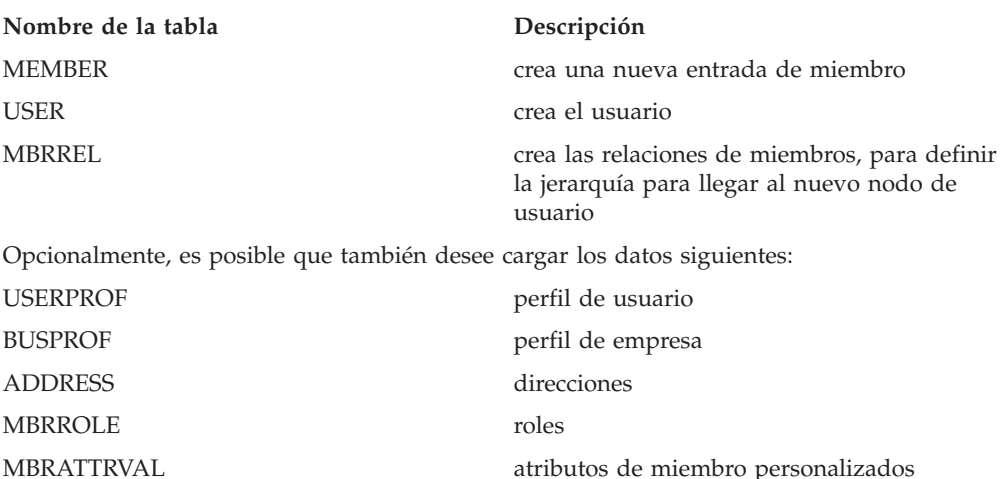

#### **Transformación de los datos CSV en datos XML genéricos**

- \_\_ Paso 2. Transforme los datos CSV recibidos del director comercial en un único archivo de datos XML. Para convertir archivos CSV en archivos XML se utiliza el mandato Text Transform.
	- a. Cree archivos de esquema.

Los archivos de esquema de texto indican a Text Transform cómo analizar un archivo fuente CSV determinado. En concreto, cada archivo de esquema de texto indica los valores para el campo, registro y delimitador de texto, así como si se incluyen o no líneas de cabecera en el archivo fuente.

- 1) Abra un editor de texto o de XML.
- 2) Para cada archivo CSV, cree un archivo de esquema correspondiente. Sustituya el valor del atributo ElementName por el valor adecuado.

```
<?xml version="1.0" encoding="UTF-8"?>
<TextSchema
  DataType = "CSV Format">
  <RecordDescription
     FieldSeparator = ","
     RecordSeparation = "

"StringDelimiter = """
     HeaderIncluded = "true"
     HeaderLines = "1"
     ElementName = "xyz">
  </RecordDescription>
</TextSchema>
```
3) Guarde los archivos de esquema.

b. Cree un archivo manifiesto.

El archivo manifiesto, manifest.txt, también denominado archivo de ″mandatos″ o de ″parámetros″, da instrucciones a la herramienta de transformación de texto. El archivo manifiesto especifica:

- v qué archivos se han de analizar como entrada
- v qué archivos de esquema de texto se han de utilizar para cada archivo fuente
- v qué archivos se han de utilizar para la salida
- v cómo grabar en el archivo de salida (Create o Append)

Los archivos mencionados en el archivo manifest.txt se utilizarán como entrada para la transformación de texto.

1) En un editor de texto, cree el archivo siguiente:

a.csv,a\_schema.xml,a\_data.xml,Create b.csv,b\_schema.xml,bdata.xml,Append c.csv,c schema.xml,c data.xml,Append

- 2) Guarde el archivo como manifest.txt.
- c. Ejecute el mandato Text Transform:

 $\blacktriangleright$  Linux  $\blacktriangleright$  400 txttransform.sh manifest.txt

 $\triangleright$  Windows  $txttransform.c$ md manifest.txt

El archivo de salida se especifica como *c\_data.xml*. También se crean archivos DTD y de esquema correspondientes, *c\_data.dtd* y *c\_data.xsd*.

## **Generación de una DTD para la base de datos de WebSphere Commerce**

- \_\_ Paso 3. Genere un archivo DTD para aquellas tablas de la base de datos de WebSphere Commerce a las que va a importar datos. El mandato DTD Generate acepta como entrada el nombre de la base de datos, el nombre del usuario de base de datos, la contraseña del usuario de base de datos y un archivo que contiene una lista de nombres de tabla. El mandato genera como salida un archivo DTD.
	- a. Cree un archivo que contenga una lista de nombres de tabla. Cada nombre de tabla debe estar en una línea aparte y los nombres deben escribirse en en minúsculas, por ejemplo:

address busprof mbrattrval mbrrel mbrrole member user userprof

- b. Guarde el archivo como *tablenames.txt*.
- c. Ejecute el mandato DTD Generate:

<span id="page-74-0"></span>dtdgen -dbname *nombre\_bd* -dbuser *usuario\_bd* -dbpwd *contraseña\_bd* -infile tablenames.txt -outfile wcsample.dtd

### donde: dbname

**Windows** Nombre de la base de datos de destino.

400 Este es el nombre de la base de datos como se muestra en el directorio de base de datos relacional (WRKRDBDIRE).

dbuser

> Linux **Nundows** Nombre del usuario que se conecta a la base de datos.

400 Suele ser el mismo que el nombre de usuario de la instancia.

dbpwd Contraseña del usuario que se conecta a la base de datos. infile

Nombre de un archivo de entrada que contiene un nombre de tabla de base de datos en cada línea.

outfile

Nombre del archivo DTD de salida.

El mandato crea el archivo *wcsample.dtd*.

## **Transformación de los datos XML genéricos en datos XML de WebSphere Commerce**

\_\_ Paso 4. Transforme los datos XML creados en el paso 2 en la [página](#page-72-0) 57 en un documento XML que se ajuste a la DTD creada en el paso 3 [en](#page-73-0) la [página](#page-73-0) 58.

> Para transformar datos XML genéricos en datos XML de WebSphere Commerce se utiliza el mandato XML Transform. El mandato XML Transform acepta un archivo fuente XML y un archivo XSL como entrada El mandato XML Transform genera como salida un documento XML nuevo que se ajusta a la DTD definida por wcsample.dtd.

El archivo XSL es un elemento esencial en este proceso. Lleva a cabo dos tareas importantes:

- a. Define la correlación de datos de la DTD de origen a la DTD de destino.
- b. Define los identificadores especiales que se necesitan para la resolución de identificadores que tiene lugar en el paso 5 [en](#page-75-0) la [página](#page-75-0) 60.

El archivo XSL de ejemplo incluye comentarios que explican muchas de las variables, parámetros y elementos lógicos incluidos en el documento XSL.

a. Ejecute el mandato XML Transform,

xmltransform -infile *c\_data.xml* -transform *file.xsl* -outfile *wcdata.xml* -param

donde:

<span id="page-75-0"></span>dbname

Linux **Windows** Nombre de la base de datos de destino.

**► 400** Este es el nombre de la base de datos como se muestra en el directorio de base de datos relacional (WRKRDBDIRE).

dbuser

**Linux Windows Nombre del usuario que se conecta a la** base de datos.

400 Suele ser el mismo que el nombre de usuario de la instancia.

dbpwd Contraseña del usuario que se conecta a la base de datos. infile

Nombre del documento XML de entrada que contiene los registros de tabla

outfile

Nombre del archivo DTD de salida.

## **Resolución de identificadores en el documento XML**

\_\_ Paso 5. A continuación, resuelva los identificadores en el documento XML, *wcdata.xml*, que se ha creado en el paso 4 en la [página](#page-74-0) 59. Para resolver los identificadores se utiliza el mandato ID Resolve. El mandato ID Resolve acepta como entrada el nombre de la base de datos, el nombre del usuario de base de datos, la contraseña del usuario de base de datos, el documento XML de origen y el método de resolución (mixed). El mandato genera un documento XML nuevo como salida. Este archivo tiene todos los valores de claves primaria y externas establecidos correctamente dentro del documento XML.

(wcdataid.xml)

a. Ejecute el mandato ID Resolve:

idresgen -dbname *nombre\_bd* -dbuser *usuario\_bd* -dbpwd *contraseña\_bd* -infile wcdata.xml -outfile wcdataid.xml -method mixed

donde: dbname

Linux Windows Nombre de la base de datos de destino.

**► 400** Este es el nombre de la base de datos como se muestra en el directorio de base de datos relacional (WRKRDBDIRE).

### dbuser

Linux Windows Nombre del usuario que se conecta a la base de datos.

**► 400** Suele ser el mismo que el nombre de usuario de la instancia.

dbpwd Contraseña del usuario que se conecta a la base de datos. infile

> Nombre del documento XML de entrada que contiene los registros de tabla.

outfile

Nombre del archivo XML de salida que se ha de generar; este archivo se puede utilizar como entrada para el programa de utilidad Loader.

method

Método que se ha de utilizar al procesar el archivo de entrada. El método por omisión es el método de carga (load). El método de carga (load) trata el archivo de entrada como si los registros no existieran en la base de datos. El método de actualización (update) presupone que ya hay identificadores para los objetos especificados. Utilice el método combinado (mixed) cuando algunos registros no existan en la base de datos y otros sí.

## **Carga de los datos en la base de datos de WebSphere Commerce**

- \_\_ Paso 6. Por último, cargue los datos XML en la base de datos de WebSphere Commerce.
	- a. massload -dbname *nombre\_bd* -dbuser *usuario\_bd* -dbpwd *contraseña\_bd* -infile wcdataid.xml -method sqlimport

# **Parte 3. Adición de características adicionales a ExpressStore**

Esta parte del manual presenta algunas de las tareas que se realizan al añadir características adicionales a la tienda ExpressStore. Esta sección está dirigida a los desarrolladores de aplicaciones que tengan conocimientos en las áreas siguientes:

- IBM WebSphere Studio Application Developer
- IBM DB2 Universal Database Express Edition
- Lenguaje de programación Java
- Tecnología JSP
- $\cdot$  HTML
- XML

# **Capítulo 10. Arquitectura del escaparate**

WebSphere Commerce utiliza un sistema de *mandatos*, *vistas* y *beans de datos* para mostrar los elementos Web de un escaparate a los clientes.

### **Mandatos**

Un *mandato* es un bean Java que contiene la lógica de programación asociada al manejo de una petición determinada. Los mandatos realizan un proceso de negocio específico, como añadir un producto al carro de la compra, procesar un pedido, actualizar el listín de un cliente o mostrar una página de producto específica. Cuando la acción finaliza, el mandato devuelve una vista.

Un mandato se invoca utilizando un URL. Por ejemplo, cuando un cliente pulsa **Carro de la compra** en la tienda ExpressStore, el cliente invoca el URL https://*nombre\_sistpral*/path/OrderItemDisplay?, que se pasa a WebSphere Commerce Server. Éste llama al mandato OrderItemDisplay y la página de carro de la compra se muestra al cliente.

Los mandatos ProductDisplay y CategoryDisplay devuelven vistas y nombres de archivo JSP. Estos nombres de archivo JSP que muestran productos y categorías están almacenados en los datos de catálogo. Opcionalmente, puede asignar distintos nombres de archivo JSP para que muestren productos y categorías para cada grupo de miembros o idioma soportado por la tienda.

WebSphere Commerce Server también puede correlacionar varios mandatos con un URL, lo cual permite que cada tienda tenga, opcionalmente, su propia implementación de ese mandato.

Algunos mandatos usados frecuentemente son:

### **StoreCatalogDisplay**

Muestra la página de presentación de la tienda.

### **CategoryDisplay**

Muestra una categoría, o un departamento, de una tienda; cuando un cliente pulsa una categoría, este mandato muestra los productos o subcategorías que hay bajo la categoría.

### **ProductDisplay**

Muestra una página de producto.

### **OrderItemDisplay**

Muestra la página Carro de la compra.

### **UserRegistrationForm**

Muestra una página de Registro para entrar o actualizar información de perfil.

### **LogonForm**

Muestra una página de conexión.

**Vistas** Las vistas muestran el resultado de los mandatos y las acciones de usuario, es decir, presentan las páginas de la tienda (archivos JSP) a los clientes. Para que la vista invoque un archivo JSP, el nombre del archivo JSP debe estar registrado con la vista en la tabla de registro de vistas (VIEWREG). El archivo JSP correspondiente se almacena, utilizando el nombre de archivo

JSP, en el subdirectorio (dir\_tienda) de la tienda bajo el directorio raíz de documentos de la aplicación web WCS Stores.

Cuando un cliente pulsa **Ayuda** en la tienda ExpressStore, el cliente invoca el URL https://*nombre\_sistpral*/path/HelpView?, que se pasa a WebSphere Commerce Server. Éste llama a la vista HelpView, que devuelve la página de ayuda.

De forma parecida, WebSphere Commerce Server también le permite correlacionar varios archivos JSP con una sola vista, en la que cada tienda puede, opcionalmente, registrar distintos nombres de archivo JSP para distintos tipos de dispositivo.

### **Beans de datos**

Tipo de bean Java que se coloca en un archivo JSP. El bean de datos representa datos a los que puede acceder el desarrollador de aplicaciones.

Algunos beans de datos usados frecuentemente son:

### **ErrorDataBean**

Muestra información de error de un JSP.

### **ResourceBundleDataBean**

Obtiene información de los archivos de propiedades.

### **StoreDataBean**

Contiene información específica de la tienda, como el identificador de tienda y el identificador de catálogo de la tienda.

### **OrderDataBean**

Representa un pedido.

### **UserRegistrationDataBean**

Representa la información de registro de un miembro.

## **ProductDataBean**

Representa un producto y todos sus atributos.

## **Mandatos y vistas por omisión**

WebSphere Commerce proporciona mandatos y vistas por omisión que puede utilizar en la tienda. Encontrará una lista de estos mandatos y vistas por omisión en el archivo wcs.bootstrap.xml. Los archivos de rutina de carga se encuentran en el directorio siguiente:

*dir\_instalación\_WC*/schema/xml

Además, muchas de las vistas utilizadas en la tienda ExpressStore se crearon específicamente para ExpressStore. Estas vistas se listan en el archivo command.xml del archivador de tienda de ExpressStore. Si necesita un mandato o una vista que no se proporciona, puede crearlo. Para obtener información acerca de cómo crear mandatos y vistas, consulte la publicación *WebSphere Commerce, Guías de programación y aprendizaje*.

# **Convenciones de la tienda ExpressStore**

La tienda ExpressStore sigue convenciones de denominación para los elementos siguientes:

- Archivos JSP (JavaServer Pages)
- Plantillas JSP
- Archivos de propiedades

v Ubicación y estructura de directorios

# **Archivos JSP (JavaServer Pages)**

Todos los archivos JSP que se utilizan en la tienda ExpressStore cumplen con la declaración XHTML 1.0 Transitional DOCTYPE. Algunos archivos JSP de ExpressStore contienen los siguientes errores de validación XHTML:

- v Atributo **background** en el código TD (utilizado para mostrar una imagen). Estas imágenes son dinámicas, ya que cambian en función del estilo y el banner seleccionados en la tienda.
- v Código **EMBED**. El código EMBED quedó obsoleto en XHTML 1.0. Se mantiene en algunas páginas de tienda para que los clientes que utilizan versiones más antiguas de navegadores Netscape vean un URL de descarga para el plug-in de Flash.

Puede hacer caso omiso de estos errores de validación.

Siga estas convenciones al poner un nombre de archivo JSP:

- v Escriba todos los nombres de archivos JSP utilizando el formato ″CamelCase″, esto es, uniendo las palabras con mayúscula inicial (por ejemplo, CamelCase.jsp).
- v Empiece los nombres de archivo JSP con un sustantivo (CatalogSearchForm.jsp) o un adjetivo (AdvancedCatalogSearchForm.jsp).
- v No repita el nombre de la sección en el nombre del archivo JSP. Por ejemplo, AddressBookDisplay.jsp pertenece a la sección Account, pero el archivo JSP no necesita incluir *Account* como parte del nombre.
- v No utilice formas abreviadas en el nombre del JSP, excepto cuando el nombre completo exceda el límite máximo de la longitud de directorio.

Hay dos tipos de archivos JSP:

1. Archivos JSP de visualización

Presentan la parte visual exterior de una página de tienda, y contienen lógica de visualización Java, HTML y códigos personalizados JSP. No deberían contener lógica de negocio ni código Java. Tenga en cuenta que algunos archivos JSP de visualización del ejemplo ExpressStore contienen código Java.

2. Archivos JSP no de visualización o de configuración

Cualquier archivo JSP que no muestra información. Un archivo JSP de configuración puede preparar datos. Por ejemplo, EnvironmentSetup.jsp recupera y prepara la vía de acceso JSP, la vía de acceso de archivos y el paquete de recursos. Otras páginas JSP utilizan esta información. Un archivo JSP de configuración también puede utilizarse para direccionamiento condicional. Un ejemplo de un archivo JSP utilizado para direccionamiento es AllocationCheckSetup.jsp. Este archivo JSP incluye archivos JSP diferentes que se basan en diferentes condiciones de la base de datos. Muestra la página ProductAvailability si sólo están disponibles algunos artículos. Y muestra la página OrderSummary, si todos los artículos están disponibles o si todos los artículos están no disponibles.

El sufijo, o a veces el prefijo, de un nombre de archivo JSP indica el tipo de archivo. Utilice las convenciones siguientes para clasificar los archivos JSP:

## **Sufijos de archivo JSP**

**Setup** Archivos JSP de configuración, por ejemplo, EnvironmentSetup.jsp.

### **Form o Display**

Archivos JSP de visualización, por ejemplo SideBarDisplay.jsp. Un archivo JSP de visualización puede contener un formulario de entrada.

**Notify** Un archivo JSP de correo electrónico, como PasswordResetNotify.jsp.

### **Prefijos de archivo JSP**

#### **Cached**

Un archivo JSP diseñado para almacenarlo en antememoria. Algunas veces, el archivo JSP se divide para que pueda almacenarse en antememoria. Ejemplos de archivos JSP almacenados en antememoria son: CachedSidebarDisplay.jsp y CachedHeaderDisplay.jsp.

## **Convenciones de denominación para las variables en archivos JSP**

Utilice estas convenciones para los nombres de variables:

- Utilice nombres descriptivos
- v La primera letra del nombre debe estar en minúscula.
- v Utilice el formato ″CamelCase″. En el ejemplo siguiente la variable, *storeId*, tiene el mismo nombre que el parámetro URL.

String storeId = request.getParameter("storeId")

## **Plantillas JSP**

La tienda de ejemplo ExpressStore utiliza un mecanismo de plantillas JSP. Las plantillas JSP mantienen un conjunto de archivos comunes. Esto permite al desarrollador de aplicaciones reflejar los cambios fácilmente. También proporciona un aspecto visual y operacional común para todas las páginas de tienda. Estos archivos implementan un conjunto común de funciones. La mayoría de las páginas de ExpressStore enlazan con estos archivos de plantilla JSP:

#### **index.jsp**

Proporciona un punto de entrada a la tienda. Este archivo JSP redirige la página al URL adecuado para el escaparate. Cada uno de los mandatos que se utilizan como un mandato de escaparate tiene ciertos parámetros obligatorios, a saber, storeId, languageId y catalogId. El valor de la variable storeId y de la variable catalogId se conocen después de que se ha publicado la tienda. El archivo, index.jsp, no es el archivo de inclusión; el archivo de inclusión es parameters.jsp. El archivo de inclusión parameters.jsp contiene el valor de la variable storeId y el valor de la variable catalogId. Al publicar la tienda se actualiza el archivo parameters.jsp.

### **HeaderDisplay.jsp**

Este archivo contiene enlaces comunes en la parte superior de la página.

#### **FooterDisplay.jsp**

Este archivo contiene enlaces comunes en la parte inferior de la página.

#### **SidebarDisplay.jsp**

Este archivo contiene una serie de idiomas a elegir. El archivo se incluye después del archivo Header.jsp.

## **EnvironmentSetup.jsp**

Este archivo JSP incluye acceso al paquete de recursos, que contiene el texto específico del entorno nacional para todas las páginas de tienda. De este modo, puede mantener una tienda multilingüe a partir de un solo conjunto de archivos JSP. El archivo EnvironmentSetup.jsp contiene todos los atributos que se necesitan normalmente como, por ejemplo, StoreDir, includeDir, fileDir y bundleDir. Casi todos los archivos JSP de la tienda llaman a este archivo JSP.

# **Archivos de propiedades**

El nombre del archivo de propiedades debería ser:

*NombreTienda*\_*entorno\_nacional*.properties. Las tiendas que dan soporte a varios idiomas deberían tener un archivo de propiedades por omisión denominado *NombreTienda*.properties. WebSphere Commerce busca las series en el archivo *NombreTienda*.properties y luego en el archivo de propiedades específico del entorno nacional.

Utilice estas convenciones para los archivos de propiedades:

- v Empiece cada sección con un comentario que identifique la sección.
- v Coloque todas las series de texto en un archivo de propiedades.
- v Añada el mismo identificador como prefijo de todas las series de la página. El identificador identifica de forma exclusiva la página.
- v Componga los mensajes de texto dinámicamente. Utilice contenedores en el archivo de propiedades para las sustituciones.
- v Ponga nombres descriptivos a las series. Por ejemplo, utilice logon\_idusuario, logon\_contraseña en lugar de logon\_columna1 o logon\_campo1.

# **Ubicación y estructura de directorios**

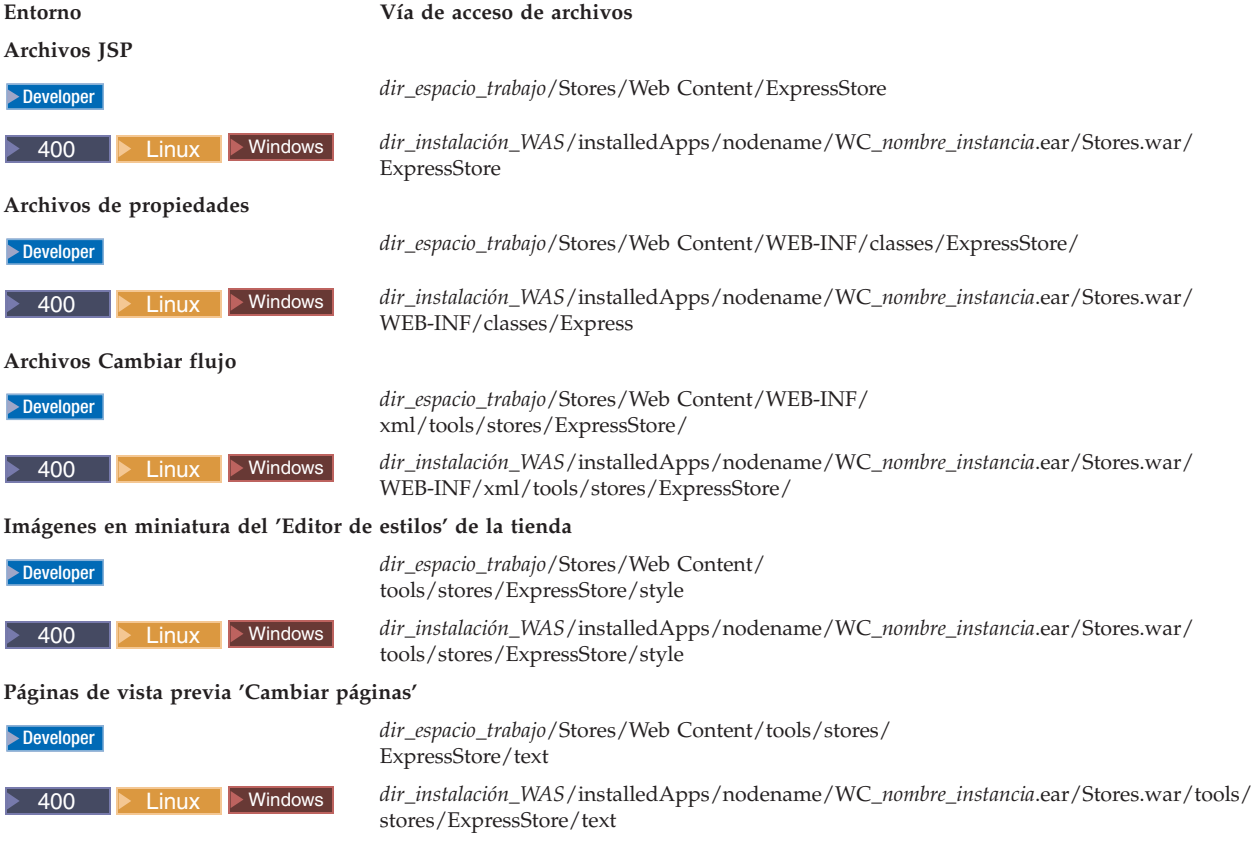

# **Capítulo 11. Cómo cambiar las páginas de tienda**

Este capítulo describe cómo cambiar las páginas JSP que se proporcionan con el ejemplo ExpressStore. Se utiliza como ejemplo la página Registro, pero se pueden aplicar los mismos métodos a cualquiera de las páginas del ejemplo ExpressStore.

A continuación se listan los beans de datos y los mandatos usados más frecuentemente en la tienda ExpressStore:

# **Beans de datos usados frecuentemente**

## **ErrorDataBean**

Muestra información de error de un JSP.

### **ResourceBundleDataBean**

Obtiene información de los archivos de propiedades.

### **StoreDataBean**

Contiene información específica de la tienda, como el identificador de tienda y el identificador de catálogo de la tienda.

## **OrderDataBean**

Representa un pedido.

### **UserRegistrationDataBean**

Representa la información de registro de un miembro.

### **ProductDataBean**

Representa un producto y todos sus atributos.

Muchos elementos de formulario de la tienda ExpressStore utilizan la clase **ECUserConstants**. Esta clase contiene constantes que especifican el nombre de un elemento de formulario, por ejemplo:

```
<input size="25" maxlength="50"
names="<%=ECUserConstants.EC_ADDR_FIRSTNAME %>"
type="text" value="<%=strFirstName%>">
```
# **Modificación de la página de registro de ExpressStore**

La página de registro de ExpressStore permite a los clientes registrarse en la tienda. Cuando los clientes se registran, deben facilitar su nombre y apellido y una dirección de correo electrónico y luego crear una contraseña; estos campos son obligatorios. Además, la página de registro puede mostrar también los campos siguientes: **Idioma preferido**, **Moneda preferida**, **Edad**, **Sexo** y **Deseo recibir correo electrónico de promociones**; estos campos son opcionales y se pueden

eliminar utilizando la herramienta Cambiar flujo.

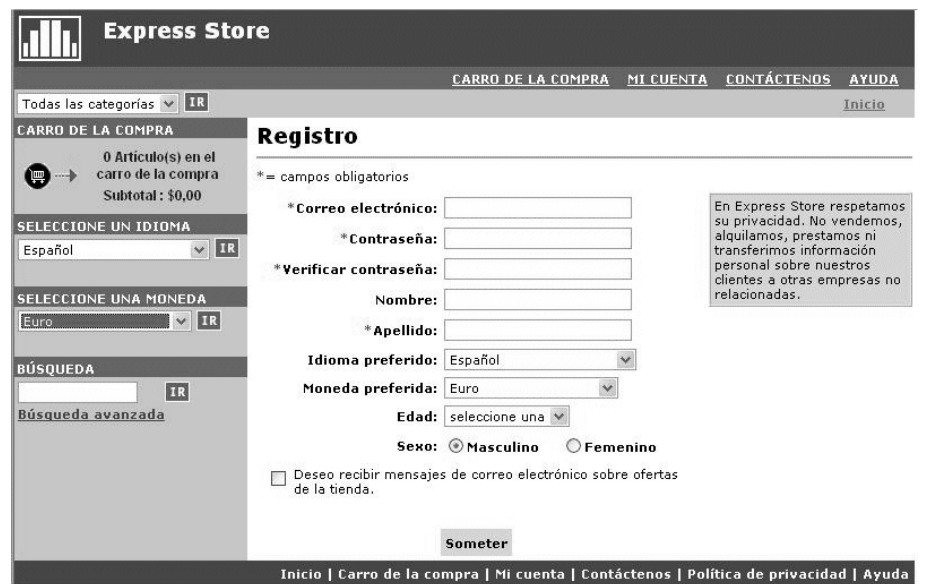

La página Registro de ExpressStore se puede modificar para recabar información adicional sobre el cliente.

- 1. Abra la página Registro, UserRegistrationAddForm.jsp.
- 2. Coloque uno o más campos en las posiciones deseadas del formulario.
- 3. Asigne un nombre a cada campo basado en sus parámetros UserRegistrationAdd asociados utilizando la clase **ECUserConstants**.
- 4. Establezca los valores para el elemento de página en el archivo de propiedades.
- 5. Edite el archivo JSP para obtener los valores de texto para ese elemento del archivo de propiedades.
- 6. Pruebe los cambios.

En la ayuda en línea del entorno de desarrollo de WebSphere Commerce - Express encontrará información de consulta detallada sobre mandatos y beans de datos. El Apéndice B, "Beans de datos, beans de acceso y mandatos [utilizados](#page-200-0) en la tienda [ExpressStore",](#page-200-0) en la página 185 es una lista de los mandatos, beans de datos y beans de acceso que se utilizan en la tienda ExpressStore.

# **Modificación de los archivos de propiedades**

En la tienda ExpressStore todo el texto que aparece en las páginas de tienda está incluido en archivos de propiedades específicos del entorno nacional. Esto significa que el texto para cada uno de los diez idiomas disponibles en la tienda ExpressStore está en un archivo aparte, uno por idioma.

v /Express/properties/storetext\_dynamic\_*entorno\_nacional*.properties

Este archivo contiene la mayor parte del texto de las páginas de ExpressStore, y el texto de los mensajes de notificación. Utilice la opción Cambiar páginas para modificar el texto de este archivo de propiedades. La característica Cambiar páginas se describe en la sección ["Cambiar](#page-38-0) el texto de las páginas de tienda y los mensajes de [notificación"](#page-38-0) en la página 23.

v /Express/properties/storetext\_*entorno\_nacional*.properties

Este archivo contiene mensajes de error y etiquetas de campo utilizados en la tienda ExpressStore. No puede utilizar la opción Cambiar páginas para modificar este texto. Para cambiar este texto, edite el archivo y luego detenga y reinicie WebSphere Commerce Server. Las instrucciones para reiniciar el servidor se encuentran en la publicación *WebSphere Commerce, Guía de instalación* correspondiente a su plataforma y edición.

# **Capítulo 12. Cómo añadir una página a la tienda**

Este capítulo proporciona una visión general de cómo añadir una página adicional a su tienda. En él no se describe cómo añadir lógica de negocio adicional, como por ejemplo ampliar un mandato existente o escribir uno nuevo; para obtener información sobre cómo ampliar WebSphere Commerce, consulte la publicación *WebSphere Commerce, Guías de programación y aprendizaje*. Los pasos generales para añadir una página a la tienda son los siguientes:

- v Desarrollar una lista de las páginas de tienda que se necesitan
- v [Desarrollar](#page-91-0) una lista de los URL de mandatos y vistas
- v Asociar [nombres](#page-92-0) de archivo JSP a las vistas
- v [Establecer](#page-93-0) el control de acceso para la página
- v Planificar la estrategia de [almacenamiento](#page-95-0) en antememoria

Para obtener una explicación más detallada del desarrollo de las páginas de tienda, consulte la publicación *WebSphere Commerce, Guía para el desarrollo de tiendas*. Para obtener más información sobre el control de acceso, consulte la publicación *WebSphere Commerce, Guía de seguridad*.

# **Desarrollar una lista de las páginas de tienda**

Para desarrollar una lista de las páginas necesarias para crear la tienda, debe conocer los requisitos funcionales y de negocio de la tienda, así como los procesos de negocio que se hayan definido.

Muchas personas recopilan los requisitos en forma de ejemplos de uso. Los ejemplos de uso definen los procesos de negocio de la tienda, en forma de interacciones entre el cliente y el sistema propuesto. En el caso de una tienda en línea, los ejemplos de uso pueden definir cómo se registra un cliente en la tienda, cómo examina el catálogo o cómo hace el pedido de un artículo.

En el Apéndice A, ["Ejemplos](#page-158-0) de uso", en la página 143 se proporciona un conjunto de ejemplos de uso que detallan los proceso de negocio de la tienda ExpressStore. Estos ejemplos de uso pueden ayudarle a comprender con más exactitud el flujo de las tiendas ExpressStore y pueden utilizarse como guía para crear ejemplos de uso adicionales para su propia tienda.

## **Determinar el flujo de compra de la tienda**

Tanto si desarrolla ejemplos de uso para ilustrar los procesos de negocio de la tienda, como si usa otro método, una vez que los procesos de negocio estén disponibles, puede crear el flujo de compra de su tienda. Puesto que los ejemplos de uso a menudo contienen información sobre el flujo, del tipo ″Si el cliente selecciona **Someter**, se muestra la página Pedido″, los ejemplos de uso pueden proporcionar información muy útil para la creación de diagramas de flujo de compra. El flujo de compra refleja los requisitos y los procesos de negocio definidos para la tienda, que ilustran los movimientos de un cliente en la tienda. Por ejemplo, un cliente puede entrar en su sitio Web a través de la página de presentación y le puede solicitar que se registre antes de examinar el catálogo, o puede elegir que los clientes puedan ver el catálogo como invitados, sin tener que registrarse. Algunos flujos de compra permiten a los clientes pasar por una ″caja rápida″, mientras que otros flujos de compra requieren que el cliente realice todos

<span id="page-91-0"></span>los pasos de pasar por caja cada vez que efectúa una compra. O bien, su flujo de compra puede ofrecer a los clientes las dos opciones de pasar por caja. Para comprobar que el diagrama de flujo de la tienda está completo, asegúrese de que todos los pasos en los ejemplos de uso de su tienda están ilustrados en el diagrama de flujo de la tienda.

La correlación visual del flujo de compra, como se hace en el siguiente diagrama del flujo de compra de la tienda ExpressStore, permite ver cómo se moverán los clientes en la tienda.

El diagrama del flujo de compra de ExpressStore es muy sencillo. Aunque incluye el flujo principal del recorrido de un cliente por la tienda, no incluye las situaciones de error. Por ejemplo, lo que sucede en caso de que el cliente se conecte utilizando una contraseña incorrecta o escriba un número de tarjeta de crédito no válido. Sin embargo, incluso un diagrama sencillo como éste le permite desarrollar una lista de las páginas necesarias para la tienda. Para empezar, deberá crear una vista para cada página que se lista en el diagrama de flujo de compra.

# **Páginas de error**

Los flujos de excepción de los ejemplos de uso también pueden ayudarle a determinar las páginas de error que tiene que crear para la tienda. El ejemplo de uso de registro para ExpressStore especifica los flujos de excepción siguientes:

- v La dirección de correo electrónico ya existe: Si la dirección de correo electrónico ya existe en el sistema, éste muestra un mensaje de error solicitándole al usuario que entre otra dirección de correo electrónico. El ejemplo de uso se reanuda desde el principio.
- v Faltan campos obligatorios: Si no se ha cumplimentado alguno de los campos siguientes (Dirección de correo electrónico, Contraseña, Verificar contraseña, Nombre, Apellido), el sistema emite un mensaje de error. El ejemplo de uso se reanuda desde el principio.
- v Contraseña no válida: Si la contraseña no coincide con la contraseña de verificación, el sistema emite un aviso.

Para cada nuevo flujo de excepción que cree, tendrá que crear una página de error o un mensaje de error.

## **Desarrollar una lista de los URL de mandatos y vistas**

Como se ha visto en el diagrama de flujo de compra de ExpressStore, los procesos de negocio, como el registro o pasar por caja, pueden requerir varias páginas. Para fusionar estas páginas en un flujo o proceso de negocio operativo, en lugar de que sean solamente un conjunto de páginas, debe incluir mandatos y vistas en sus páginas.

# **Desarrollar una lista de los URL necesarios**

Así como ha desarrollado una lista de las páginas que se necesitan para crear la tienda, también debe desarrollar una lista de los URL de mandatos y vistas necesarios para implementar los procesos de negocio para su tienda. Utilizando el diagrama de flujo de compra para la tienda y la lista de mandatos y vistas por omisión, identifique los URL necesarios para completar cada acción.

Conocer los URL de mandatos y vistas que se utilizan en las tiendas ExpressStore puede ayudarle a determinar los URL que necesita en su tienda. La ilustración siguiente identifica los URL para algunas de las acciones que se muestran en el

<span id="page-92-0"></span>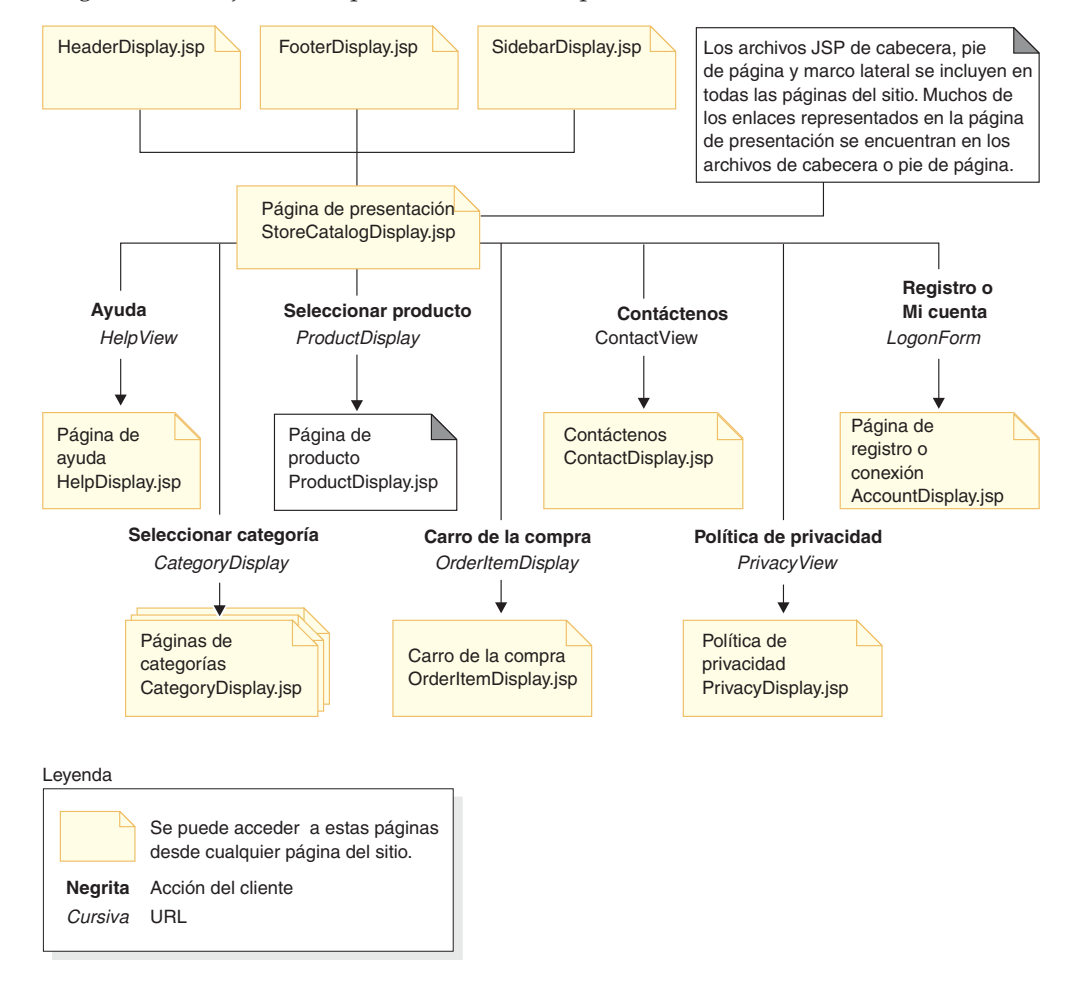

diagrama de flujo de compra de la tienda ExpressStore.

# **Asociar nombres de archivo JSP a las vistas**

WebSphere Commerce Server utiliza mandatos de vista para componer una vista como respuesta a una petición de cliente. WebSphere Commerce Server proporciona los siguientes mandatos de vista:

## **HttpForwardViewCommandImpl**

Este mandato de vista reenvía la petición de vista a un archivo JSP.

Utilice el mandato de vista HttpForwardViewCommandImpl para presentar directamente los archivos JSP. Por ejemplo, en el diagrama que ilustra los URL que se utilizan en la tienda ExpressStore, para mostrar la página de Ayuda (HelpDisplay.jsp), HelpView se registra en el registro de vistas y se asocia con HelpDisplay.jsp y con el mandato

HttpForwardViewCommandImpl. Esto se muestra en el ejemplo siguiente:

```
<viewreg
viewname="HelpView"
devicefmt_id="-1"
 storeent<sup>-</sup>id="@storeent_id_1"
interfacename="com.ibm.commerce.command.ForwardViewCommand"
classname="com.ibm.commerce.command.HttpForwardViewCommandImpl"
properties="docname=HelpDisplay.jsp"
internal="0"
https="0"
/
```
<span id="page-93-0"></span>Tenga en cuenta que se utiliza el nombre de clase (classname) totalmente calificado para la interfaz y la clase de implementación.

Utilice el mandato de vista HttpForwardViewCommandImpl para presentar las vistas que devuelve un mandato de visualización. Un mandato de visualización lee los datos de la base de datos pero no los modifica. Por ejemplo, en el diagrama que ilustra los URL utilizados en ExpressStore, el mandato OrderItemDisplay devuelve la vista OrderItemDisplayViewShiptoAssoc. Cuando esta vista se registró en el registro de vistas, se asociaron a la misma OrderItemDisplay.jsp y HttpForwardViewCommandImpl. Esto se muestra en el ejemplo siguiente: <viewreg

```
viewname="OrderItemDisplayViewShiptoAssoc"
devicefmt_id="-1"
storeent \overline{id}="@storeent id 1"
interfacename="com.ibm.commerce.command.ForwardViewCommand"
classname="com.ibm.commerce.command.HttpForwardViewCommandImpl"
properties="docname=OrderItemDisplay.jsp"
internal="0"
https="0"
/
```
Debe asociar un nombre de archivo JSP a cada vista asociada con cada mandato de visualización que utilice (por ejemplo, OrderItemDisplay).

**Nota:** ProductDisplay y CategoryDisplay listan los nombres de archivo JSP asociados en los datos del catálogo en lugar de en el registro de vistas.

### **HttpRedirectViewCommandImpl**

Este mandato de vista redirige la petición de vista a otro URL.

Utilice el mandato de vista HttpRedirectViewCommandImpl para presentar las vistas que devuelve un mandato que cambia la base de datos. Para utilizar la vista de redirección, especifique el nombre de vista utilizando el parámetro &URL= en el URL. Por ejemplo, cuando añade información de dirección en el formulario de dirección de ExpressStore y pulsa **Someter**, se invoca el mandato AddressAdd. El URL utilizado para invocar el mandato AddressAdd especifica AddressBookForm como la vista mediante el parámetro &URL=. El resultado es una redirección a la vista AddressBookForm. Cuando la vista AddressBookForm se registró en el registro de vistas, se asoció a AddressBookForm.jsp y a HttpForwardViewCommandImpl.

Debe utilizar la técnica URL=parámetro para todos los mandatos no de visualización. Los mandatos no de visualización son mandatos que producen cambios en los datos de la base de datos.

### **HttpDirectViewCommandImpl**

Este tipo de mandato de vista envía la vista de respuesta directamente al cliente. No llama a un archivo JSP. Las vistas directas permiten que los mandatos de controlador generen la respuesta de salida (en lugar del mandato de vista).

# **Establecer el control de acceso para una página**

Cuando se publicó la tienda ExpressStore, se cargaron las políticas de control de acceso para la tienda en la base de datos. Consulte el archivo accesscontrol.xml para obtener un ejemplo de cómo crear un archivo de control de acceso.

1. Para añadir una vista nueva a la que se pueda acceder mediante roles con políticas de Vista basadas en roles, cree un archivo XML similar al que se muestra:

```
<?xml version="1.0" encoding="ISO-8859-1" standalone="no" ?>
<!DOCTYPE Policies SYSTEM "../dtd/accesscontrolpolicies.dtd">
<Policies>
```
</Policies>

2. Cree una nueva definición de acción en el archivo XML para la vista que ha añadido, por ejemplo,

<Action Name="AddToExistReqListView" CommandName="AddToExistReqListView"/>

3. Determine qué roles deben tener acceso a esta vista, y asocie la nueva acción a los grupos de acciones correspondientes en el archivo XML, como en el ejemplo siguiente:

```
<ActionGroup Name="ExpressAllUsersViews" OwnerID="RootOrganization">
<ActionGroupAction Name="AddToExistReqListView"/>
</ActionGroup>
```
Ya existe una política basada en roles, ExpressAllUsersViews, que incluye este grupo de acciones, por lo que no es necesario crear una política nueva. Todos los mandatos de compra de la tienda ExpressStore pertenecen al grupo de acciones ExpressAllUsersViews.

- 4. Cargue los cambios XML en la base de datos.
	- a. Copie el archivo XML que ha creado en el directorio *dir\_instalación\_WC*/xml/policies/xml.
	- b. Conéctese con el ID de usuario de base de datos.

**Linux** El ID de usuario de base de datos debe tener el permiso siguiente para poder continuar con los pasos posteriores:

- v Autorización de lectura/escritura/ejecución para los directorios, subdirectorios y archivos de *dir\_instalación\_WC*/xml/policies y *dir\_instalación\_WC*/logs.
- v Autorización de lectura/ejecución para el directorio *dir\_instalación\_WC*/bin y sus archivos.

Si el ID de usuario de base de datos no tiene la autorización necesaria mencionada antes, debe otorgar esta autorización utilizando el mandato chmod.

c. Desde el directorio *dir\_instalación\_WC*/bin, ejecute el mandato siguiente: acpload *nombre\_base\_datos usuario\_base\_datos contraseña\_usuario\_base\_datos nombre\_archivo\_xml\_políticas*[*nombre\_esquema*]

Por ejemplo: acpload mall dbuser dbusrpwd defaultAccessControlPolicies.xml

Para  $\geq 400$  : si ha creado archivos XML personalizados, debe utilizar la vía de acceso completa a la DTD en su archivo. Las DTD de políticas de control de acceso se encuentran en *dir\_instalación\_WC*/xml/policies/dtd.

- d. Compruebe si los archivos de anotaciones acugload.log, acpload.log y acpnlsload.log en *dir\_instalación\_WC*/logs contienen errores. Para ▶ 400 los archivos de anotaciones se encuentran en *dir\_usuario\_WC*/instances.
- 5. Actualice el Registro de políticas de control de acceso en la Consola de administración realizando lo siguiente:

<span id="page-95-0"></span>a. Abra la Consola de administración:

## $\blacktriangleright$  Developer

https://*nombre\_sistpral*/webapp/wcs/admin/servlet/ToolsLogon?XMLFile= adminconsole.AdminConsoleLogon

donde *nombre\_sistpral* es el nombre TCP/IP totalmente calificado de la máquina del entorno de desarrollo de WebSphere Commerce - Express.

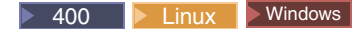

https://*nombre\_sistpral*:8002/adminconsole

donde *nombre\_sistpral* es el nombre TCP/IP totalmente calificado de WebSphere Commerce Server.

- b. Pulse **Configuración** > **Registro**.
- c. En la lista de registros, seleccione **Políticas de control de acceso**.
- d. Pulse **Actualizar**.

# **Almacenamiento en antememoria de las páginas de tienda**

Al mismo tiempo que desarrolla el escaparate, también necesita determinar cómo almacenar en la antememoria las páginas de tienda. Esta sección trata sobre la creación e implementación de una estrategia de almacenamiento en antememoria para la tienda.

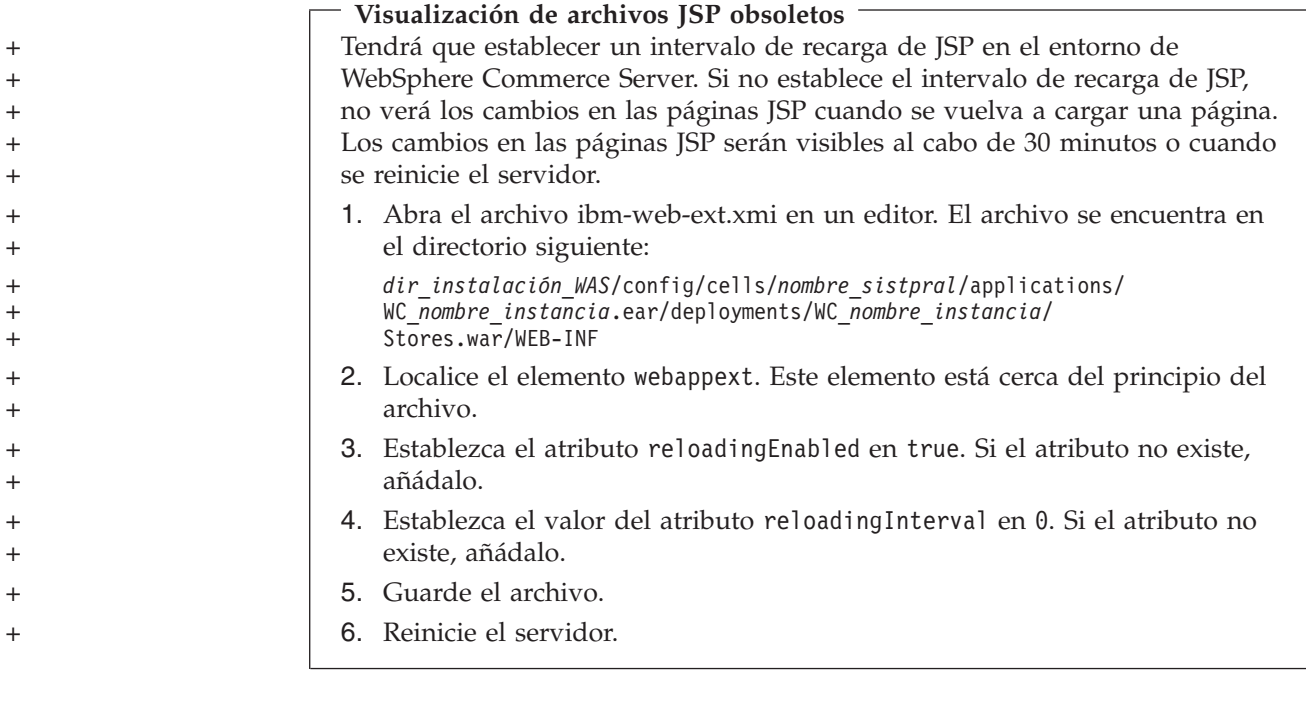

# **Planificación de la estrategia de almacenamiento en antememoria**

Tenga en cuenta las siguientes cuestiones:

• ¿Qué páginas deben almacenarse en antememoria?

Las páginas que son buenas candidatas para almacenarlas en antememoria son las páginas a las que se accede con frecuencia, que además son estables durante un período de tiempo y que incluyen contenido que pueden volver a utilizar numerosos usuarios. Por ejemplo, las páginas de visualización de catálogo son buenas candidatas para habilitar el almacenamiento en antememoria.

v ¿Cómo deben almacenarse las páginas en la antememoria, como páginas enteras o como fragmentos de página?

WebSphere Commerce utiliza el servicio de antememoria dinámica de WebSphere Application Server. Esto permite que WebSphere Commerce pueda dar soporte al almacenamiento en antememoria de páginas enteras y de fragmentos de página. Las páginas de tienda se pueden almacenar en la antememoria utilizando el almacenamiento en antememoria de páginas enteras o de fragmentos, o una combinación de los dos métodos.

Almacenar en la antememoria una página Web completa simplemente almacena la página entera como una entidad, aunque esté compuesta de varios fragmentos más pequeños. Los fragmentos de página pueden incluir una cabecera, una barra lateral o un pie de página separado. Incluso el cuerpo principal de la página puede estar dividido en varios fragmentos. Por ejemplo, un fragmento del cuerpo principal de la página puede mostrar un producto mientras que un segundo fragmento puede mostrar el precio. Fragmentar las páginas le permite mostrar contenido personalizado para usuarios individuales. Las páginas de tienda de ejemplo que se proporcionan con WebSphere Commerce están compuestas de varios fragmentos (cabecera, barra lateral, pie de página, contenido principal).

Almacenar en la antememoria fragmentos individuales le permite almacenar las partes de la página que un mayor número de usuarios volverá a utilizar. Si una página contiene información personalizada sólo para un pequeño segmento de su clientela, almacenar esta página en la antememoria como una página entera no permitirá que la página se vuelva utilizar con mucha frecuencia. Sólo un pequeño segmento de usuarios podrá alguna vez reutilizar esa página almacenada en antememoria. Por ejemplo, una página muestra un mensaje de bienvenida específico para el cliente en la cabecera. La página se almacena en la antememoria basándose en el ID de usuario; por lo tanto, sólo ese cliente podrá alguna vez reutilizar esa página almacenada en antememoria. Sin embargo, si descompone esa página en fragmentos, puede almacenar en antememoria los fragmentos que se reutilizan para la mayoría de los clientes. Por ejemplo, los fragmentos de pie de página, barra lateral y visualización de productos pueden ser aplicables a todos los usuarios, mientras que los fragmentos de precio y cabecera se pueden personalizar. Cuando se solicita la página, los fragmentos individuales se reagrupan para componer la página.

¿Cómo se solicita la página o el fragmento de página?

El modo en que se solicita el archivo JSP (tanto si es una página como un fragmento de página) determina el modo en el que WebSphere Application Server lo almacenará en la antememoria. Por ejemplo, WebSphere Application Server necesita saber si el archivo JSP se visualiza como respuesta a un servlet, un objeto, un EJB o un mandato. Compile una lista de cómo se solicita cada página o fragmento que piensa almacenar en la antememoria.

¿Cómo se invalidan los datos almacenados en antememoria?

Para cada página o fragmento de página que tenga pensado almacenar en antememoria, determine en qué caso la página o fragmento almacenado en antememoria deja de ser válido. A continuación, elimine de la antememoria las entradas correspondientes. Este proceso se conoce como invalidación. Para determinar cuándo una página almacenada en antememoria ha cambiado, y por consiguiente ya no es válida, determine qué puede hacer que la página

almacenada en antememoria quede obsoleta. Por ejemplo, una página de carro de la compra almacenada en la antememoria no es válida cuando un cliente añade un nuevo artículo al carro. Las páginas almacenadas en la antememoria también se pueden invalidar cuando un administrador actualiza la tienda con WebSphere Commerce Accelerator o cuando se añaden nuevos datos de catálogo con Loader package.

Compile una lista de todos los modos posibles en que se puede invalidar la página o fragmento almacenado en antememoria; luego determine qué sucesos provocan la invalidación. Los sucesos que provocan la invalidación pueden ser una petición de servlet, un mandato de controlador o un mandato de tarea, etcétera. Por ejemplo, las herramientas de Gestión de productos de WebSphere Commerce Accelerator invocan el mandato AddCatalogEntryDescCmd o UpdateCatalogEntryDescCmd para actualizar las descripciones de entradas de catálogo. Para invalidar las páginas almacenadas en antememoria que estos mandatos modifican, debe añadir políticas de invalidación al archivo cachespec.xml que intercepten la ejecución de los mandatos, y activar la invalidación. Para obtener más información acerca de cómo implementar la invalidación, consulte lo siguiente:

- El capítulo ″Almacenamiento en antememoria dinámico″ de la publicación *WebSphere Commerce, Guía de administración*, para obtener instrucciones sobre cómo configurar políticas de invalidación nuevas y un ejemplo de la invalidación de la antememoria.
- El apartado ["Invalidación](#page-100-0) de datos almacenados en antememoria en el archivo [cachespec.xml"](#page-100-0) en la página 85, para obtener instrucciones sobre cómo fusionar las políticas de invalidación de ejemplo que proporciona WebSphere Commerce con el archivo cachespec.xml de la tienda.

# **Implementación de la estrategia de almacenamiento en antememoria**

Para implementar su estrategia de almacenamiento en antememoria, debe crear un archivo de políticas de antememoria que describa lo que se ha de almacenar en antememoria y cómo, y cómo se invalidarán las páginas almacenadas en la antememoria. El servicio de antememoria dinámica de WebSphere Application Server utiliza este archivo de políticas de antememoria, conocido como cachespec.xml, para implementar el almacenamiento en antememoria en la tienda.

Cada tienda de ejemplo proporcionada con WebSphere Commerce incluye un archivo cachespec.xml que define la estrategia de almacenamiento en antememoria de dicha tienda. Estos archivos se encuentran en el directorio siguiente:

### *dir\_instalación\_WC*/samples/dynacache/*Express*

Puede cambiar estos archivos si su tienda está basada en un ejemplo, o utilizarlos como base para el archivo cachespec.xml de su tienda.

### **Descripción del archivo cachespec.xml**

Para poder almacenar páginas de tienda en la antememoria, debe definir los objetos que se pueden almacenar en antememoria en el archivo cachespec.xml. WebSphere Commerce solamente utiliza un subconjunto de los elementos definidos en el archivo cachespec.xml. En esta sección se describe este subconjunto de elementos. Para obtener información más detallada acerca del archivo cachespec.xml, consulte el tema ″Archivo cachespec.xml″ en el Centro de información de WebSphere Application Server (http://www.ibm.com/software/webservers/appserv/infocenter.html)″. Para

obtener más información, consulte el capítulo ″Almacenamiento en antememoria dinámico″ de la publicación *WebSphere Commerce, Guía de administración*.

WebSphere Commerce utiliza los elementos siguientes en el archivo cachespec.xml: <cache-entry>

<class>servlet</class>

<name>/FashionFlow/ShoppingArea/CatalogSection/CategorySubsection /StoreCatalogDisplay.jsp</name> <property name="save-attributes">false</property>

**class** El elemento class es un elemento necesario. Determina el modo en que WebSphere Application Server interpretará el resto de la definición de políticas de antememoria. WebSphere Commerce utiliza los valores class siguientes:

### **command**

El valor command hace referencia a las clases que utilizan el modelo de programación de WebSphere Commerce.

#### **servlet**

El valor servlet hace referencia a servlets o archivos JSP desplegados en el motor del servlet de WebSphere Application Server. En WebSphere Commerce versión 5.5, sólo está soportada la invalidación de mandatos.

**name** Name es un elemento obligatorio. Name es el nombre de clase totalmente calificado (incluyendo el nombre del paquete) del servlet o mandato.

com.ibm.commerce.dynacache.commands.MemberGroupsCacheCmdImpl

com.ibm.commerce.server.RequestServlet.class /ToolTech/ShoppingArea/CatalogSection/CategorySubsection/

StoreCatalogDisplay.jsp

### **property**

El elemento property contiene un atributo, **name**. A continuación se listan los valores posibles para el atributo name. **valores del atributo name**

### **EdgeCacheable**

**Valor** True o false. El valor por omisión es false.

**Clases válidas** Servlet

### **Descripción**

Si el valor es true, entonces el servlet o archivo JSP determinado se solicita externamente desde un Edge Server. Si el servlet o archivo JSP se puede almacenar en antememoria depende del resto de la especificación de antememoria.

<property name="EdgeCacheable">false</property>

### **consume-subfragments**

**Valor** True o false. El valor por omisión es false.

## **Clases válidas**

Servlet

### **Descripción**

Cuando se almacena en antememoria un servlet solamente se almacena el contenido de dicho servlet. Se crean contenedores para cualquier otro fragmento que se incluya o se envíe. Los CSF (consume-subfragments) indican a la antememoria que continúe guardando el contenido cuando encuentre un servlet hijo mediante una inclusión. La entrada padre (la que está marcada con CSF) incluirá todo el contenido de todos los fragmentos en su entrada de antememoria, lo que dará como resultado una entrada de antememoria de gran tamaño sin ninguna inclusión o envío, pero con el contenido de todo el árbol de entradas. Este método puede ahorrar una cantidad importante de proceso del servidor de aplicaciones, pero generalmente sólo es útil cuando la petición HTTP externa contiene toda la información necesaria para determinar el árbol entero de fragmentos incluidos.

<property name="consume-subfragments">true</property>

### **save-attributes**

**Valor** True o false. El valor por omisión es true.

**Clases válidas** Servlet

#### **Descripción**

Cuando save-attributes se establece en false, los atributos de la petición no se guardan con la entrada de antememoria.

El nombre de propiedad y valor siguientes son obligatorios para todas las entradas de antememoria definidas en los archivos JSP: <property name="save-attributes">false</property>

### **store-cookies**

**Valor** True o false. El valor por omisión es True.

### **Clases válidas** Servlet

### **Descripción**

Cuando store-cookies se establece en false, los cookies de la petición no se guardan con la entrada de antememoria.

Por omisión, DynaCache almacena en antememoria los cookies (cuando el almacenamiento en antememoria se realiza por clase de servlet) y todos los atributos de la petición (servlets y JSPs) junto con las entradas de antememoria. No obstante, los cookies de WebSphere Commerce y los atributos de la petición contienen información específica del usuario que no debería almacenarse en la antememoria. Como resultado, los nombres y valores de propiedades siguientes son obligatorios cuando se almacenan en la antememoria páginas completas.

<property name="store-cookies">false</property>

**Descripción de las normas de ID de antememoria:** Un ID de antememoria identifica de forma exclusiva una entrada de antememoria. Para que WebSphere Application Server pueda almacenar en antememoria un objeto, debe saber cómo generar un ID exclusivo para las diferentes invocaciones de dicho objeto. Estos ID se crean a partir de código Java personalizado escrito por el usuario o a partir de normas definidas en la política de antememoria de una entrada de antememoria.

<span id="page-100-0"></span>En el archivo cachespec.xml, el elemento cache-ID define las normas para generar los ID. Cada entrada de antememoria puede tener varias normas de ID de antememoria. Estas normas se ejecutan en el orden definido hasta que una norma devuelva un ID de antememoria que no esté vacío o no queden más normas para ejecutar. Si ninguna de las normas de generación de ID de antememoria genera un ID de antememoria válido, entonces el objeto no se almacena en la antememoria.

Estos ID se desarrollan de uno de los modos siguientes:

- v Utilizando los elementos de componente definidos en la política de antememoria de una entrada de antememoria.
- v Escribiendo código Java personalizado para crear el ID a partir de las variables de entrada y del estado del sistema

**Descripción de las normas de ID de dependencia:** Los elementos de ID de dependencia especifican identificadores de grupos de antememoria adicionales que asocian varias entradas de antememoria con el mismo identificador de grupo. El ID de dependencia se genera concatenando la serie básica de ID de dependencia con los valores que devuelven los elementos de componente. Si un componente obligatorio devuelve un valor nulo, entonces no se genera el ID de dependencia entero ni se utiliza.

Puede validar los ID de dependencia explícitamente mediante la API de la antememoria dinámica de WebSphere, o utilizando otro elemento de invalidación de entrada de antememoria. Puede haber varias normas de ID de dependencia por cada elemento cache-entry. Todas las normas de ID de dependencia se ejecutan por separado. Para obtener más información sobre cómo se definen las normas de ID de dependencia, consulte el capítulo ″Almacenamiento en antememoria dinámico″ de la publicación *WebSphere Commerce, Guía de administración*.

**Descripción de las normas de invalidación:** Las normas de invalidación se pueden definir exactamente del mismo modo que los ID de dependencia. No obstante, los ID que generan las normas de invalidación se utilizan para invalidar las entradas de antememoria que tienen los mismos ID de dependencia. El ID de invalidación se genera concatenando la serie básica del ID de invalidación con los valores que devuelve su elementos de componente. Si un componente obligatorio devuelve un valor nulo, entonces no se genera el ID de invalidación entero ni se utiliza. Puede haber varias normas de invalidación por cada elemento cache-entry. Todas las normas de invalidación se ejecutan por separado. Para obtener más información sobre cómo se definen las normas de invalidación, consulte la publicación *WebSphere Commerce, Guía de administración*.

## **Invalidación de datos almacenados en antememoria en el archivo cachespec.xml**

Por omisión, los archivos cachespec.xml que se envían con los archivadores de tienda de ejemplo no incluyen políticas de invalidación. Para automatizar la invalidación de antememoria utilizando DynaCache en una tienda de ejemplo, o en una tienda basada en una ejemplo; añada políticas de invalidación al archivo cachespec.xml de la tienda. Se proporcionan políticas de invalidación de ejemplo en varios archivos cachespec.xml del directorio siguiente:

### *dir\_instalación\_WC*/samples/dynacache/invalidation

Este directorio contiene archivos cachespec.xml independientes para las áreas funcionales, incluido el catálogo, el carro de la compra, la tienda, etc. Cada archivo contiene políticas de invalidación para esa área específica.

Si piensa almacenar en antememoria páginas de catálogo de la tienda, debe añadir las políticas de invalidación de los archivos siguientes a la tienda:

- v *dir\_instalación\_WC*/samples/dynacache/invalidation/catalog/cachespec.xml
- v *dir\_instalación\_WC*/samples/dynacache/invalidation/membergroup/ cachespec.xml
	- **Nota:** Para normas de invalidación de grupos de miembros, necesita añadir ID de dependencia adicionales al elemento cache-entry. Para más información, consulte el contenido del archivo cachespec.xml.
- v *dir\_instalación\_WC*/samples/dynacache/invalidation/store/cachespec.xml

**Adición de políticas de invalidación de ejemplo al archivo cachespec.xml de la tienda:** Para poder añadir a la tienda las políticas de invalidación que se proporcionan en los archivos de invalidación de ejemplo, haga lo siguiente:

- 1. Abra el archivo cachespec.xml de la tienda. Si la tienda se basa en un ejemplo proporcionado con WebSphere Commerce, el archivo cachespec.xml se encuentra en el directorio siguiente:
	- v *dir\_instalación\_WC*/samples/dynacache/*Express*
- 2. Abra el archivo cachespec.xml de invalidación de ejemplo. Los archivos cachespec.xml de invalidación de ejemplo se encuentran en el directorio siguiente:
	- *dir\_instalación\_WC/samples/dynacache/invalidation*
- 3. Copie las políticas de invalidación del archivo de invalidación de ejemplo en el archivo cachespec.xml de la tienda. Puede situar las políticas de invalidación al final del archivo cachespec.xml de la tienda, antes del último elemento.
- 4. Asegúrese de que los ID de invalidación coincidan con los ID de dependencia correspondientes en las políticas de almacenamiento en antememoria. Cambie el ID del ID de invalidación o el ID del ID de dependencia para que coincidan. Si no existe un ID de dependencia coincidente, las políticas de invalidación no se ejecutarán.
	- **Nota:** Es posible que la tienda tenga requisitos de negocio adicionales o diferentes que requieran que añada políticas de invalidación e ID de dependencia adicionales.
- 5. Cambie los nombres y directorios de los archivos JSP en las secciones que se han copiado de los archivos de invalidación de ejemplo para que coincidan con la información de la tienda.
- 6. Guarde el archivo.

# **Capítulo 13. Modificación de los datos de la tienda**

# **URL de seguimiento del envío**

La tienda ExpressStore contiene un URL de seguimiento del envío en la página de estado del pedido. Este campo permite a los clientes hacer un seguimiento del estado de cada artículo de pedido, desde la compra hasta la entrega. Para utilizar el URL de seguimiento del envío, cada artículo de pedido debe crear un manifiesto con un ID de seguimiento. Tendrá que personalizar WebSphere Commerce para añadir información a las tablas ORDRELEASE, MANIFEST y ORDERITEM. Esta información puede proceder de un sistema de fondo como parte de la integración. Estas instrucciones son una descripción esquemática de la información que debe añadirse a la base de datos para cada artículo de pedido.

- 1. Configure un URL de seguimiento del envío para cada Proveedor de envío, como se describe en la sección ″Configuración del envío″.
- 2. Para cada artículo de pedido, entre la siguiente información en la base de datos:
	- a. insert into ordrelease (orders\_id,ordreleasenum,status) values(11001 ,10001,'MNF')

donde:

```
orders_id
```
ID del pedido (valor de la columna ORDERS\_ID de la tabla ORDERS) para el que se lleva cabo el manifiesto.

ordreleasenum

Un identificador exclusivo de la salida. El valor de ordreleasenum debe ser un entero.

status

Utilice el estado MNF. Este estado indica que se ha recibido la confirmación de envío de la salida.

b. insert into manifest (DATESHIPPED, MANIFEST\_ID,

ORDERS\_ID, ORDRELEASENUM, shippingcosts,trackingid)

values('2003-07-21-14.47.17.797000',10001,11001,10001, 5.3,'trackingID')

### dateshipped

La fecha y hora en que se envió el paquete. Este valor debe estar en el formato mostrado AAAA-MM-DD-HH.MM.SS.mmmmm.

### manifest\_id

Un ID exclusivo generado.

### orders\_id

ID del pedido (valor de la columna ORDERS\_ID de la tabla ORDERS) para el que se lleva cabo el manifiesto.

### ordereleasenum

Identifica de forma exclusiva la salida de este pedido.

### shippingcosts

Un valor decimal que indica los costes de envío

### trackingid

El ID de seguimiento para el proveedor de envío como se ha especificado en el cuaderno Envío.

c. update ORDERITEMS set ORDRELEASENUM=10001 where CATENTRY\_ID=10000

donde CATENTRY\_ID es el ID del artículo en el pedido.

# **Modificar los tipos de cambio**

Cuando se publicó la tienda ExpressStore se especificaron tipos de cambio para todas las monedas soportadas. Para modificar los tipos de cambio, siga los pasos que se indican a continuación:

1. Cree un archivo XML, por ejemplo currency.xml, que defina los tipos de conversión de moneda. El archivo debería ser parecido al siguiente:

```
<?xml version="1.0"?>
<!DOCTYPE import SYSTEM "store-catalog-assets.dtd">
<import>
<curconvert storeent_id="store_id" fromcurr="USD" tocurr="EUR"
factor="2.09804" multiplyordivide="M" bidirectional="Y"
 updatable="Y" curconvert_id="@curconvert_id_1" />
<curconvert storeent_id="store_id" fromcurr="USD" tocurr="JPY"
 factor="211.14" \text{ multiplyordivide="M" bidirectional="Y"updatable="Y" curconvert id="@curconvert id 2" />
<curconvert storeent id="store id" fromcurr="USD" tocurr="KRW"
 factor="2201.00" multiplyordivide="M" bidirectional="Y"
 updatable="Y" curconvert id="@curconvert id 3" />
<curconvert storeent id="store id" fromcurr="USD" tocurr="BRL"
 factor="2.96" multiplyordivide="M" bidirectional="Y"
 updatable="Y" curconvert_id="@curconvert_id_4" />
<curconvert storeent_id="store_id" fromcurr="USD" tocurr="CNY"
 factor="9.28" multiplyordivide="M" bidirectional="Y"
 updatable="Y" curconvert_id="@curconvert_id_5" />
<curconvert storeent_id="store_id" fromcurr="USD" tocurr="TWD"
 factor="37.98" multiplyordivide="M" bidirectional="Y"
 updatable="Y" curconvert id="@curconvert id 6" />
</import>
```
donde:

*store\_id*

El ID de la tienda. (Para determinar el store\_id, utilice la sentencia SQL siguiente: select \* from storeent)

*fromcurr*

El código de moneda ISO 4217 de tres caracteres que representa la moneda a convertir. Este código debe aparecer en la columna SETCCURR de la tabla SETCURR.

*tocurr* El código de moneda ISO 4217 de tres caracteres que representa la moneda convertida. Este código debe aparecer en la columna SETCCURR de la tabla SETCURR. factor es el tipo de conversión.

### *multiplyordivide*

Si se ha de multiplicar ('M') o dividir ('D'). bidirectional indica si la conversión es bidireccional ('Y') o unidireccional ('N'). updateable indica si el tipo de conversión se puede cambiar ('Y') o no ('N').

## *curconvert\_id*

Una entidad que representa el identificador exclusivo de conversión de moneda. La entidad se resolverá cuando se ejecute el mandato ID Resolve.

2. Guarde el archivo en el directorio dir\_instalación\_WCDE\samples\stores\ExpressStore\B2CCatalog\.

- 3. Asegúrese de que las variables de entorno estén establecidas en el archivo *WCDE\_installdir*/bin/setenv.bat; si ya ha cargado el catálogo de ejemplo, entonces estas variables deberían estar establecidas correctamente. De lo contrario, siga las indicaciones para establecer las variables del paso 3 [en](#page-47-0) la [página](#page-47-0) 32.
- 4. Ejecute el mandato ID Resolve para resolver las entidades.
	- a. Abra una ventana de mandatos de DB2.
	- b. Vaya al directorio: *dir\_instalación\_WCDE*\bin
	- c. Ejecute el mandato ID Resolve:

```
idresgen -dbname demo_dev -dbuser usuario_bd -dbpwd contraseña_bd
-infile "archivoentrada" -outfile "archivosalida" -method mixed -schemaname
nombreesquema
```

```
dbname
```
El nombre de la base de datos.

*dbuser* El nombre del usuario que se conecta a la base de datos.

*dbpwd* La contraseña para dbuser.

*schemaname*

El nombre del esquema.

- *infile* El nombre, incluida la vía de acceso completa, del archivo de entrada.
- *outfile* El nombre, incluida la vía de acceso completa, del archivo de salida.
- d. Ejecute el mandato Load

```
massload -dbname demo_dev -dbuser usuario_bd -dbpwd contraseña_bd
                          -method sqlimport -schemaname nombreesquema
```
*dbname*

El nombre de la base de datos.

- *dbuser* El nombre del usuario que se conecta a la base de datos.
- *dbpwd* La contraseña para dbuser.

*schemaname*

El nombre del esquema.

- *infile* El nombre, incluida la vía de acceso completa, del archivo de entrada.
- *outfile* El nombre, incluida la vía de acceso completa, del archivo de salida.
- 5. Renueve el Gestor de monedas.
	- a. Abra la Consola de administración:

### $\blacktriangleright$  Developer

https://*nombre\_sistpral*/webapp/wcs/admin/servlet/ToolsLogon?XMLFile= adminconsole.AdminConsoleLogon

donde *nombre\_sistpral* es el nombre TCP/IP totalmente calificado de la máquina del entorno de desarrollo de WebSphere Commerce - Express.

 $\triangleright$  400  $\triangleright$  Linux  $\triangleright$  Windows

https://*nombre\_sistpral*:8002/adminconsole

donde *nombre\_sistpral* es el nombre TCP/IP totalmente calificado de WebSphere Commerce Server.

- b. Pulse **Configuración** > **Registro**.
- c. En la lista de registros, seleccione **Todos**.
- d. Pulse **Actualizar**.

# **Capítulo 14. Gestión de los pagos**

Existen dos maneras de gestionar los pagos con WebSphere Commerce - Express: utilizando WebSphere Commerce Payments o manualmente.

Con ExpressStore, puede elegir si desea publicar la tienda con o sin WebSphere Commerce Payments, y la tienda seguirá siendo totalmente funcional. En otras palabras, aunque no instale o no habilite WebSphere Commerce Payments, podrá completar sus pedidos.

Siga las instrucciones adecuadas:

- v Proceso de los pedidos con WebSphere Commerce Payments habilitado
- Proceso de los pedidos sin habilitar [WebSphere](#page-112-0) Commerce Payments

# **Proceso de los pedidos con WebSphere Commerce Payments habilitado**

WebSphere Commerce - Express proporciona un componente opcional llamado WebSphere Commerce Payments (conocido anteriormente como Payment Manager). WebSphere Commerce Payments, o Payments, es un servidor de transacciones de pago independiente del protocolo para comerciantes en línea. Proporciona funciones similares a las de una caja registradora para un sitio, y da soporte a múltiples métodos de pago utilizando casetes específicos del protocolo. Estos casetes son componentes de software que se pueden conectar a la infraestructura de Payments para interpretar mandatos genéricos de pago y administración en peticiones específicas de un protocolo de pago, que luego se reenvían al destinatario adecuado como, por ejemplo, la pasarela de pago de una institución Adquirente. El resultado final es similar a cuando un dependiente de una tienda convencional pasa una tarjeta de pago por el lector de tarjetas.

Payments maneja todos los detalles de fondo de los pagos en Internet en nombre del comerciante (o un grupo de comerciantes, por ejemplo un grupo de tiendas) y proporciona una interfaz gráfica para simplificar la gestión de las transacciones. Payments realiza las funciones siguientes:

- v Verifica, durante el inicio y dependiendo de los casetes, que todos los certificados necesarios del Adquirente estén presentes. Si falta un certificado, se solicita automáticamente al Adquirente o la Pasarela de pago.
- Se ejecuta continuamente, escuchando en puertos dedicados y atendiendo todas las peticiones procedentes del monedero electrónico y del servidor del comerciante.
- v Se comunica con el Adquirente a través de Internet utilizando el protocolo TCP/IP u otros protocolos, dependiendo del casete.
- v Utiliza tablas de base de datos para mantener la información sobre el estado de las transacciones, las peticiones de aprobación y las peticiones de deposito. Los registros de estas tablas se guardan por razones operativas y para el seguimiento y la gestión de registros. La base de datos también contiene tablas de configuración que mantienen información sobre el comerciante, los tipos de tarjetas de pago, y los Adquirentes que proporcionan servicios de autorización de tarjetas y captura de pagos al comerciante.

El servidor del comerciante interactúa con Payments mediante las API. Las API de Payments son lo suficientemente generales como para dar soporte a otras tecnologías de pago.

WebSphere Commerce - Express proporciona los siguientes casetes de WebSphere Commerce Payments.

### **CustomOffline**

Da soporte al proceso de transacciones de pago personalizadas, como por ejemplo, entrega contra reembolso o COD, Bill-Me-Later o cupones que se ejecutan generalmente fuera de WebSphere Commerce Payments.

### **BankServACH**

Da soporte al proceso de pagos en línea con cheques electrónicos utilizando la pasarela de pago BankServ, que intercambia información con la Red ACH (Automated Clearing House - Cámara de compensación automatizada).

### **Paymentech**

Da soporte a la autorización y liquidación en línea de pagos con tarjetas de crédito y con tarjetas de débito que no están basadas en el PIN.

### **VisaNet**

Da soporte al proceso de transacciones de tarjetas de crédito utilizando la red financiera de Vital Processing Services o FHMS (First Horizon Merchant Services), incluyendo soporte para una tarjeta de compra.

# **Instalación y habilitación de WebSphere Commerce Payments**

Si va a utilizar WebSphere Commerce Payments, haga lo siguiente:

- 1.  $\triangleright$  400  $\triangleright$  Linux  $\triangleright$  Windows Si todavía no ha instalado WebSphere Commerce Payments, instálelo ahora. Las instrucciones de instalación se proporcionan en la *Guía de instalación* correspondiente a su plataforma. Su instancia de Payments debe estar configurada correctamente para conectar el servidor de pagos a WebSphere Commerce.
- 2. Inicie WebSphere Commerce Payments.

 $\blacktriangleright$  Developer

- a. Seleccione **Inicio > Programas > IBM WebSphere Commerce Studio > Entorno de desarrollo de WebSphere Commerce.**
- b. En la vista **Servidores**, pulse el botón derecho del ratón sobre **WebSphereCommercePaymentsServer** y seleccione **Iniciar** en el menú emergente.

El servidor se ha iniciado satisfactoriamente si no hay ningún error en la vista Consola y aparecen los mensajes siguientes:

Aplicación iniciada: WebSphereCommercePaymentsServer . . .

Servidor server1 abierto para e-business

 $\triangleright$  400  $\triangleright$  Linux  $\triangleright$  Windows

- a. Abra el Gestor de configuración.
- b. Expanda el nombre de su sistema principal.
- c. Expanda **Payments**.
- d. Expanda **Lista de instancias**.
- e. Seleccione **Acción > Iniciar instancia de Payments**.
- f. Después de recibir el mensaje La instancia se ha iniciado satisfactoriamente, pulse **Aceptar** para cerrar el diálogo y confirmar que WebSphere Commerce Payments se ha iniciado.
- 3. Habilite Payments utilizando la característica Cambiar flujo de WebSphere Commerce Accelerator.
	- a. Abra WebSphere Commerce Accelerator.

 $\blacktriangleright$  Developer https://*nombre\_sistpral*/webapp/wcs/tools/servlet/ToolsLogon?XMLFile=common.mcLogon

donde *nombre\_sistpral* es el nombre TCP/IP totalmente calificado de la máquina del entorno de desarrollo de WebSphere Commerce - Express.

1 400 **Linux Windows** 

https://*nombre\_sistpral*:8000/accelerator

donde *nombre\_sistpral* es el nombre TCP/IP totalmente calificado de la máquina de WebSphere Commerce Server.

- b. En el menú **Tienda**, seleccione **Cambiar flujo**. Después seleccione **Payments**.
- c. Seleccione **Habilitar WebSphere Commerce Payments** y pulse **Aceptar**.
- 4. Para habilitar los casetes en WebSphere Commerce Accelerator, utilizando el Gestor de configuración:
	- a. Abra el Gestor de configuración.
	- b. Expanda el nombre del sistema principal.
	- c. Expanda **Payments**.
	- d. Expanda **Lista de instancias**.
	- e. Expanda **nombre\_instancia**.
	- f. Expanda **Propiedades de instancia**.
	- g. Pulse **Casetes**.
	- h. Para cada casete que desee habilitar, selecciónelo y pulse **>**
	- i. Pulse **Aplicar**.

Debe habilitar estos casetes para el comerciante que corresponda a la tienda y luego crear las cuentas. De este modo, los casetes se visualizarán en WebSphere Commerce Accelerator.

- 5. Configure WebSphere Commerce Payments.
	- a. Acceda a la interfaz de usuario de Payments desde un navegador escribiendo el siguiente URL:

http://*nombre\_sistpral*:*puerto*/webapp/PaymentManager

donde:

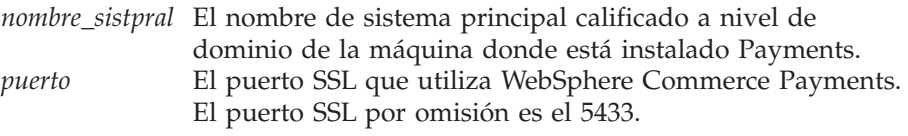

- b. Escriba su ID de usuario de Payments. Escriba su contraseña de Payments. Pulse **Conexión**.
- c. Si no se creó un comerciante cuando publicó la tienda, añada uno. En el menú **Valores de comerciantes**, seleccione **Añadir un comerciante**. Proporcione la información apropiada, asegurándose de que el Número de

comerciante que especifique sea idéntico al número de ID de tienda de la tienda que está conectando a Payments.

<span id="page-109-0"></span>d. Vuelva a **Valores de comerciantes** y pulse en el icono de casete junto al comerciante. Seleccione un casete adecuado.

#### **Añadir cuentas**

- e. Si no se creó una cuenta cuando publicó la tienda, añada una. En **Cuentas**, seleccione **Añadir una cuenta** y proporcione la información apropiada para la cuenta (por ejemplo, moneda, número de cuenta). Para más información sobre la creación de las cuentas, consulte el suplemento del casete correspondiente (vea la lista en el paso 7). Para el casete BankServ, debe crear dos cuentas: una con el valor BillMe y otra con el valor COD. Una vez que haya completado este paso para cada una de las cuentas, los métodos de pago deberían estar disponibles en WebSphere Commerce Accelerator sin tener que efectuar cambio alguno en los archivos JSP.
- f. Repita el paso 5e para cada moneda a la que desee dar soporte; cada moneda necesita su propia cuenta.
- g. Pulse en el enlace del nombre de cuenta que ha creado.

#### **Añadir marcas (sólo para el casete OfflineCard)**

- h. Pulse **Marcas** en la página siguiente.
- i. Seleccione **Añadir una marca**, escriba el nombre de la marca y pulse **Crear marca**.
- j. Repita el paso 5i para cada marca a la que desee dar soporte para esa cuenta (por ejemplo, Visa, MasterCard).
- k. Desconéctese de WebSphere Commerce Payments.
- 6. Modifique la página de tienda en la que los clientes someten los pedidos, OrderSubmitForm.jsp. Este paso es necesario si está utilizando cualquiera de los siguientes casetes: BankServACH, Paymentech o VisaNet. Si está utilizando el casete OfflineCard o CustomOffline, no necesita realizar este paso.
	- a. Abra el archivo siguiente, OrderSubmitForm.jsp:

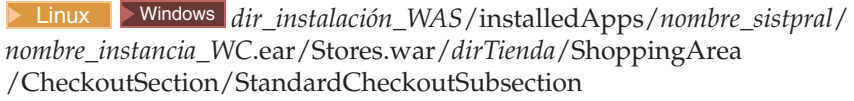

400 *dir\_usuario\_WAS*/*nombre\_instancia\_WAS*/installedApps /*nombre\_sistpral*/*nombre\_instancia\_WC*.ear/Stores.war/*dirTienda* /ShoppingArea/CheckoutSection/StandardCheckoutSubsection

Developer <sup>2000</sup> *dir\_espacio\_trabajo*/installedApps/*nombre\_sistpral*/ *nombre\_instancia\_WC*.ear/Stores.war/*dirTienda*/ShoppingArea /CheckoutSection/StandardCheckoutSubsection

- b. Busque el texto siguiente:
	- if (info[i].getPolicyName().trim().equals("OfflineCard"))

Cambie el nombre de la política de pago de OfflineCard por uno de los siguientes, según corresponda:

- BankServACH Paymentech
- VisaNet
- VisaNet\_PCard
	- **Nota:** Si está utilizando el casete para VisaNet con soporte de tarjeta de compra, seleccione el perfil VisaNet\_PCard en lugar de VisaNet.

+ + + + + + + + + + + +

+ + + + + +

+ +

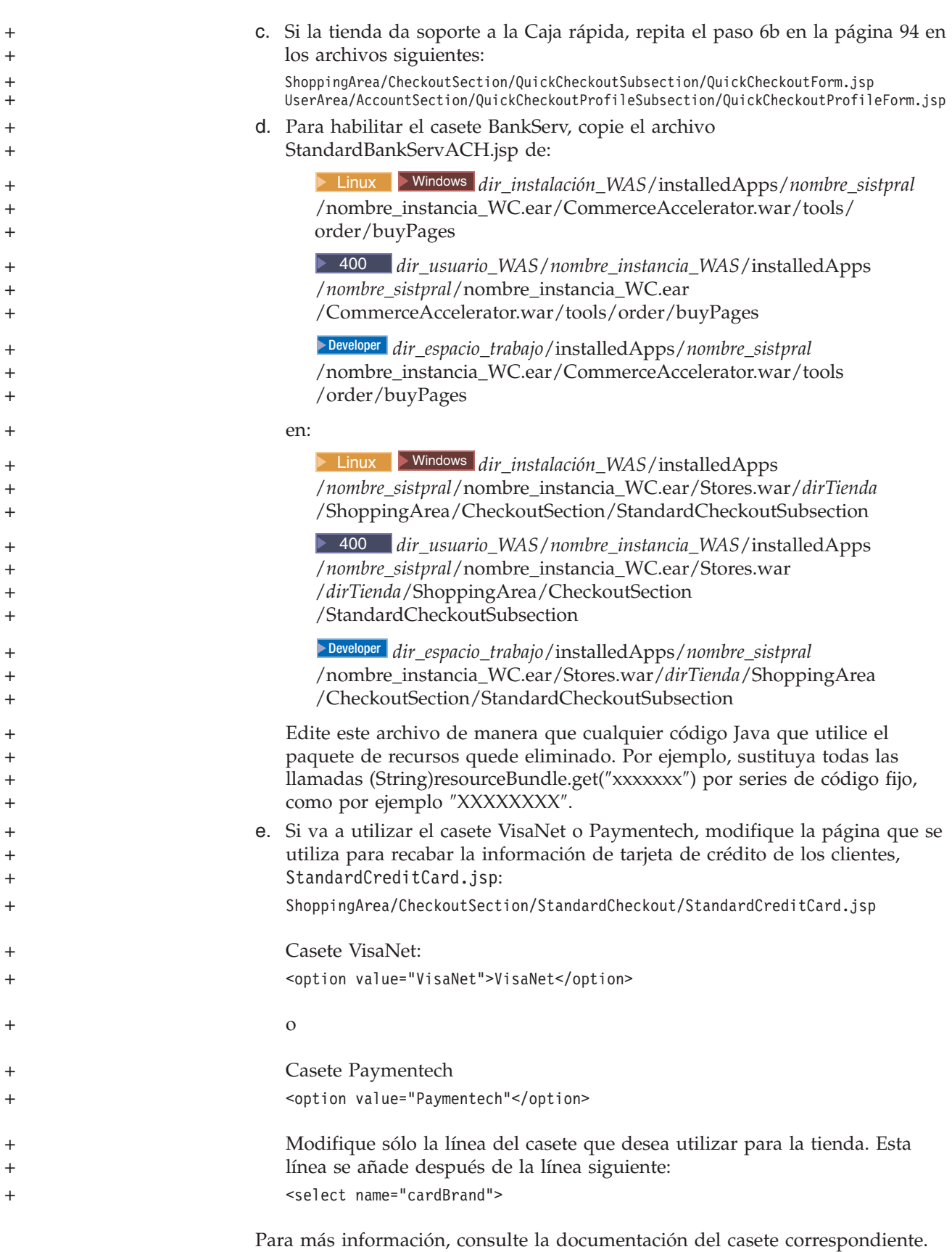

- 7. Revise, y si es necesario modifique, el perfil de cajero para establecer ciertos parámetros, como los parámetros APPROVEFLAG y DEPOSITFLAG. Consulte la documentación del suplemento de casete correspondiente:
	- v *WebSphere Commerce Payments Cassette for VisaNet Supplement*
	- v *WebSphere Commerce Payments Cassette for Paymentech Supplement*
	- v *WebSphere Commerce Payments Cassette for BankServACH Supplement*
	- v *WebSphere Commerce Payments, Suplemento del casete CustomOffline*
	- v *WebSphere Commerce Payments, Suplemento del casete OfflineCard*

Todas estas publicaciones están disponibles en la página de la biblioteca técnica de WebSphere Commerce en la siguiente dirección:

<http://www.ibm.com/software/commerce/library/>

8. 400 Linux Windows Compile todos los archivos JSP de WebSphere Commerce Payments para su sitio Web. Ejecute el mandato siguiente:

```
JspBatchCompiler.bat -enterpriseapp.name "nombre_instancia_Commerce_Payments_App"
-cell.name "nombre_sistpral" -node.name "nombre_sistpral"
-server.name "nombre_instancia_Commerce_Payments_Server"
```
donde *nombre\_instancia* es el nombre de la instancia de WebSphere Commerce Payments para la que está compilando los archivos JSP.

9. Planifique el trabajo PayCleanup.

El trabajo PayCleanup cancela los pedidos de WebSphere Commerce que tienen peticiones de autorización de pago rechazadas por las instituciones financieras respectivas durante un periodo de tiempo superior al configurado por una tienda.

a. Abra la Consola de administración:

 $\blacktriangleright$  Developer

https://*nombre\_sistpral*/webapp/wcs/admin/servlet/ToolsLogon?XMLFile= adminconsole.AdminConsoleLogon

donde *nombre\_sistpral* es el nombre TCP/IP totalmente calificado de la máquina del entorno de desarrollo de WebSphere Commerce - Express.

 $\triangleright$  400  $\triangleright$  Linux  $\triangleright$  Windows

https://*nombre\_sistpral*:8002/adminconsole

donde *nombre\_sistpral* es el nombre TCP/IP totalmente calificado de WebSphere Commerce Server.

- b. En el menú **Configuración**, pulse **Planificador**. Se visualiza una lista de trabajos planificados para ejecutarse en la tienda.
- c. Pulse **Nuevo**. Se abre la ventana Planificar trabajo.
- d. En la lista desplegable **Mandato del trabajo**, seleccione **PayCleanup**.
- e. Complete los campos como se indica a continuación:
	- v En el campo **Hora de inicio**, entre 00:00.
	- v En el campo **Intervalo**, entre 86400.
	- v En el campo **Prioridad**, entre 1.
- f. Pulse **Aceptar**.

### <span id="page-112-0"></span>**Proceso de los pedidos sin habilitar WebSphere Commerce Payments**

Si no desea habilitar WebSphere Commerce Payments, siga estos pasos:

- 1. Verifique que la información de las tablas de base de datos ORDPAYINFO y ORDPAYMTHD esté cifrada. Para cifrar la información, el campo Cifrado PDI debe seleccionarse durante la creación de la instancia. Este es el valor por omisión.
- 2. Una vez haya formalizado el pedido, vaya a WebSphere Commerce Accelerator y recupere el pedido. El número de tarjeta de crédito descifrado se muestra en la página Resumen del pedido.
- 3. Procese el pedido utilizando su propio mecanismo de pago (pago fuera de línea).

## **Cifrado y descifrado de la información de la tarjeta de crédito**

Aunque la tienda no esté conectada a un gestor de pagos, la información de la tarjeta de crédito se puede seguir capturando junto con el pedido cuando éste se somete para su proceso. La información de tarjeta de crédito se validará con el algoritmo de comprobación Mod10, y luego la información de tarjeta de crédito válida se almacenará para el pedido, o el pedido no se someterá para su proceso.

- 1. Asegúrese de que el cifrado esté activado (es el valor por omisión). Si ha cambiado el valor del campo Cifrado PDI cuando configuro WebSphere Commerce, siga estos pasos para habilitar el cifrado:
	- a. Inicie el Gestor de configuración y vaya al nodo de Cifrado PDI para su instancia de la siguiente manera: WebSphere Commerce > *nombre\_sistpral* > Lista de instancias > **nombre\_instancia** > Propiedades de instancia
	- b. Marque el recuadro de selección Cifrado PDI.
	- c. Para aplicar los cambios al Gestor de configuración, pulse **Aplicar**.
	- d. Una vez actualizada satisfactoriamente la configuración de su instancia, recibirá un mensaje indicando una actualización satisfactoria.
	- e. Desde la Consola de administración de WebSphere Application Server, detenga y luego reinicie la instancia del servidor de WebSphere Commerce.
- 2. Abra el archivo siguiente:

>Developer dir\_espacio\_trabajo\_WCDE\CommerceAccelerator\Web Content\tools\order\OrderSummaryDetailsB2C.jsp

3. Busque la sección mostrada en negrita.

```
<TR><%
String creditCardNumber = getPaymentCreditCardNumber(orderId);
if (!creditCardNumber.equals("")) {
     StringBuffer displayCreditCardNumber = new StringBuffer();
      for (int i=0;i<creditCardNumber.length()-4;i++){
         if(creditCardNumber.charAt(i)!= '-'&&creditCardNumber.cardAt(i)!=''){
          displayCreditCardNumber.append("*");
          }
         }
         displayCreditCardNumber.append(creditCardNumber.substring(creditCArdNumber.length()-4));
           %>
           <TD ALIGN=LEFT>
           <%= UIUtil.toHTML((String)orderLabels.get("orderSummaryDetCreditCardNumber")) %><%=
UIUtil.toHTML((String)orderLabels.get("orderSummaryDetLabelTextSeparator")) %></TD>
          <TD><l><%= UIUtil.toHTML(displayCreditCardNumber
.toString()) %></TD>
   <\!\!>_6}
   _{2>}</TR>\frac{7}{1}
```
4. Comente y añada una línea como se indica a continuación:

```
//for (int i=0; i<creditCardNumber.length()-4; i++) {
// if (creditCardNumber.charAt(i) != '-' && creditCardNumber.charAt(i) != ' ') {
// displayCreditCardNumber.append("*");
// }
//}
//displayCreditCardNumber.append(creditCardNumber.substring(creditCardNumber.length()-4));
displayCreditCardNumber.append(creditCardNumber);
```
Una vez hecho esto, podrá ver el número de la tarjeta de crédito para el pedido en la página Resumen del pedido en WebSphere Commerce Accelerator. Cualquier usuario que tenga autorización para ver la página Resumen del pedido en WebSphere Commerce Accelerator podrá ver la información de la tarjeta de crédito. Esto puede tener implicaciones para la seguridad.

## <span id="page-114-0"></span>**Capítulo 15. Utilización de zonas de e-Marketing**

Las zonas de e-Marketing reservan espacio en las páginas de tienda en las que se visualiza contenido de marketing personalizado para iniciativas de campaña. Cuando un cliente solicita una página, todas las zonas de e-Marketing de la página se comunican con el servidor de normas. El servidor de normas procesa el código basado en normas asociado a la zona de e-Marketing y devuelve el contenido en el espacio reservado. Cada zona de e-Marketing tiene una o varias iniciativas de campaña asociadas a ella. Las zonas de e-Marketing utilizan el bean e-MarketingSpot para devolver el resultado de las iniciativas de campaña planificadas actualmente. Puede personalizar su zona de e-Marketing y la iniciativa de campaña correspondiente utilizando diversas propiedades del bean e-MarketingSpot. Para obtener más información acerca de cómo se utilizan las zonas de e-Marketing en las campañas, consulte el Capítulo 19, ["Marketing",](#page-136-0) en la [página](#page-136-0) 121.

El código de zona de e-Marketing que se proporciona con la tienda de ejemplo ExpressStore da soporte a dos tipos de iniciativas de campaña:

- Venta por sugerencia
	- Recomendación de productos
	- Recomendación de categorías
	- Venta cruzada
	- Venta ascendente
- v Anuncio publicitario
	- Anuncio general
	- Anunciar descuento

Si su zona de e-Marketing es específica para un subconjunto de iniciativa de campaña, por ejemplo venta cruzada, entonces modifique el código de ejemplo para eliminar todo el código excepto el necesario para la iniciativa de venta cruzada.

### **Añadir una zona de e-Marketing a una página de tienda**

ExpressStore contiene una zona de e-Marketing en la página Carro de la compra, ShoppingArea/ShopcartSection/OrderItemDisplay.jsp. El código de la zona de e-Marketing está en el archivo include/emsContent.jsp. Esta zona de e-Marketing muestra una recomendación de productos.

Para añadir una zona de e-Marketing a una página de tienda, haga lo siguiente:

- 1. Determine en qué archivos JSP se visualizará la zona de e-Marketing. Puede añadir la misma zona de e-Marketing a varios archivos JSP; y una página JSP puede contener más de una zona de e-Marketing.
- 2. Determine en qué parte del archivo JSP colocará la zona de e-Marketing.
- 3. Añada código HTML apropiado para mostrar el contenido de la zona de e-Marketing. El ejemplo siguiente muestra una zona de e-Marketing que se ha añadido a la página Carro de la compra de la tienda de ejemplo ExpressStore.

<tr>

<sup>&</sup>lt;!-- Mostrar la cabecera para la zona de e-Marketing-->

<sup>&</sup>lt;td width="10">&nbsp;</td> <td align="left" colspan="5" valign="middle" width="580">

```
<font class="textCustomColor"><%=infashiontext.getString("SUGGESTION")%></font></td>
\frac{2}{\pi}<tr>
 <td width="10"> </td>
<td align="left" colspan="5" valign="middle" class="categoryspace">
    <table cellpadding="5" border="0">
       <tbody>
       <!-- Añadir zona de e-Marketing a la página -->
       </tbody>
        </table>
       \lt/td\frac{2}{\pi}
```
4. Añada la zona de e-Marketing al archivo JSP utilizando el código de inclusión dinámico de Java, <jsp:include>, por ejemplo:

```
<jsp:include page="../../include/emsContent.jsp" flush="true">
  <jsp:param name="emsName" value="ShoppingCartPage" />
</jsp:include>
```
#### donde: **<jsp:include>**

- page El nombre de la página JSP que contiene el código de la zona de e-Marketing. En la tienda de ejemplo ExpressStore, este código está en el archivo include/emsContent.jsp.
- flush El atributo flush permite habilitar la característica de almacenamiento dinámico. Si flush="true", el contenido de la JSP, excluyendo la zona de e-Marketing, puede almacenarse en la antememoria cada vez que se renueva la página que muestra la zona de e-Marketing.

#### **<jsp:param>**

- name El valor del atributo name es una variable que se pasa al archivo JSP que contiene el código de la zona de e-Marketing, por ejemplo include/emsContent.jsp. Si está utilizando la zona de e-Marketing de ejemplo, no cambie este valor. El valor por omisión es emsName.
- value El nombre de la página en la que se visualizará la zona de e-Marketing. El nombre debería incluir la ubicación, como AnuncioPáginaPresentación o RecomendaciónPáginaPasarPorCaja. Esto ayuda a reducir la confusión acerca de dónde aparecerá y del contenido que tendrá. Si es necesario, añada números para distinguir entre dos zonas de e-Marketing que aparezcan en la misma página. Debe utilizar este mismo nombre al registrar la zona de e-Marketing en la base de datos utilizando WebSphere Commerce Accelerator.

#### **Nota:**

a. Si se planifica una iniciativa de asociación de comercialización para la zona de e-Marketing y el origen de la asociación se basa en el contenido de la página, se puede establecer utilizando los métodos setSourceCatalogEntryId(Serie origen) y setMultipleCatalogEntryId(Serie origen) que se proporcionan en com.ibm.commerce.marketing.beans.EMarketingSpot. Por ejemplo, si el producto visualizado en la página ProductDisplay es el origen de la asociación, se invoca el método siguiente: *zonaE*.setSourceCatalogEntryId(*IDproducto*)

#### donde:

*zonaE* es una instancia de la clase com.ibm.commerce.marketing.beans.EMarketingSpot.

#### *IDproducto*

es el identificador del producto origen.

- 5. Si necesita más de una zona de e-Marketing por archivo JSP, repita los pasos [2](#page-114-0) en la [página](#page-114-0) 99 a 4 en la [página](#page-115-0) 100.
- 6. Registre la zona de e-Marketing en la base de datos utilizando WebSphere Commerce Accelerator. La zona de e-Marketing debería registrarse utilizando el valor del atributo <jsp:param>, por ejemplo, ShoppingCartPage. Para registrar la zona de e-Marketing en la base de datos, consulte el tema de la ayuda en línea ″Crear una zona de e-Marketing″.
- 7. Planifique la iniciativa de campaña para esta zona de e-Marketing utilizando WebSphere Commerce Accelerator. Para planificar la iniciativa de campaña, consulte el tema de la ayuda en línea ″Planificar una iniciativa de campaña para una zona de e-Marketing″.

# **Parte 4. Ejecución del escaparate**

Esta parte del manual presenta las principales tareas a realizar durante la operación diaria del escaparate. Para llevar a cabo las tareas descritas en esta sección, se utiliza WebSphere Commerce Accelerator, que es una herramienta basada en navegador.

WebSphere Commerce Accelerator le permite mantener su tienda en línea. Puede crear y actualizar el catálogo de la tienda, cambiar el aspecto visual y operacional de la tienda, gestionar los pedidos y hacer un seguimiento de las actividades de la tienda.

Los menús de WebSphere Commerce Accelerator muestran las tareas que está autorizado a realizar. Estas tareas se basan en los roles de usuario, los niveles de autorización, el modelo de negocio y el tipo de tienda.

## **Capítulo 16. Gestión del catálogo**

Este capítulo describe las tareas siguientes:

- Gestión de categorías
- v Gestión de entradas de catálogo, como productos, paquetes compuestos, kits premontados y códigos de artículo

En WebSphere Commerce las herramientas principales para crear y gestionar la información de catálogo son Loader package y las herramientas de gestión de productos de WebSphere Commerce Accelerator. Para obtener más información sobre cómo utilizar Loader package para crear un catálogo, consulte el [Capítulo](#page-70-0) 8, "Carga del [catálogo",](#page-70-0) en la página 55. Esta herramienta la ejecuta el Administrador de sitio. El Jefe de producto y el Gestor de categorías pueden actualizar productos utilizando las herramientas que se proporcionan en WebSphere Commerce Accelerator.

### **Gestión de categorías**

El Gestor de categorías gestiona la jerarquía de categorías creando, cambiando y suprimiendo las categorías.

El catálogo maestro es la herramienta principal para gestionar la mercancía de la tienda. El catálogo maestro contiene toda la información de catálogo que la tienda necesita. Es el catálogo individual que contiene todas las entradas de catálogo. En WebSphere Commerce el catálogo es multilingüe, es decir, las descripciones, atributos e imágenes pueden variar según el idioma.

Utilizar la herramienta de gestión de productos para visualizar el catálogo proporciona una representación del catálogo maestro.

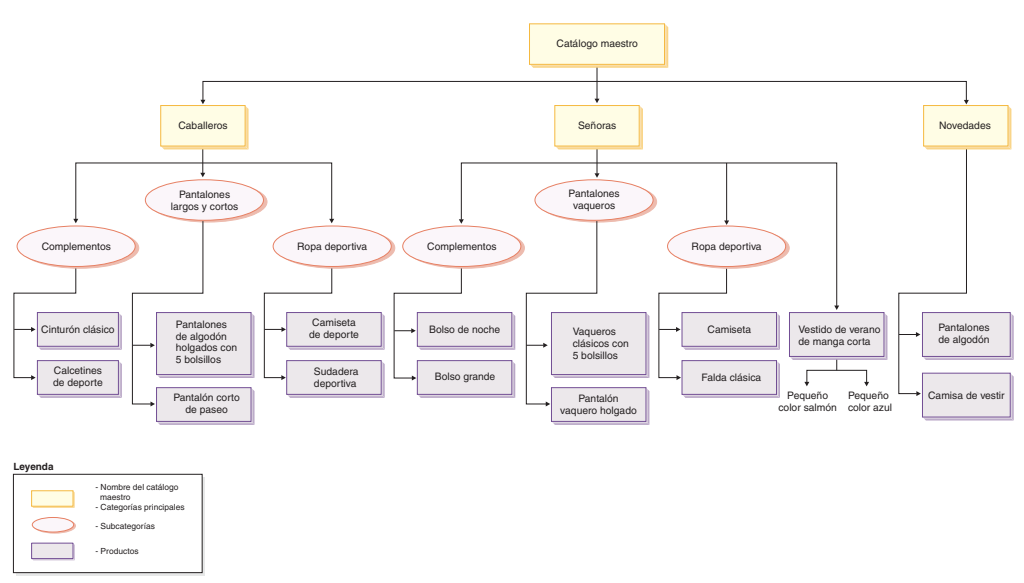

Esta parte del catálogo maestro sigue una navegación básica para una tienda que contiene ropa de Señora y Caballero. Después de los tres grupos de catálogo superiores o padre, hay grupos de catálogo adicionales (Complementos, Pantalones largos y cortos, y Ropa deportiva), que van a productos (Cinturón clásico y Calcetines de deporte) y a sus códigos de artículo relacionados. Tenga en cuenta

que los productos pueden estar directamente bajo una categoría superior, por ejemplo, vestido de verano de manga corta está bajo la categoría superior Señoras.

## **Gestión de categorías**

Puede ver las categorías y la jerarquía de categorías del catálogo. Al examinar las asociaciones padre e hijo entre categorías, puede determinar dónde pueden ser necesarias categorías adicionales y dónde deben modificarse o suprimirse categorías existentes. Por ejemplo, si desea añadir una categoría para videoclips musicales, puede revisar la lista de categorías para determinar si la nueva categoría sería o no una categoría padre o si debería asociarse a una categoría existente. En WebSphere Commerce puede tener un número ilimitado de niveles jerárquicos.

Una categoría es un grupo de objetos que tienen propiedades similares. Las categorías se utilizan para organizar productos o servicios ofrecidos por la tienda. El Gestor de categorías puede crear, buscar, listar, cambiar y suprimir categorías. Se pueden clasificar productos y códigos de artículo en diferentes categorías padre.

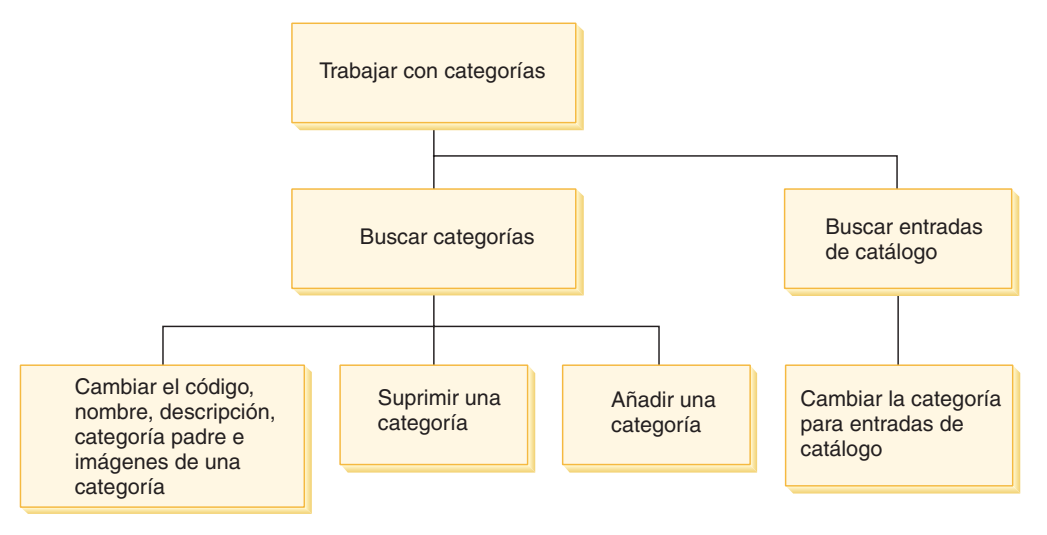

## **Procedimientos para la gestión de categorías**

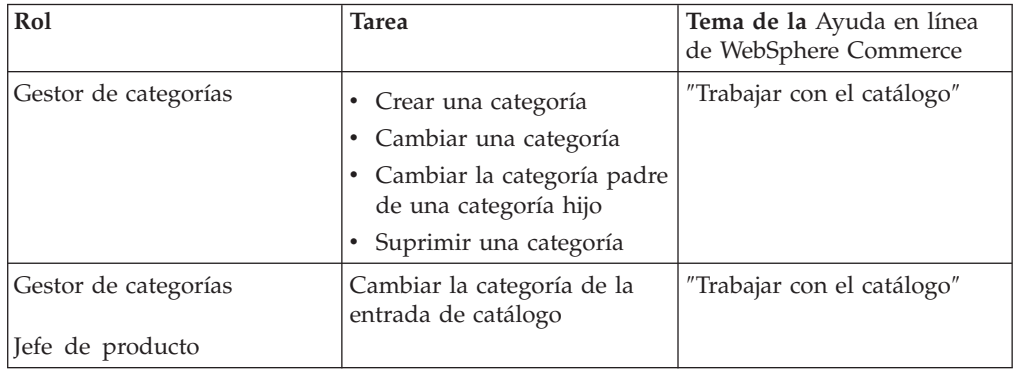

### **Gestión de productos**

La gestión de productos hace referencia al proceso de gestión de las entradas de catálogo. En WebSphere Commerce hay varias clases de entradas de catálogo:

#### **Productos**

Los productos actúan como plantillas para los códigos de artículo, las

mercancías individuales que finalmente se venden a un cliente. El asistente Producto le permite crear productos nuevos para el catálogo. Utilice el cuaderno Producto para ver o cambiar detalles de los productos, como nombres, descripciones e imágenes, o suprimir productos del catálogo. Puede actualizar impuestos, descuentos y categorías de envío de productos y añadir las dimensiones de envío para cada producto. También puede personalizar las opciones de despacho para el producto, como hacer el seguimiento del inventario o poner en espera un producto de un pedido.

#### **Códigos de artículo**

Una vez que haya creado el producto, debe crear códigos de artículo para representar cada artículo solicitable de mercancía para la venta. Todos los códigos de artículo relacionados con un producto determinado presentan el mismo conjunto de atributos y se distinguen por sus valores de atributo. Cree los códigos de artículo utilizando el asistente Código de artículo. O puede generar automáticamente códigos de artículo para un producto, una vez que haya creado todos los atributos de producto necesarios. El cuaderno Código de artículo le permite ver o cambiar detalles de los códigos de artículo, por ejemplo nombres, descripciones e imágenes y suprimir códigos de artículo del catálogo. Puede actualizar los impuestos sobre la venta, los descuentos y las categorías de envío y añadir las dimensiones de envío para cada código de artículo.

#### **Paquete compuestos y kits**

Los paquetes compuestos y los kits son agrupaciones de entradas de catálogo. Las entradas de catálogo de los paquetes compuestos y los kits, que se utilizan para las promociones, se agrupan de tal modo que atraigan a los clientes.

#### **Kit premontado**

Un conjunto de entradas de catálogo que no se pueden vender por separado. Por ejemplo, un kit premontado de ordenador puede contener una unidad central de proceso, un monitor y una unidad de disco duro específicos. Un kit premontado tiene su propio precio y se puede añadir al carro de la compra. Una vez que se ha añadido al carro de la compra, no se puede cambiar el contenido del kit premontado. Considerado de forma similar a un producto, un kit premontado tiene atributos de definición.

La imagen siguiente muestra un kit de la tienda de ejemplo ExpressStore.

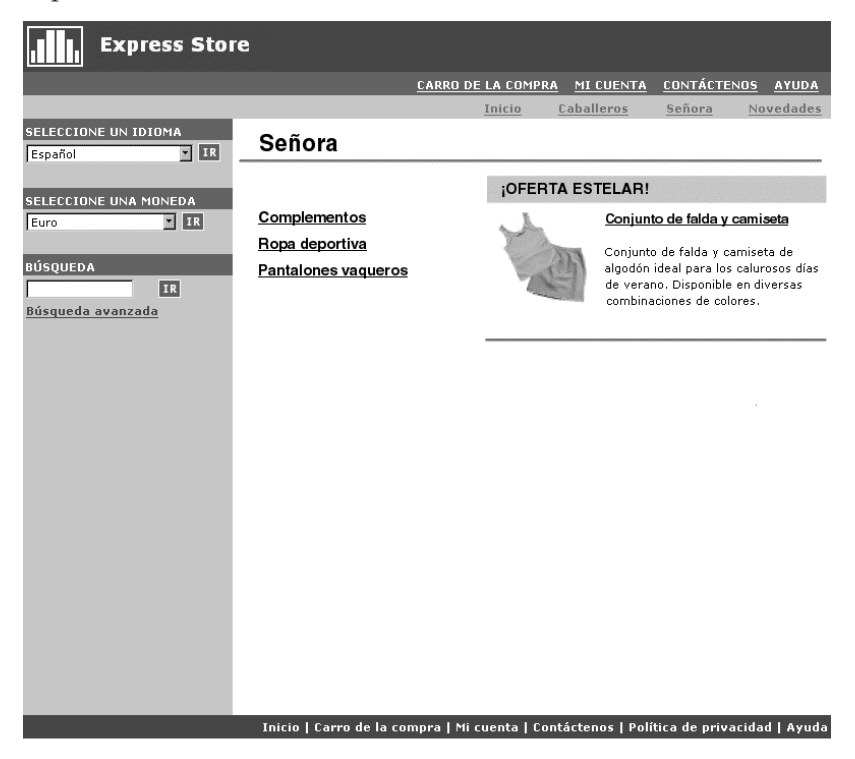

Observe que el cliente no puede eliminar ningún código de artículo del kit.

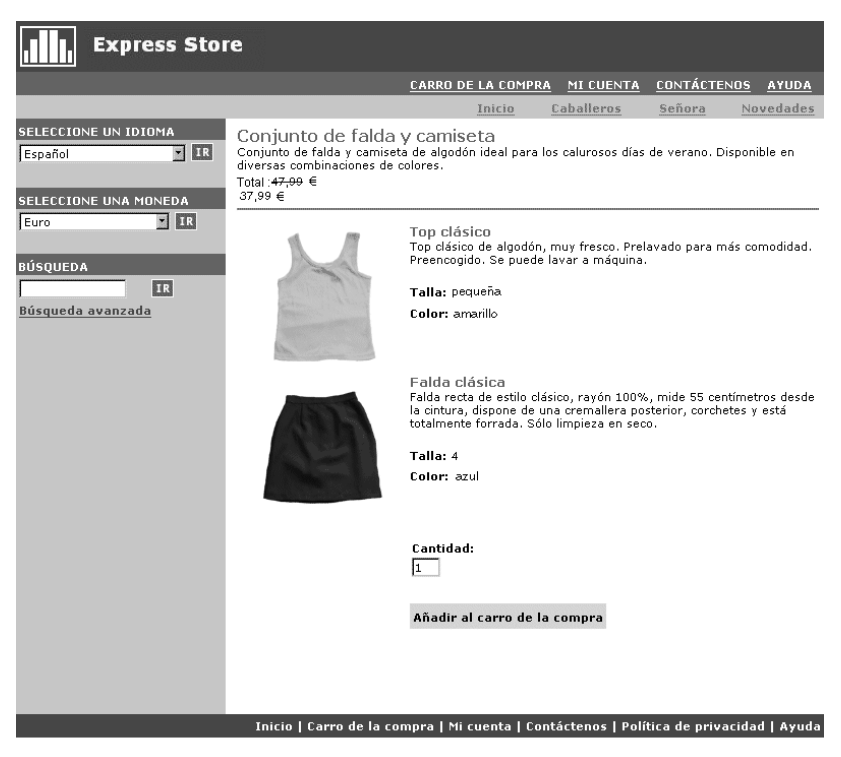

#### **Paquete compuesto**

Un conjunto de entradas de catálogo que permiten a los clientes

comprar varios productos con una sola pulsación. Por ejemplo, cuando un paquete compuesto para un ordenador es una unidad central de proceso, un monitor, una unidad de disco duro y una unidad de CD-ROM, los componentes se pueden vender por separado. El precio del paquete compuesto se compone de las diferentes entradas de catálogo. Un paquete compuesto no se puede comprar directamente. El cliente puede eliminar uno o varios códigos de artículo del paquete compuesto.

Algunas entradas de catálogo también pueden tener atributos. Hay dos tipos de atributos: atributos de definición y atributos descriptivos.

#### **Atributos de definición**

Los atributos de definición son las propiedades de los códigos de artículo de una tienda en línea, por ejemplo el color o la talla. Los valores de atributo son la propiedad de un atributo, por ejemplo un color (azul o amarillo) o talla (mediana) específico. Debe predefinir los valores de atributo antes de asignarlos a los códigos de artículo. Los valores de atributo están implícitamente relacionados con sus atributos. Cada combinación posible de atributos y valores de atributo equivale a un código de artículo nuevo. Después de crear los atributos y sus valores, puede actualizar información como el nombre, la descripción y el tipo (texto, números enteros o números decimales). Los atributos de definición también se utilizan para la resolución de códigos de artículo.

#### **Atributos descriptivos**

Los atributos descriptivos son simplemente descripciones adicionales. Por ejemplo, algunas prendas de ropa sólo deben limpiarse en seco, nunca lavarse con agua. Un atributo descriptivo puede especificar la condición de sólo limpieza en seco. O si un equipo electrónico utiliza baterías AA o AAA. Los atributos descriptivos no se utilizan para la resolución de códigos de artículo.

## **Características de los productos, códigos de artículo, paquetes compuestos y kits premontados**

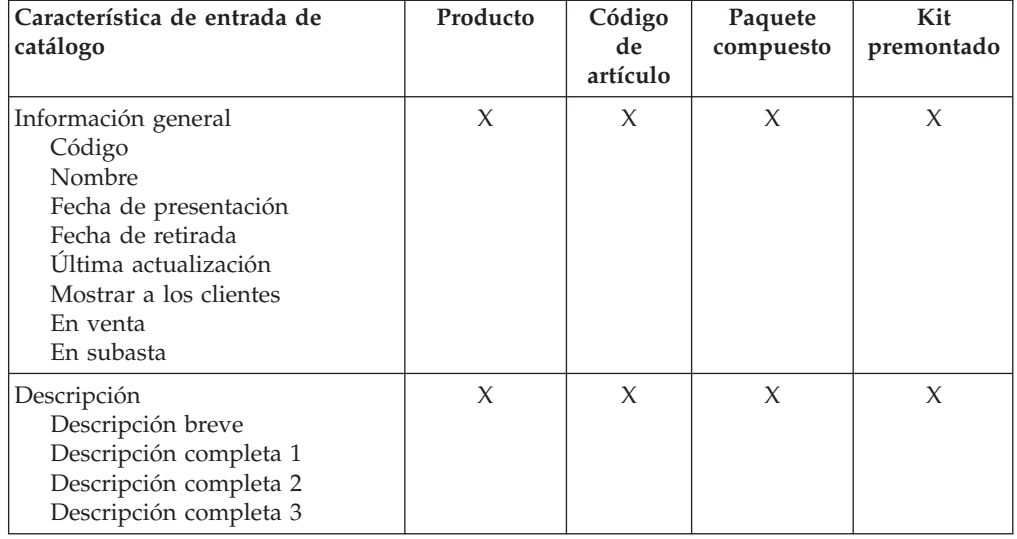

En WebSphere Commerce Accelerator las entradas de catálogo pueden contener las características siguientes:

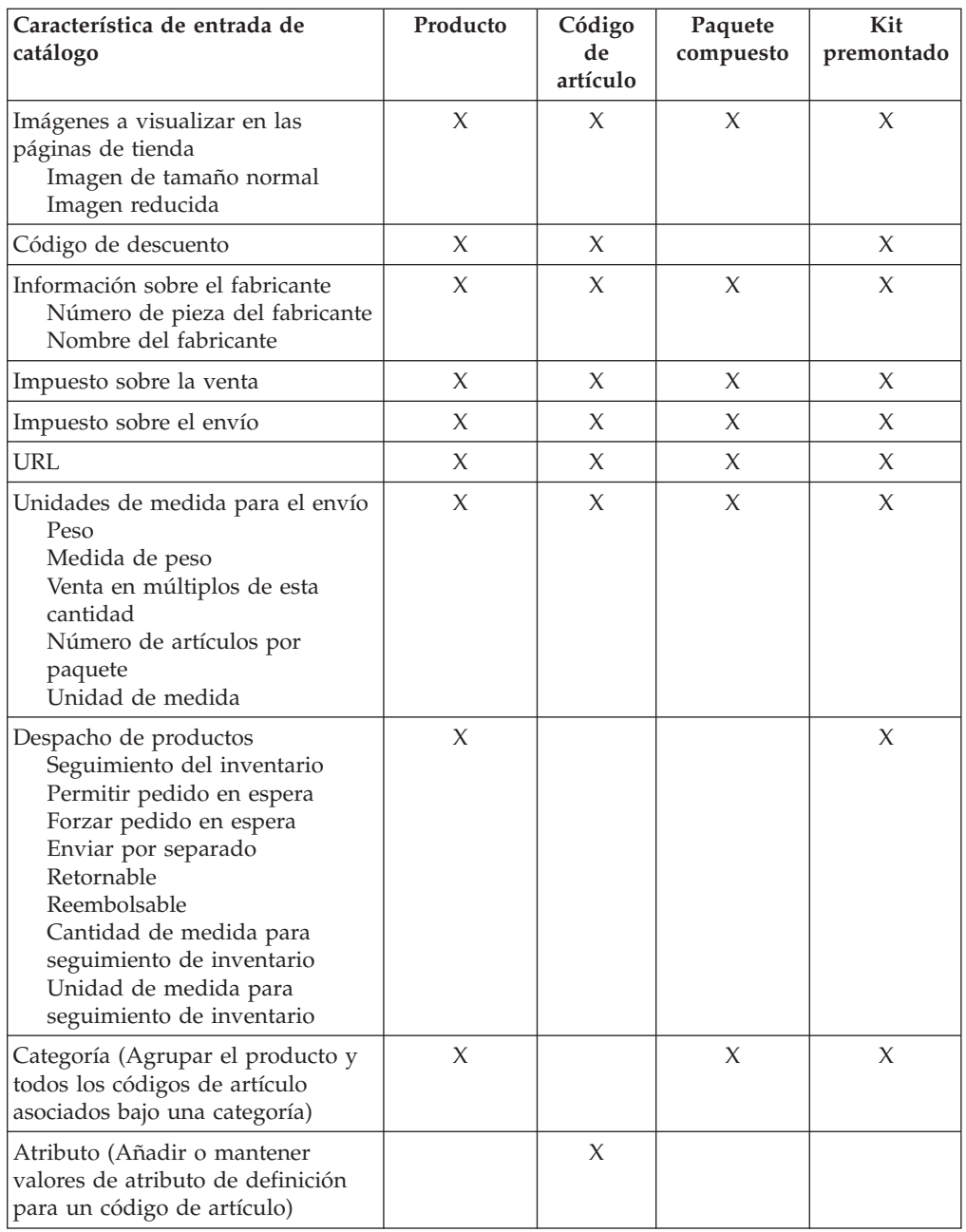

## **Creación de productos, atributos y códigos de artículo**

Después de que el Gestor de categorías ha creado las categorías del catálogo, el Jefe de producto puede crear las entradas de catálogo.

El diagrama siguiente muestra los pasos necesarios para crear un producto nuevo utilizando WebSphere Commerce Accelerator.

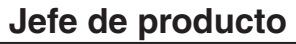

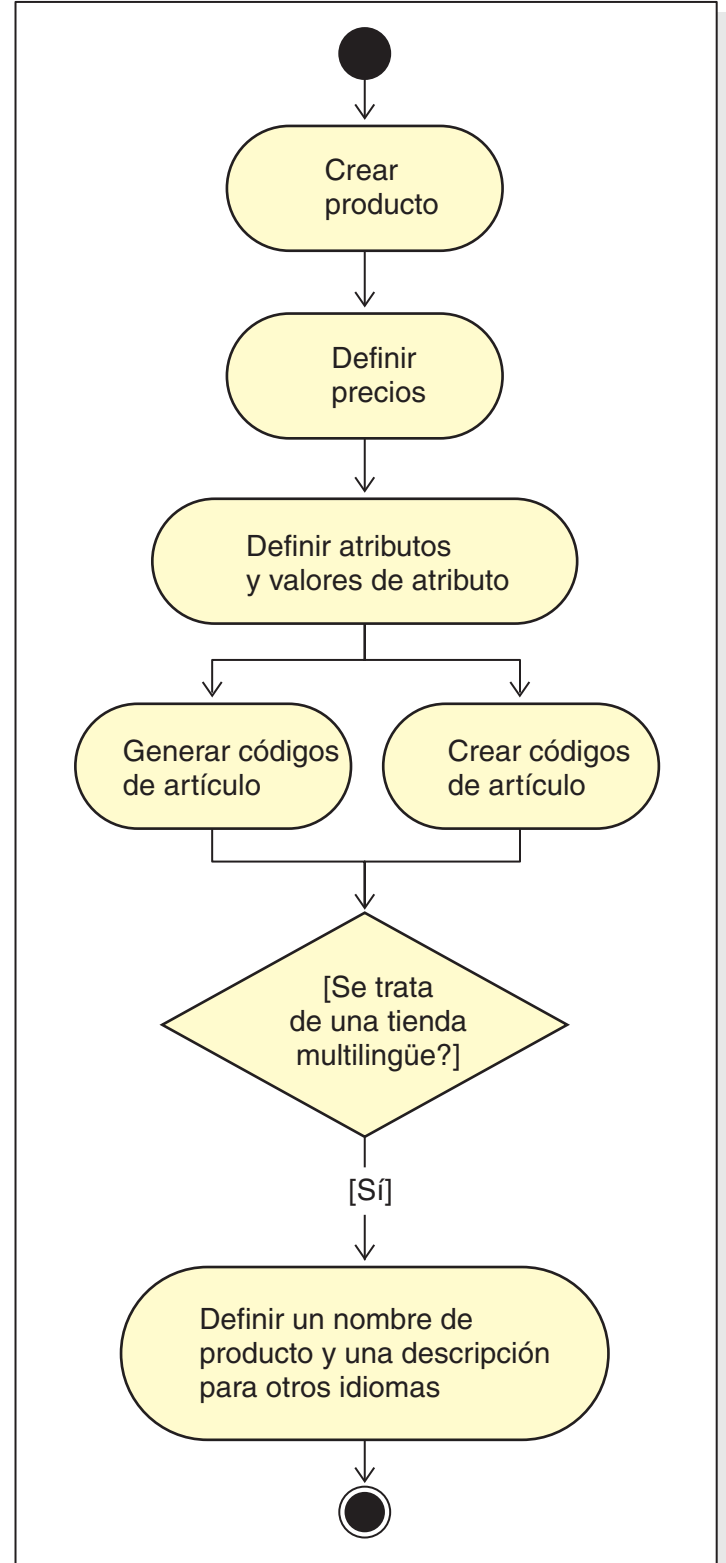

# **Procedimientos para la gestión de productos**

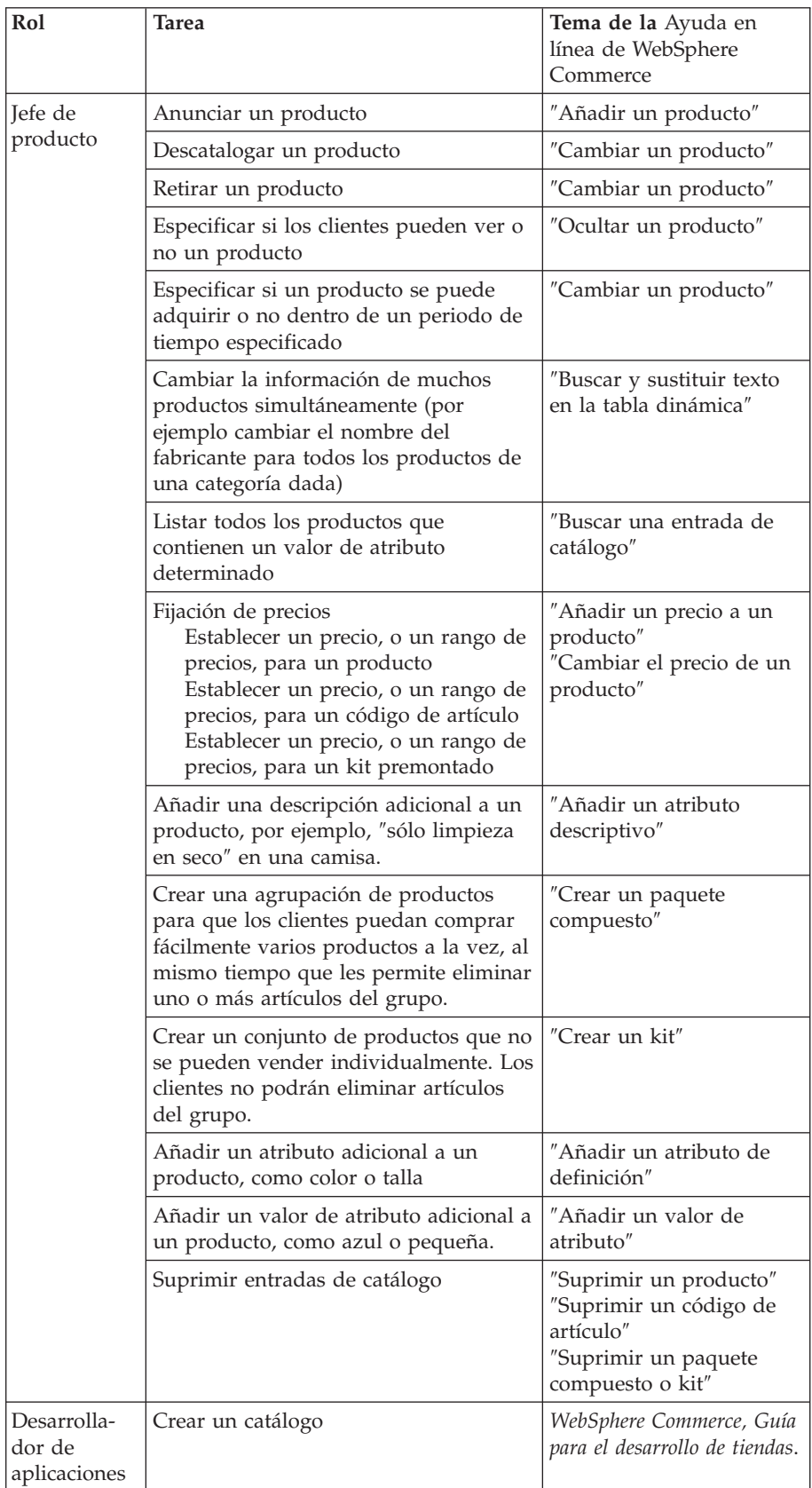

## **Capítulo 17. Gestión de la información de clientes**

Este capítulo describe la información de registro de clientes que puede modificar un Representante de servicio al cliente (CSR). Además de modificar la información de registro del cliente, el CSR también puede registrar un cliente en una tienda, restablecer la contraseña del cliente y bloquear o desbloquear la cuenta del cliente.

### **Información de registro de clientes**

Un Representante de servicio al cliente puede gestionar la información de cliente para clientes registrados.

#### **cliente no registrado**

Cliente que no tiene un ID de conexión de cliente ni una contraseña para comprar en la tienda. El cliente no ha proporcionado información de registro, como información de contacto o datos demográficos, y no se guardará ninguna lista de intereses ni ningún artículo del carro de la compra para futuras visitas. Un cliente no registrado se considera un invitado.

#### **cliente registrado**

Cliente que ha proporcionado información para crear un perfil de registro. Este cliente tiene un ID de conexión y una contraseña, que son necesarios para someter pedidos en la tienda. Todos los artículos de las listas de intereses o del carro de la compra se ″guardan″ para que el cliente pueda recuperarlos durante nuevas visitas.

### **Cambiar la información de registro de clientes**

Los Representantes de servicio al cliente pueden gestionar información de cliente, como la dirección, la contraseña o el estado de cuenta de un cliente. La información de registro que los clientes proporcionan depende de la información recabada en la página de Registro de la tienda. Cierta información de registro puede ser opcional. Para ver o actualizar información de cliente, utilice el cuaderno Información sobre el cliente. El cuaderno muestra lo siguiente:

#### **General**

Información de seguridad, una pregunta y una respuesta para identificación y un estado de certificado de seguridad X.509, si es aplicable. La información general también incluye el nombre completo del cliente, el idioma y la moneda de compra preferidos y el estado de la cuenta (habilitada o inhabilitada).

#### **Dirección**

Dirección completa.

#### **Datos de contacto**

Información de contacto, como por ejemplo direcciones de correo electrónico, números de teléfono y números de fax. Los clientes pueden indicar su método de comunicación preferido y la hora preferida para llamar. Asimismo, pueden especificar si desean o no recibir material promocional de la tienda.

#### **Datos estadísticos**

Información demográfica, como edad, sexo, estado civil, ingresos anuales, número de miembros de la unidad familiar, número de hijos, si es un cliente existente, profesión, empresa para la que trabaja y aficiones.

# **Procedimientos para el registro de clientes**

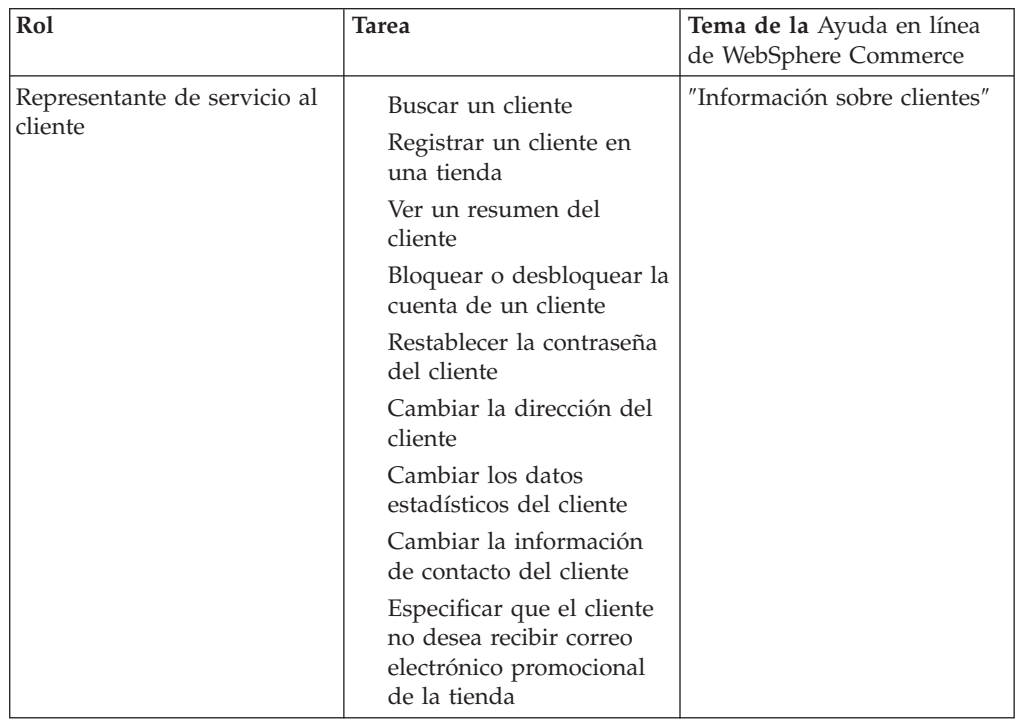

Los Representantes de servicio al cliente pueden realizar las tareas siguientes:

# **Capítulo 18. Gestión de pedidos**

Un Representante de servicio al cliente puede hacer un seguimiento de los pedidos y gestionar los detalles de los mismos, que incluyen el cliente, destinatario, productos y cantidad, coste total (incluyendo costes de envío e impuestos), especificaciones de envío, método de pago y comentarios.

En WebSphere Commerce un pedido es: uno o más productos, sus precios, y la cantidad especificada, que un cliente ha seleccionado para comprar o ha comprado. Un Representante de servicio al cliente también puede formalizar un pedido en nombre de un cliente. Además de productos, un pedido de cliente incluye una dirección de facturación; dirección de envío (no aplicable en compras descargables, como software); método de envío, empresa de transportes y servicio de envío; información sobre el pago; cargos de envío e impuestos; y cualquier comentario o ajuste de precio estipulado por la persona que formalice el pedido.

Este capítulo ofrece una introducción a las tareas comunes relacionadas con pedidos.

## **Trabajar con pedidos de clientes**

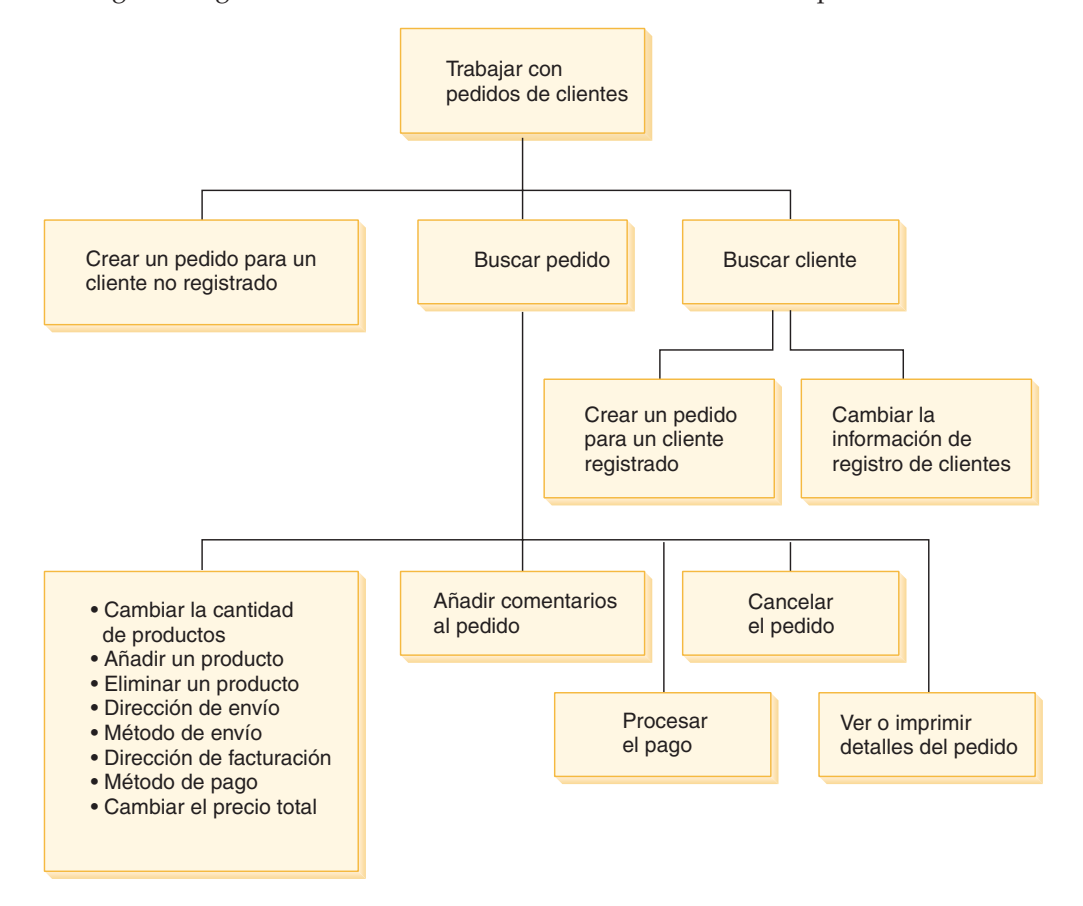

El diagrama siguiente muestra tareas comunes relacionadas con pedidos.

#### **Buscar pedidos de clientes**

Puede buscar un pedido basándose en el número de pedido, el ID de

conexión del cliente o el estado del pedido. También puede clasificar los pedidos para ayudarle a encontrar la información que está buscando. Por ejemplo, puede clasificar los pedidos por el estado del pedido o por el apellido del usuario.

Los códigos de estado de pedido le permiten hacer un seguimiento del progreso de los pedidos formalizados por los clientes. En la tabla siguiente se muestran algunos códigos de estado de pedido usados frecuentemente:

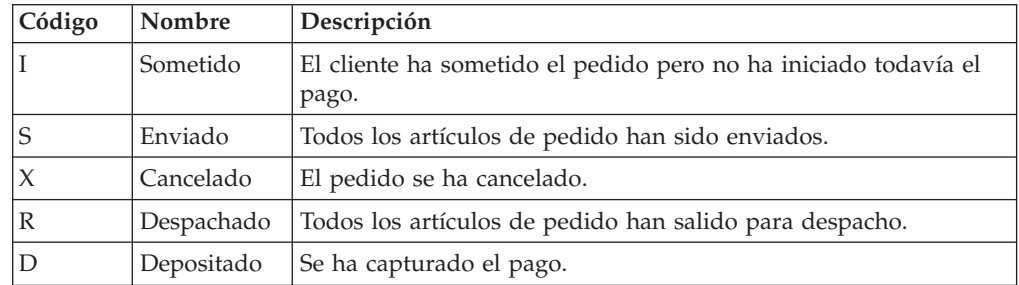

Puede buscar cualquier pedido que esté en la base de datos de WebSphere Commerce.

#### **Cambiar pedidos de clientes**

Se pueden realizar cambios en un pedido sometido a condición de que el pedido no haya salido todavía para despacho. Los pedidos que tienen un estado de pedido de Enviado, Cancelado, Despachado o Depositado no se pueden modificar.

#### **Cancelar un pedido**

Los pedidos que tienen un estado de pedido de Enviado, Cancelado, Despachado o Depositado no se pueden cancelar. Cuando cancele un pedido de cliente, puede incluir el motivo de la cancelación, por ejemplo que el cliente ha pedido por error un producto equivocado, o que el producto seleccionado está agotado temporalmente y el cliente no desea esperar a que lleguen nuevas existencias. Puede elegir si desea enviar al cliente un correo electrónico que contenga el texto de este comentario. **Una vez que se ha cancelado un pedido, no se puede recuperar.**

#### **Añadir comentarios a un pedido**

Puede añadir un comentario a un pedido para consulta personal, o enviar el comentario por correo electrónico al cliente. Por ejemplo, si no hay suficiente inventario para despachar un pedido, puede indicar el motivo en un comentario y enviarlo por correo electrónico al cliente. De este modo, los clientes están informados de los envíos retrasados.

#### **Procesar el pago de un pedido**

Para poder enviar un pedido, antes debe aprobarse el pago. Los pagos se pueden gestionar mediante cualquiera de estos dos métodos:

- v WebSphere Commerce Payments se utiliza para procesar los pagos. Para cambiar el estado de pago de un pedido de cliente, los Representantes de servicio al cliente pueden enlazar con WebSphere Commerce Payments desde WebSphere Commerce Accelerator.
- v Volver a entrar la información de pago en otro sistema de pago. Utilice este método cuando WebSphere Commerce Payments no sea la opción de pago. Vea la información del pedido y luego vuelva a entrar la información de pago en el sistema de fondo o de punto de venta. En la sección "Cifrado y descifrado de la [información](#page-112-0) de la tarjeta de crédito" en la página 97

en la [página](#page-112-0) 97 se describe cómo configurar las páginas de WebSphere Commerce Accelerator para ver la información sobre el pago.

#### **Crear un pedido para un cliente no registrado**

Siga las páginas del asistente Formalizar pedido de invitado secuencialmente para proporcionar la información necesaria para un pedido, que incluye productos, cantidad, dirección de facturación, dirección de envío, método de envío, opción de pago y un comentario o ajuste de precio especial, si lo desea.

#### **Crear un pedido para un cliente registrado**

Siga las páginas del asistente Formalizar pedido secuencialmente para proporcionar la información necesaria para un pedido, que incluye productos, cantidad, dirección de facturación, dirección de envío, método de envío, opción de pago y un comentario o ajuste de precio especial, si lo desea.

## **Procedimientos para la gestión de pedidos**

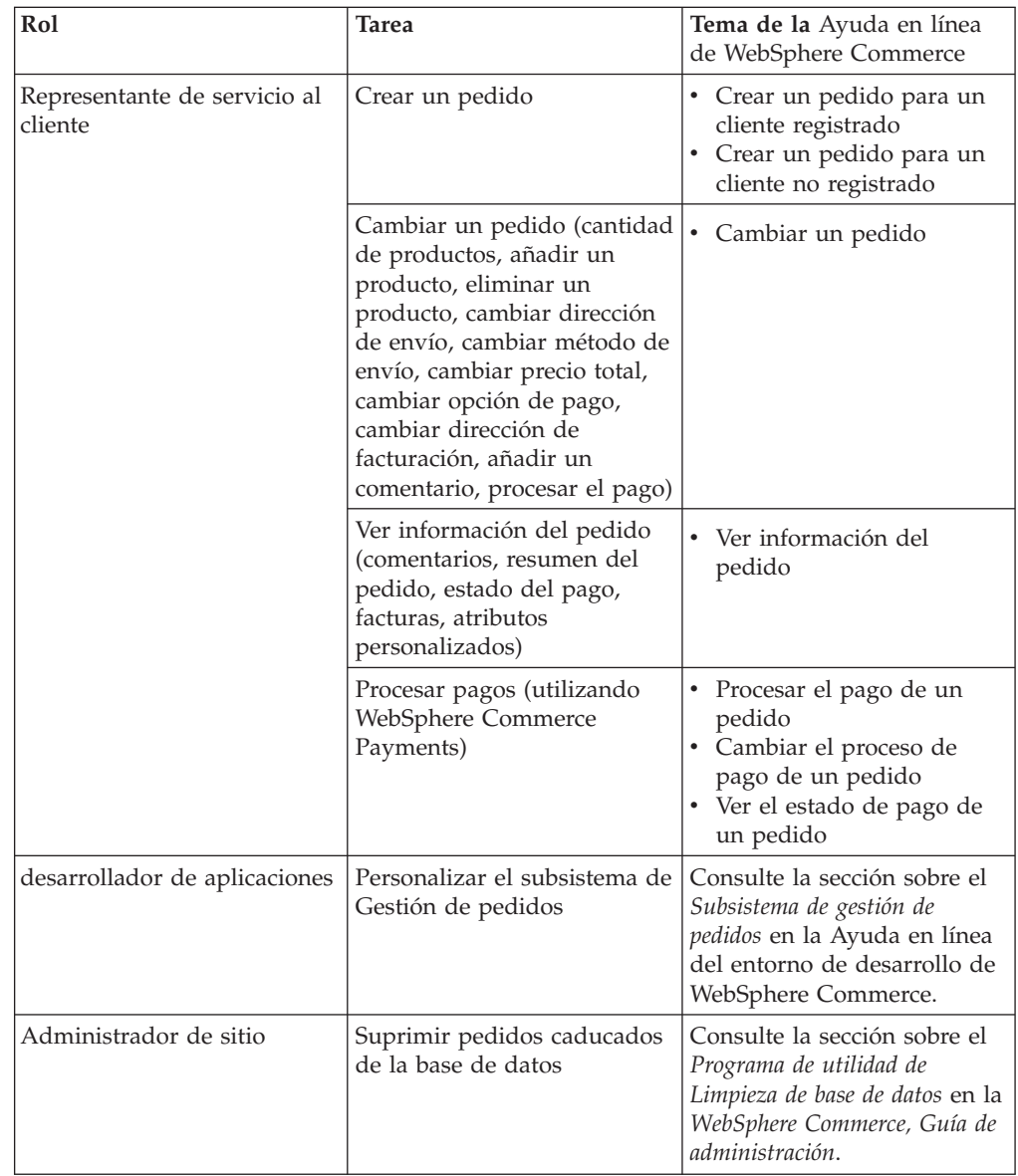

# **Parte 5. Marketing y comercialización**

Esta parte del manual presenta las principales tareas a realizar al configurar las actividades de marketing y comercialización en la tienda ExpressStore. Para llevar a cabo las tareas descritas en esta sección, se utiliza WebSphere Commerce Accelerator, que es una herramienta basada en navegador.

WebSphere Commerce Accelerator le permite mantener su tienda en línea. Puede crear y actualizar el catálogo de la tienda, cambiar el aspecto visual y operacional de la tienda, gestionar los pedidos y hacer un seguimiento de las actividades de la tienda.

Los menús de WebSphere Commerce Accelerator muestran las tareas que está autorizado a realizar. Estas tareas se basan en los roles de usuario, los niveles de autorización, el modelo de negocio y el tipo de tienda.

## <span id="page-136-0"></span>**Capítulo 19. Marketing**

WebSphere Commerce facilita el marketing y la personalización permitiendo al personal de marketing interactuar con el sitio directamente, en lugar de solicitar que el departamento de Tecnología de la información realice los cambios necesarios. Los directores de marketing crean campañas de marketing a gran escala dirigidas a diversos perfiles de clientes. Las campañas impulsan las ventas del sitio, incrementan los ingresos o aumentan el conocimiento de los clientes.

Este capítulo proporciona la información siguiente:

- Descuentos
- Zonas de [e-Marketing](#page-140-0)
- v Perfiles de [clientes](#page-141-0)
- [Campañas](#page-142-0) de marketing

## **Descuentos**

Los descuentos le permiten ofrecer a los clientes incentivos para comprar. Puede ofrecer descuentos porcentuales (por ejemplo, un descuento del 10%) o descuentos de importe fijo (por ejemplo, un descuento de 15 euros). Los descuentos se pueden aplicar a productos específicos o a la compra total. Por ejemplo, puede ofrecer una reducción del 20% a los jubilados; o si tiene muchas gorras rojas en existencias, puede ofrecer un 25% de descuento en las gorras durante un tiempo limitado.

Los descuentos se crean utilizando el asistente de Descuento de WebSphere Commerce Accelerator. Los usuarios que pertenecen a cualquiera de los roles siguientes pueden crear descuentos: Jefe de producto, Comprador, Gestor de categorías y Director de ventas. Los descuentos también se pueden crear utilizando Loader package (tarea que realiza el Administrador de sitio), o importar durante la migración desde una versión anterior. Estos descuentos se aplicarán correctamente pero puede que no se visualicen debidamente en WebSphere Commerce Accelerator.

Los descuentos pueden estar activos o inactivos. Por omisión, los descuentos se establecen como inactivos cuando se crean, pero pueden activarse en cualquier momento utilizando WebSphere Commerce Accelerator. Por ejemplo, tal vez desee desactivar un descuento antes de que caduque si advierte que el nivel de inventario de un producto con descuento es demasiado bajo para la creciente demanda.

En WebSphere Commerce existen dos métodos con los que puede implementar descuentos:

#### **sistema basado en esquema**

Los descuentos se definen utilizando tablas de la base de datos de WebSphere Commerce. El sistema de descuentos basado en esquema se mantiene para los sitios que se están actualizando de versiones anteriores.

#### **sistema basado en normas**

Los descuentos son normas del servidor de normas de WebSphere Commerce Server. Si está creando un sitio nuevo, debería implementar el sistema de descuentos basado en normas, ya que algunos tipos de descuento no están disponibles con el sistema basado en esquema.

## **Tipos de descuento**

La lista siguiente muestra los diferentes tipos de descuento disponibles en WebSphere Commerce.

#### **Los descuentos siguientes están disponibles siempre**

- v Tanto por ciento de descuento sobre el total de la compra
- v Importe de descuento sobre el total de la compra
- Tanto por ciento de descuento por producto
- v Importe de descuento por producto
- v Importe de descuento en productos calificados

#### **Los descuentos siguientes sólo están disponibles si está utilizando descuentos basados en normas**

- v Descuento en el envío a nivel de pedido
- v Por la compra de *X* artículos A, ofrezca otro A gratis
- v Por la compra del producto o artículo A o B o C, ofrezca D de regalo

### **Asignar un descuento a un producto o código de artículo**

Puede asignar un descuento a un producto o a un código de artículo. Asigne un descuento a un producto si a todos los códigos de artículo solicitables incluidos en el producto se les va a aplicar el descuento. Asigne el descuento a un código de artículo concreto si no a todos los códigos de artículo de un producto se les va a aplicar un descuento.

### **Anunciar descuentos**

Puede anunciar descuentos utilizando las herramientas de marketing de WebSphere Commerce Accelerator. Cree una propuesta de anuncio para el descuento, y selecciónela cuando planifique el anuncio para que ocupe una zona de e-Marketing determinada.

### **Dirigir un descuento a un conjunto de clientes**

Para dirigir un descuento a un determinado grupo de clientes, necesita crear un perfil de cliente. La tabla siguiente muestra las diferencias entre los métodos de cálculo utilizados (para descuentos a nivel de producto), y el resultado final.

Un cliente compra cuatro libros que cuestan 10 euros cada uno. El cliente también compra tres DVD que cuestan 20 euros cada uno. El precio total sin descuento es 100 euros. El descuento se aplica para determinar el precio final.

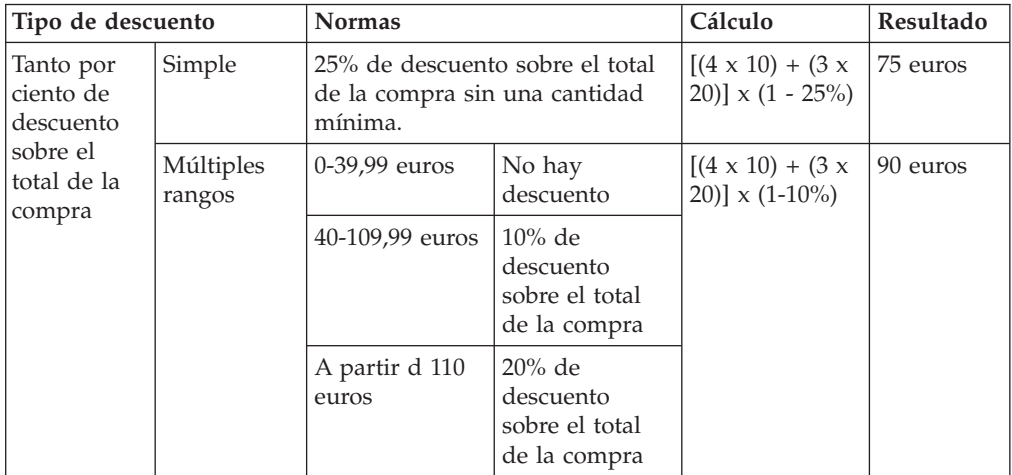

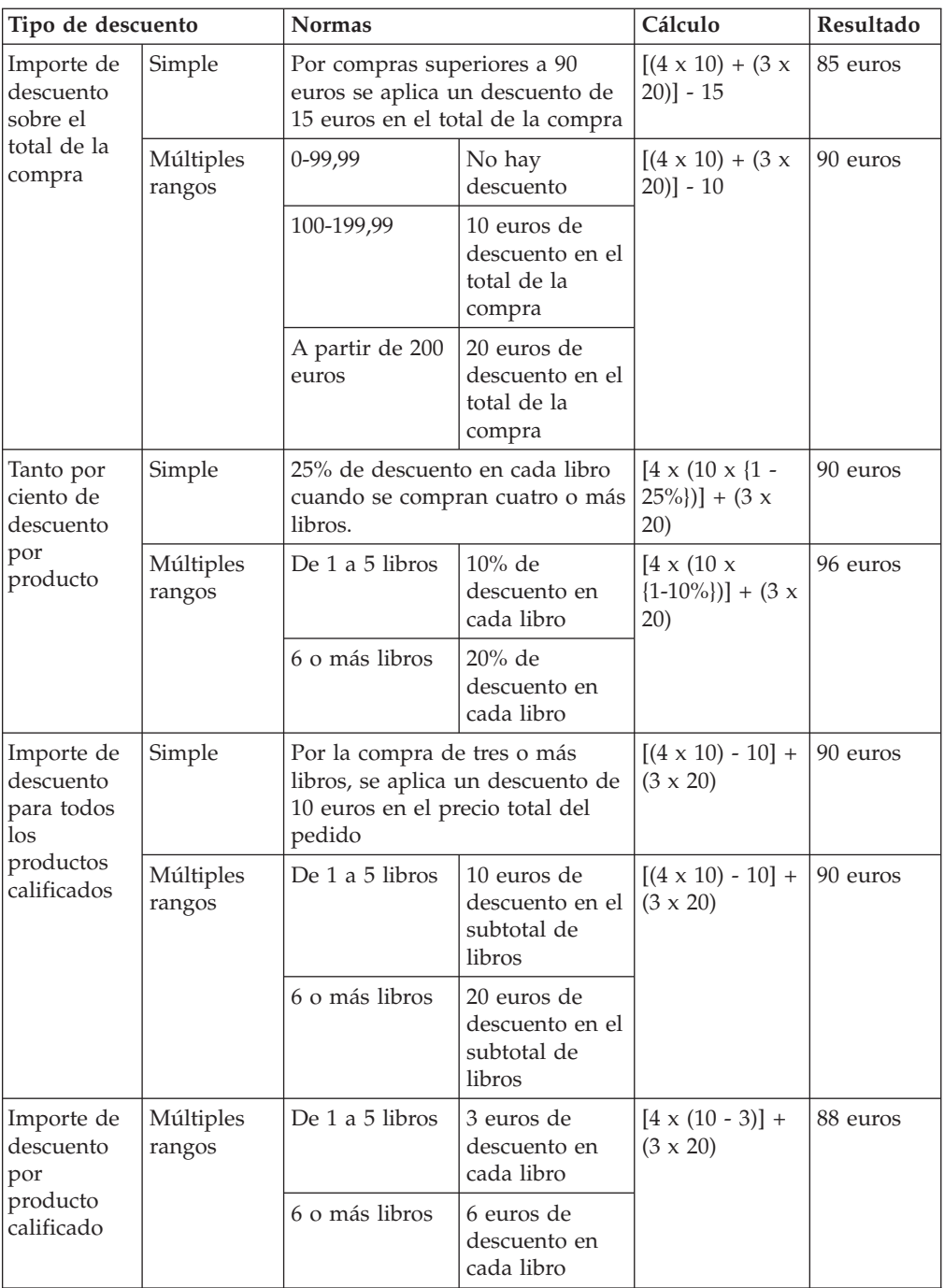

# **Procedimientos para la gestión de descuentos**

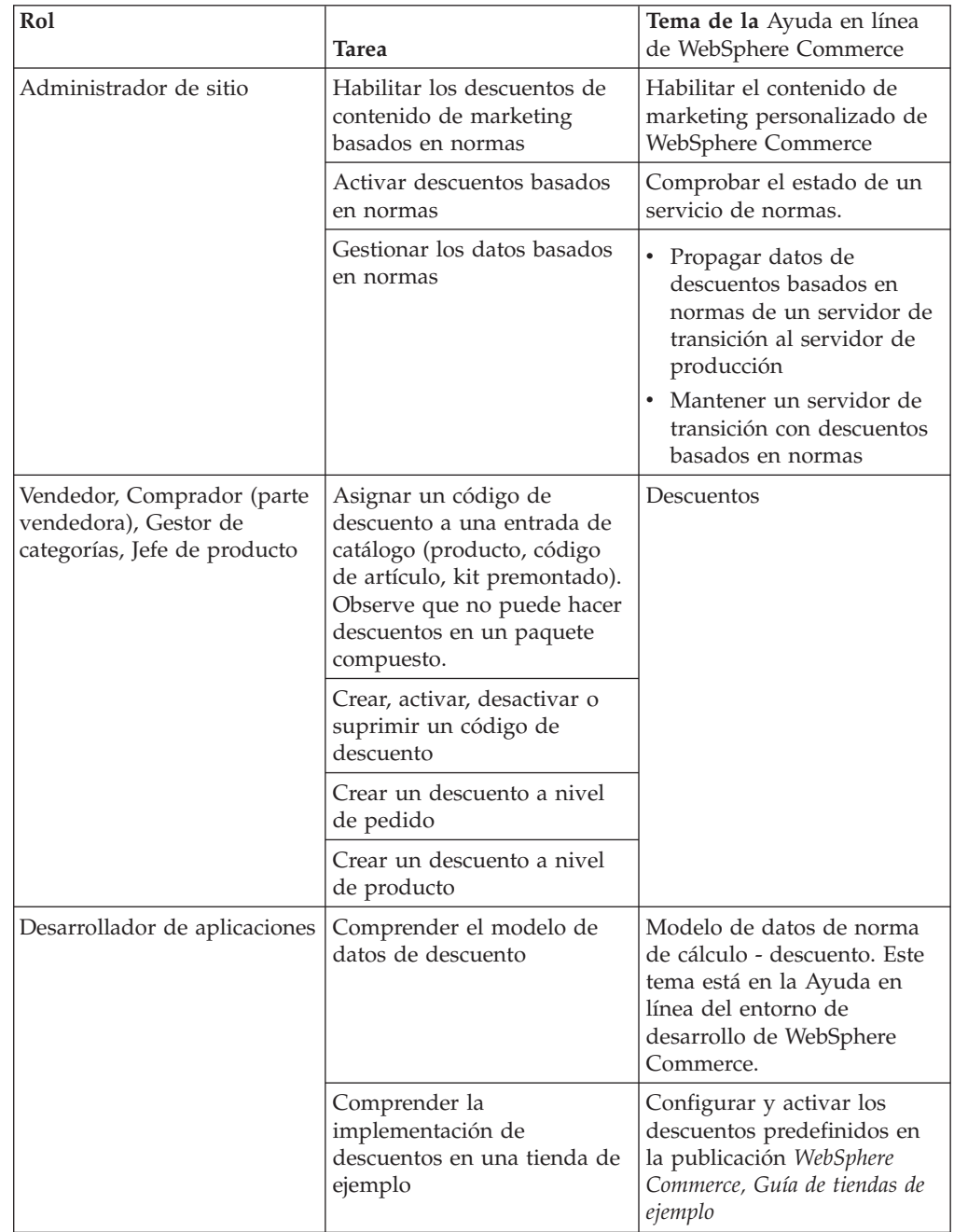

## <span id="page-140-0"></span>**Zonas de e-Marketing**

Una zona de e-Marketing muestra contenido publicitario, recomendaciones de categorías o recomendaciones de productos.

Los desarrolladores de aplicaciones colocan las zonas de e-Marketing en las páginas apropiadas. Cada zona de e-Marketing tiene un nombre exclusivo. El Director de marketing selecciona la zona de e-Marketing en la que desea centrarse como parte del proceso de creación de la campaña.

Mientras el cliente examina la tienda, las zonas de e-Marketing se comunican con WebSphere Commerce Server para determinar qué contenido debe mostrarse en su lugar. Una página JSP puede contener muchas zonas de e-Marketing. Cualquier página JSP del sitio puede contener una zona de e-Marketing.

La imagen siguiente muestra una recomendación de productos en la página de Carro de la compra de la tienda ExpressStore. Esta zona de e-Marketing se crea cuando se carga el catálogo de ejemplo de moda. También se pueden crear zonas de e-Marketing utilizando WebSphere Commerce Accelerator.

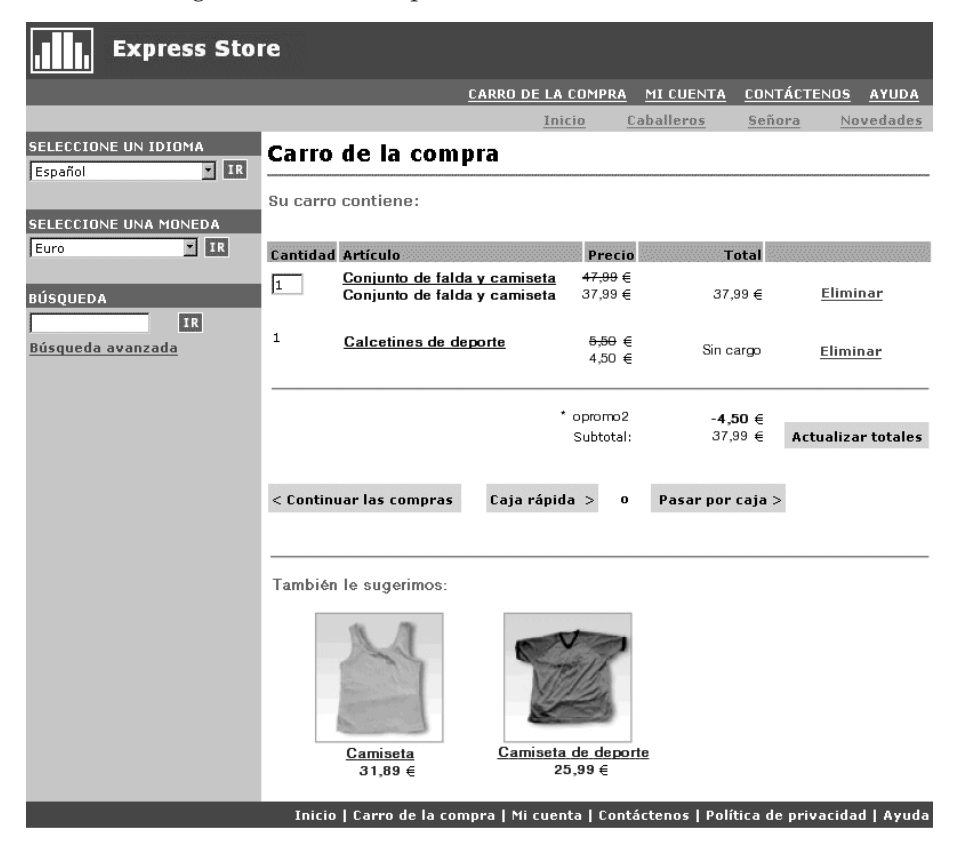

Si una zona de e-Marketing contiene un anuncio, entonces debe definir una propuesta de anuncio para colocarla en la zona de e-Marketing.

#### **propuesta de anuncio**

La propuesta de anuncio hace referencia a todo el material complementario creado para las campañas. Los escritores y artistas gráficos crean las propuestas de anuncio en formato Flash, .gif o JPEG. La propuesta de anuncio incluye imágenes del producto, gráficos y texto publicitario.

## <span id="page-141-0"></span>**Perfiles de clientes**

Los perfiles de clientes definen grupos de clientes que tienen una serie de características comunes. Estos perfiles identifican objetivos para las campañas de marketing. Para crear perfiles, debe seleccionar criterios y luego asignar valores objetivo. Cuando un cliente visita el sitio, el sistema compara la información personal con los criterios especificados. Dependiendo del cliente, y de los perfiles que haya definido, se muestran anuncios publicitarios o mensajes de venta por sugerencia específicos del perfil. Entre los numerosos criterios posibles se incluyen los datos proporcionados durante el registro, la información del historial de compras y la información sobre la frecuencia de las visitas de un cliente.

Por ejemplo, puede asignar perfiles para grupos como el de personas jubiladas, creando un perfil que esté dirigido a los clientes que tengan más de sesenta años. Puede refinar aun más este perfil para dirigirlo a mujeres jubiladas especificando que, además del requisito de la edad, el perfil también se dirige a los clientes que son del sexo femenino.

Los perfiles actúan como objetivos dinámicos para las actividades de marketing. En función de los criterios definidos, los clientes pueden encajar o no en un perfil determinado en un momento dado. Por ejemplo, podría crear un perfil llamado ″Nuevos clientes″ que incluyera sólo los clientes que se han registrado en los últimos 30 días. Aunque la mayoría de los clientes no pertenecerían a este perfil, todos los nuevos clientes encajarían en este perfil al registrarse. Los nuevos clientes encajarían en este perfil durante un máximo de 30 días. Este perfil es dinámico porque no requiere intervención alguna por su parte, se aplica a los clientes de forma individual, y se determina en tiempo real. La fecha final para la inclusión en este perfil depende de la fecha de registro del cliente y del límite máximo de días definido durante la creación del perfil.

Si decide utilizar perfiles de clientes, debe crearlos antes de crear las campañas de marketing. Durante la creación de una campaña se selecciona el perfil objetivo. Puede crear campañas que sean aplicables a todos los clientes; sin embargo, los perfiles de clientes pueden dirigirse a un subconjunto específico de clientes.

## **Gestión de perfiles de clientes**

Utilice la página Perfil de cliente para ver los perfiles de clientes definidos para la tienda actual. Puede clasificar los perfiles visualizados, crear perfiles nuevos, crear copias de perfiles, suprimir perfiles, ver los clientes que pertenecen a un determinado perfil y modificar los perfiles.

#### **Directrices para la creación de perfiles de clientes**

Para utilizar de forma eficaz los perfiles de clientes, las páginas de la tienda deben capturar la información requerida para el perfil. Los Directores de marketing deben indicar sus requisitos a los Desarrolladores de tiendas. Una página de registro bien diseñada, que indique cómo entran los clientes la información, eliminará posibles problemas. Tenga en cuenta lo siguiente:

v Las series se comparan de forma exacta y son sensibles a las mayúsculas y minúsculas.

Para crear un perfil de cliente basándose en la provincia, podría entrar ″Barcelona″ en la página Estado o Provincia del cuaderno Perfil de cliente. Cualquier cliente que entre ″Barcelona″ en la página de registro de la tienda se incluirá en el perfil. Sin embargo, un cliente que entre ″BCN″ no se incluirá. Para dirigirse a todos los clientes deseados, podría utilizar una lista en la página de registro. En lugar de escribir el nombre de la provincia, los clientes seleccionarán

<span id="page-142-0"></span>la provincia en la lista. Considere la posibilidad de utilizar listas para el país o región de residencia, la ciudad de residencia, intereses, número de teléfono, y código postal.

v Toda serie encontrada incluirá el cliente en el perfil.

Para crear un perfil de cliente basándose en un código de zona, podría entrar 93 en la página Número de teléfono del cuaderno Perfil de cliente. Cualquier cliente cuyo número de teléfono contenga los dígitos 93 se incluirá en el perfil. Esto se cumple si los dígitos corresponden al código de zona del cliente o a la parte final del número de teléfono. Si especifica (93), pero el cliente escribe 93, ese cliente no se incluirá en el perfil. Para evitar este problema, debería especificar los paréntesis al crear el perfil. El desarrollador de aplicaciones debería asegurarse de que la página de Registro de la tienda valide que el código de zona está entre paréntesis.

## **Campañas**

Una campaña está formada por dos componentes principales, que funcionan conjuntamente para proporcionar una estrategia de marketing completa y flexible.

1. **La campaña.**

Una campaña es una actividad de marketing importante. Una campaña tiene objetivos comerciales asociados. Estos objetivos actúan como contenedores de iniciativas.

2. **Las iniciativas de campaña.**

Las iniciativas de campaña presentan el contenido personalizado. Las iniciativas son actividades coordinadas que están diseñadas para alcanzar el objetivo global de una campaña. Representan los mensajes individuales utilizados para alcanzar los objetivos comerciales de una campaña. Existen dos tipos de iniciativa.

#### **Venta por sugerencia**

Se utiliza para ofrecer una recomendación de productos o categorías. Estas recomendaciones sugieren productos relacionados en un intento de realizar una venta cruzada o una venta ascendente al cliente. Las iniciativas de venta por sugerencia también recuerdan a los clientes que existen productos relacionados que tal vez deseen comprar. Las recomendaciones se basan en las compras anteriores del cliente o en el contenido actual del carro de la compra.

#### **Anuncio publicitario**

Se utiliza para mostrar anuncios que están diseñados para aumentar el grado de conocimiento de un cliente. Por ejemplo, los anuncios publicitarios informan a los clientes sobre próximos eventos o aumentan el conocimiento de una marca.

Las iniciativas de campaña también tienen una o más ubicaciones de destino, que son las zonas de e-Marketing.

## **Iniciativa de venta por sugerencia**

El diagrama siguiente muestra la relación entre una campaña y las iniciativas contenidas en la misma.

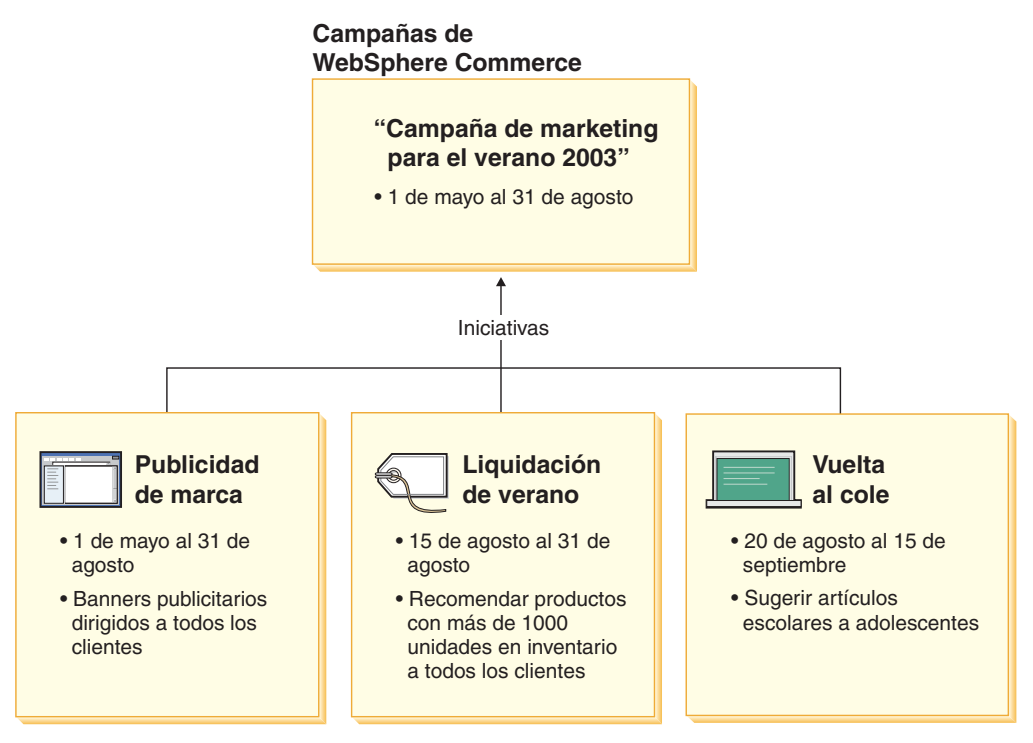

La campaña contiene las tres iniciativas siguientes:

#### **Vuelta al cole**

Es una iniciativa de venta por sugerencia que va dirigida a un perfil de cliente llamado adolescentes y recomienda material escolar. La iniciativa Vuelta al cole dura del 20 de agosto al 15 de septiembre.

#### **Liquidación de verano**

Es una iniciativa de venta por sugerencia que va dirigida a todos los perfiles de clientes y recomienda todos los productos cuyas existencias superan las 1.000 unidades. La iniciativa Liquidación de verano dura del 15 al 31 de agosto.

#### **Publicidad de marca**

Es una iniciativa de anuncio publicitario que va dirigida a todos los perfiles de clientes y muestra banners publicitarios pensados para aumentar el conocimiento de la marca. La iniciativa Publicidad de marca dura del 1 de mayo al 31 de agosto.

### **Iniciativa de venta por sugerencia con condiciones**

El diagrama siguiente muestra una relación entre zonas de e-Marketing, perfiles de clientes e iniciativas de venta por sugerencia. Una iniciativa de venta por
sugerencia da como resultado contenido dinámico.

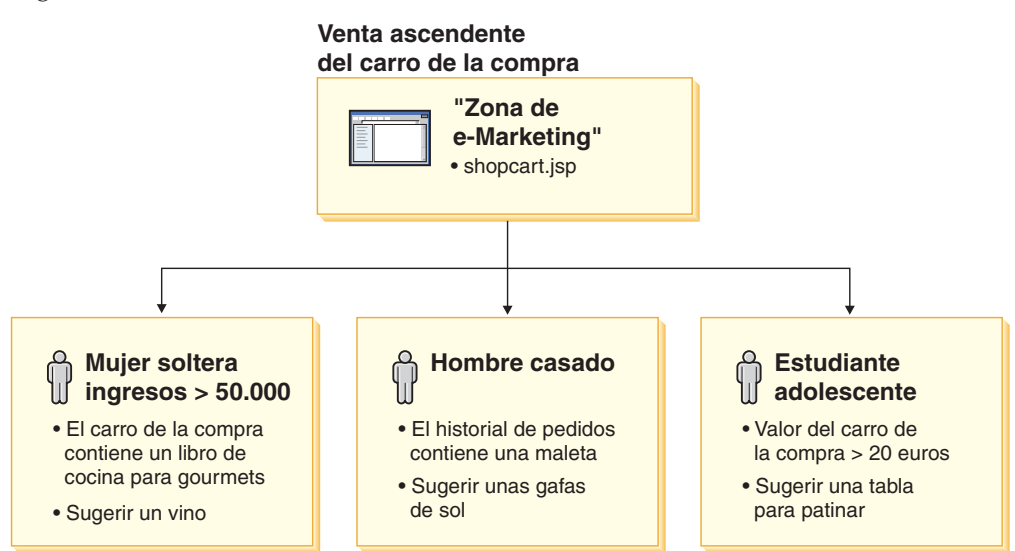

Esta página tiene una zona de e-Marketing definida. Esta zona de e-Marketing corresponde a una iniciativa de venta por sugerencia. La iniciativa asociada a la zona de e-Marketing tiene tres condiciones. Las condiciones especifican el perfil de cliente de destino, la situación en la que se cumple la condición y la recomendación de productos que se ha de visualizar cuando se cumple la condición. Cuando se visualiza esta página, puede producirse una de las cuatro situaciones siguientes:

- v Si el cliente es mujer, soltera, gana más de cincuenta mil euros al año y su carro de la compra contiene un libro de cocina para gourmets, se le debe recomendar una botella de vino.
- v Si el cliente es hombre, casado y su historial de pedidos contiene una maleta, se le debe recomendar unas gafas de sol.
- v Si el cliente es un adolescente, estudiante y su carro de la compra tiene un valor actual superior a veinte euros, se le debe recomendar un monopatín.
- Si el cliente no encaja en ninguno de estos perfiles o si la situación no reúne los criterios específicos, no se debe visualizar ninguna recomendación.

### **Anuncio publicitario**

Para cada iniciativa de campaña que se crea, debe definir una condición de cuándo se cumple la iniciativa. Asocie cada condición con una iniciativa individual. Las condiciones establecen las situaciones en las cuales se muestra el contenido de una iniciativa determinada. Para crear condiciones ha de responder a preguntas; las respuestas definen la condición. Las preguntas incluyen a quién va dirigida la iniciativa, cuándo (qué día de la semana) se tiene en cuenta la iniciativa, qué contenido debe visualizarse y cuál debe ser el comportamiento de cliente objetivo. Las respuestas a estas preguntas definen la situación en la que una condición concreta será verdadera y el contenido personalizado se visualizará. Las condiciones también proporcionan la posibilidad de visualizar varios mensajes en la misma zona en situaciones diferentes,

El diagrama siguiente muestra la relación entre zonas de e-Marketing, perfiles de clientes e iniciativas de anuncio publicitario. Imagínese que una tienda en línea tiene una campaña de primavera y una iniciativa diseñada para recordar a los clientes el Día de la Madre.

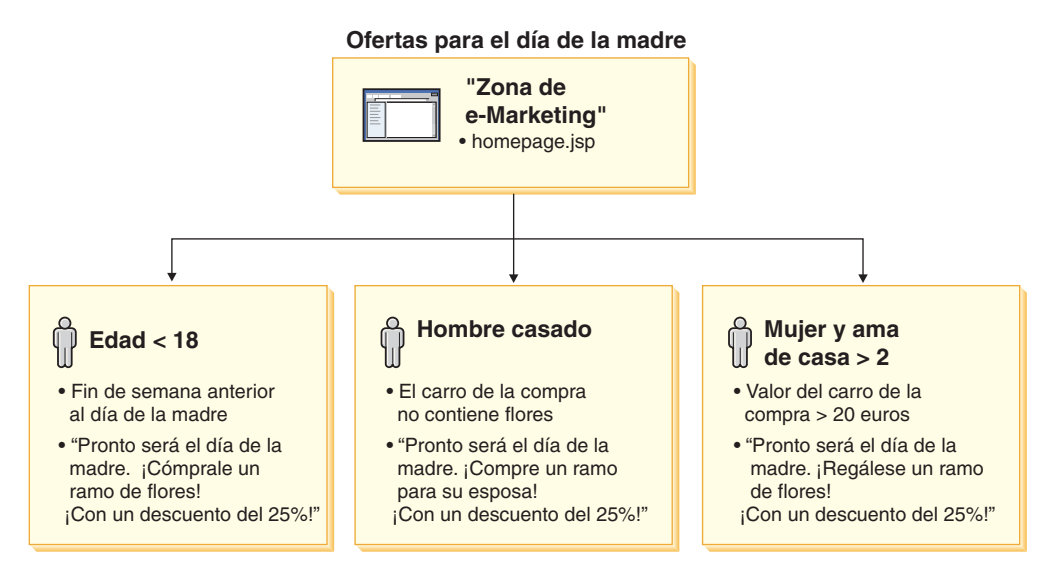

La zona de e-Marketing corresponde a una iniciativa de anuncio publicitario para el Día de la Madre. La iniciativa asociada a la zona de e-Marketing tiene tres condiciones. Las condiciones especifican el perfil de cliente de destino, la situación en la que se cumplirán las condiciones y la propuesta de anuncio de destino que se debe visualizar cuando se cumpla la condición. Cuando se visualiza esta página, puede producirse una de las cuatro situaciones siguientes:

- v Si el cliente tiene menos de dieciocho años y el día actual es el fin de semana anterior al Día de la Madre, se deberá visualizar un anuncio para recordar al cliente que compre flores para su madre.
- v Si el cliente es hombre, casado y su carro de la compra no contiene flores, se deberá visualizar un anuncio para recordar al cliente que compre flores para su esposa.
- Si el cliente es mujer, su unidad familiar está compuesta por más de dos personas y su carro de la compra tiene un valor actual de más de veinte euros, se deberá visualizar un anuncio para recordar al cliente que se compre flores para ella misma.
- Si el cliente no encaja en ninguno de estos perfiles o si la situación no reúne los criterios específicos, no se debe visualizar ningún anuncio.

### **Gestión de campañas**

Los cuadernos Campaña facilitan la creación y el mantenimiento de campañas de marketing. Estas campañas en línea organizan técnicas de marketing, incluidos los anuncios publicitarios y la venta por sugerencia. Las campañas representan grandes esfuerzos de marketing, normalmente asociados a una situación o un objetivo como, por ejemplo, una campaña de vuelta al colegio o una campaña de navidad. Las iniciativas y sus condiciones implementan un proceso basado en normas que genera contenido personalizado de cliente a cliente.

El contenido de una campaña se visualiza en las páginas JSP de la tienda. El contenido está dentro de unos beans de datos especiales llamados zonas de e-Marketing. Los desarrolladores de aplicaciones crean estas zonas de e-Marketing y las utilizan como contenedores durante el diseño de páginas.

Utilice la página Campañas para mostrar las campañas de marketing definidas para la tienda actual. También puede realizar otras acciones de esta lista, incluidas la creación de campañas nuevas, la supresión de campañas y la modificación de campañas existentes.

### **Capítulo 20. Configuración de una campaña de correo electrónico**

Las actividades de correo electrónico le permiten ofrecer noticias y promociones a los clientes utilizando el correo electrónico. De este modo, puede contactar con clientes que quizá lleven tiempo sin visitar su sitio, o mantener informados a los clientes habituales acerca de próximos eventos o nuevos productos.

Las actividades de correo electrónico envían un único mensaje de correo electrónico dinámico a múltiples destinatarios. Una actividad de correo electrónico se envía muchas veces: una vez a cada dirección de correo electrónico de destino seleccionada. No se envía como un correo electrónico individual con múltiples direcciones de destino. Esto elimina la posibilidad de que un destinatario vea las direcciones de correo electrónico de los otros destinatarios y reduce los problemas de privacidad.

Se deberá tener cuidado con cualquier intento de envío masivo de correo electrónico a los clientes. Existe una creciente preocupación, y en algunos lugares se están redactando leyes, respecto a lo que es permisible dependiendo del nivel de consentimiento, tanto si no hay consentimiento como si hay consentimiento implícito o total. Cualquier actividad de correo electrónico de cliente deberá asegurar el cumplimiento de las directivas más recientes en esta área legal.

### **Plantillas de actividad de correo electrónico**

Las plantillas de actividad de correo electrónico son archivos JSP (JavaServer Pages), que definen la dirección y el asunto del correo electrónico, además del contenido. Las plantillas contienen beans de datos, que acceden a la base de datos de comercio para generar contenido dinámico. Los beans de datos recuperan las direcciones del perfil de cliente de destino, el asunto, la dirección de correo electrónico del remitente y, por último, el cuerpo del correo electrónico.

El diagrama siguiente ilustra el flujo de trabajo de la creación de una campaña de correo electrónico.

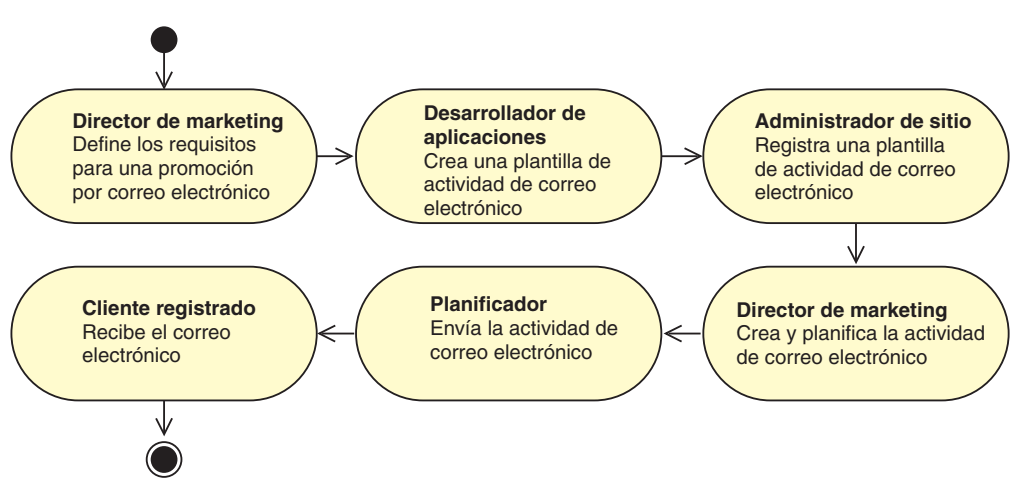

### **Creación de una plantilla de actividad de correo electrónico**

Esta sección describe cómo crear una plantilla de actividad de correo electrónico. Las plantillas se crean como archivos JSP (JavaServer Pages), que pueden proporcionar mensajes de correo electrónico consistentes, dinámicos y personalizados.

Para recibir actividades de correo electrónico, el cliente debe tener una entrada correspondiente en la tabla EMLUSRRECV. Si el cliente no tiene una entrada en la tabla EMLUSRRECV, o si la columna RECEIVEEML de dicha tabla está establecida en '0', el cliente no recibirá correo electrónico. Es decir, el cliente sólo recibe correo electrónico si hay un '1' correspondiente en la columna RECEIVEEML. Un perfil de cliente no es específico de una tienda, por lo tanto, una entrada de '0' en la columna STORE\_ID representa un cliente que se ha dado de baja de todas las actividades de correo electrónico en todas las tienda. Las páginas Registro y Actualizar registro de la tienda ExpressStore contienen un campo que permite al cliente confirmar su deseo de recibir correo electrónico de promociones. Para obtener instrucciones sobre cómo habilitar este campo, consulte el apartado ["Cambio](#page-34-0) de los flujos de tienda" en la página 19.

La clase EmailActivityUrlHelperDataBean ofrece al cliente un método, consistente en una sola pulsación, para que pueda excluirse de las actividades de correo electrónico.

El contenido de un mensaje de correo electrónico está separado de los elementos de dirección (tanto del remitente como del destinatario) y de asunto del mensaje. A continuación se muestra un ejemplo típico de una cabecera de mensaje de correo electrónico MIME:

```
Received: from localhost (localhost)
   by some.address.com (1.12.256/1.12.256) id g8UG02Hj033414;
    Tue, 22 Oct 2002 14:43:22 -0400
    Date: Tue, 22 Oct 2002 14:43:22 -0400
    From: Mail Delivery Subsystem <MAILER-DAEMON@some.address.com>
    Message-Id: <200209301843.g8UG02Hj033414@some.address.com>
    To: <yourname@anotherAddress.com>
   MIME-Version: 1.0
    Content-Type: multipart/report; report-type=delivery-status;
    boundary="g8UG02Hj033414.1033411402/some.address.com"
Subject: Returned mail: see transcript for details
    --g8UG02Hj033414.1033411402/some.address.com
The original message was received at Tue, 22 Oct 2002 13:57:55 -0400 from
   yet.another.address.com [256.256.256.256]
```
Como puede verse en las áreas marcadas en negrita, el contenido del correo electrónico está claramente separado de la información de la cabecera. Esta separación influye en los productos y las API de software que se desarrollan sobre estos formatos de correo electrónico.

Al crear una plantilla de correo electrónico, debe seguir las normas de especificación siguientes:

- 1. Si la serie de consulta de URL que solicita el JSP contiene el parámetro ″returnSubject=true″, entonces el JSP sólo debería mostrar lo que aparece en la línea de asunto del mensaje de correo electrónico.
- 2. Si la serie de consulta de URL que solicita el JSP no contiene el parámetro ″returnSubject=true″ (es decir, está establecido en cualquier valor que no sea ″true″, o no existe), entonces el JSP debería mostrar el contenido del mensaje de correo electrónico, excepto los datos de la línea de asunto.

3. A la serie de consulta de URL registrada como parte de una plantilla de correo electrónico se le deben añadir los parámetros siguientes durante la petición:

#### **recipientid**

El ID de usuario del usuario para quien se genera el correo electrónico.

#### **storeid**

El ID de entidad de la tienda para esta plantilla de correo electrónico.

#### **activityid**

El ID de la actividad de correo electrónico que realizó esta petición.

Estos parámetros se insertan durante la creación del correo electrónico.

El cumplimiento de las normas citadas anteriormente garantiza que los recursos solicitados por el URL registrado en la plantilla de correo electrónico proporcionarán mensajes de correo electrónico dinámicos formados por varias partes. Puesto que todos los datos de los parámetros se pasan mediante la serie de consulta de URL, no es necesario que el URL receptor sea un archivo JSP. De hecho, cualquier recurso que pueda leer y responder de acuerdo con las normas anteriores puede considerarse una plantilla de correo electrónico válida. Sin embargo, en la práctica, puede que sea mucho más difícil conseguir el mismo contenido que generan los archivos JSP que se ejecutan en el producto WebSphere Commerce.

Guarde las plantillas de actividad de correo electrónico en una ubicación que sea accesible a WebSphere Commerce Server. Además, un administrador de bases de datos debe registrarlas en la base de datos de comercio para que estén disponibles en WebSphere Commerce Accelerator.

### **Registro de una plantilla de actividad de correo electrónico**

Las plantillas de correo electrónico deben registrarse en la base de datos de comercio utilizando un script de línea de mandatos que ejecute sentencias de SQL. Estas sentencias insertan datos en la tabla EMLMSG de la instancia correspondiente.

Para registrar una nueva plantilla de actividad de correo electrónico, haga lo siguiente:

- 1. Asegúrese de saber el *idTienda*. El *idTienda* es el valor que se encuentra en la columna STORE\_ID de la tabla de base de datos STORE. Para determinar el *idTienda*, haga lo siguiente:
	- a. Abra una ventana de mandatos de DB2.
	- b. Conéctese a la base de datos de WebSphere Commerce.
	- c. Ejecute el mandato siguiente:
		- select \* from storeent
- 2. Para registrar una plantilla de actividad de correo electrónico en iSeries, continúe con el paso 6 en la [página](#page-149-0) 134.

#### **Windows y Linux**

- 3. Conéctese como usuario de base de datos.
- 4. Desde un indicador de mandatos, vaya al directorio *dir\_instalación\_WC*/CommerceServer55/bin.
- 5. Escriba el mandato siguiente:

**Windows** 

<span id="page-149-0"></span>createEmailTemplate.db2 *nombre\_bd usuario\_bd vía\_JSP archivo\_propiedades nombre\_plantilla* "*descripción\_plantilla*" *idTienda*

Linux

createEmailTemplate.db2.sh *nombre\_bd usuario\_bd vía\_JSP archivo\_propiedades nombre\_plantilla* "*descripción\_plantilla*" *idTienda*

Cuando se le solicite, especifique la contraseña de base de datos del usuario.

```
donde:
```
*nombre\_bd*

El nombre de la base de datos de WebSphere Commerce. *usuario\_bd*

El nombre de usuario de base de datos para el *nombre\_bd* especificado. *vía\_acceso\_JSP*

El URL totalmente calificado del JSP asociado a la plantilla en

WebSphere Commerce Server.

*archivo\_propiedades*

El archivo de propiedades asociado a la plantilla. Si no hay ningún archivo de propiedades, especifique *noTemplate*.

*nombre\_plantilla*

El nombre de la plantilla.

*descripción\_plantilla*

Una descripción breve de la plantilla.

*idTienda*

El ID de tienda de la tienda de destino.

Por ejemplo,

```
RegisterJSP mall db2guy db2man 1 "http://host/webapp/wcs/stores/store1/template.jsp"
  "http://host/webapp/wcs/stores/store1/template.jsp" "Promoción de deportes
  de verano para caballero"
```
"Esto nos ayudará a vender más ropa de golf y para deportes acuáticos."

Esto registra la plantilla. La plantilla está disponible para el Director de marketing bajo el nombre Promoción de deportes de verano para caballero.

#### **iSeries**

6. 400 Utilizando Operations Navigator, o cualquier otro método comparable, ejecute el SQL siguiente en su instancia:

insert into *nombre\_esquema*.emlmsg

```
(emlmsg_id, jsppath, propertyfile, name, description, storeent_id)
select coalesce(max(emlmsg_id), 0) + 1,'vía_JSP', 'archivo_propiedades',
'nombre_plantilla', 'descripción_plantilla', idTienda from emlmsg ;
```
donde:

*nombre\_esquema*

El nombre de su instancia.

*vía\_acceso\_JSP*

El URL totalmente calificado del JSP asociado a la plantilla en WebSphere Commerce Server.

*archivo\_propiedades*

El archivo de propiedades asociado a la plantilla. Si no hay ningún archivo de propiedades, especifique *noTemplate*.

*nombre\_plantilla*

El nombre de la plantilla.

*descripción\_plantilla*

Una descripción breve de la plantilla.

*idTienda*

El ID de tienda de la tienda de destino.

### **Configuración de las cuentas de actividad de correo electrónico**

1. Abra la Consola de administración:

#### $\blacktriangleright$  Developer

https://*nombre\_sistpral*/webapp/wcs/admin/servlet/ToolsLogon?XMLFile= adminconsole.AdminConsoleLogon

donde *nombre\_sistpral* es el nombre TCP/IP totalmente calificado de la máquina del entorno de desarrollo de WebSphere Commerce - Express.

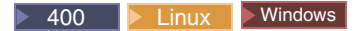

https://*nombre\_sistpral*:8002/adminconsole

donde *nombre\_sistpral* es el nombre TCP/IP totalmente calificado de WebSphere Commerce Server.

- 2. Seleccione **Tienda** en la página Selección de sitio/tienda para Consola de administración.
- 3. En el menú Configuración, pulse **Actividades de correo electrónico**. Se abre el asistente Actividad de correo electrónico.
- 4. Complete los campos de la página Configuración de la cuenta de actividad de correo electrónico de salida con la información para una cuenta SMTP de salida, y pulse **Siguiente**.

#### **Nombre**

Escriba un nombre para la cuenta.

#### **Descripción**

Escriba una descripción breve para la cuenta.

#### **Sistema principal**

Escriba el nombre de sistema principal del servidor SMTP con el que conectar.

#### **Cuenta**

Escriba la cuenta de correo electrónico que se va utilizar en el servidor SMTP. Esta cuenta actúa como un ID de usuario al conectarse con el servidor.

#### **Requiere autenticación**

Seleccione esta opción si la cuenta de correo electrónico requiere autenticación antes de conectarse al servidor. Entre la contraseña en el campo **Contraseña**.

**Puerto** Entre el número de puerto en el sistema principal SMTP que acepta peticiones SMTP. El valor por omisión es 25.

#### **Sistema principal de comercio**

Entre el nombre de sistema principal de WebSphere Commerce Server. Esta es la máquina desde la que se enviará la actividad de correo electrónico.

#### **Iniciar recuperación a las**

Entre la hora en que la cuenta debería empezar a enviar las actividades

de correo electrónico pendientes. La fecha y hora se basan en la hora actual del sistema de la máquina donde está instalado WebSphere Commerce Server.

5. Complete los campos de la página Configuración de la cuenta de actividad de correo electrónico de entrada con la información para una cuenta POP3 de entrada. Esta información la utiliza la cuenta de correo electrónico POP3 de entrada para recibir el correo devuelto asociado a sus actividades de correo electrónico.

#### **Nombre**

Escriba un nombre para la cuenta.

#### **Descripción**

Escriba una descripción breve para la cuenta.

#### **Sistema principal**

Escriba el nombre de sistema principal del servidor POP3 con el que conectar.

#### **Dirección de correo electrónico**

Escriba la dirección de correo electrónico de la cuenta de entrada.

#### **Cuenta**

Escriba la cuenta de correo electrónico a utilizar en el servidor POP3. Esta cuenta actúa como un ID de usuario al conectarse con el servidor.

#### **Requiere autenticación**

Seleccione esta opción si la cuenta de correo electrónico requiere autenticación antes de conectarse al servidor. Entre la contraseña en el campo **Contraseña**.

**Puerto** Entre el número de puerto en el sistema principal POP3 que acepta peticiones POP3. El valor por omisión es 110.

#### **Sistema principal de comercio**

Entre el nombre de sistema principal de WebSphere Commerce Server. Esta es la máquina que recuperará el correo electrónico asociado con la actividad de correo electrónico.

#### **Iniciar recuperación a las**

Entre la hora en que la cuenta debería empezar a enviar las actividades de correo electrónico pendientes. La fecha y hora se basan en la hora actual del sistema de la máquina donde está instalado WebSphere Commerce Server.

6. Pulse **Aceptar** para guardar la configuración de la actividad de correo electrónico.

### **Creación de una nueva actividad de correo electrónico**

Para crear una nueva actividad de correo electrónico, haga lo siguiente:

1. Abra WebSphere Commerce Accelerator.

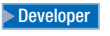

https://*nombre\_sistpral*/webapp/wcs/tools/servlet/ToolsLogon?XMLFile=common.mcLogon

donde *nombre\_sistpral* es el nombre TCP/IP totalmente calificado de la máquina del entorno de desarrollo de WebSphere Commerce - Express.

▶ 400 D Linux Windows

https://*nombre\_sistpral*:8000/accelerator

donde *nombre\_sistpral* es el nombre TCP/IP totalmente calificado de la máquina de WebSphere Commerce Server.

- 2. En el menú Marketing, pulse **Actividad de correo electrónico**. Se abre la ventana Actividad de correo electrónico, que contiene una lista de las actividades de correo electrónico definidas actualmente.
- 3. Pulse **Nueva**. Se visualiza el diálogo Actividad de correo electrónico.
- 4. Complete la página según sea necesario seleccionando los valores adecuados para la actividad de correo electrónico que desea crear.

#### **Nombre**

Escriba un nombre para la actividad de correo electrónico. Este nombre se muestra en la lista de actividades de correo electrónico.

#### **Descripción**

Escriba una descripción para la actividad de correo electrónico.

#### **Especifique un perfil de cliente**

Seleccione un perfil de cliente al que enviar la actividad de correo electrónico. Esta lista se llena con los perfiles de cliente definidos para la tienda.

#### **Especifique una plantilla de correo electrónico**

Seleccione una plantilla de correo electrónico a enviar utilizando la actividad de correo electrónico. Esta lista se llena con las plantillas de correo electrónico.

#### **Iniciar entrega el**

Especifique la fecha en que debería enviarse la actividad de correo electrónico.

5. Pulse **Finalizar** para guardar la actividad de correo electrónico. La actividad de correo electrónico se muestra en la lista de actividades de correo electrónico.

## **Capítulo 21. Generación de informes y Business Intelligence**

Este capítulo describe las posibilidades de generación de informes de operaciones y de Business Intelligence de WebSphere Commerce. En WebSphere Commerce existen dos tipos de informes:

#### **Informes de Business Intelligence**

WebSphere Commerce Analyzer, un componente opcional de WebSphere Commerce, proporciona posibilidades de generación de informes de Business Intelligence más completas.

#### **Informes de operaciones**

Incluyen informes sobre el uso del inventario, productos, devoluciones y del Asesor de productos.

### **Informes analíticos y Business Intelligence**

WebSphere Commerce Analyzer es un completo conjunto de herramientas para analizar los resultados del comercio electrónico. En concreto, la despensa de datos de WebSphere Commerce Analyzer contiene extractos de los datos de operaciones de WebSphere Commerce, lo que proporciona extensa información sobre el negocio. Mediante el uso de los informes para análisis que se ofrecen, los usuarios de empresa pueden comprender mejor las tendencias y las características de los clientes, tomar mejores decisiones, crear estrategias y aprender cómo mejorar su negocio.

Algunas de sus características son:

- v Una despensa de datos, instalada en un servidor aparte, donde puede ejecutar análisis e informes de datos detallados sin afectar el rendimiento de los sistemas operativos de WebSphere Commerce. La despensa de datos está diseñada con tablas de informes predefinidas y ampliables para proporcionar datos históricos con fines de comparación.
- v Un conjunto de herramientas para extraer, transformar y cargar datos de la base de datos operativa de WebSphere Commerce a la despensa de datos. Estas herramientas de extracción vienen con extracciones predefinidas que se pueden ampliar fácilmente para resolver las necesidades de sus datos personalizados.
- v La infraestructura de generación de informes ofrece una extensa relación de informes analíticos. Más de 250 informes en 16 categorías garantizan que el usuario dispondrá de los datos necesarios específicos del tema de interés. Esta infraestructura se entrega con WebSphere Commerce Analyzer, para que las empresas puedan ampliar los informes ofrecidos con el sistema, ya sea modificando los informes existentes o creando otros nuevos. Esta infraestructura de generación de informes sustituye al servidor Brio Broadcast Server que se incluía en releases anteriores. Si desea posibilidades de generación de informes más completas, se ofrecerán kits de integración de informes para varios de los proveedores de informes comerciales.

### **Análisis de bucle cerrado**

Los análisis de bucle cerrado proporcionan tecnología 'análisis a acciones' rápida. Los análisis de bucle cerrado integran los resultados de los análisis avanzados de minería de datos, de manera que un Director de marketing puede crear un perfil de cliente explícito basado en los segmentos generado por la función de minería de datos de WebSphere Commerce Analyzer.

Esta función de bucle cerrado elimina los pasos manuales entre WebSphere Commerce Analyzer y WebSphere Commerce, automatizando la creación de una lista de clientes objetivo explícitos. Se crean perfiles de cliente más precisos utilizando el segmento (lista de miembros) generado por WebSphere Commerce Analyzer (perfil explícito).

### **Informes de operaciones de WebSphere Commerce**

### **Gestión del inventario esperado**

Estos informes dependen de los datos ATP (Disponibilidad asegurada). ATP no está habilitada en la tienda ExpressStore.

**Recepciones de inventario mediante registros de inventario esperado** Este informe muestra recepciones de registros de inventario esperado.

#### **Registros de inventario esperado abiertos**

Este informe muestra recepciones esperadas y registros de inventario esperado pendientes.

### **Informes de inventario**

Estos informes dependen de los datos ATP (Disponibilidad asegurada). ATP no está habilitada en la tienda ExpressStore.

WebSphere Commerce Accelerator proporciona los siguientes informes para hacer un seguimiento de los problemas que afectan al inventario.

#### **Recepciones de inventario por producto**

Este informe lista todas las recepciones: recepciones recibidas mediante registros de inventario esperado, recepciones ad hoc y recepciones añadidas como resultado de la disposición de productos. Las opciones del informe incluyen la fecha de inicio, la fecha de finalización, los códigos de artículo y los centros de despacho de pedidos. El informe se puede clasificar por el código de artículo o por la fecha de recepción.

#### **Ajustes de inventario**

Este informe muestra los ajustes de inventario por producto. Las opciones del informe incluyen la fecha de inicio, la fecha de finalización, los códigos de artículo, los centros de despacho de pedidos y las razones del ajuste. El informe se puede clasificar por la fecha de ajuste o por el código de artículo. El informe se agrupa por producto, centro de despacho de pedidos y fecha de ajuste.

#### **Estado del inventario**

Este informe muestra el estado actual de asignación y recepción de inventario de los productos en stock. Las opciones del informe incluyen los códigos de artículo y los centros de despacho de pedidos. El informe se agrupa por centro de despacho de pedidos y código de artículo.

**Recepciones de inventario mediante registros de inventario esperado** Este informe muestra recepciones de registros de inventario esperado.

#### **Excepciones de envío**

Este informe muestra en qué salidas falta información de manifiesto de envío.

#### **Productos en espera**

Este informe muestra información sobre los pedidos en espera acumulados por producto. Utilice este informe para revisar el estado actual de asignación y recepción de inventario de los productos en stock. Las opciones del informe incluyen los códigos de artículo y los centros de despacho de pedidos.

#### **Pedidos en espera retrasados**

Este informe muestra pedidos que tienen productos en espera que están retrasados.

#### **Registros de inventario esperado abiertos**

Este informe muestra registros de inventario esperado abiertos. Utilice este informe para revisar recepciones esperadas y registros de inventario esperado pendientes.

### **Informes de marketing**

Antes de utilizar los informes de marketing, el Administrador de sitio debe habilitar el Supervisor de sucesos de marketing.

Las iniciativas de campaña generan estadísticas sobre su uso. Estas estadísticas pueden verlas los Directores de marketing, utilizando WebSphere Commerce Accelerator. Las estadísticas ilustran el índice de pulsaciones de una iniciativa para cada zona de e-Marketing en la que se implementa. Estas estadísticas proporcionan información sobre la eficacia de la iniciativa, así como porcentajes de éxito comparativos entre las diversas ubicaciones en las que se visualiza.

#### **Estadísticas de iniciativas de campaña**

Para cada iniciativa de campaña se muestra la siguiente información: zona de e-Marketing, visitas, pulsaciones con el ratón, índice de pulsaciones.

### **Informes de gestión de productos**

WebSphere Commerce Accelerator proporciona los siguientes informes para la gestión de productos.

#### **Resumen de pedidos**

Este informe presenta un resumen de los pedidos recibidos en la tienda durante un periodo de ventas definido por el usuario.

#### **Descuentos**

Este informe muestra información sobre los ingresos por ventas y los objetivos de ventas asociados a descuentos definidos.

#### **Devoluciones pendientes**

Determinar qué inventario devuelto aún no se ha recibido.

#### **Productos en espera**

Determinar qué productos, y que cantidad de cada uno de ellos, están en espera.

#### **Recepciones de inventario por producto**

Revisar recepciones de inventario.

#### **Estado del inventario**

Revisar el estado actual de recepción y asignación de inventario de los productos en stock.

### **Informes de gestión de devoluciones**

Estos informes dependen de los datos ATP (Disponibilidad asegurada). ATP no está habilitada en la tienda ExpressStore.

#### **Devoluciones con recepciones parciales**

Este informe muestra devoluciones para las que se ha recibido del cliente al menos un producto y falta por recibir al menos un producto.

#### **Recepciones de devolución no dispuestas**

Este informe muestra devoluciones por producto para aquellos productos que se han recibido pero que todavía no se ha dispuesto qué hacer con ellos.

#### **Devoluciones pendientes**

Este informe muestra devoluciones que se han registrado pero para las que no se ha recibido del cliente ningún producto. Este informe no muestra devoluciones registradas para las que se han recibido del cliente algunos de los productos; estas devoluciones pueden encontrarse en el informe de Devoluciones con recepciones parciales.

### **Excepciones de envío**

Este informe depende de los datos ATP (Disponibilidad asegurada). ATP no está habilitada en la tienda ExpressStore.

#### **Excepciones de envío**

Determinar en qué salidas falta información de manifiesto de envío.

**Apéndice A. Ejemplos de uso**

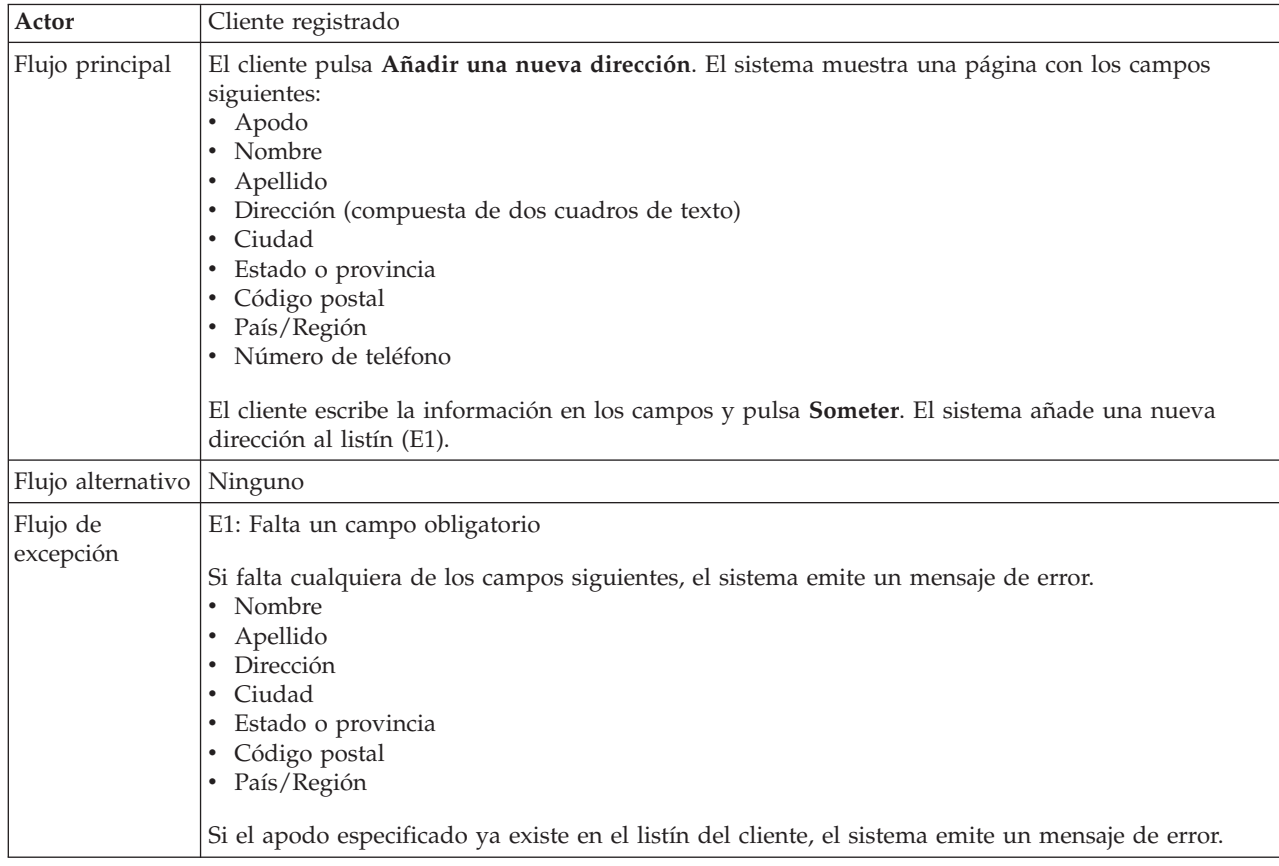

# <span id="page-159-0"></span>**Añadir una nueva dirección**

### **Detalles de la implementación**

Para añadir una nueva dirección se utilizan los archivos JSP siguientes:

- v AddressBookForm.jsp
- AddressForm.jsp

## **Añadir un artículo a una lista de solicitudes**

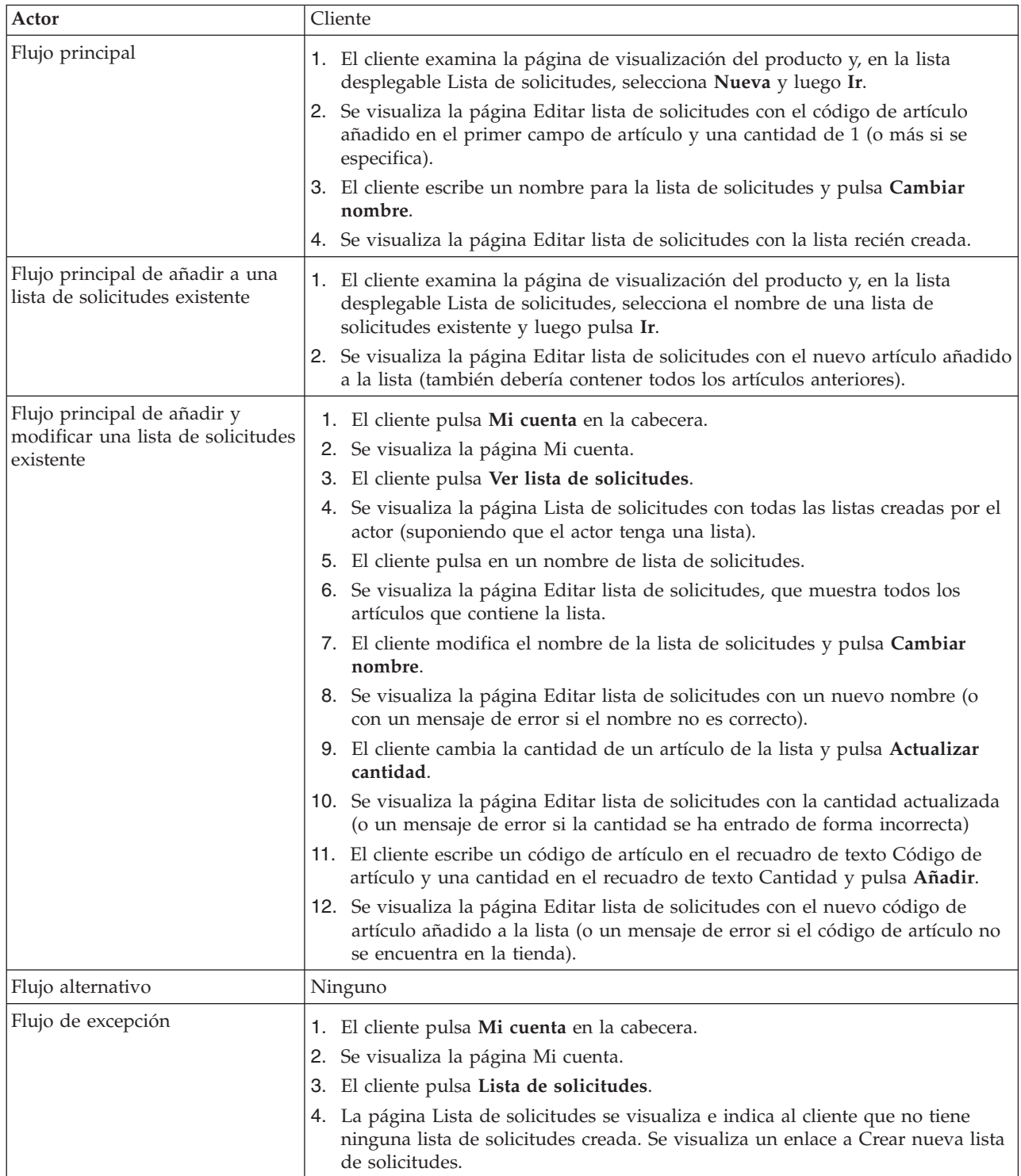

## **Detalles de la implementación**

Para dar soporte a una lista de solicitudes se utilizan los archivos JSP siguientes: (esto no incluye todas las páginas de catálogo utilizadas para ir a la página de visualización de producto.)

• CachedProductOnlyDisplay.jsp

- MyAccountDisplay.jsp
- ProductOnlyDisplay.jsp
- v RequisitionListAddToListForm.jsp
- v RequisitionListCreateForm.jsp
- v RequisitionListDisplay.jsp
- RequisitionListUpdateForm.jsp

### <span id="page-162-0"></span>**Añadir un artículo a la lista de deseos**

Los clientes pueden ver y editar los productos que han seleccionado para comprar mediante el carro de la compra.

En ExpressStore, una lista de deseos permite a los clientes registrados añadir productos que les gustaría pedir en el futuro a una lista. Un cliente puede enviar la lista de deseos por correo electrónico a familiares y amigos, que pueden adquirir los artículos como regalos para el cliente. Una lista de deseos se diferencia de un carro de la compra en que los clientes tienen la intención de adquirir los productos del carro de la compra durante la sesión de compra actual.

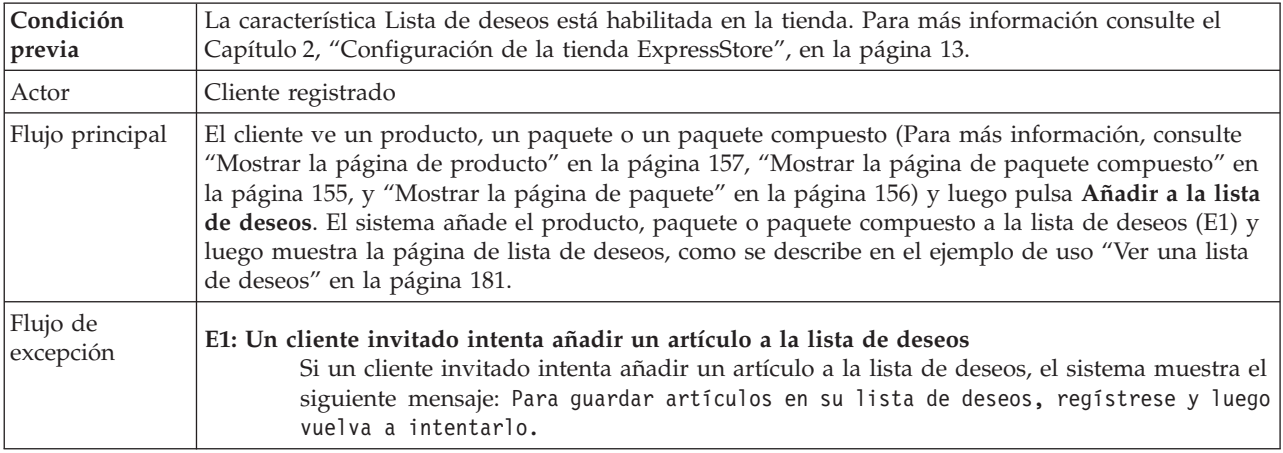

### **Detalles de la implementación**

Para añadir artículos a una lista de deseos se utilizan los archivos JSP siguientes:

- CachedItemDisplay.jsp
- CachedProductItemDisplay.jsp
- CachedProductOnlyDisplay.jsp
- ItemDisplay.jsp
- OrderItemDisplay.jsp
- ProductDisplay.jsp
- ProductItemDisplay.jsp
- ProductOnlyDisplay.jsp
- WishListDisplay.jsp

### **Añadir artículos a un pedido**

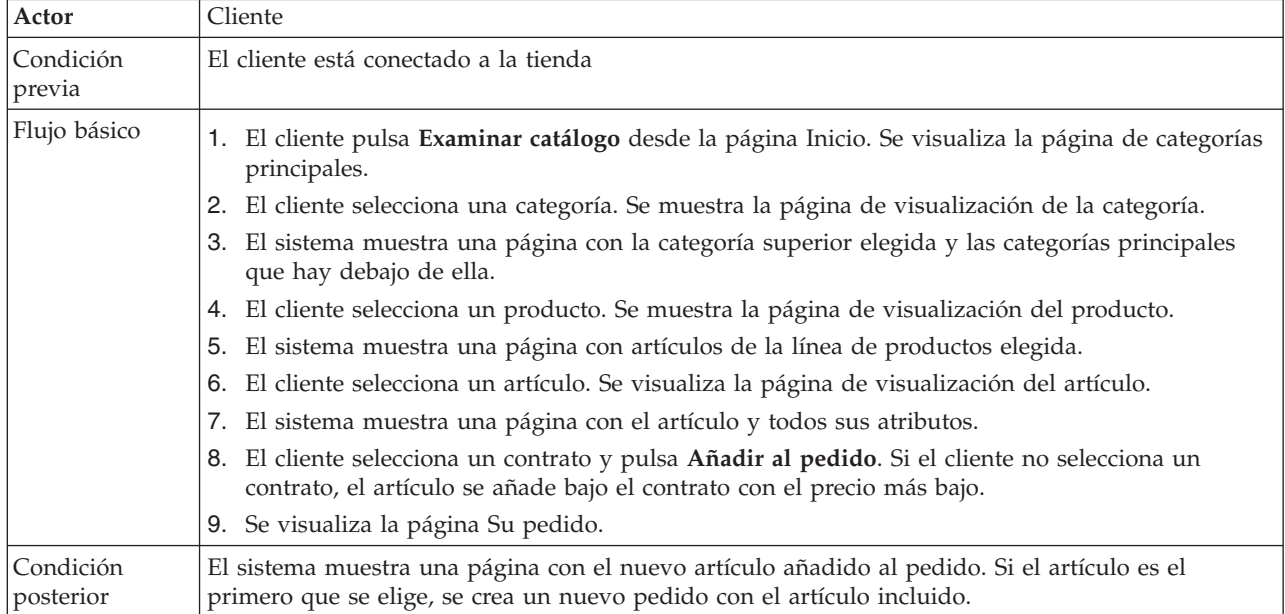

## **Detalles de la implementación**

Para añadir artículos a un pedido se utilizan los archivos JSP siguientes:

- CachedItemDisplay.jsp
- CachedProductItemDisplay.jsp
- CachedProductOnlyDisplay.jsp
- CachedStoreCatalogDisplay.jsp
- v CachedSubCategoriesDisplay.jsp
- CachedTopCategoriesDisplay.jsp
- CategoriesSetup.jsp
- ItemDisplay.jsp
- OrderItemDisplay.jsp
- ProductDisplay.jsp
- ProductItemDisplay.jsp
- ProductOnlyDisplay.jsp
- StoreCatalogDisplay.jsp
- SubCategoriesDisplay.jsp
- TopCategoriesDisplay.jsp

# <span id="page-164-0"></span>**Modificar información personal**

Los clientes pueden modificar su información personal, como por ejemplo su dirección de correo electrónico y su contraseña.

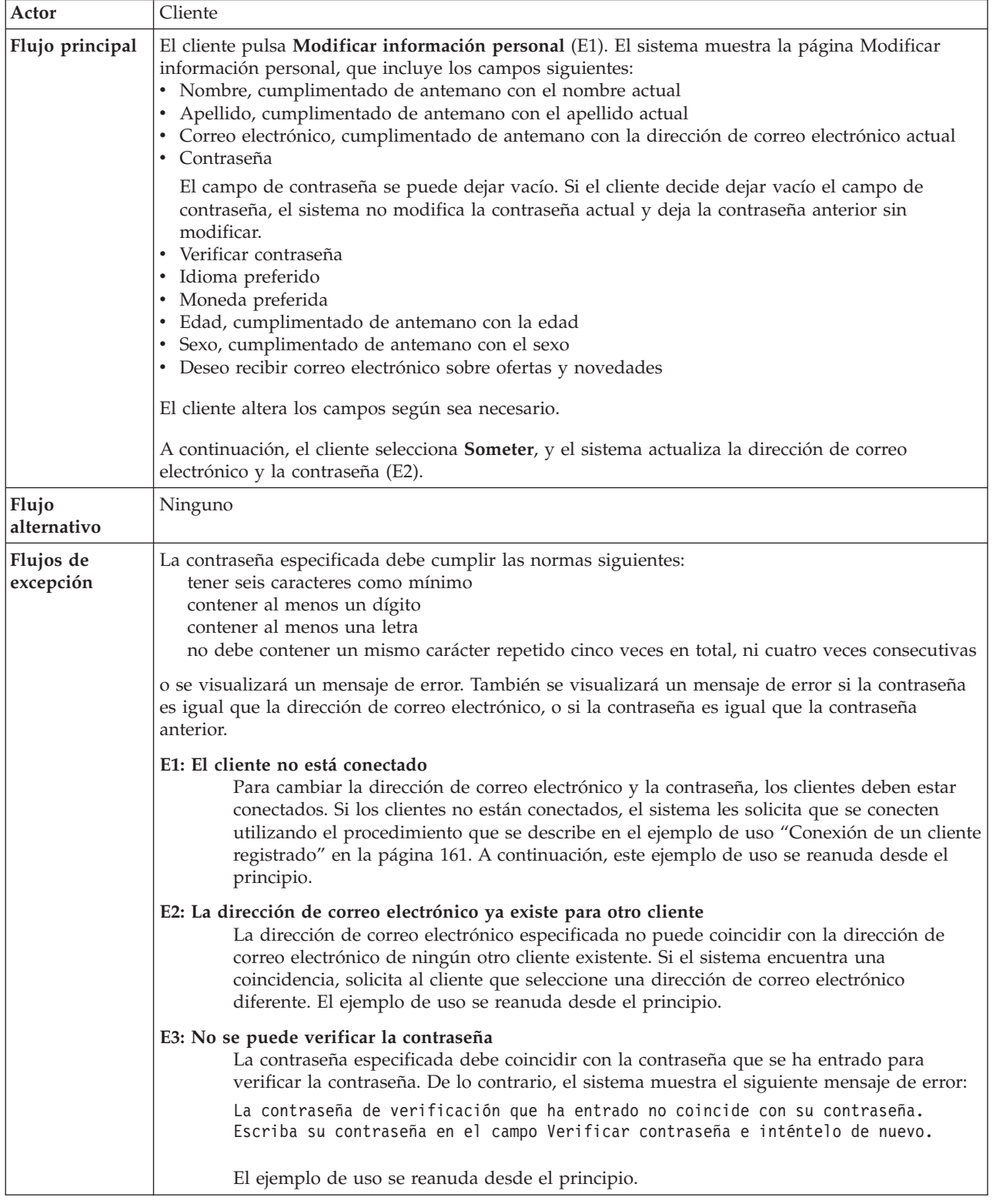

## **Detalles de la implementación**

Para modificar información personal se utilizan los archivos JSP siguientes:

- MyAccountDisplay.jsp
- UserRegistrationSetup.jsp
- v UserRegistrationUpdateForm.jsp

# <span id="page-166-0"></span>**Pasar por caja el carro de la compra**

Pasar por caja significa someter la información de pago para los artículos del carro de la compra.

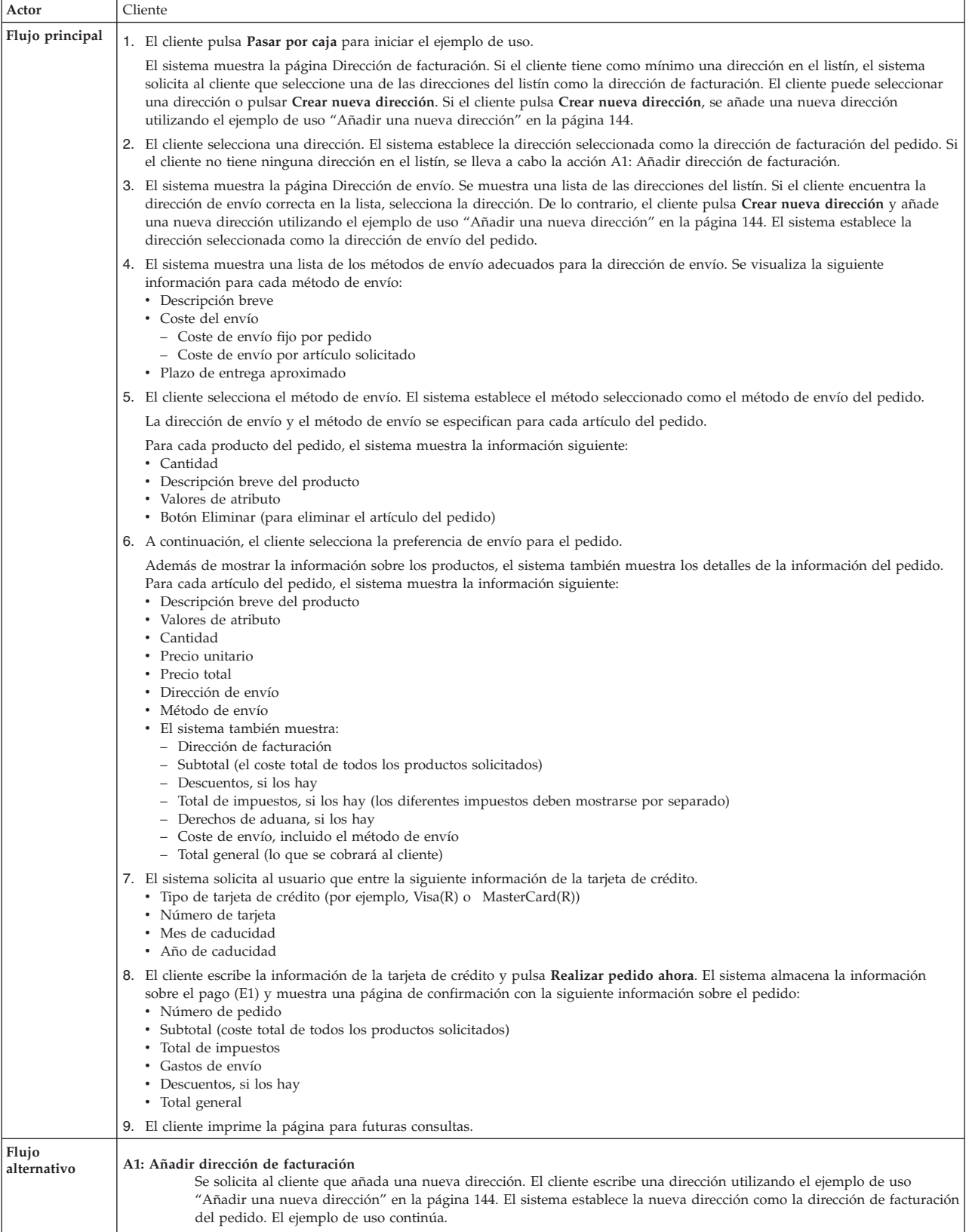

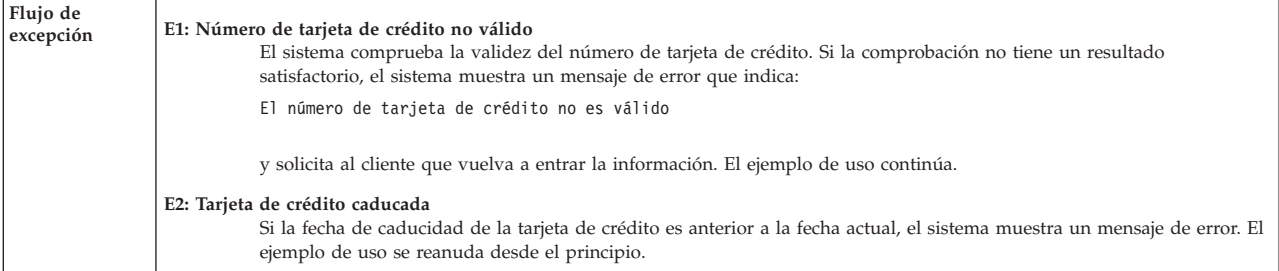

## **Detalles de la implementación**

Para pasar por caja un carro de la compra se utilizan los archivos JSP siguientes:

- v AddressBookForm.jsp
- AddressForm.jsp
- v BillingAddressDisplay.jsp
- MultiOrderProcess.jsp
- MultipleShippingAddressDisplay.jsp
- v MultipleShippingMethodDisplay.jsp
- OrderConfirmationDisplay.jsp
- OrderItemDisplay.jsp
- OrderOKSetup.jsp
- v ProductAvailabilityDisplay.jsp
- ProductAvailabilitySetup.jsp
- StandardCreditCard.jsp

## <span id="page-168-0"></span>**Crear un perfil de caja rápida**

Para que los clientes registrados puedan utilizar la característica de caja rápida, primero deben crear un perfil de caja rápida.

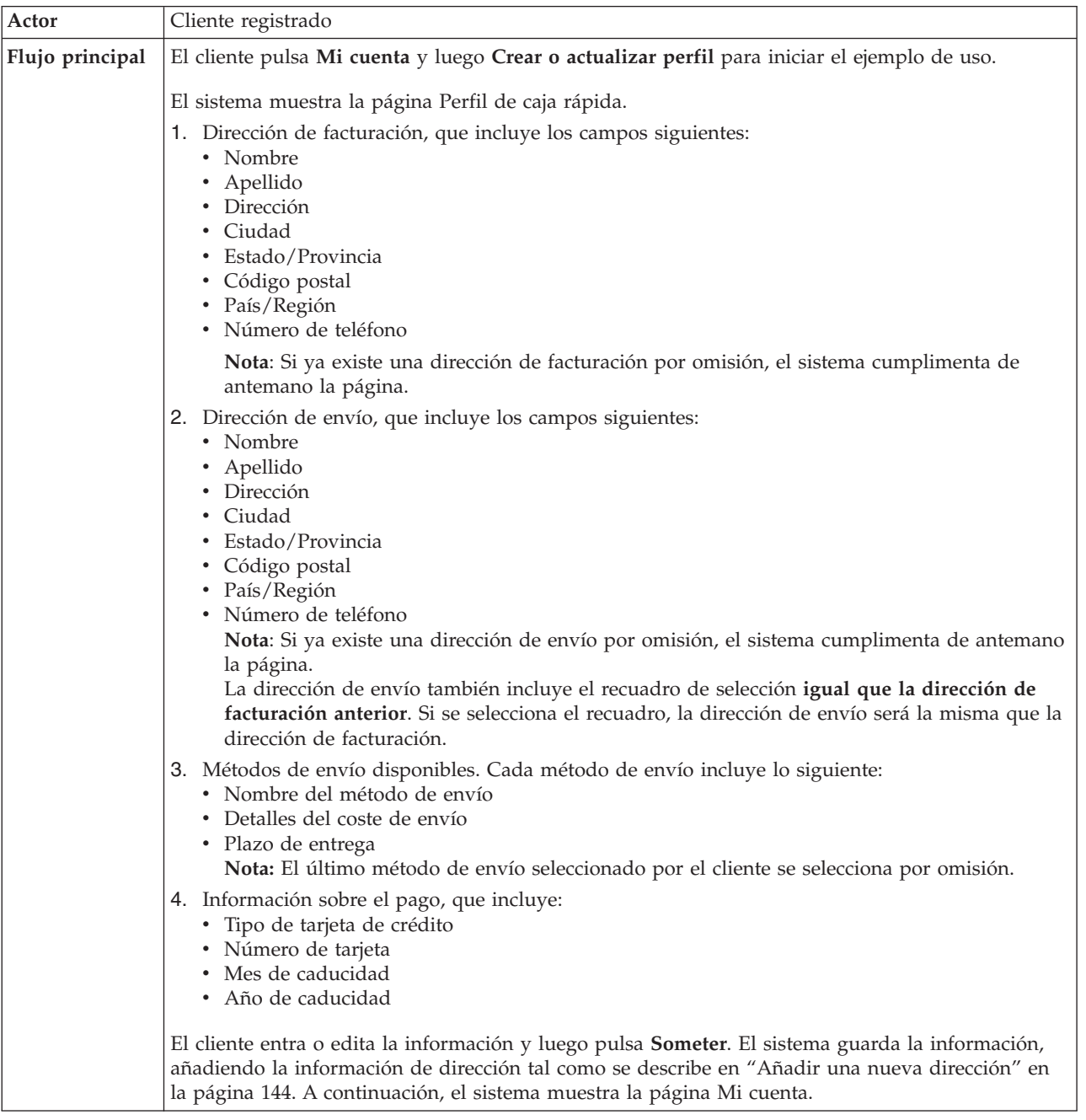

### **Detalles de la implementación**

Para crear un perfil de caja rápida se utilizan los archivos JSP siguientes:

- MyAccountDisplay.jsp
- v QuickCheckoutProfileForm.jsp
- v QuickCheckoutUpdateProfile.jsp

### **Mostrar ventas cruzadas en una página de categoría**

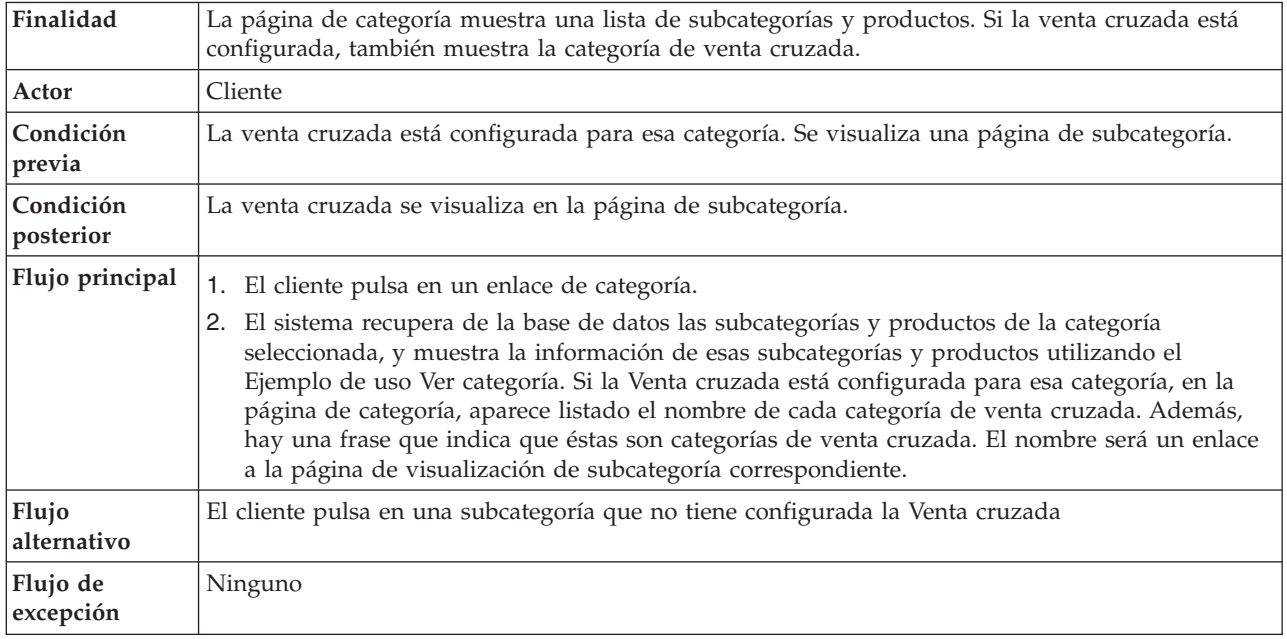

## **Detalles de la implementación**

Para mostrar ventas cruzadas en una página de categoría se utilizan los archivos JSP siguientes:

- CachedProductOnlyDisplay.jsp
- v CachedStoreCatalogDisplay.jsp
- v CachedSubCategoriesDisplay.jsp
- CachedTopCategoriesDisplay.jsp
- CategoriesSetup.jsp
- ProductDisplay.jsp
- ProductOnlyDisplay.jsp
- StoreCatalogDisplay.jsp
- SubCategoriesDisplay.jsp
- TopCategoriesDisplay.jsp

## <span id="page-170-0"></span>**Mostrar la página de paquete compuesto**

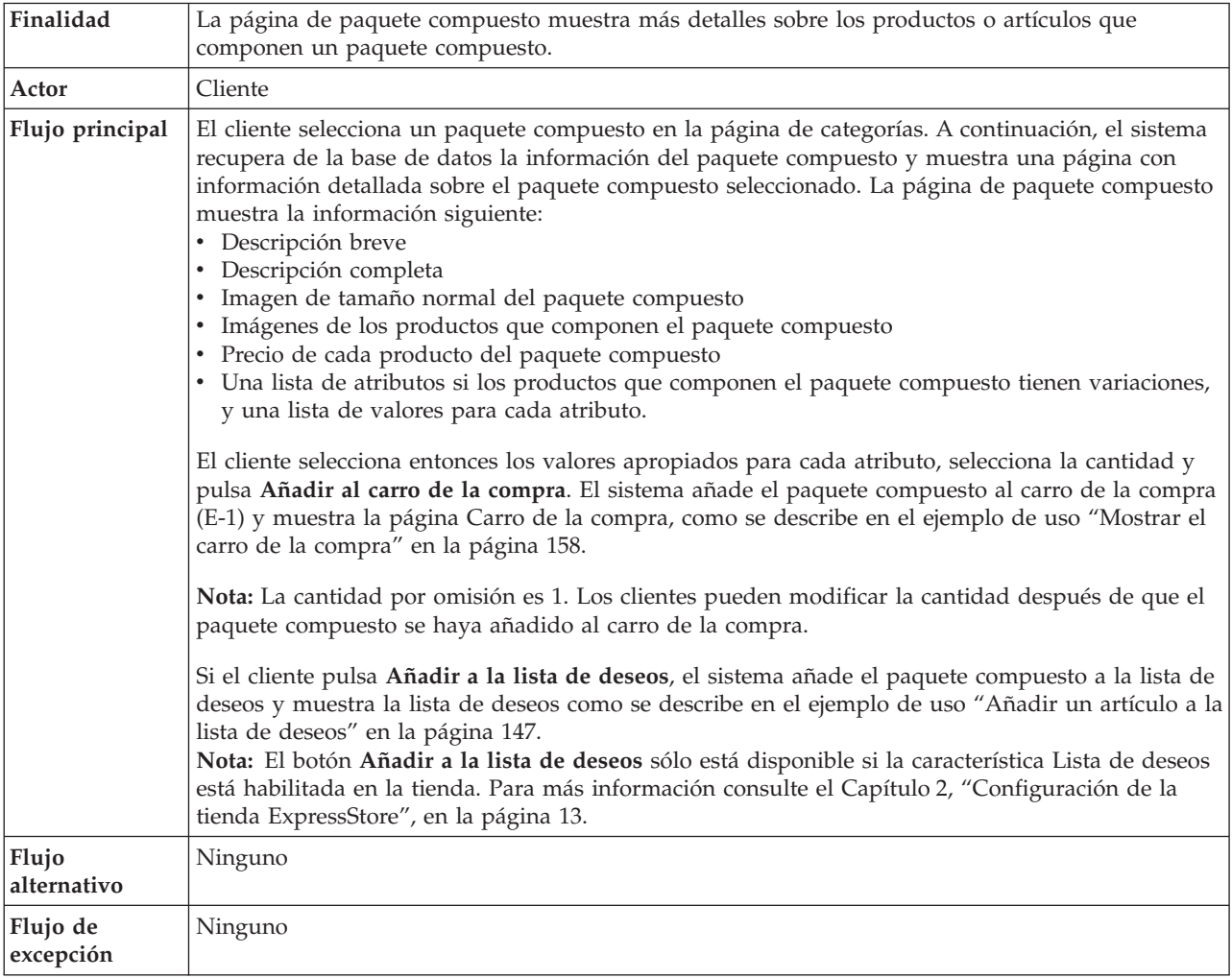

### **Detalles de la implementación**

Para mostrar páginas de paquete compuesto se utilizan los archivos JSP siguientes:

- v BundleDisplay.jsp
- CachedBundleDisplay.jsp
- v CachedSubCategoriesDisplay.jsp
- v CategoriesSetup.jsp
- OrderItemDisplay.jsp
- SubCategoriesDisplay.jsp
- WishListDisplay.jsp

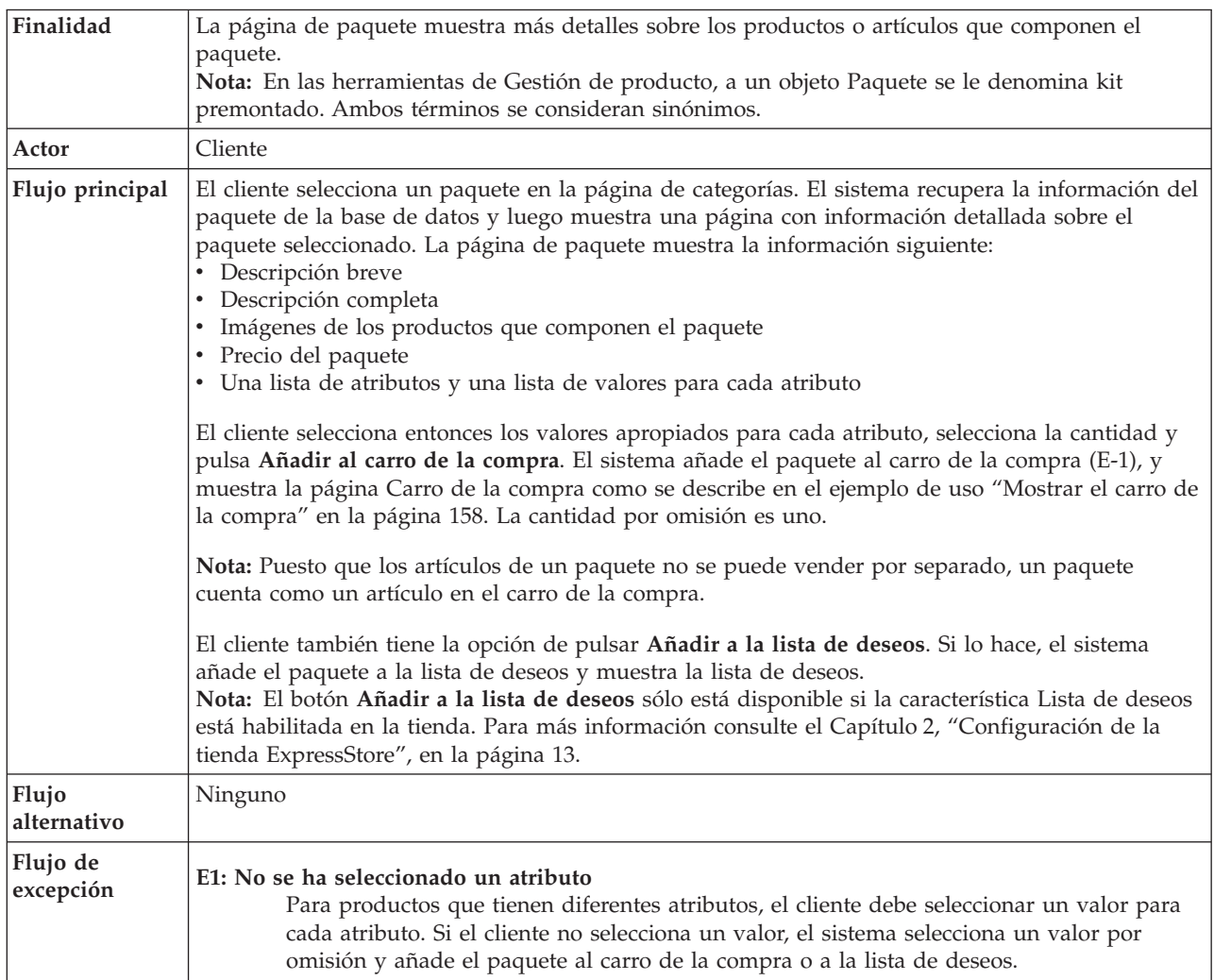

## <span id="page-171-0"></span>**Mostrar la página de paquete**

## **Detalles de la implementación**

Para mostrar páginas de paquete se utilizan los archivos JSP siguientes:

- v CachedPackageDisplay.jsp
- CachedSubCategoriesDisplay.jsp
- CategoriesSetup.jsp
- OrderItemDisplay.jsp
- PackageDisplay.jsp
- SubCategoriesDisplay.jsp
- WishListDisplay.jsp

# <span id="page-172-0"></span>**Mostrar la página de producto**

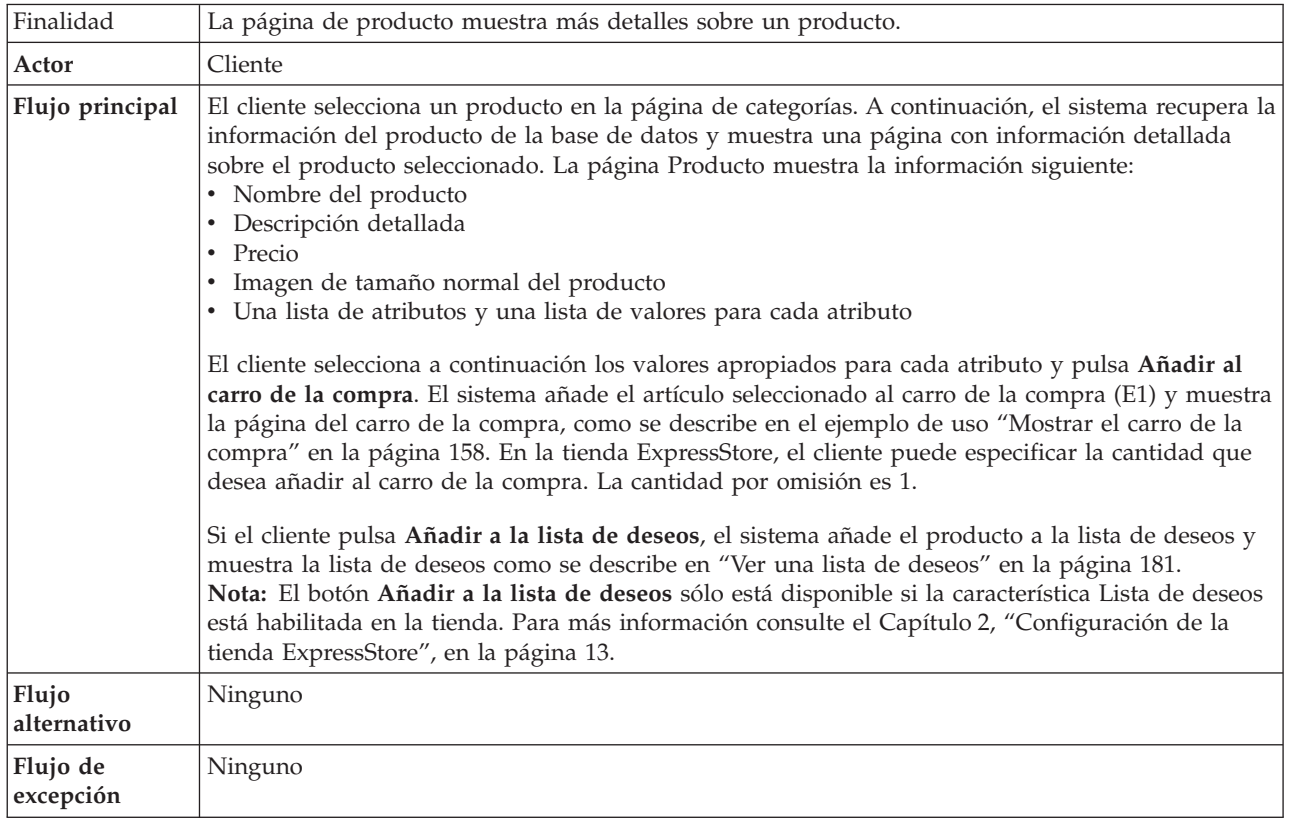

### **Detalles de la implementación**

Para mostrar páginas de producto se utilizan los archivos JSP siguientes:

- v CachedProductOnlyDisplay.jsp
- CachedSubCategoriesDisplay.jsp
- CategoriesSetup.jsp
- v OrderItemDisplay.jsp
- ProductDisplay.jsp
- ProductOnlyDisplay.jsp
- SubCategoriesDisplay.jsp
- WishListDisplay.jsp

### **Finalidad** Los clientes pueden ver y editar los productos que han seleccionado para comprar mediante el carro de la compra. **Actor** Cliente **Flujo principal** El cliente pulsa **Carro de la compra**. A continuación, el sistema presenta una página que muestra el contenido del carro de la compra. Se visualiza una lista de los productos que hay en el carro de la compra (E1). Para cada uno de estos productos se muestra la información siguiente. • Cantidad Descripción breve del producto v Parejas de nombre de atributo y valor de atributo del artículo, como por ejemplo, talla y grande. • Precio unitario • Precio total El sistema también muestra el coste total del pedido antes de impuestos y gastos de envío. Si el cliente pulsa: **Actualizar totales** Se lleva a cabo la acción A1: Actualizar totales. **Eliminar** Se lleva a cabo la acción A2: Eliminar un artículo del carro de la compra. **Pasar por caja** Se lleva a cabo la acción A3: Actualizar carro de la compra y pasar por caja. **Reanudar las compras** El sistema muestra la página desde la cual el cliente inició la página del carro de la compra. El ejemplo de uso finaliza. **Caja rápida** El sistema muestra la página Caja rápida: Resumen del pedido, tal como se describe en ["Utilizar](#page-191-0) la caja rápida" en la página 176. **Flujos secundarios A1: Actualizar totales** Para actualizar la cantidad de cualquier artículo, el cliente escribe la nueva cantidad en el recuadro de texto y luego pulsa **Actualizar totales**. El sistema actualiza la cantidad de los artículos en el carro de la compra. Si la nueva cantidad de un artículo es 0, el artículo se elimina del carro de la compra. **A2: Eliminar un artículo del carro de la compra** Para eliminar un artículo del carro de la compra, el cliente pulsa **Eliminar artículo** para el artículo. El sistema elimina el artículo del carro de la compra. **A3: Actualizar carro de la compra y pasar por caja** El sistema actualiza la cantidad de los artículos en el carro de la compra e inicia el proceso de pasar por caja. Consulte el ejemplo de uso ["Pasar](#page-166-0) por caja el carro de la [compra"](#page-166-0) en la página 151. **Flujo de excepción E1: Carro de la compra vacío** Si no hay ningún artículo en el carro de la compra, el sistema muestra el mensaje siguiente: Su carro está vacío. Si se entra un número no válido en el campo de cantidad, por ejemplo un carácter, la página de carro de la compra se volverá a visualizar con un mensaje de error.

### <span id="page-173-0"></span>**Mostrar el carro de la compra**

## **Detalles de la implementación**

Para mostrar un carro de la compra se utilizan los archivos JSP siguientes:

• EmptyShopCartDisplay.jsp

• OrderItemDisplay.jsp

## **Editar un listín**

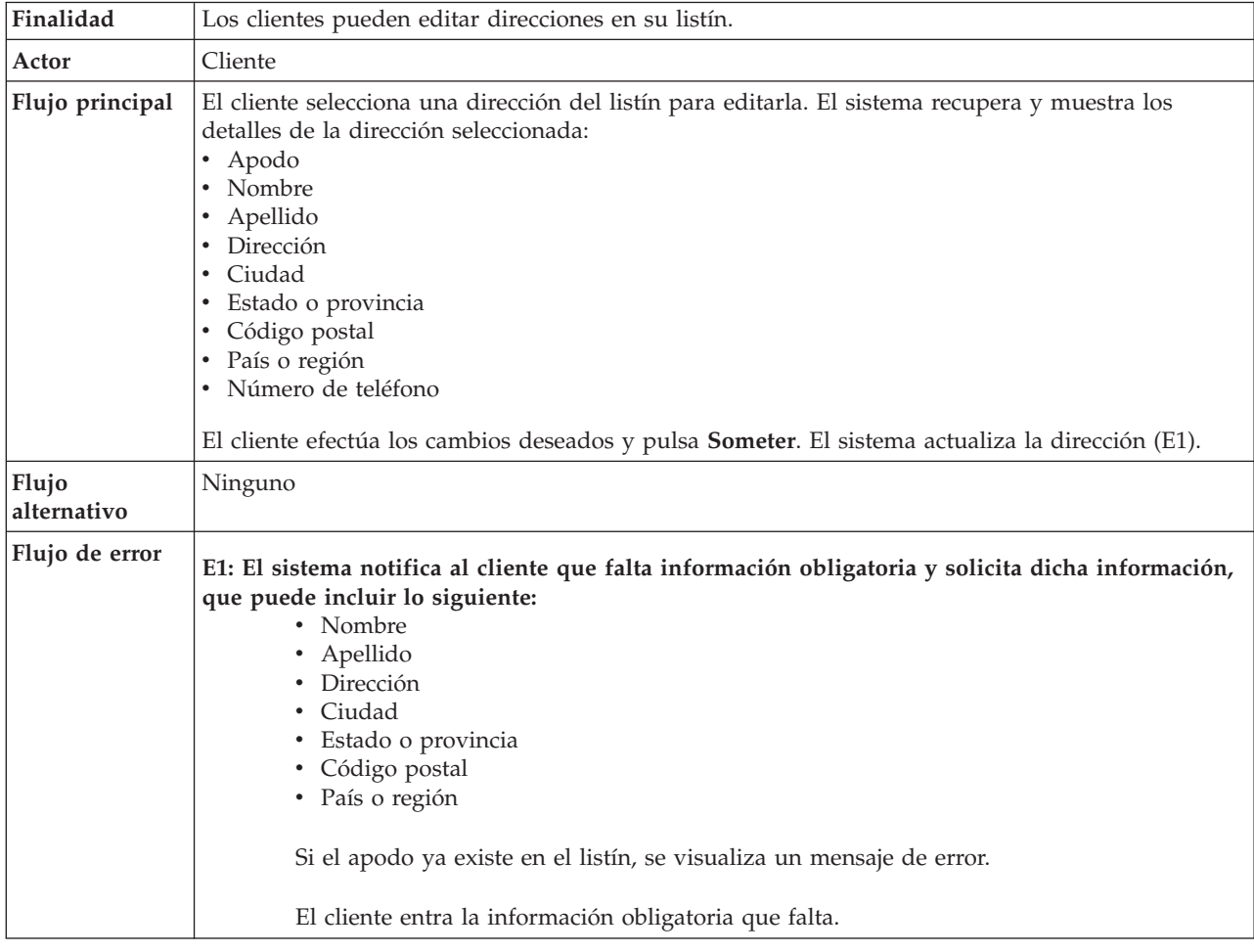

## **Detalles de la implementación**

Para editar un listín se utilizan los archivos JSP siguientes:

- v AddressBookForm.jsp
- AddressForm.jsp

# <span id="page-176-0"></span>**Conexión de un cliente registrado**

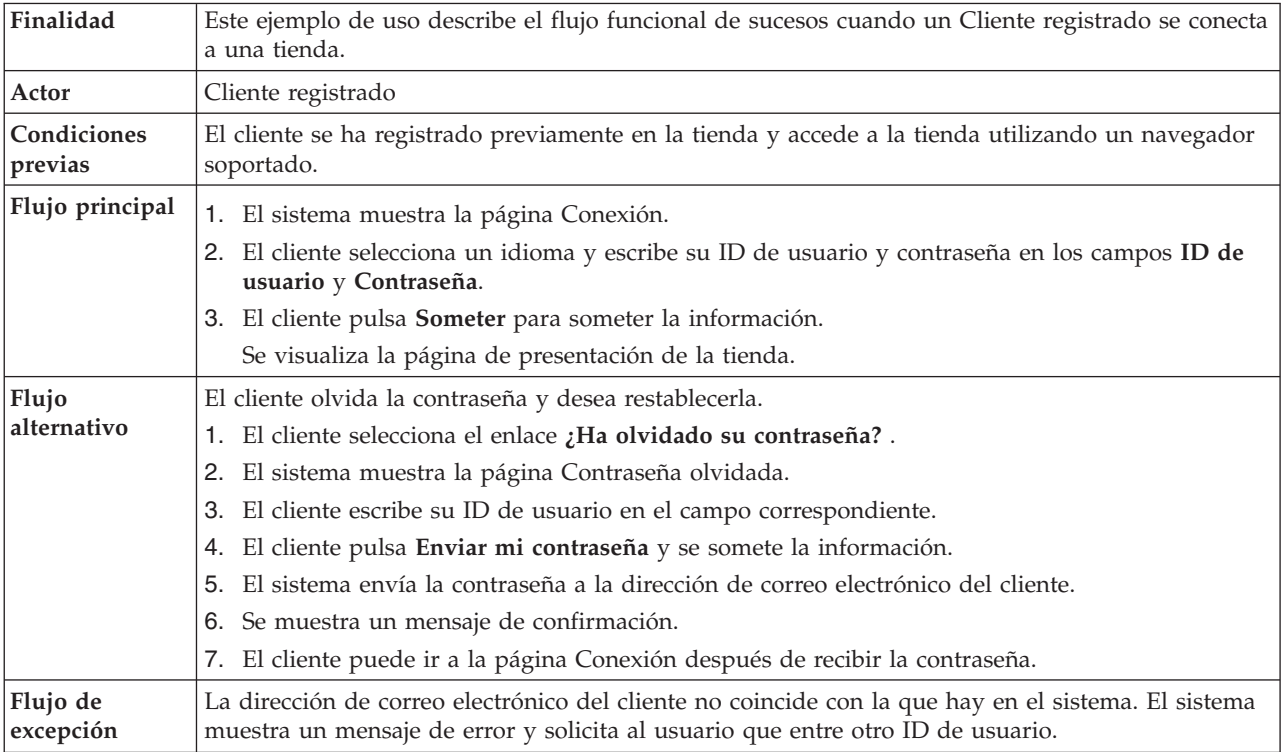

## **Detalles de la implementación**

Para realizar la conexión de un cliente registrado se utilizan los archivos JSP siguientes:

- AccountDisplay.jsp
- LogonSetup.jsp
- MyAccountDisplay.jsp
- v PasswordResetDisplay.jsp
- v PasswordResetForm.jsp
- PasswordUpdateForm.jsp

## **Conexión**

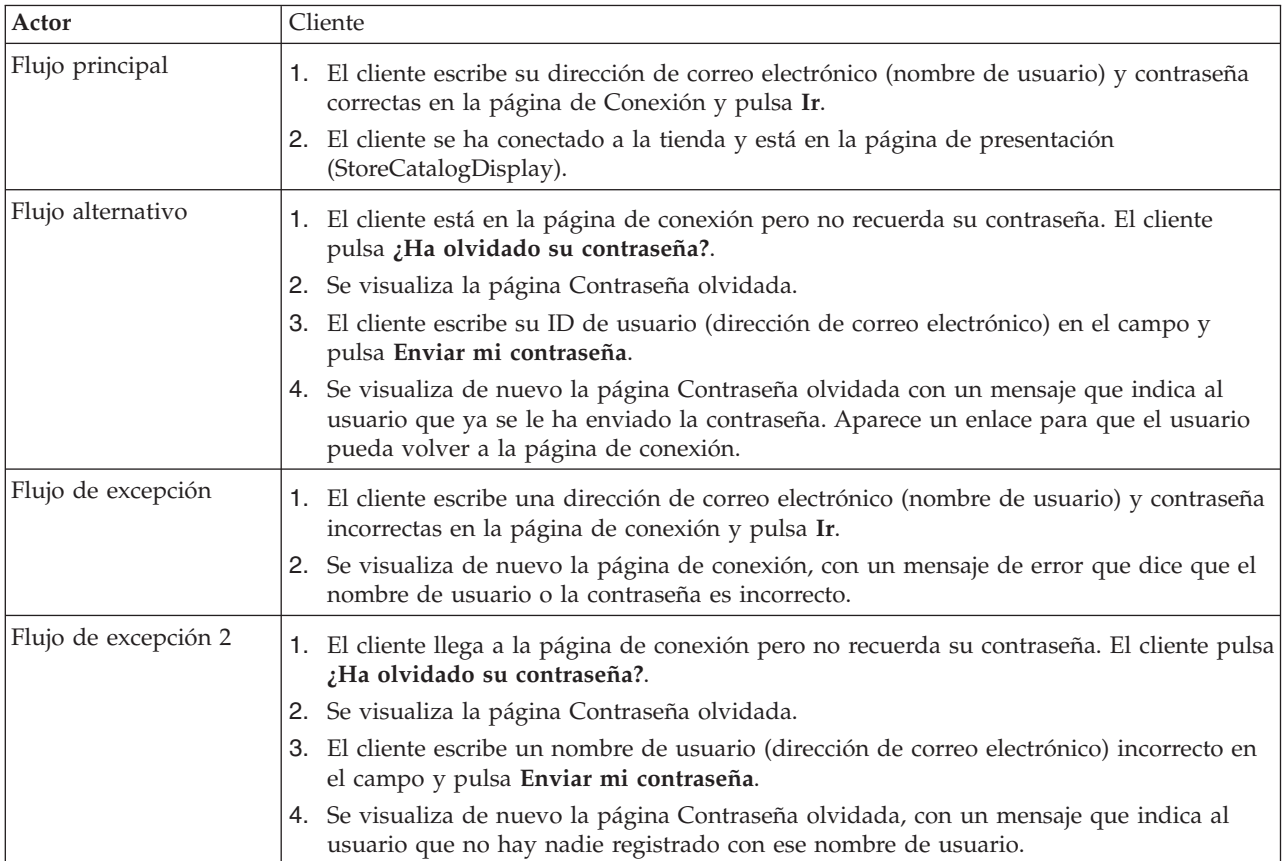

# **Detalles de la implementación**

Para dar soporte a la conexión se utilizan los archivos JSP siguientes:

- RestrictedSiteAccountDisplay.jsp
- v RestrictedSitePasswordResetForm.jsp
- UseLogonRouter.jsp

## **Gestionar una cuenta**

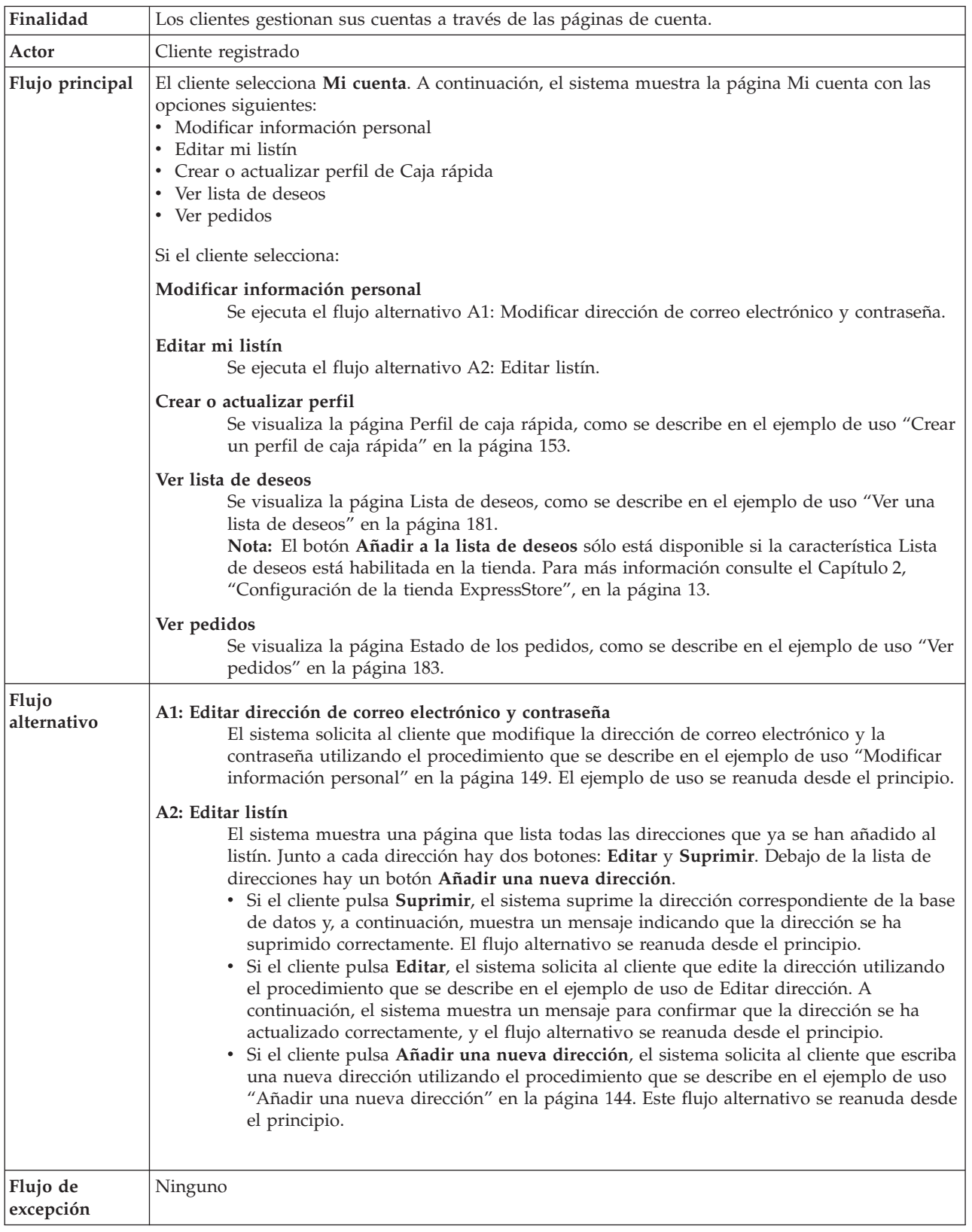

## **Detalles de la implementación**

Para gestionar una cuenta se utilizan los archivos JSP siguientes:

• MyAccountDisplay.jsp
# **Formalizar un pedido rápido**

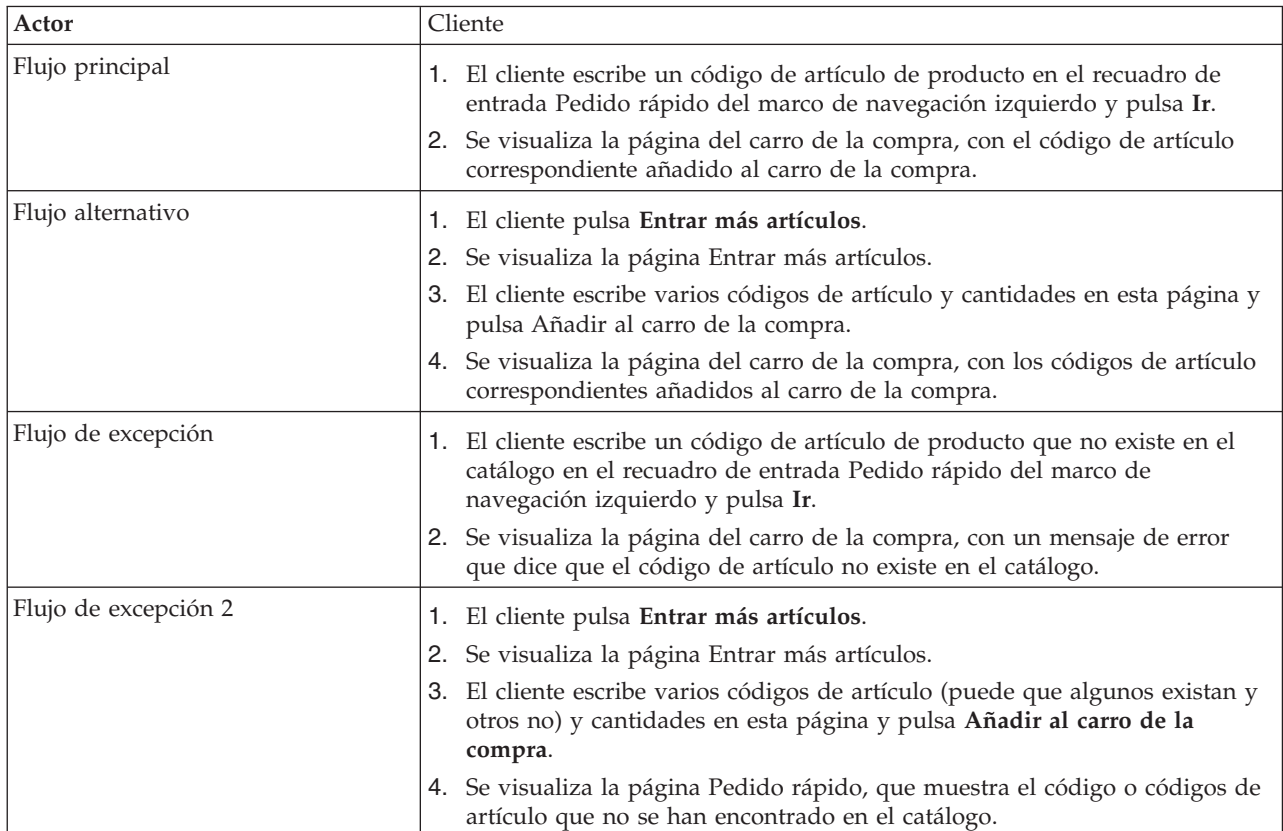

# **Detalles de la implementación**

Para dar soporte a los pedidos rápidos se utilizan los archivos JSP siguientes:

- OrderItemDisplay.jsp
- QuickOrderForm.jsp
- SidebarDisplay.jsp

# **Registro**

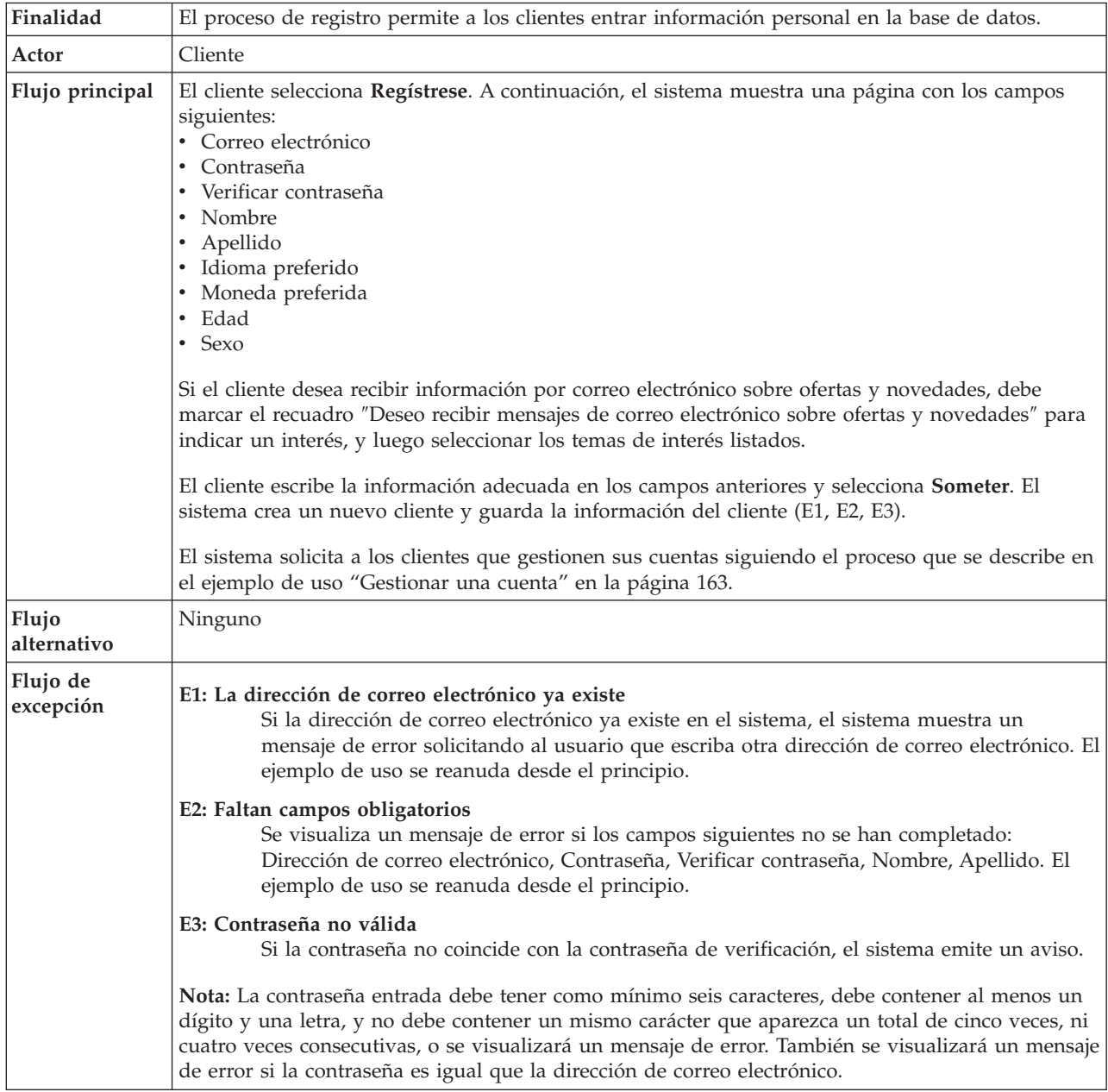

# **Detalles de la implementación**

Para el proceso de registro se utilizan los archivos JSP siguientes:

- AccountDisplay.jsp
- MyAccountDisplay.jsp
- v UserRegistrationAddForm.jsp
- UserRegistrationSetup.jsp

# **Buscar un producto específico**

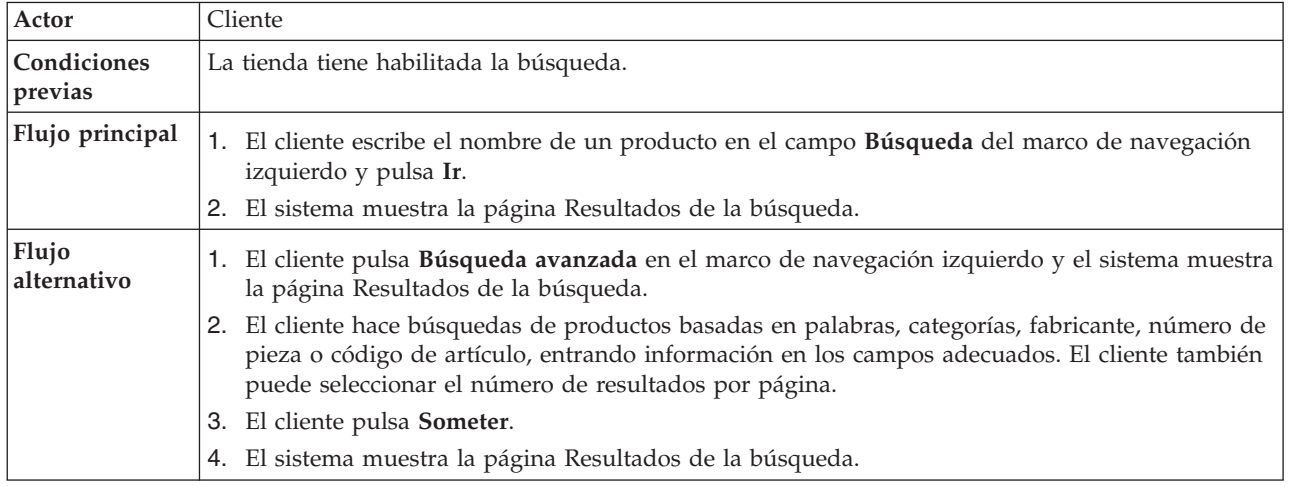

# **Detalles de la implementación**

Para buscar un producto específico se utilizan los archivos JSP siguientes:

- v AdvancedCatalogSearchForm.jsp
- v CatalogSearchResultDisplay.jsp

# **Establecer una dirección de correo electrónico para la opción de recepción de correo electrónico**

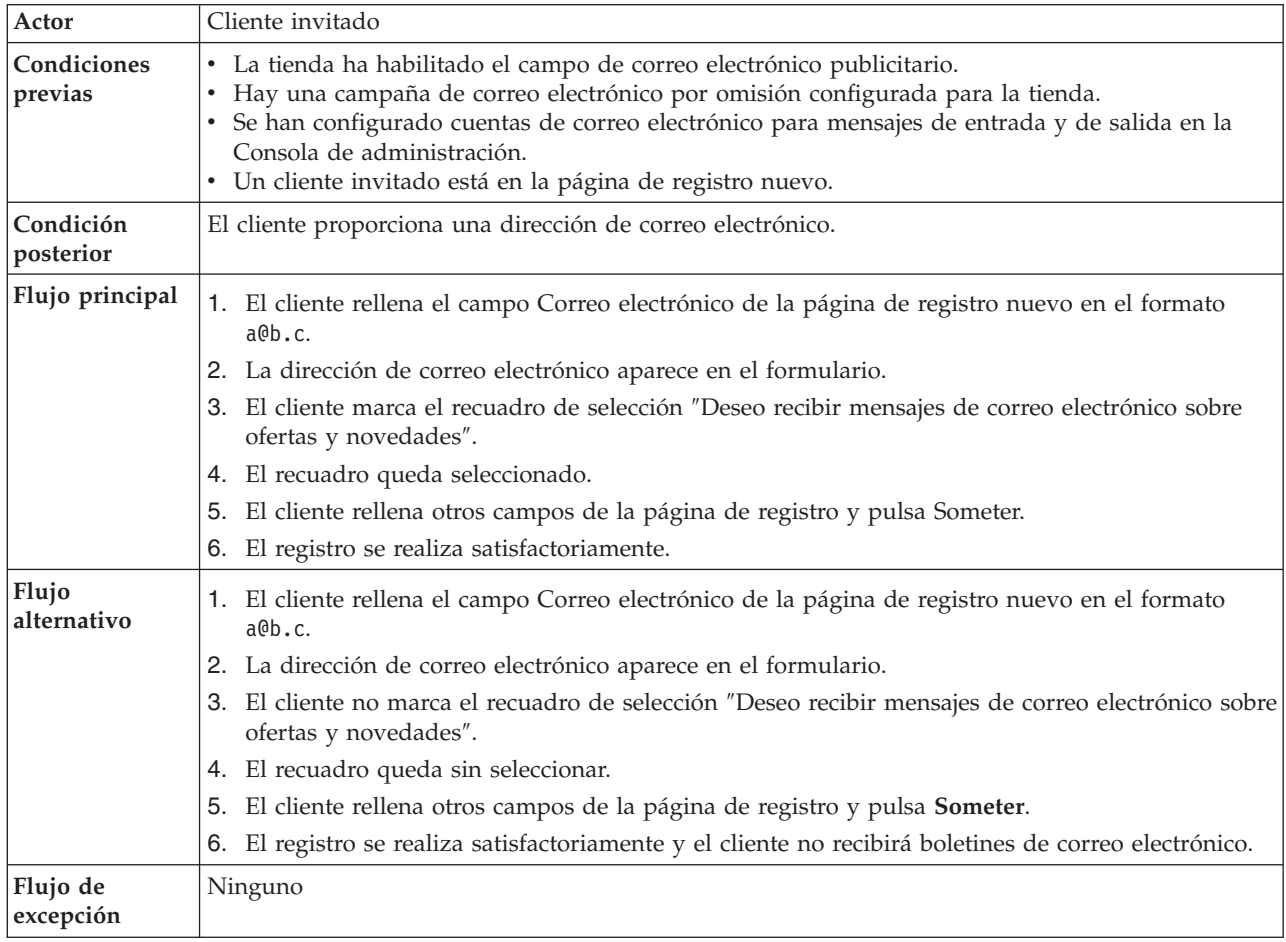

# **Detalles de la implementación**

Para establecer una dirección de correo electrónico para las opciones de recepción de correo electrónico se utilizan los archivos JSP siguientes:

- UserRegistrationAddForm.jsp
- UserRegistrationSetup.jsp

# **Configurar ventas cruzadas, ventas ascendentes y accesorios**

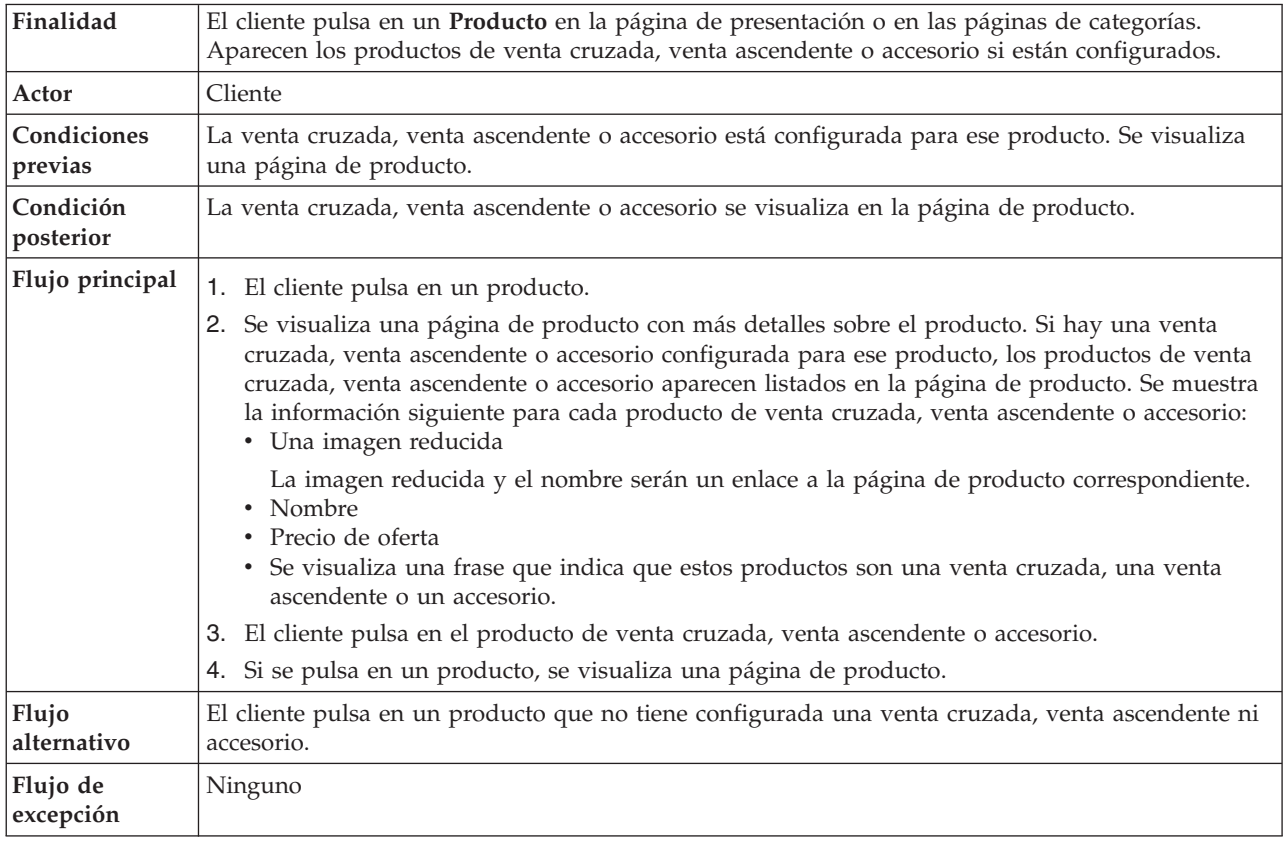

# **Detalles de la implementación**

Para las ventas cruzadas, ventas ascendentes y accesorios se utilizan los archivos JSP siguientes:

- CachedProductOnlyDisplay.jsp
- v CachedStoreCatalogDisplay.jsp
- v CachedSubCategoriesDisplay.jsp
- v CachedTopCategoriesDisplay.jsp
- CategoriesSetup.jsp
- ProductDisplay.jsp
- ProductOnlyDisplay.jsp
- StoreCatalogDisplay.jsp
- SubCategoriesDisplay.jsp
- TopCategoriesDisplay.jsp

# **Someter el pedido**

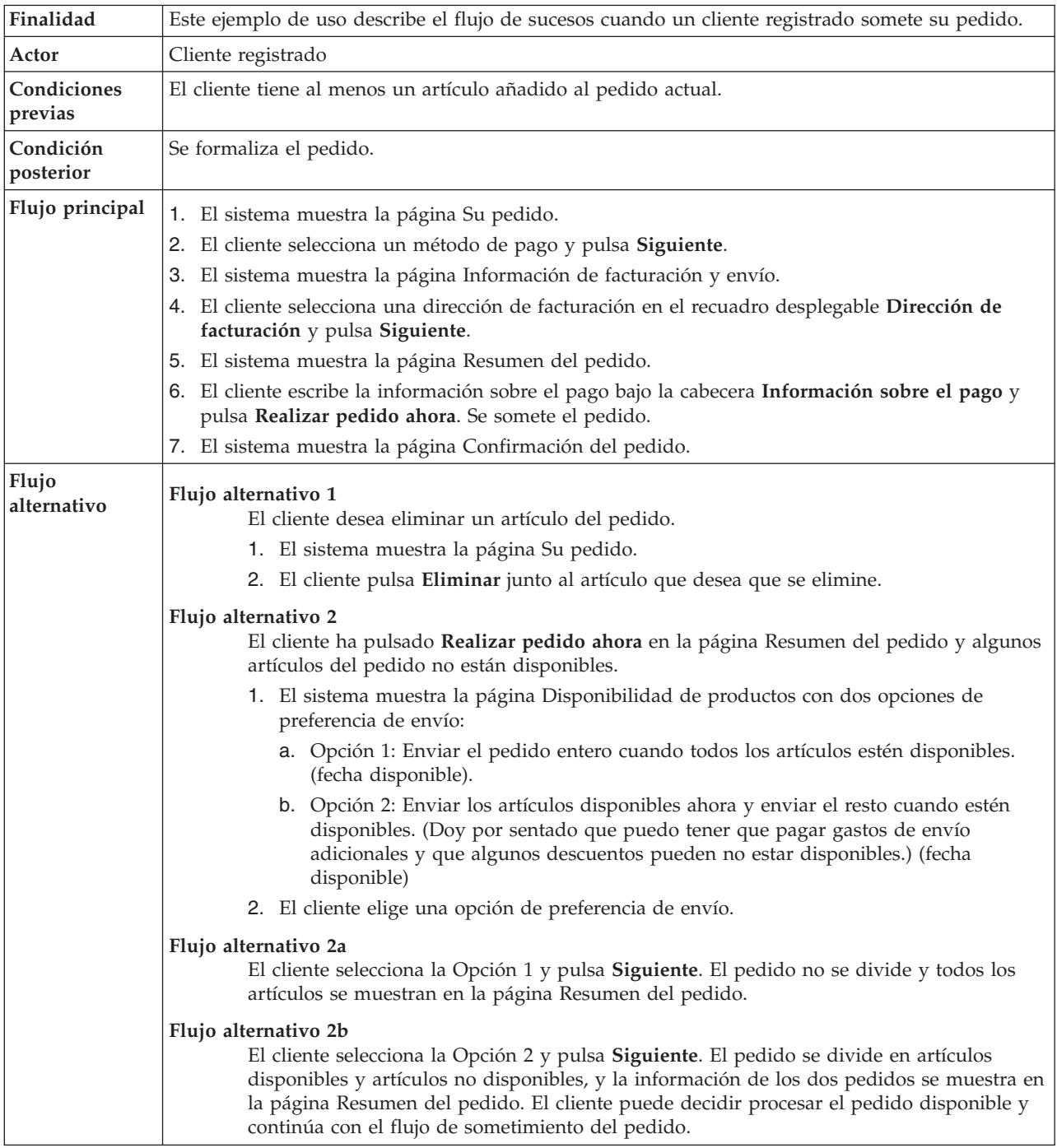

# **Detalles de la implementación**

Para someter el pedido se utilizan los archivos JSP siguientes:

- v AddressBookForm.jsp
- AddressForm.jsp
- v BillingAddressDisplay.jsp
- MultiOrderProcess.jsp
- v MultipleShippingAddressDisplay.jsp
- v MultipleShippingMethodDisplay.jsp
- OrderConfirmationDisplay.jsp
- OrderItemDisplay.jsp
- OrderOKSetup.jsp
- OrderSubmitForm.jsp
- ProductAvailabilityDisplay.jsp
- ProductAvailabilitySetup.jsp
- StandardCreditCard.jsp

# **Actualizar información personal**

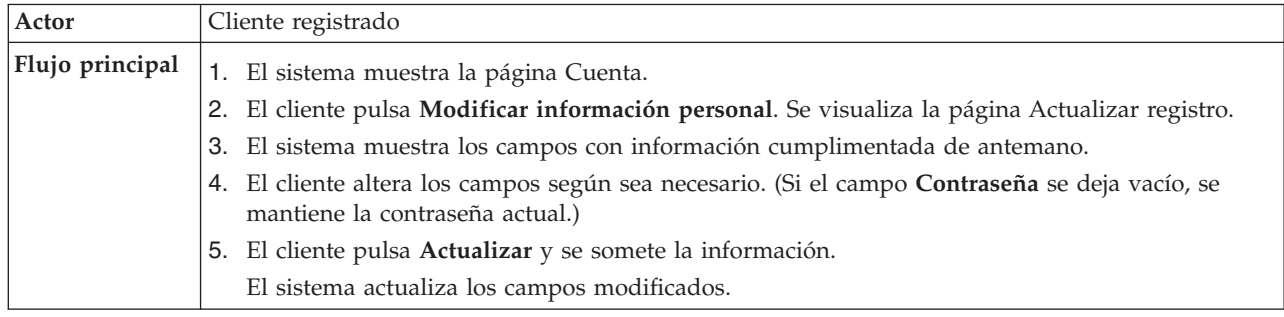

# **Detalles de la implementación**

Para actualizar información personal se utilizan los archivos JSP siguientes:

- MyAccountDisplay.jsp
- UserRegistrationSetup.jsp
- v UserRegistrationUpdateForm.jsp

# **Actualizar la opción de recepción de correo electrónico publicitario**

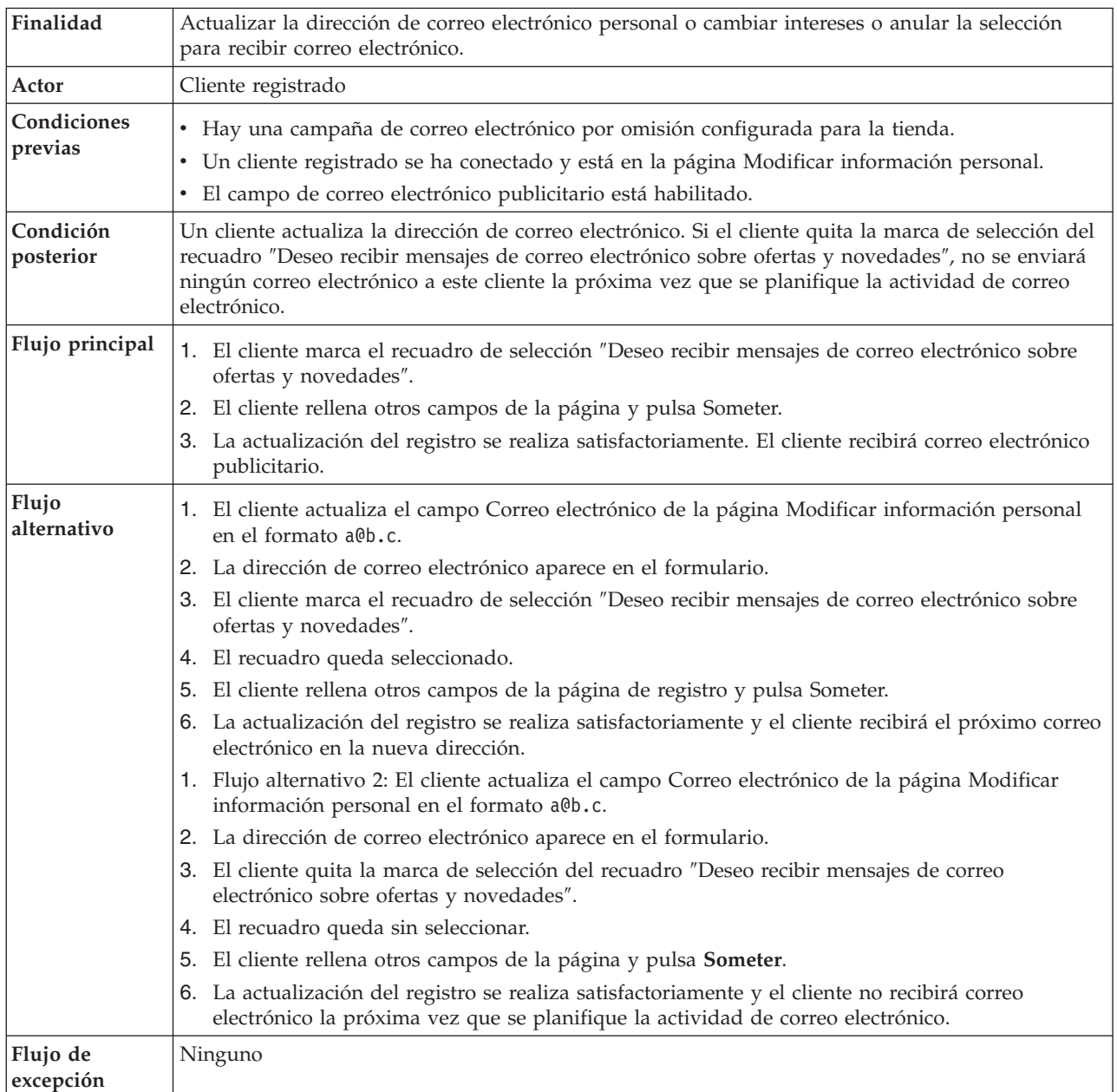

**Limitación:** Actualmente, el mandato de registro no comprueba si el formato del correo electrónico es válido. Así que si el formato es incorrecto, el cliente no recibirá el correo electrónico.

Para actualizar la información personal sobre recepción de correo electrónico se utilizan los archivos JSP siguientes:

- UserRegistrationSetup.jsp
- UserRegistrationUpdateForm.jsp

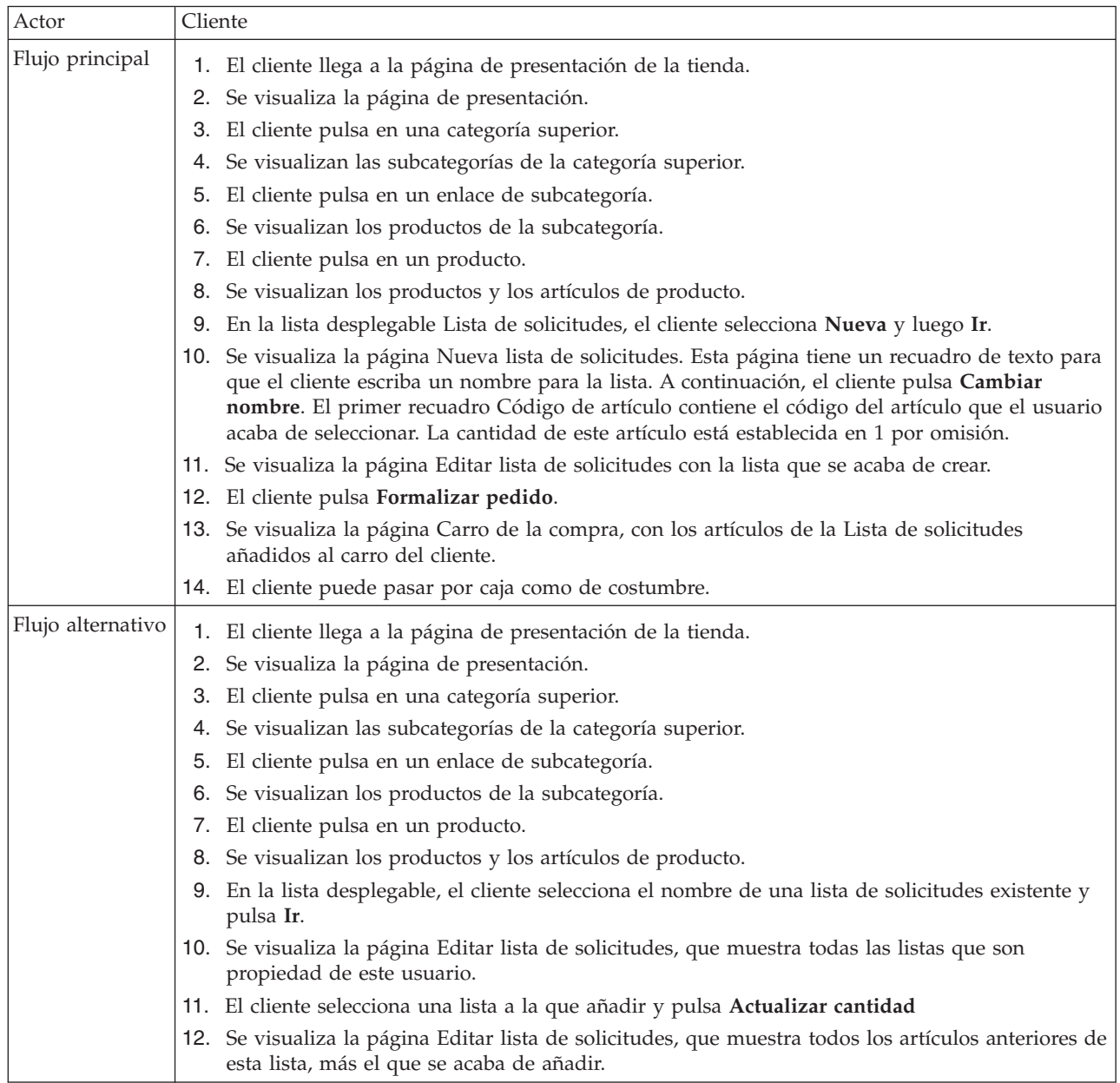

# **Utilizar una lista de solicitudes privada**

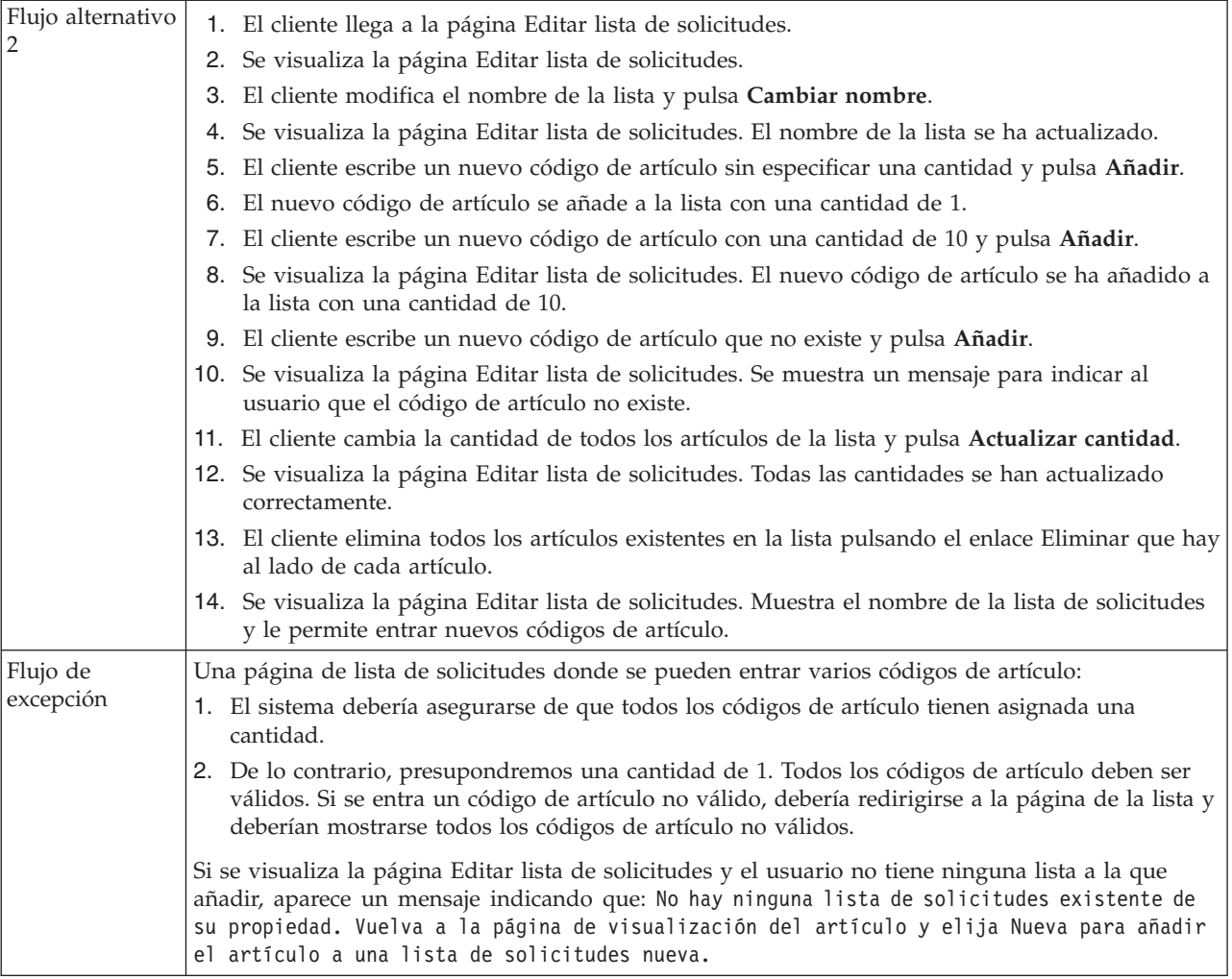

# **Detalles de la implementación**

Para las listas de solicitudes privadas se utilizan los archivos JSP siguientes:

- CachedProductOnlyDisplay.jsp
- CachedStoreCatalogDisplay.jsp
- v CachedSubCategoriesDisplay.jsp
- v CachedTopCategoriesDisplay.jsp
- MyAccountDisplay.jsp
- v OrderItemDisplay.jsp
- ProductOnlyDisplay.jsp
- v RequisitionListAddToListForm.jsp
- v RequisitionListCreateForm.jsp
- RequisitionListDisplay.jsp
- RequisitionListUpdateForm.jsp
- StoreCatalogDisplay.jsp
- SubCategoriesDisplay.jsp
- TopCategoriesDisplay.jsp

# **Utilizar la caja rápida**

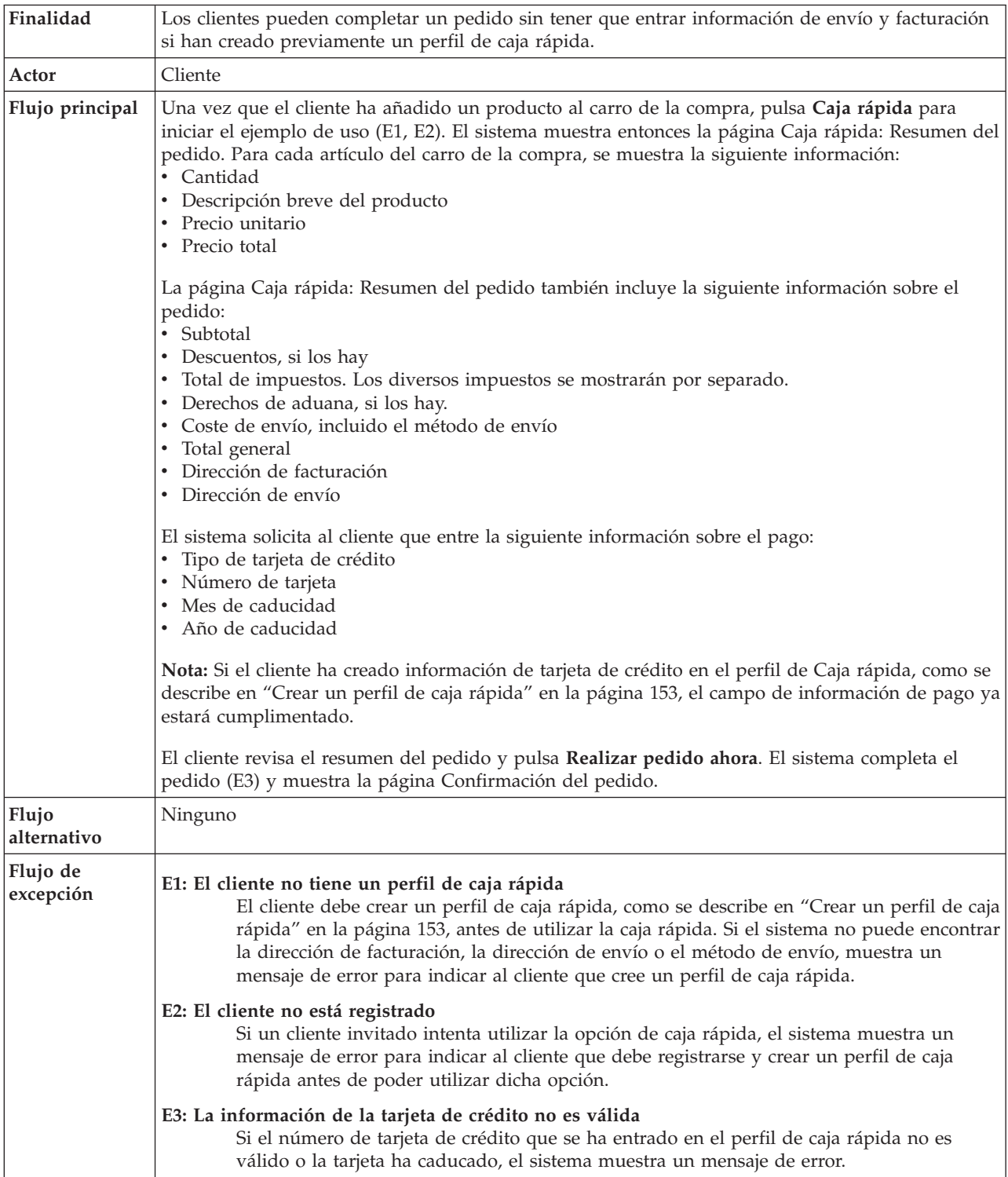

# **Detalles de la implementación**

Para la caja rápida se utilizan los archivos JSP siguientes:

- OrderConfirmationDisplay.jsp
- OrderItemDisplay.jsp
- OrderOKSetup.jsp
- QuickCheckoutForm.jsp
- QuickCheckoutPrepare.jsp
- StandardCreditCard.jsp

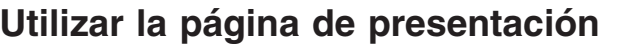

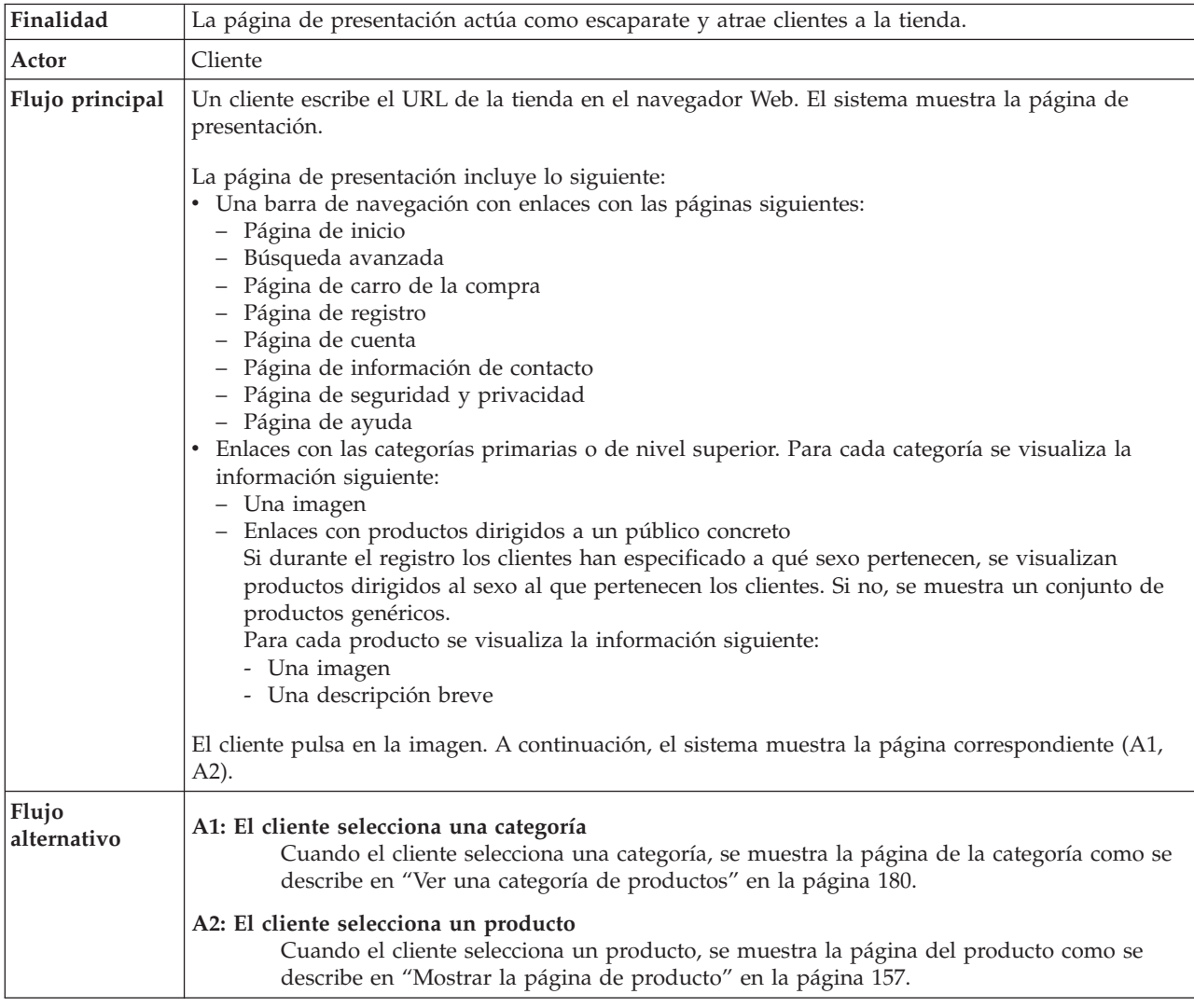

# **Detalles de la implementación**

Para mostrar una página de presentación se utilizan los archivos JSP siguientes:

- v CachedStoreCatalogDisplay.jsp
- v CachedTopCategoriesDisplay.jsp
- CategoriesSetup.jsp
- StoreCatalogDisplay.jsp
- TopCategoriesDisplay.jsp

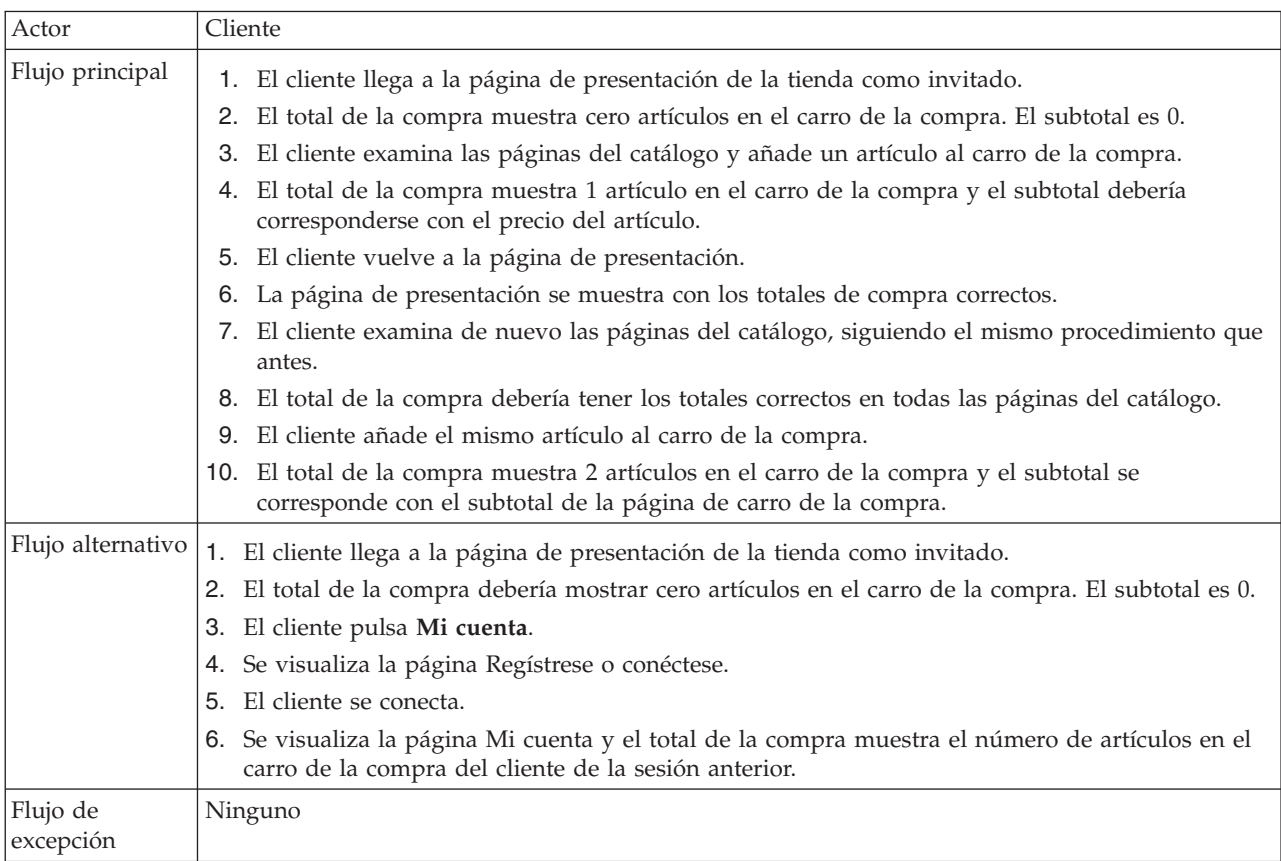

# **Utilizar el total de la compra**

# **Detalles de la implementación**

Para una compra mínima se utilizan los archivos JSP siguientes:

- CachedStoreCatalogDisplay.jsp
- MiniShopCart.jsp
- MyAccountDisplay.jsp
- v SidebarDisplay.jsp
- StoreCatalogDisplay.jsp

# <span id="page-195-0"></span>**Ver una categoría de productos**

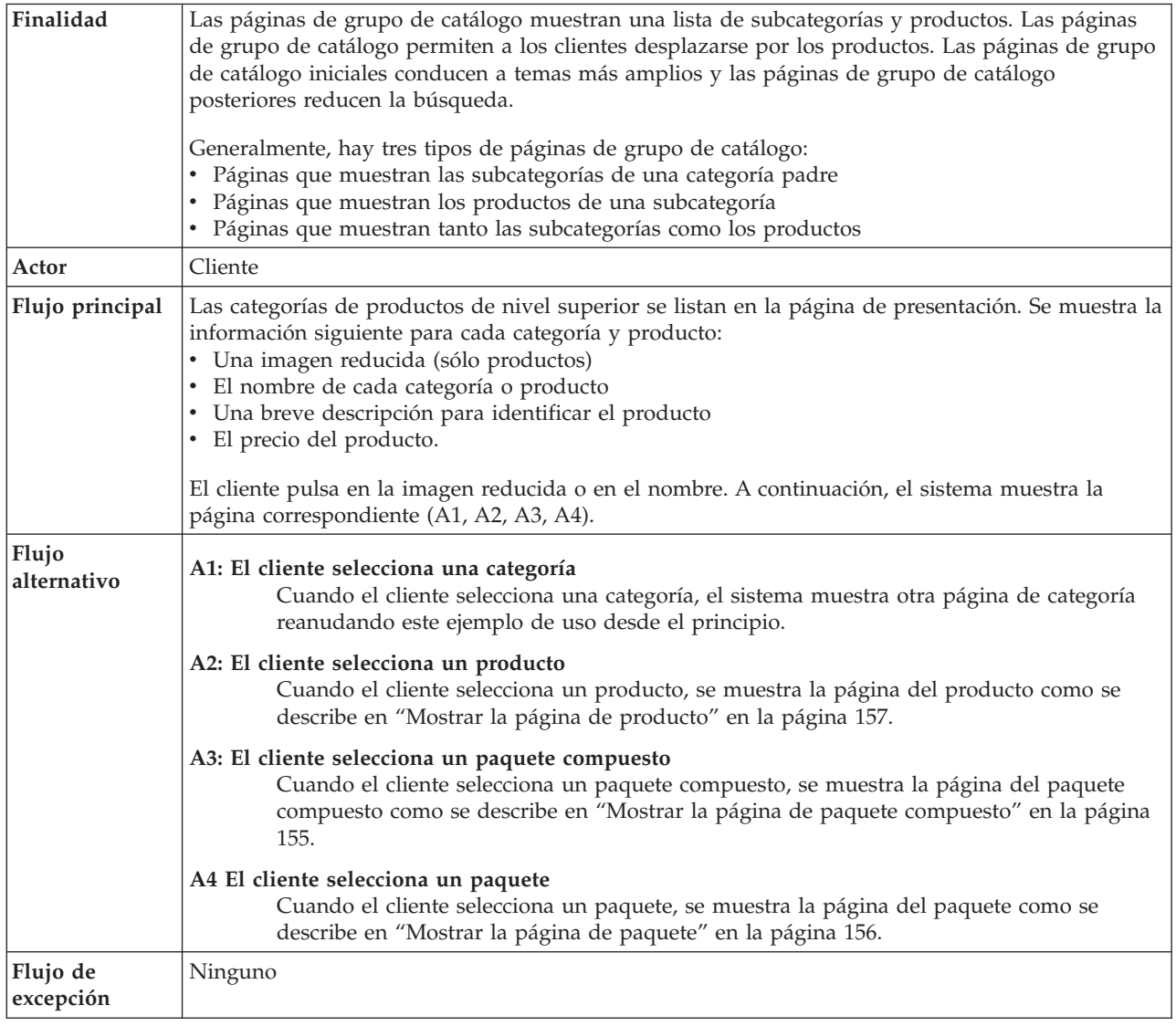

# **Detalles de la implementación**

Para ver una categoría de productos se utilizan los archivos JSP siguientes:

- CachedStoreCatalogDisplay.jsp
- v CachedSubCategoriesDisplay.jsp
- CachedTopCategoriesDisplay.jsp
- CategoriesSetup.jsp
- StoreCatalogDisplay.jsp
- SubCategoriesDisplay.jsp
- TopCategoriesDisplay.jsp

# **Ver una lista de deseos**

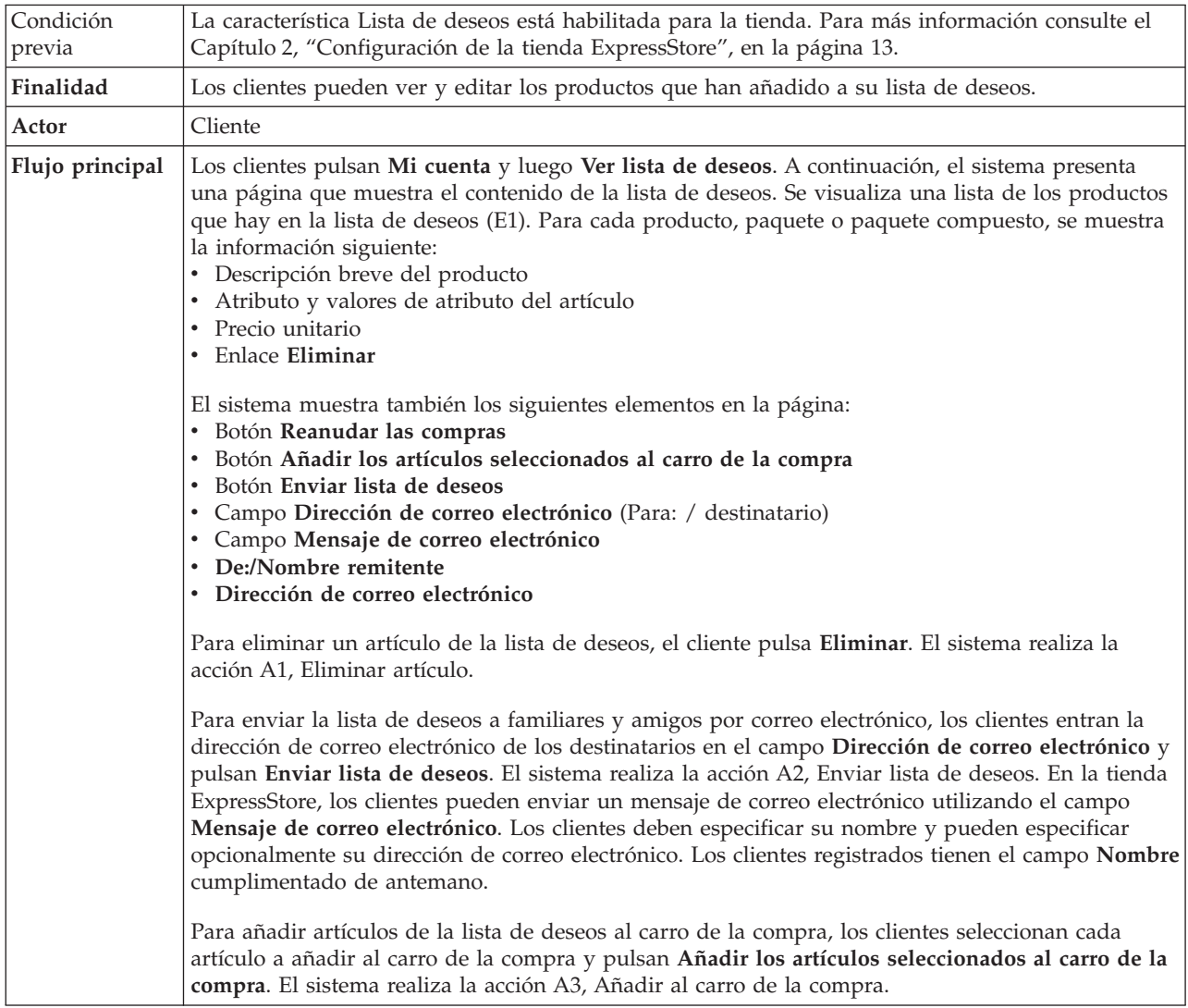

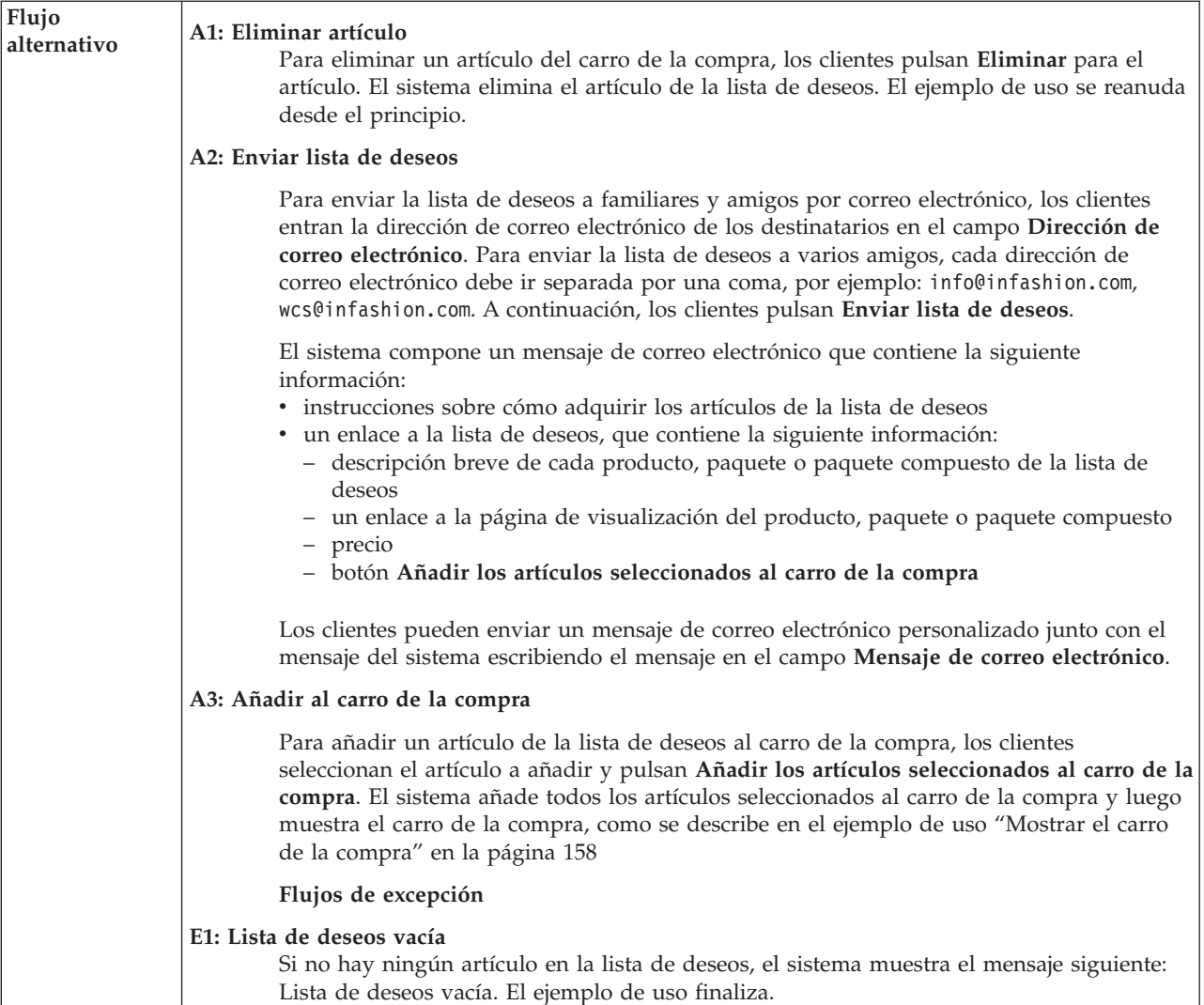

# **Detalles de la implementación**

Para ver una lista de deseos se utilizan los archivos JSP siguientes:

- MyAccountDisplay.jsp
- OrderItemDisplay.jsp
- WishListDisplay.jsp
- v WishListMessageConfirmationDisplay.jsp

# **Ver pedidos**

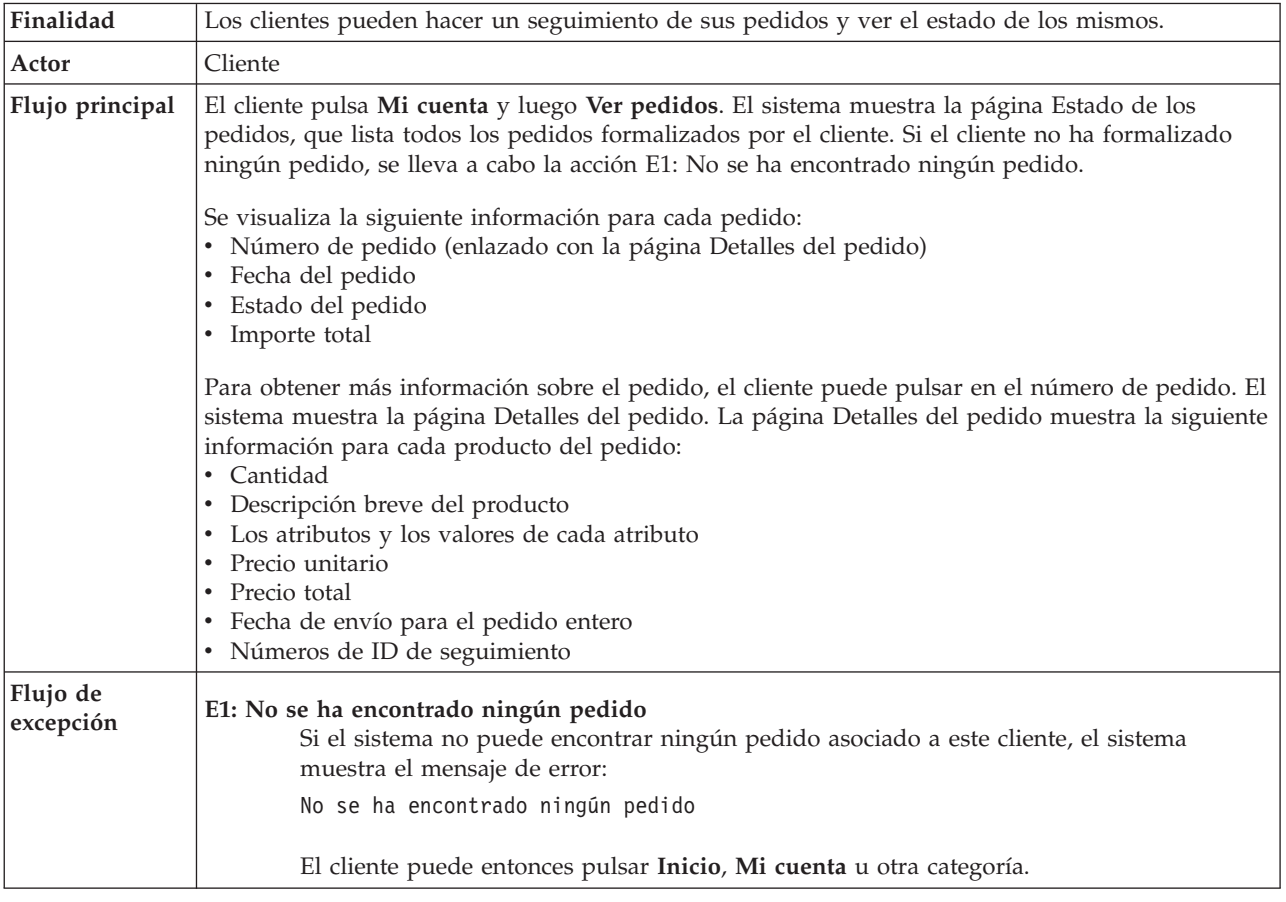

# **Detalles de la implementación**

Para ver pedidos se utilizan los archivos JSP siguientes:

- MyAccountDisplay.jsp
- OrderDetailDisplay.jsp
- OrderStatusDisplay.jsp

# **Apéndice B. Beans de datos, beans de acceso y mandatos utilizados en la tienda ExpressStore**

La información de las API, como los beans de datos, los beans de acceso y los mandatos se encuentra en la ayuda del entorno de desarrollo de WebSphere Commerce — Express. Para acceder a este sistema de ayuda, consulte las instrucciones del apartado "Ayuda en línea del entorno de [desarrollo](#page-7-0) de [WebSphere](#page-7-0) Commerce - Express" en la página vi.

**Nota:** Antes de utilizar el sistema de ayuda, asegúrese de bajar las últimas actualizaciones. Hay disponibles versiones actualizadas de la ayuda en la página de la biblioteca técnica de WebSphere Commerce.

# **Beans de datos**

# **AddressBookDataBean**

El bean que representa la información de listín de un miembro. AddressBookAccessBean obtendrá automáticamente el ID de usuario del contexto de mandato. Los usuarios pueden utilizar el método getAddressList() para devolver una lista de todas las direcciones que pertenecen a este usuario. El método getAddressBookProperties() devuelve una tabla de totales de control que contiene la información del archivo de propiedades AddressBook.

## **AddressDataBean**

El bean de datos de dirección, addressDataBean, intentará obtener los parámetros addressId y nickName de la petición. Si addressId no es nulo, buscará esta dirección utilizando el addressId. Si addressId es nulo, buscará esta dirección utilizando el nickName. Los usuarios también pueden llamar directamente a los métodos setAddressId(String) y setNickName(String) para establecer addressId y NickName directamente, sobreescribiendo los valores obtenidos de la petición.

## **AttributeDataBean**

Este bean representa un atributo de una entrada de catálogo.

## **AttributeValueDataBean**

Este bean representa un valor de atributo de una entrada de catálogo.

## **BundleDataBean**

Este bean representa un paquete compuesto.

## **CalculationCodeDataBean**

Sólo para uso interno de IBM.

# **CalculationCodeListDataBean**

Utilice este bean de datos para recuperar la lista de beans de datos de código de cálculo que coinciden con los criterios especificados. Los parámetros con valor nulo se pasan por alto a menos que se especifique lo contrario.

## **CatalogDataBean**

Este bean de datos representa un catálogo.

# **CatalogEntryDataBean**

Este bean de datos representa una entrada de catálogo genérica. Utilice este

bean de datos en lugar de uno más específico (por ejemplo ProductDataBean, ItemDataBean) cuando se desconozca el tipo de entrada de catálogo.

#### **CategoryDataBean**

Este bean de datos representa una categoría.

### **CatEntrySearchListDataBean**

Este bean se utiliza para recuperar información de producto/artículo del catálogo basándose en criterios de búsqueda especificados. Los criterios de búsqueda pueden especificarse utilizando un archivo JSP.

#### **CompositeItemDataBean**

Este bean representa un artículo compuesto.

### **CompositeProductDataBean**

Este bean representa un producto compuesto.

## **ControllerCommandInvokerDataBean**

Es un bean de datos inteligente que permite a un JSP invocar un mandato de controlador.

# **CurrencyDescriptionDataBean**

Sólo para uso interno de IBM.

#### **DataBeanManager**

El gestor de beans de datos es responsable de llenar los beans de datos.

#### **EmailUserReceiveDataBean**

Se utiliza para determinar si el usuario ha decidido que no desea recibir correo electrónico.

## **ErrorDataBean**

Este bean es para mostrar información de error en un JSP.

#### **FormattedMonetaryAmountDataBean**

Un bean formateador que se utiliza para dar formato a importes monetarios.

## **InterestItemDataBean**

Representa un artículo de interés de una lista de intereses. Este bean se correlaciona con la tabla IITEM.

## **InterestItemListDataBean**

Este bean representa una lista de intereses de un usuario. Este bean se correlaciona con la tabla IITEMLIST.

#### **ItemDataBean**

Este bean de datos representa una entrada de catálogo de tipo Artículo.

# **LanguageDescriptionDataBean**

Sólo para uso interno de IBM.

#### **OrderAdjustmentDataBean**

Sólo para uso interno de IBM.

## **orderBean**

Es una clase de bean de entidad con campos CMP

#### **OrderDataBean**

Este bean de datos representa un pedido.

#### **OrderItemAdjustmentDataBean**

Sólo para uso interno de IBM.

#### **OrderItemDataBean**

Este bean de datos representa un artículo de pedido.

## **OrderListDataBean**

Este bean de datos, cuando contenga datos, ofrecerá una lista de beans de datos/beans de acceso de Pedido para aquellos pedidos que tengan el estado especificado y pertenezcan al usuario y/o las tiendas especificadas.

### **OrderPaymentInfoDataBean**

Sólo para uso interno de IBM.

## **PackageDataBean**

Este bean de datos representa un paquete.

## **PaymentPolicyListDataBean**

Este bean de datos, cuando contiene datos, proporciona una lista de beans PaymentPolicyInfo que representan políticas de negocio de pago soportadas por la tienda.

#### **PayStatusListPMDataBean**

Este bean de datos, cuando contiene datos, proporciona el estado de pago de los pedidos especificados según la información de que dispone WebSphere Commerce Payments. No se devolverá ninguna información si el pedido es desconocido para Payments.

## **PayStatusPMDataBean**

Este bean de datos, cuando contiene datos, proporciona el estado de pedido y el estado de pago del pedido especificado según la información de que dispone WebSphere Commerce Payments. El pedido debe ser uno que se haya enviado a Payments para su proceso. No se devolverá ninguna información si el pedido es desconocido para WebSphere Commerce Payments. Este bean de datos está diseñado para que lo utilicen los archivos JSP (JavaServer Pages) que pueden invocarse durante el flujo de compra para mostrar el estado de pago de un pedido al comprador.

#### **PriceDataBean**

Un bean formateador que se utiliza para dar formato a precios. Este bean también contiene soporte para mostrar impuestos con el precio.

#### **ProductDataBean**

Este bean de datos representa un producto.

# **RelatedCategoryDataBean**

Este bean representa una categoría relacionada.

#### **RelatedItemDataBean**

Este bean representa un artículo relacionado.

## **RelatedProductDataBean**

Este bean representa un producto relacionado.

#### **RequisitionDataBean**

Sólo para uso interno de IBM.

## **ShippingDataBean**

ShippingDataBean es un bean de datos de aplicación específica diseñado para calcular el coste de envío de una entrada de catálogo para cada una de las modalidades de envío disponibles cuando no existe un pedido. Nota: para recuperar simplemente la lista de modalidades de envío disponibles, es sumamente recomendable que utilice en su lugar ShippingModeDataBean o ShippingHelper. Los siguientes parámetros de entrada son obligatorios: commandContext, catalogEntryId. Otros

parámetros de entrada (como addressId) son opcionales, pero mejorarán la exactitud de los cálculos de coste de envío. Los métodos getShipModeIds() y getShipModes() devolverán la lista de modalidades de envío que devuelven cálculos de coste de envío no nulos después de que se hayan insertado datos en el bean de datos. El método getShippingCharges() devolverá la lista de cálculos de coste de envío correspondiente a la lista de modalidades de envío devuelta por getShippingModeIds() o getShippingModes().

## **ShippingModeDataBean**

Sólo para uso interno de IBM.

## **ShippingModeDescriptionDataBean**

Sólo para uso interno de IBM.

# **StoreDataBean**

Este bean de datos representa una tienda.

#### **SupportedLanguageDataBean**

Obtiene los datos de idioma soportado de la base de datos.

## **UsablePaymentTCListDataBean**

Este bean de datos, cuando contiene datos, proporciona una lista de beans PaymentTCInfo que representan Términos y condiciones de pago que podrían utilizarse para pagar el pedido especificado como parámetros de entrada antes de que se active el bean de datos.

## **UserRegistrationDataBean**

El bean que representa la información de registro de un miembro.

# **Beans de acceso**

### **AddressAccessBean**

Esta tabla almacena las direcciones de los miembros del sistema WebSphere Commerce. Las direcciones pueden ser las direcciones personales de los miembros o las de amigos, socios, clientes, etcétera. Algunas columnas de esta tabla sustituyen a columnas utilizadas en versiones anteriores.

#### **AttributeAccessBean**

Esta tabla contiene atributos de producto que se utilizan con fines descriptivos o de resolución de códigos de artículo.

#### **CatalogAccessBean**

Esta tabla contiene la información relacionada con un catálogo.

#### **CatalogEntryAccessBean**

Esta tabla contiene la información relacionada con una entrada de catálogo. Algunos ejemplos de entradas de catálogo son productos, artículos, paquetes y paquetes compuestos.

## **CatalogEntryDescriptionAccessBean**

Esta tabla contiene información dependiente del idioma relacionada con una entrada de catálogo.

#### **DemographicsAccessBean**

Esta tabla almacena información demográfica de usuarios.

## **ItemAccessBean**

Esta tabla contiene la información relacionada con una entrada de catálogo. Algunos ejemplos de entradas de catálogo son productos, artículos, paquetes y paquetes compuestos.

#### **OrderAccessBean**

Cada fila de esta tabla representa un pedido de una tienda.

## **OrderItemAccessBean**

Cada fila de esta tabla representa un artículo de pedido de un pedido.

#### **OrderPaymentInfoAccessBean**

Cada fila de esta tabla contiene una pareja nombre-valor que representa información de pago para un pedido específico.

## **PolicyAccountAccessBean**

Esta tabla almacena las políticas de cuentas.

## **PolicyPasswordAccessBean**

Esta tabla almacena las políticas de contraseñas.

#### **StoreAccessBean**

Cada fila de esta tabla representa una tienda. Una tienda es una Entidad de tienda.

#### **StoreAddressAccessBean**

Cada fila de esta tabla representa una dirección estática. Las entidades de tienda, los centros de despacho de pedidos y los proveedores pueden tener direcciones estáticas. Las direcciones estáticas pueden almacenarse transitoriamente utilizando el servidor de transición.

### **StoreEntityDescriptionAccessBean**

Esta tabla contiene información dependiente del idioma sobre una entidad de tienda.

#### **UserAccessBean**

Esta tabla contiene todos los usuarios del sistema WebSphere Commerce: usuarios registrados, usuarios invitados y usuarios genéricos.

# **Mandatos**

La mayoría de los mandatos utilizados en la tienda ExpressStore tienen una interfaz de URL. Para obtener más información sobre estos mandatos, consulte el tema ″Mandatos emitidos desde la línea del URL″ de la ayuda en línea.

#### **AddressAdd**

Este mandato añade una nueva entrada de dirección para un usuario o una organización.

#### **AddressDelete**

Este mandato suprime una dirección para un usuario.

#### **CategoryDisplay**

Este mandato muestra una categoría de un catálogo.

#### **InterestItemAdd**

Este mandato a nivel de sitio añade uno o más productos y/o artículos a una o más listas de artículos de interés.

# **InterestItemDelete**

#### **InterestItemDisplay**

Este mandato a nivel de sitio suprime entradas de catálogo de una o más listas de artículos de interés.

- **Logoff** Desconecta a un usuario registrado.
- **Logon** Conecta a un usuario registrado a una tienda o sitio.

# **OrderDisplay**

Este mandato muestra el contenido de los pedidos especificados. Si no se especifican números de referencia, este mandato mostrará la lista de los pedidos que coincidan con los parámetros de entrada.

#### **OrderItemAdd**

Este mandato añade artículos o productos a la lista de artículos que se han de enviar.

# **OrderItemDelete**

### **OrderItemDisplay**

Este mandato suprime un artículo de pedido o un producto de un pedido pendiente.

#### **OrderItemMove**

Este mandato traslada artículos de pedido de un pedido a otro.

#### **OrderItemUpdate**

Este mandato puede hacer todo lo que hace el mandato OrderItemAdd (es decir, añadir productos y artículos a uno o más pedidos de la lista de pedidos). También puede actualizar artículos de pedido de un pedido existente.

### **OrderList**

Este mandato muestra una lista de los pedidos del cliente, tanto si se han preparado como si no. Este mandato proporciona un resumen de los pedidos del cliente. No muestra los impuestos, los gastos de envío ni los descuentos.

## **OrderPrepare**

Este mandato prepara un pedido determinando los precios, descuentos, costes de envío e impuestos para un pedido. Si no se especifica un número de referencia de pedido, se prepararán todos los pedidos pendientes actuales para el cliente actual en la tienda especificada.

#### **OrderProcess**

Este mandato somete un pedido. El pedido debe haberlo bloqueado OrderPrepare. Una vez iniciada la ejecución del mandato OrderProcess, el pedido no se puede cancelar con OrderCancel.

#### **OrderProfileUpdate**

Este mandato crea o actualiza las direcciones de envío y facturación, la modalidad de envío y la información de pago por omisión de un cliente. Los perfiles de pedido se pueden almacenar a nivel de tienda, para proporcionar valores por omisión para utilizarlos en una tienda, y a nivel de grupo de tiendas, para proporcionar valores por omisión para utilizarlos en todas las tiendas del grupo de tiendas.

#### **ProductDisplay**

Este mandato muestra una entrada de catálogo, que consiste en un solo artículo o en todos los artículos contenidos en un producto, paquete o paquete compuesto.

#### **RequisitionListCopy**

Este mandato copia un pedido o una lista de solicitudes existente en una lista de solicitudes nueva.

# **RequisitionListCreate**

Este mandato crea una lista de solicitudes vacía.

#### **RequisitionListDelete**

Este mandato suprime una o varias listas de solicitudes.

#### **RequisitionListDisplay**

Este mandato muestra una o varias listas de solicitudes.

#### **RequisitionListItemUpdate**

Este mandato añade, actualiza y suprime artículos en una lista de solicitudes.

## **RequisitionListUpdate**

Este mandato cambia el tipo de lista de solicitudes de privada a compartida, o de compartida a privada. También actualiza la información de facturación y de pago.

#### **ResetPassword**

Restablece o actualiza contraseñas de la base de datos. Este mandato lo pueden utilizar:

- v Los usuarios registrados y los administradores, para actualizar sus propias contraseñas.
- v Los usuarios registrados que desean conectarse pero han olvidado su contraseña, para utilizar este mandato para restablecer su contraseña sin conectarse. Posteriormente, el usuario invitado recibe por correo electrónico una contraseña generada aleatoriamente.

## **StoreCatalogDisplay**

Este mandato muestra todos los catálogos de una tienda determinada.

#### **TopCategoriesDisplay**

Este mandato muestra las categorías raíz de un catálogo determinado.

#### **UserRegistrationAdd**

Este mandato registra a un usuario invitado. Una vez registrado, el usuario se conecta automáticamente al sistema WebSphere Commerce. La información para los nuevos usuarios se almacena en las tablas de base de datos MEMBER, USERS, USERREG, MBRREL, USERPROF, BUSPROF USERDEMO y ADDRESS.

#### **UserRegistrationUpdate**

Este mandato actualiza la entrada de registro para un usuario registrado. Para ejecutar este mandato, el usuario debe conectarse primero al sistema WebSphere Commerce como usuario registrado. Si el usuario actual es un usuario invitado, este mandato llamará al mandato UserRegistrationAdd para registrar un nuevo usuario. La información para los usuarios se almacena en las tablas de base de datos MEMBER, USERS, USERREG, MBRREL, USERPROF, BUSPROF, USERDEMO y ADDRESS.

# **Apéndice C. Publicación de una tienda en un entorno de producción**

# **Publicar la tienda ExpressStore en un servidor WebSphere Commerce**

- \_\_ Paso 1. Asegúrese de que tiene acceso de Administrador de sitio.
- \_\_ Paso 2. Asegúrese de que la base de datos se ha iniciado.

# $\blacktriangleright$  Linux

- a. Asegúrese de que la base de datos se ha iniciado.
	- 1) Inicie una sesión de línea de mandatos.
	- 2) Emita el mandato siguiente: ps -ef | grep db2
	- 3) Revise la salida del mandato y compruebe que los procesos siguientes aparecen listados:

```
db2tcpcm
db2srvlst
db2ipccm
db2spmrm
db2sysc
db2wdog
db2tcpdm
db2gds
db2tcpcm
db2sysc
db2ipccm
db2resyn
db2gds
db2wdog
db2spmlw
```
Si alguno de estos procesos no aparece listado después de emitir el mandato, detenga y reinicie DB2 Universal Database siguiendo las instrucciones que se proporcionan en la documentación de DB2.

## Windows

- a. Seleccione **Inicio > Configuración > Panel de control > Herramientas administrativas > Administración de equipos**.
- b. En la consola de Administración de equipos, expanda **Servicios y Aplicaciones** y seleccione **Servicios**.
- c. Asegúrese de que el estado de los servicios siguientes sea **Iniciado**:
	- DB2 DB2
	- DB2 DB2CTLSV
	- DB2 DB2DAS00
	- DB2 JDBC Applet Server
	- DB2 License Server
	- DB2 Security Server
	- Warehouse logger
	- Warehouse server
- d. Si alguno de estos servicios no está iniciado, pulse el botón derecho del ratón en el nombre de servicio y seleccione

**Iniciar** en el menú emergente para iniciar el servicio. Asegúrese de iniciar los servicios en el orden en que aparecen en la lista anterior. Iniciar los servicios en un orden diferente puede impedir que DB2 Universal Database se inicie correctamente.

- \_\_ Paso 3. Asegúrese de que el servidor Web se haya iniciado. Abra un navegador Web y vaya a los URL siguientes: http://*nombre\_sistpral\_servidor\_web* https://*nombre\_sistpral\_servidor\_web* http://*nombre\_sistpral\_servidor\_web*:5432 https://*nombre\_sistpral\_servidor\_web*:5433 https://*nombre\_sistpral\_servidor\_web*:8000 https://*nombre\_sistpral\_servidor\_web*:8002 https://*nombre\_sistpral\_servidor\_web*:8004
	- \_\_ Paso 4. Asegúrese de que WebSphere Commerce se ha iniciado.

.

a. Abra el archivo de anotaciones siguiente en un editor de texto: *dir\_instalación\_WAS*/logs/WC\_*nombre\_instancia*/SystemOut.log

donde *nombre\_instancia* es el nombre de la instancia de WebSphere Commerce.

- b. Asegúrese de que el archivo de anotaciones no contiene ninguna excepción Java.
- c. Asegúrese de que el texto siguiente aparece cerca del final del archivo:

WSVR0221I: Aplicación iniciada: WC\_*nombre\_instancia*

. WSVR0001I: Servidor WC\_*nombre\_instancia* abierto para e-business

donde *nombre\_instancia* es el nombre de la instancia de WebSphere Commerce.

**Nota**: Se ha omitido parte del texto que aparece en el archivo de anotaciones para indicar claramente los mensajes importantes.

- \_\_ Paso 5. Si va a utilizar WebSphere Commerce Payments, asegúrese de que esté iniciado.
	- a. Abra el archivo de anotaciones siguiente en un editor de texto: *dir\_instalación\_WAS*/logs/*nombre\_instancia*\_Commerce\_Payments\_Server/SystemOut.log

donde *nombre\_instancia* es el nombre del servidor de aplicaciones de WebSphere Commerce Payments.

b. Asegúrese de que el texto siguiente aparece cerca del final del archivo:

CEPFW0702: IBM WebSphere Commerce Payments se ha iniciado satisfactoriamente.

. WSVR0221I: Aplicación iniciada: *nombre\_instancia*\_Commerce\_Payments\_App

. WSVR0001I: Servidor *nombre\_instancia*\_Commerce\_Payments\_Server abierto para e-business

donde *nombre\_instancia* es el nombre de la instancia de WebSphere Commerce Payments.

- \_\_ Paso 6. Prepare la base de datos para su publicación.
	- a. Abra una ventana de mandatos de DB2.

b. Para establecer los valores de atributo en ″volatile″, ejecute las sentencias siguientes:

db2 connect to *nombre\_base\_datos* db2 alter table catentdesc volatile db2 alter table attribute volatile db2 alter table attrvalue volatile

donde *nombre\_base\_datos* es el nombre de la instancia de la base de datos.

c. Para aumentar el número de anotaciones primarias, ejecute la sentencia siguiente:

db2 update db cfg for *nombre\_base\_datos* using LOGPRIMARY 20

donde 20 es el número de anotaciones primarias (este número puede ser diferente para su sitio). Si se aumenta el valor del parámetro LOGPRIMARY, aumenta el requisito de espacio. Para obtener más información, consulte *Guía de administración de DB2*.

- d. Cierre la ventana de mandatos de DB2.
- e. Inhabilite las tablas de resumen.

Las tablas de resumen se actualizan durante la publicación. Si las tablas de resumen no están inhabilitadas, puede producirse un desbordamiento de las anotaciones de transacciones de la base de datos. Para inhabilitar las tablas de resumen, haga lo siguiente:

- 1) Abra el Gestor de configuración.
	- a) Asegúrese de que el proceso servidor del Gestor de configuración IBM WC esté en ejecución efectuando lo siguiente:
		- i. Abra la consola de Administración de equipos seleccionando **Inicio > Configuración > Panel de control > Herramientas administrativas > Administración de equipos**.
		- ii. Expanda **Servicios y aplicaciones** y seleccione **Servicios**.
		- iii. Compruebe que el estado del servicio *Servidor del Gestor de configuración IBM WC* sea Iniciado.
	- b) Seleccione **Inicio > IBM WebSphere Commerce > Configuración**.
	- c) En la ventana Autenticación de configuración, entre el ID de usuario y la contraseña del Gestor de configuración y pulse **Aceptar**.
- 2) En el Gestor de configuración, seleccione **WebSphere Commerce** > **Nodo** > **Lista de instancias** > *nombre\_instancia* > **Configuración de la búsqueda**.
- 3) Seleccione la pestaña **Optimización de esquema**.
- 4) Quite la marca de selección de todos los recuadros y, a continuación, pulse **Aplicar**.
- f. Si va a utilizar WebSphere Commerce Payments, vaya al Paso 7; de lo contrario, cierre el Gestor de configuración y vaya al Paso 8 [en](#page-211-0) la [página](#page-211-0) 196.
- \_\_ Paso 7. Si va a utilizar WebSphere Commerce Payments, asegúrese de que los métodos de pago adecuados estén disponibles.
- <span id="page-211-0"></span>a. Seleccione WebSphere Commerce y luego el nodo WebSphere Commerce; después seleccione **Payments**, **Lista de instancias** y el *nombre\_instancia*.
- b. En la carpeta *nombre\_instancia*, seleccione **Propiedades de instancia** y luego **Casetes**. Se visualiza la página Casetes-*nombre\_instancia*, que lista los Casetes disponibles y los seleccionados.
- c. Asegúrese de que el casete para el método de pago esté seleccionado. Por ejemplo, asegúrese de que el casete OfflineCard esté en la lista de Casetes seleccionados.
- d. Si ha completado una acción, pulse **Aplicar**.
- Paso 8. (Opcional) Haga una copia de seguridad de la base de datos de WebSphere Commerce. Esto le permitirá restaurar la versión anterior a la publicación si fuera necesario.
- Paso 9. Publique la tienda ExpressStore.
	- a. Abra la Consola de administración:

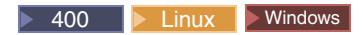

https://*nombre\_sistpral*:8002/adminconsole

donde *nombre\_sistpral* es el nombre TCP/IP totalmente calificado de WebSphere Commerce Server.

- b. En la página Conexión, escriba el nombre de usuario y la contraseña de conexión de la Consola de administración y pulse **Conexión**.
- c. En la página Selección de sitio/tienda para Consola de administración, seleccione el botón **Sitio** y pulse **Aceptar**.
- d. En el menú **Archivadores de tienda**, seleccione **Publicar**. Se visualiza la página Archivadores de tienda. Esta página lista los archivos archivadores de tienda que están disponibles para publicación.
- e. Seleccione ExpressStore en la lista. Pulse **Siguiente**. Se visualiza la página Parámetros.
- f. Acepte los valores por omisión de los campos de parámetros y luego pulse **Siguiente**. Se visualiza la página Resumen, que lista el archivador de tienda y los parámetros seleccionados, así como la ubicación en la que se publicará el archivador de tienda.
- g. Revise la información de resumen y luego pulse **Finalizar**. Se visualiza un diálogo de confirmación, que le indica el número del trabajo de publicación. Anote el número de trabajo para futuras consultas. Pulse **Aceptar**. Se visualiza la página Estado del trabajo de publicación. La columna Estado de la publicación muestra el estado del trabajo de publicación. Pulse **Renovar** para actualizar el estado.
- h. Revise los detalles de la publicación.
- i. Si el archivador de tienda se ha publicado satisfactoriamente, puede iniciar la tienda. Para ver y probar la tienda, pulse **Iniciar tienda**. Se visualizará un recuadro de diálogo que le solicitará el contexto de la aplicación Web. Acepte el valor por omisión. Pulse **Aceptar**.
- \_\_ Paso 10. Compile los archivos JSP de WebSphere Commerce. Precompilar los archivos JSP (JavaServer Pages) de su tienda reduce de forma significativa la cantidad de tiempo que se necesita para cargar cada página de tienda.
- a. Inicie una sesión de línea de mandatos.
- b. Vaya al directorio siguiente:

*dir\_instalación\_WAS*/bin

c. Ejecute el mandato siguiente:

```
JspBatchCompiler.bat -enterpriseapp.name "WC_nombre_instancia"
-cell.name "nombre_sistpral" -node.name "nombre_sistpral"
-server.name "WC_nombre_instancia"
```
donde:

*nombre\_instancia*

El nombre de la instancia de WebSphere Commerce para la que está compilando los archivos JSP.

*nombre\_sistpral*

El nombre de sistema principal corto de la máquina en la que está compilando los archivos JSP.

Es posible que se anoten varios errores cuando realice estas compilaciones. Puede hacer caso omiso de estos errores.

\_\_ Paso 11. Si va a utilizar WebSphere Commerce Payments, compile todos los archivos JSP de WebSphere Commerce Payments para su sitio Web. Ejecute el mandato siguiente:

```
JspBatchCompiler.bat -enterpriseapp.name
 "nombre_instancia_Commerce_Payments_App"
-cell.name "nombre_sistpral" -node.name "nombre_sistpral"
-server.name "nombre instancia Commerce Payments Server"
```
donde *nombre\_instancia* es el nombre de la instancia de WebSphere Commerce Payments para la que está compilando los archivos JSP.

- Paso 12. Habilite el almacenamiento en antememoria.
	- a. Copie el archivo

*dir\_instalación\_WC*/samples/dynacache/ExpressStore/cachespec.xml

en el directorio:

*dir\_instalación\_WAS*/installedApps/*nombre\_sistpral* /WC\_*nombreInstancia*.ear/Stores.war/WEB-INF

Este archivo contiene las normas de almacenamiento en antememoria para sucesos de compras en la tienda ExpressStore; por ejemplo, el archivo especifica que una lista de solicitudes se suprime de la antememoria cuando un cliente crea una lista de solicitudes nueva.

b. Abra el archivo

*dir\_instalación\_WC*/samples/dynacache/invalidation/catalog /cachespec.xml

Copie las políticas de invalidación de este archivo en el archivo cachespec.xml de la tienda. Puede colocar las políticas de invalidación al final del archivo cachespec.xml de la tienda, antes del último elemento.Este archivo describe los sucesos no de compras que invalidan los datos almacenados en antememoria, por ejemplo, cuando la descripción del producto se actualiza en WebSphere Commerce Accelerator, las páginas almacenada en antememoria que contienen ese producto quedan invalidadas.

- c. Si es necesario, cambie el nombre y el directorio de los archivos JSP en las secciones que se han copiado de los archivos de invalidación de ejemplo para que coincidan con la información de la tienda. Tendrá que hacer esto si el nombre de la tienda no es ExpressStore, o si no ha publicado la tienda en el directorio ExpressStore.
- d. Guarde y cierre el archivo
	- *dir\_instalación\_WAS*/installedApps/*nombre\_sistpral* /WC\_*nombreInstancia*.ear/Stores.war/WEB-INF
- e. Reinicie WebSphere Commerce Server. Las instrucciones para reiniciar WebSphere Commerce Server se encuentran en la publicación *WebSphere Commerce, Guía de instalación* correspondiente a su plataforma y edición.

# **Apéndice D. Despliegue de la tienda ExpressStore** +

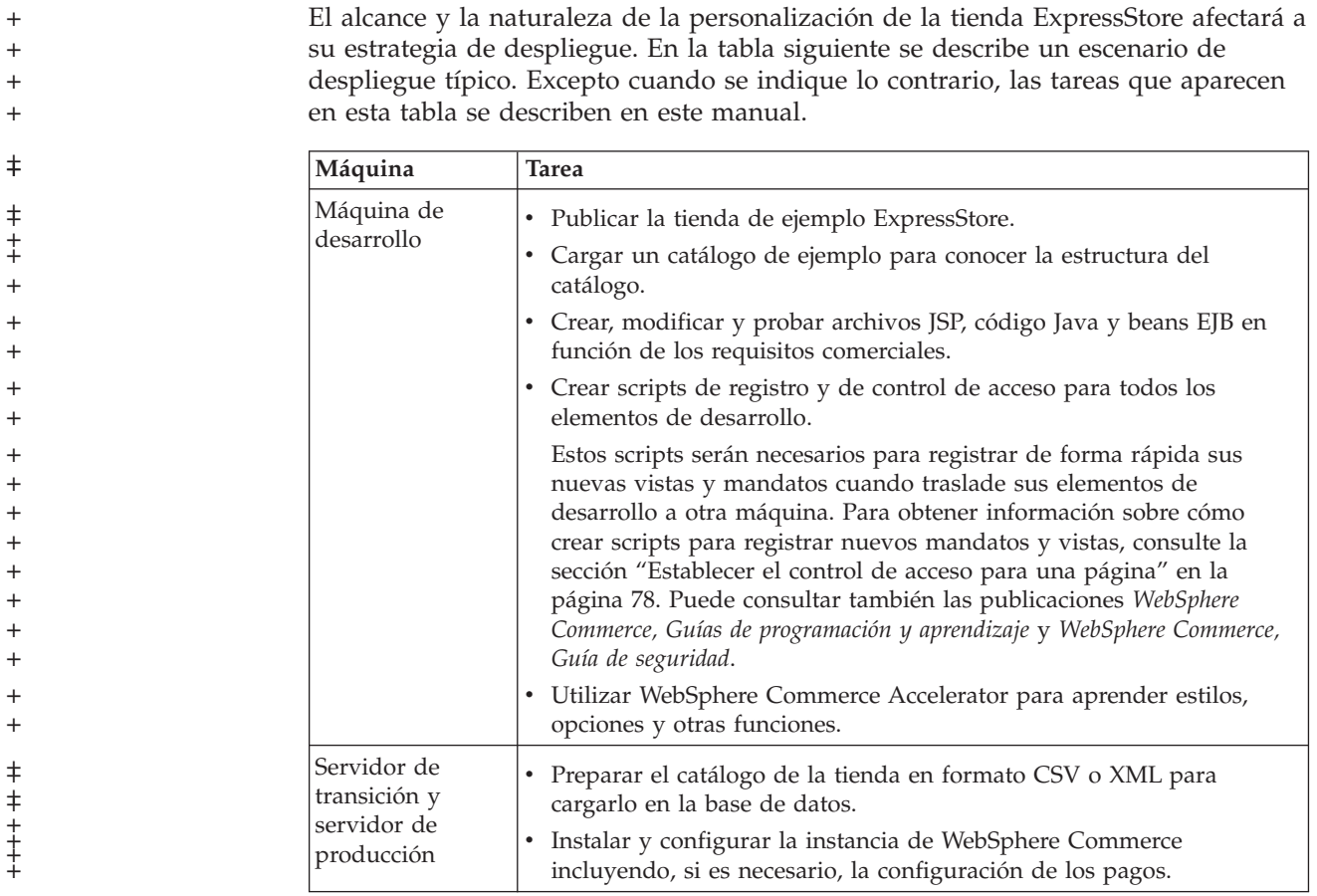

+

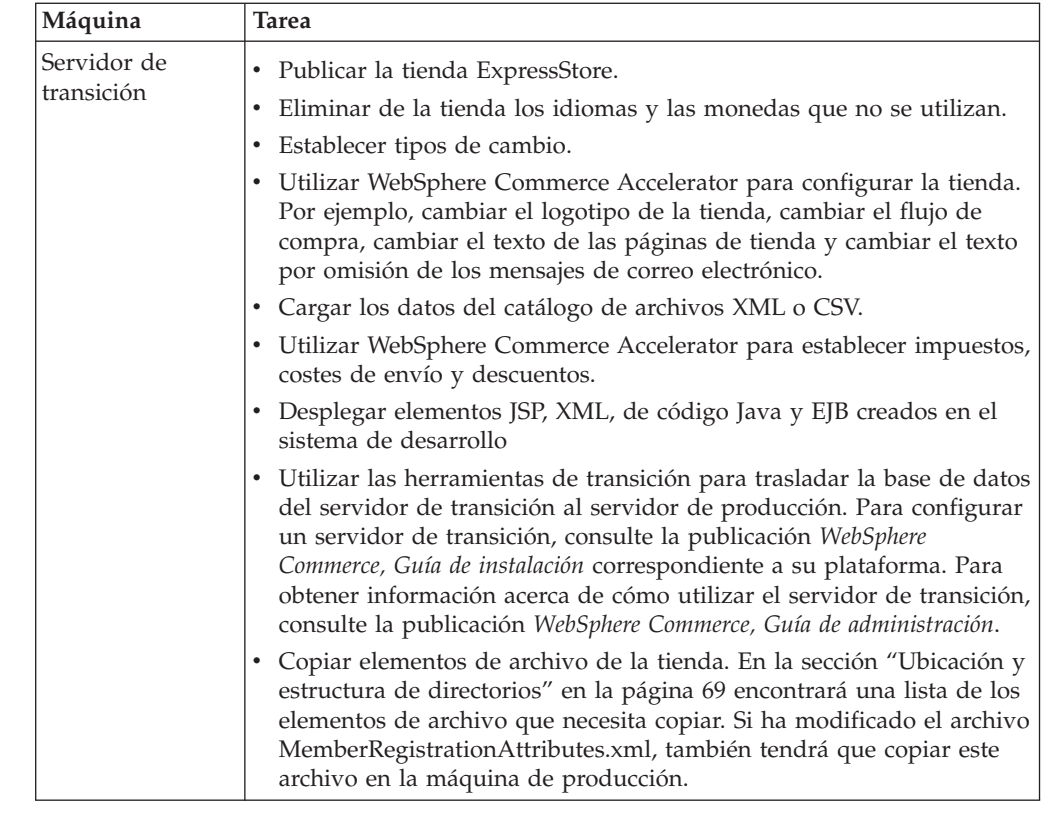

## **Visualización de archivos JSP obsoletos**

Tendrá que establecer un intervalo de recarga de JSP en el entorno de WebSphere Commerce Server. Si no establece el intervalo de recarga de JSP, no verá los cambios en las páginas JSP cuando se vuelva a cargar una página. Los cambios en las páginas JSP serán visibles al cabo de 30 minutos o cuando se reinicie el servidor.

1. Abra el archivo ibm-web-ext.xmi en un editor. El archivo se encuentra en el directorio siguiente:

*dir\_instalación\_WAS*/config/cells/*nombre\_sistpral*/applications/ WC\_*nombre\_instancia*.ear/deployments/WC\_*nombre\_instancia*/ Stores.war/WEB-INF

- 2. Localice el elemento webappext. Este elemento está cerca del principio del archivo.
- 3. Establezca el atributo reloadingEnabled en true. Si el atributo no existe, añádalo.
- 4. Establezca el valor del atributo reloadingInterval en 0. Si el atributo no existe, añádalo.
- 5. Guarde el archivo.
- 6. Reinicie el servidor.

+  $\ddagger$  $+$ + + + + + + + + + + + + + + + + + + + + + + +

+ + + + + + + + + + + + + + + + + +

 $\ddagger$
## **Avisos**

+

Esta información se ha desarrollado para productos y servicios ofrecidos en los Estados Unidos.

Es posible que IBM no ofrezca en otros países los productos, servicios o características que se mencionan en este documento. Póngase en contacto con el representante local de IBM para obtener información acerca de los productos y servicios disponibles actualmente en su zona. Cualquier referencia a un producto, programa o servicio de IBM no pretende afirmar ni implica que sólo pueda utilizarse el producto, programa o servicio de IBM. En su lugar, puede utilizarse cualquier producto, programa o servicio funcionalmente equivalente que no infrinja ninguno de los derechos de propiedad intelectual de IBM. No obstante, es responsabilidad del usuario evaluar y verificar el funcionamiento de cualquier producto, programa o servicio que no sea de IBM.

IBM puede tener patentes o solicitudes de patente pendientes que cubran temas descritos en este documento. La adquisición de este documento no le concede ninguna licencia sobre dichas patentes. Puede enviar consultas sobre licencias, por escrito, a:

IBM Director of Licensing IBM Corporation North Castle Drive Armonk, NY 10504-1785 EE.UU.

Si desea efectuar consultas sobre licencias relacionadas con la información de doble byte (DBCS), póngase en contacto con el departamento de propiedad intelectual de IBM en su país o envíe sus consultas, por escrito, a:

IBM World Trade Asia Corporation Licensing 2–31 Roppongi 3–chrome, Minato-ku Tokyo 106l, Japón

El párrafo siguiente no es aplicable al Reino Unido ni a ningún otro país donde las disposiciones en él expuestas sean incompatibles con la legislación local:

INTERNATIONAL BUSINESS MACHINES CORPORATION PROPORCIONA ESTA PUBLICACIÓN ″TAL CUAL″, SIN GARANTÍAS DE NINGUNA CLASE, NI EXPLÍCITAS NI IMPLÍCITAS, INCLUIDAS, PERO SIN LIMITARSE A, LAS GARANTÍAS IMPLÍCITAS DE NO INFRACCIÓN, COMERCIALIZACIÓN O IDONEIDAD PARA UNA FINALIDAD DETERMINADA.

Algunas legislaciones no contemplan la exclusión de garantías, ni implícitas ni explícitas, en determinadas transacciones, por lo que puede haber usuarios a los que no les afecte dicha norma.

Esta publicación puede contener imprecisiones técnicas o errores tipográficos. La información aquí contenida está sometida a cambios periódicos; dichos cambios se irán incorporando en nuevas ediciones de la publicación. IBM se reserva el derecho a realizar, cuando lo considere oportuno y sin previa notificación, cualquier modificación en los productos o programas que se describen en el presente manual.

Todas las referencias hechas en este documento a sitios Web que no son de IBM se proporcionan únicamente para su información y no representan en modo alguno una recomendación de dichos sitios Web. El contenido de esos sitios Web no forma parte del contenido de este producto de IBM, por lo que la utilización de dichos sitios es responsabilidad del usuario.

IBM puede utilizar o distribuir la información que se le envíe del modo que estime conveniente sin incurrir por ello en ninguna obligación para con el remitente.

Los propietarios de licencias de este programa que deseen obtener información sobre el mismo con el fin de permitir: (i) el intercambio de información entre programas creados independientemente y otros programas (incluido éste) y (ii) el uso mutuo de la información que se ha intercambiado, deberán ponerse en contacto con:

Lab Director IBM Canada Ltd. Laboratory 8200 Warden Avenue Markham, Ontario L6G 1C7 Canadá

Dicha información puede estar disponible sujeta a los términos y condiciones apropiados, incluyendo, en algunos casos, el pago de una cantidad.

IBM proporciona el programa bajo licencia descrito en este documento, y todo el material bajo licencia disponible para el mismo, bajo los términos del Contrato de cliente IBM, el Acuerdo Internacional de Programas bajo Licencia IBM o de cualquier acuerdo equivalente entre IBM y el cliente.

La información sobre productos que no son de IBM se ha obtenido de los distribuidores de dichos productos, de los anuncios publicados o de otras fuentes disponibles públicamente. IBM no ha probado esos productos y no puede confirmar la precisión del rendimiento, la compatibilidad ni ninguna otra afirmación relacionada con productos que no son de IBM. Las preguntas sobre las prestaciones de productos no de IBM deben dirigirse a los distribuidores de dichos productos.

Esta información puede contener ejemplos de datos e informes utilizados en operaciones comerciales cotidianas. Para ilustrarlos de la forma más completa posible, los ejemplos pueden incluir nombres de personas, empresas, marcas y productos. Todos estos nombres son ficticios y cualquier similitud con nombres y direcciones utilizados por una empresa real es puramente casual.

Este documento puede contener información sobre productos de otras empresas, incluyendo referencias a los sitios Internet de dichas empresas. IBM no es responsable de la exactitud de esa información, de que esté completa ni del uso que se haga de ella.

## **Marcas registradas**

El logotipo de IBM y los términos siguientes son marcas comerciales o marcas registradas de International Business Machines Corporation en los Estados Unidos y/o en otros países:

- $\cdot$  DB2
- DB2 Universal Database
- IBM iSeries
- WebSphere
- $400$
- $OS/400$

Pentium e Intel son marcas registradas de Intel Corporation en los Estados Unidos y/o en otros países.

Java y todas las marcas comerciales y logotipos basados en Java son marcas comerciales o marcas registradas de Sun Microsystems, Inc. en los Estados Unidos y/o en otros países.

Microsoft y Windows son marcas comerciales o marcas registradas de Microsoft Corporation en los Estados Unidos y/o en otros países.

Otros nombres de empresas, productos o servicios pueden ser marcas registradas o marcas de servicio de otras compañías.

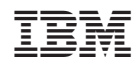